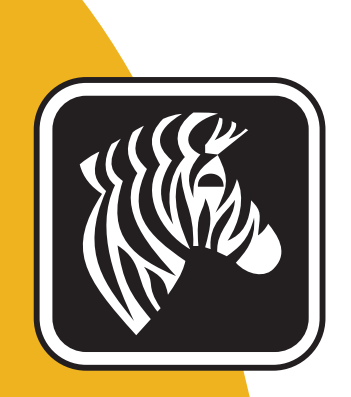

# ZEBRA ZXP Series 7<sup>™</sup>

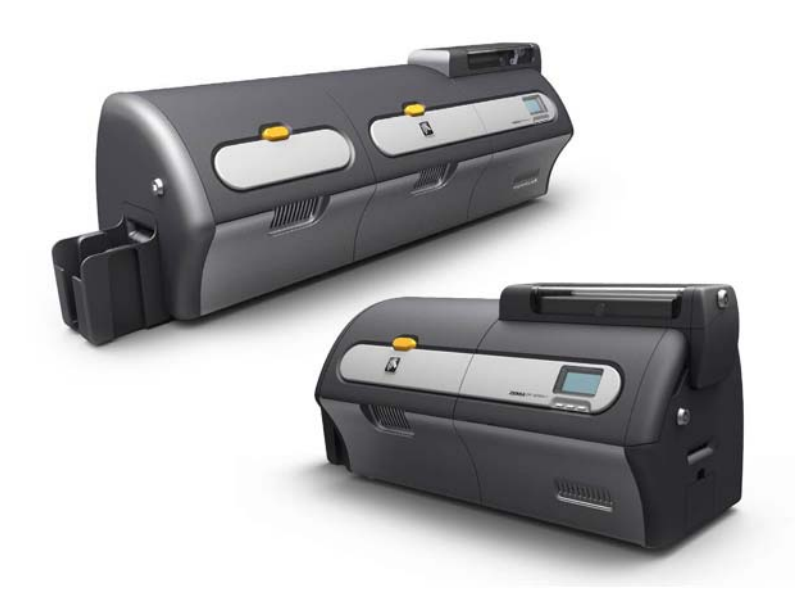

# Manual do usuário

P1036101-092

#### **Aviso de direitos autorais**

© 2013 ZIH Corp.

Este documento contém informações de propriedade da Zebra Technologies Corporation. Os direitos autorais deste documento e das informações nele contidas pertencem à Zebra Technologies Corporation e não podem ser duplicados, no todo ou em parte, sem autorização prévia por escrito da Zebra.

Embora tenhamos feito todos os esforços para manter as informações aqui contidas atualizadas e precisas até a data da publicação, não há garantias de que o documento seja isento de erros ou preciso no que se refere a qualquer especificação. A Zebra Technologies Corporation reserva-se o direito de fazer alterações, com a finalidade de melhorar o produto, a qualquer momento.

#### **Marcas comerciais**

ZXP Series 7 é uma marca comercial e Zebra é uma marca registrada da Zebra Technologies Corporation. Windows é uma marca registrada da Microsoft Corporation nos Estados Unidos e em outros países. Todas as outras marcas comerciais ou registradas são marcas de seus respectivos detentores.

#### **Descarte do produto**

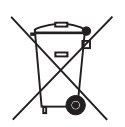

**Informações sobre descarte do produto •** [Não descarte este produto em lixo](http://www.zebra.com/recycle)  comum. Este produto é reciclável e deve ser descartado de acordo com as [regulamentações locais. Para obter mais informações, visite o nosso site no](http://www.zebra.com/recycle)  [endereço:](http://www.zebra.com/recycle) <http://www.zebra.com/environment>

### **Declarações de conformidade e regulatórias**

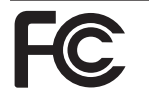

#### **FCC - Compliance Statement (USA)**

- This device complies with Part 15 rules. Operation is subject to the following two conditions:
- 1. This device may not cause harmful interference, and
- 2. This device must accept any interference received, including interference that may cause undesired operation.

This equipment has been tested and found to comply with the limits for Class A Digital Devices, pursuant to Part 15 of the FCC Rules. These limits are designed to provide reasonable protection against harmful interference when the equipment is operated in a commercial environment. This equipment generates, uses, and can radiate radio frequency energy and, if not installed and used in accordance with the product manuals, may cause harmful interference to radio communications. However, there is no guarantee that interference will not occur in a particular installation. If this equipment does cause harmful interference to radio or television reception, the user is encouraged to do one or more of the following measures:

- Reorient or relocate the receiving antenna.
- Increase the separation between the equipment and receiver.
- Connect the equipment into an outlet on a circuit different from that to which the receiver is connected.
- Consult the dealer or an experienced RF service technician for help.
- **Important:**
- 1. The radio must be installed with a minimum 20 cm separation between the user and the antenna.
- 2. The radio must not be co-located or used in simultaneous transmitting condition with another radio.
- 3. The host system shall have a label to indicate that the system contains a certified module. An example is "Contains FCC ID : I28-W2WLAN11G , IC ID: 3798B-W2WLAN11G; or "Contains FCC ID : I28-RFIDM6EM , IC ID: 3798B-RFIDM6EM."
- 4. The radio is for indoor use only in the 5150-5250 GHz frequency range.

The user is cautioned that any changes or modifications not expressly approved by Zebra Technologies could void the user's authority to operate the equipment. To ensure compliance, this printer must be used with fully shielded communication cables.

#### **Canadian DOC Compliance Statement**

Cet appareil numérique de la classe A est conforme à la norme NMB-003 du Canada. This Class A digital apparatus complies with Canadian ICES-003.

#### **Industry Canada (IC) Warning**

Le présent appareil est conforme aux CNR d'Industrie Canada ap-plicables aux appareils radio exempts de licence. L'exploitation est auto-risée aux deux conditions suivantes : (1) l'appareil ne doit pas produire de brouillage, et (2) l'utilisateur de l'appareil doit accepter tout brouillage radioélectrique subi, même si le brouillage est susceptible d'en compro-mettre le fonctionnement.

This device complies with Industry Canada license-exempt RSS standard(s). Operation is subject to the following two conditions: 1) This device may not cause interference., 2) This device must accept any interference, including interference that may cause undesired operation of the device.

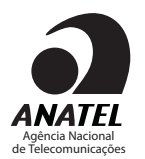

#### **Brasil - Aviso da Anatel**

Este equipamento opera em caráter secundário, isto é, não tem direito a proteção contra interferência prejudicial, mesmo de estações do mesmo tipo, e não pode causar interferência a sistemas operando em caráter primário.

"Este produto está homologado pela ANATEL, de acordo com os procedimentos regulamentados pela Resolução 242/2000, e atende aos requisitos técnicos aplicados" Para maiores informações, consulte o site da ANATEL www.anatel.gov.br

#### **Informações de antenas aprovadas UHF RFID**

Somente as antenas aprovadas pela Zebra são permitidas e não podem ser substituídas pelo usuário.

PN da antena: Zebra Technologies P1033567-01 Tipo: Plaqueta Ganho: -10 dBi

#### **Informações de antenas sem fio aprovadas**

Somente as antenas aprovadas pela Zebra são permitidas e não podem ser substituídas pelo usuário.

802.11 b/g PN da antena: Laird Technologies WCR2400SMRP Ganho: 1.3 dBi @ 2.4 GHz Impedância: 50 Ω

## **Aprovações de agências**

A impressora de cartões Zebra ZXP Series 7 obedece as seguintes normas e diretrizes aplicáveis a ITE: Ambientes residenciais, comerciais e da indústria leve

- Para os EUA/Canadá/México/Austrália e NZ
	- FCC Classe A, CFR 47, Parte 15 Subparte J
	- Parte 15 Subparte C
	- Norma canadense RSS-210
	- NOM-NYCE (México)
	- EN60950: Norma de segurança EN60950-1 (TUV e NRTL)
	- RCM (Austrália)
- Para a Europa (Normas de suporte e diretrizes aplicáveis):
	- Diretriz EMC 2004/108/EC, EN55022: Classe A,
	- EN55024, EN61000-3-2, EN61000-3-3,
	- Diretriz LVD 2006/95/EC, EN60950-1, Esquema CB

#### **Declarações de conformidade**

 $\epsilon$ 

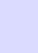

#### **ZEBRA TECHNOLOGIES CORPORATION**

Declara que o seguinte equipamento de tecnologia de informação

**Impressora de cartões Zebra ZXP Series 7**

obedece as seguintes normas e diretrizes aplicáveis a ITE: Ambientes residenciais, comerciais e da indústria leve

**Normas de suporte e diretrizes aplicáveis:**

Diretiva EMC 2004/108/EC, EN55022:2010 Classe A, EN55024: 2010, EN61000-3-2:2006+A2:2009, EN61000-3-3:2008 Diretiva LVD 2006/95/EC, EN60950-1:2006+A 1:2010, Esquema CB

**RFID ativada**

Normas de suporte e diretrizes aplicáveis: Diretiva R&TTE 99/5/EC, ETSI EN 301 489-3 V1.4.1 (2002-08), EN 300 220-2 V2.1.2 (2007-06)

Para obter um certificado formal, entre em contato com o Departamento de Conformidade no escritório da Zebra em Agoura Hills.

**EUROPA:** Somente na Noruega: Este produto também foi projetado para sistemas de alimentação de TI, com 230 V entre fases. O aterramento é feito via cabo de alimentação polarizado com 3 condutores.

- FI: "Laite on liitettävä suojamaadoitus koskettimilla varustettuun pistorasiaan"
- SE: "Apparaten skall anslutas till jordat uttag"
- NO: "Apparatet må tilkoples jordet stikkontakt"

#### **Notificação para o Japão**

日本:総務省(MIC)認証マーク

本製品はMICの認証を受けています。

RFID 認証番号は No. FC-10003 です。

この機器は、無線周波数エネルギーを生成および使用し、それらを放射する可能性があります。 したがって、ユーザー・マニュアルに従って設置および使用しなかった場合、無線通信あるい はペースメーカーなどの医療機器に有害な干渉を引き起こすことがあります。

### **Ícones**

Informações importantes são realçadas em todo o manual utilizando diferentes ícones, conforme mostrado a seguir:

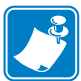

**Observação •** Indica informações que enfatizam ou complementam importantes pontos do texto principal.

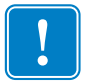

**Importante •** Chama a atenção para informações que são essenciais para se concluir uma tarefa ou assinala a importância de uma informação específica no texto.

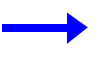

Fornece um exemplo ou cenário para demonstrar ou esclarecer uma seção do texto.

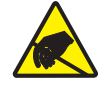

**Descarga eletrostática •** Adverte do potencial de dano por descarga eletrostática a peças e conjuntos.

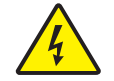

**Choque elétrico •** Adverte sobre uma situação de choque elétrico em potencial.

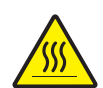

**Superfície quente •** Adverte sobre uma situação na qual o aquecimento em excesso pode provocar queimaduras.

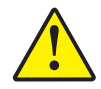

**Cuidado •** Avisa que uma falha ao adotar ou evitar determinada ação pode resultar em acidentes pessoais ao usuário ou em danos físicos ao hardware.

#### **Suprimentos Zebra**

Suprimentos Zebra originais atendem a rígidos padrões de qualidade e são recomendados para qualidade de impressão ideal e desempenho adequado da impressora. As impressoras ZXP Series 7 são projetadas para trabalhar somente com a fitas Zebra True Colours® e com os laminados Zebra True Secure™. Para obter mais detalhes, acesse [http://www.zebra.com/](http://www.zebra.com/supplies) [supplies.](http://www.zebra.com/supplies)

#### **Contatos da Zebra**

Suporte e Serviços: <http://www.zebra.com/contact>

Base de conhecimentos: https://km.zebra.com

## Conteúdo

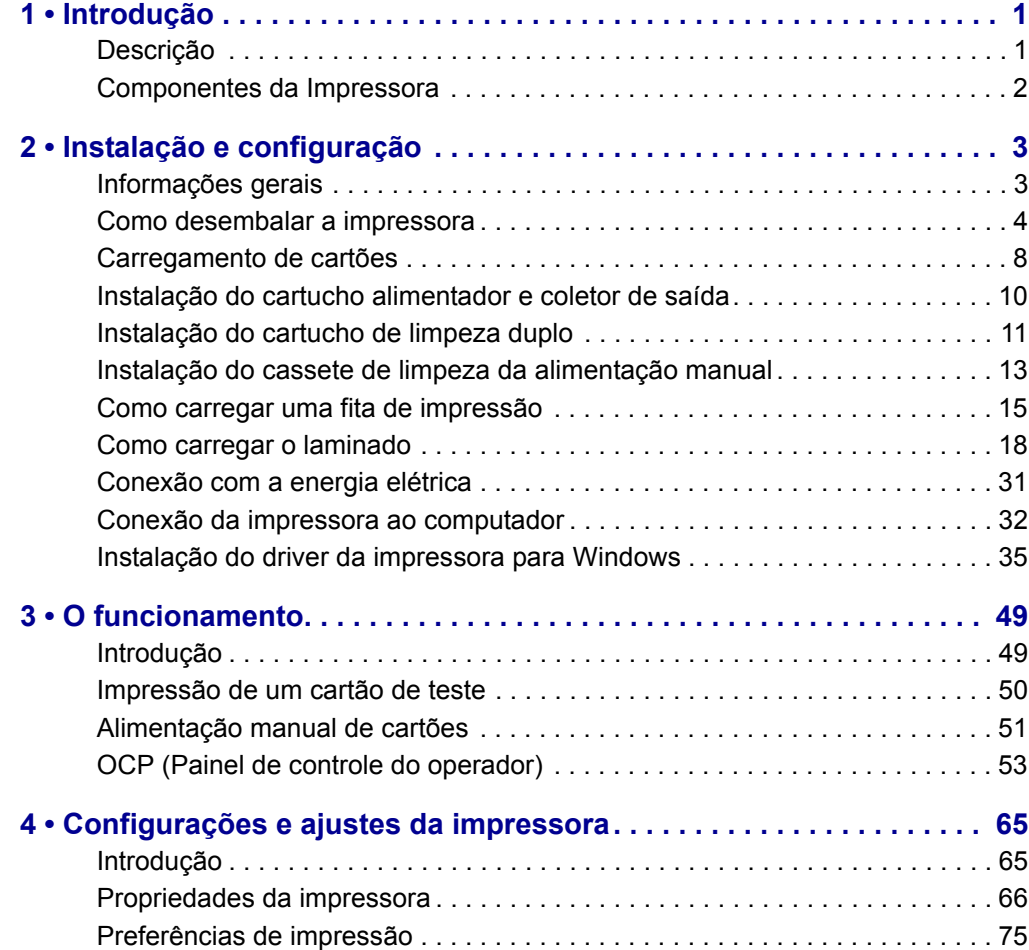

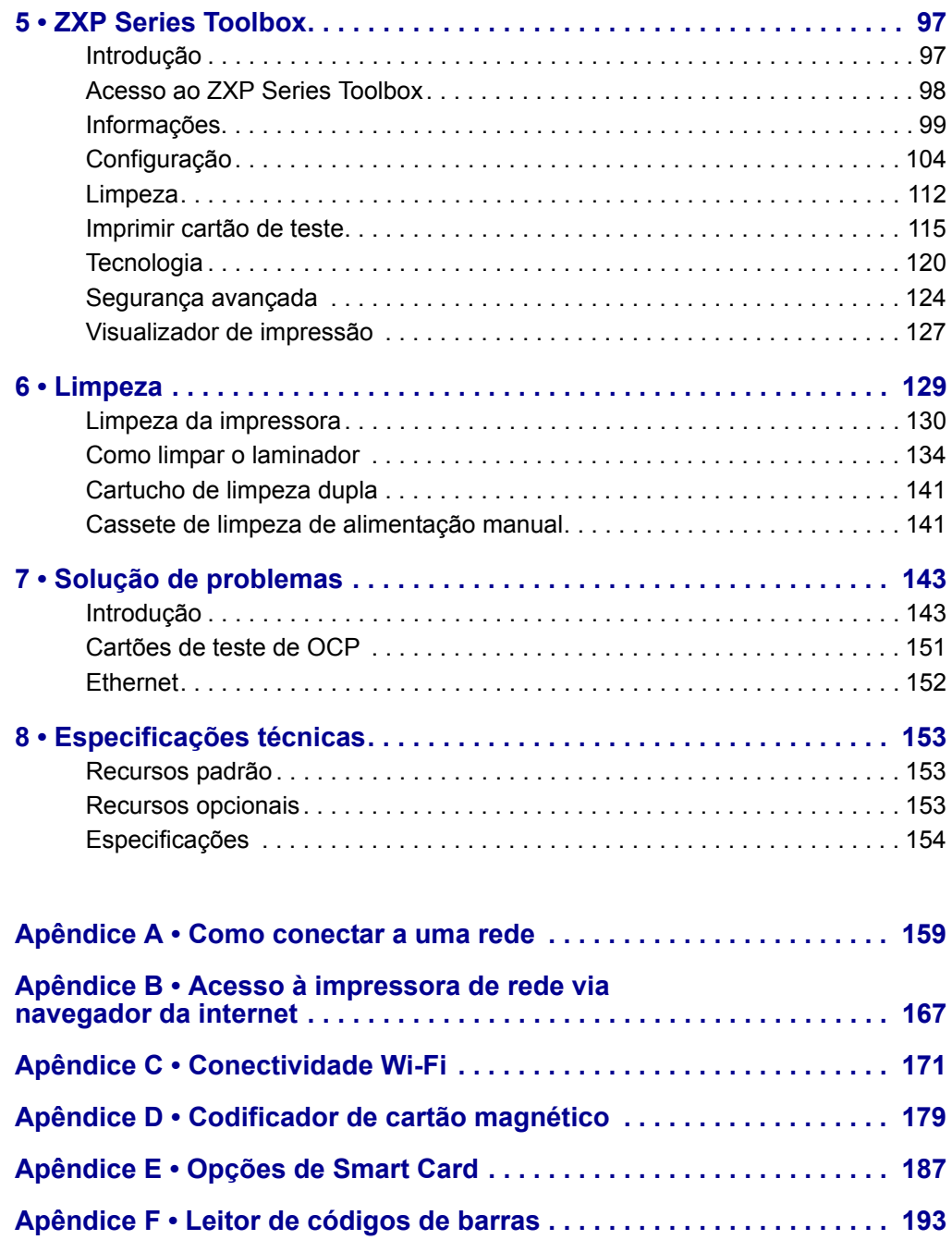

## <span id="page-8-0"></span>Introdução

1

#### <span id="page-8-1"></span>**Descrição**

Este manual apresenta informações detalhadas sobre a instalação e operação das impressoras de cartão Zebra ZXP Series 7 fabricadas pela Zebra Technologies Corporation.

A ZXP Series 7 oferece a opção de impressoras diretas para cartão de um ou dois lados com uma gama de opções que podem ser instaladas de fábrica ou adicionadas posteriormente para que a impressora possa ser melhorada conforme cresçam as necessidades de negócios ou mudem suas demandas.

O laminador de face única adere e sela um filme de laminação na superfície superior do cartão impresso para maior segurança. O laminador de dupla face adere e sela o filme de laminação nas duas superfícies do cartão impresso. Diversos filmes de laminação estão disponíveis para usos específicos; para obter detalhes, acesse [http://www.zebra.com/supplies.](http://www.zebra.com/supplies)

Referências à "a impressora" neste documento se aplicam à impressora de um ou dois lados; da mesma forma, referências a "laminador" se aplicam para o laminador de um ou dois lados.

## <span id="page-9-0"></span>**Componentes da Impressora**

#### **Somente impressora**

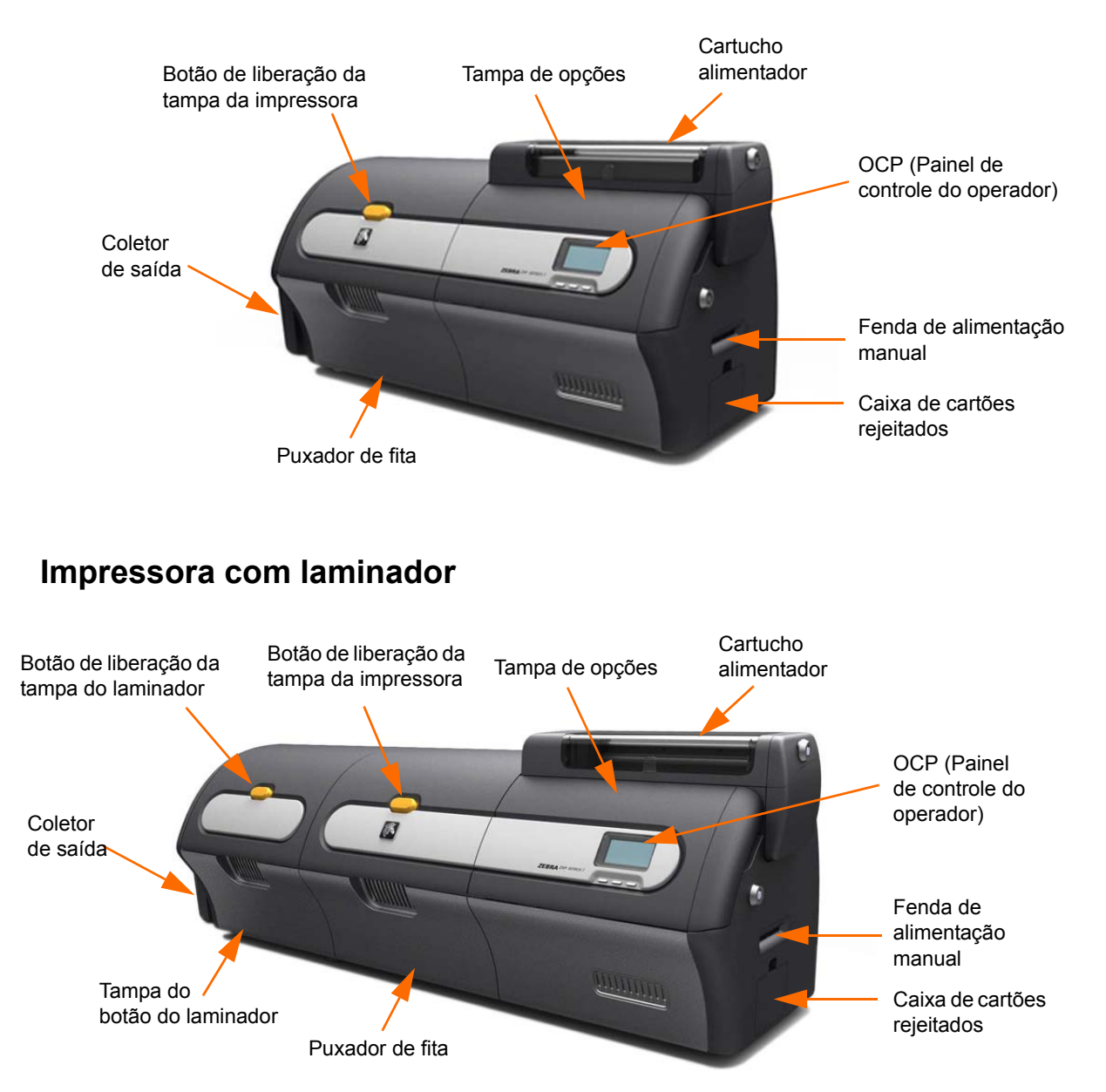

2

## <span id="page-10-0"></span>Instalação e configuração

### <span id="page-10-1"></span>**Informações gerais**

Esta seção irá orientá-lo na instalação e configuração da impressora de cartões. A instalação e configuração compreendem os seguintes procedimentos, que devem ser executados na ordem apresentada:

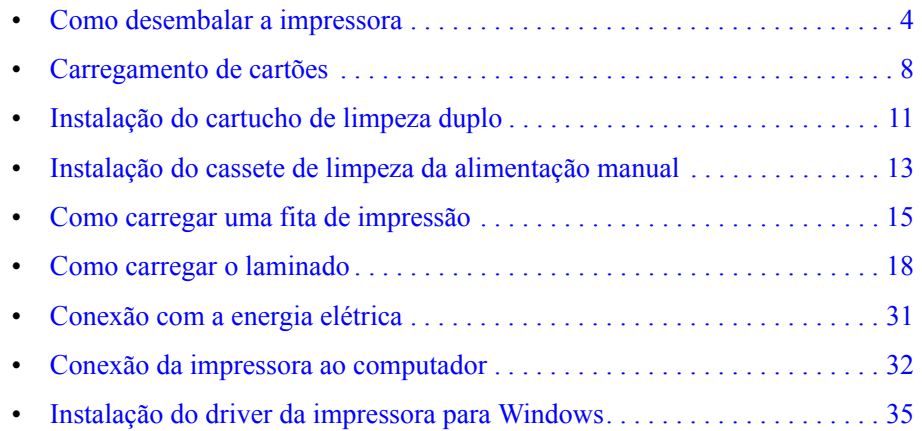

## <span id="page-11-0"></span>**Como desembalar a impressora**

#### **Impressora sem um laminador**

- **Etapa 1.** Inspecione o contêiner de transporte, verificando se não houve danos durante o transporte. Em caso de danos aparentes, envie uma reclamação formal à empresa transportadora.
- **Etapa 2.** Abra o contêiner de transporte.
- **Etapa 3.** Remova o material de embalagem e os acessórios.

**Importante •** Guarde todo o material original da embalagem caso seja necessário mover ou transportar a impressora. Se o material original for perdido ou danificado, é possível pedir um kit de remessa de reposição à Zebra.

**Etapa 4.** Verifique se os seguintes itens acompanham a impressora:

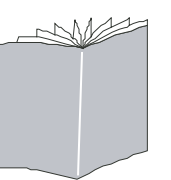

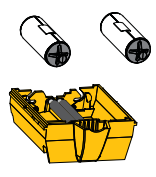

Cartucho de limpeza dupla

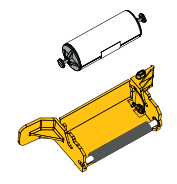

Cassete de limpeza de alimentação manual

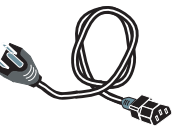

Cabo USB Cabo de alimentação

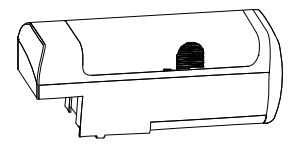

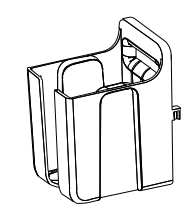

Cartucho alimentador Coletor de saída

Caso algum desses itens esteja faltando, entre em contato com seu fornecedor.

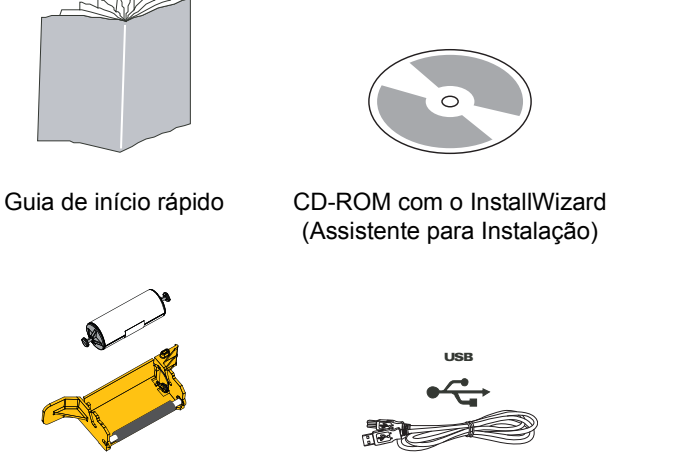

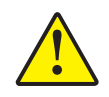

**Cuidado •** A impressora pesa aproximadamente 12,2 kg (26,9 lbs). Use duas pessoas para retirá-la da embalagem de papelão.

**Etapa 5.** Retire a impressora e o laminador da embalagem de papelão, segurando-os com as duas mãos.

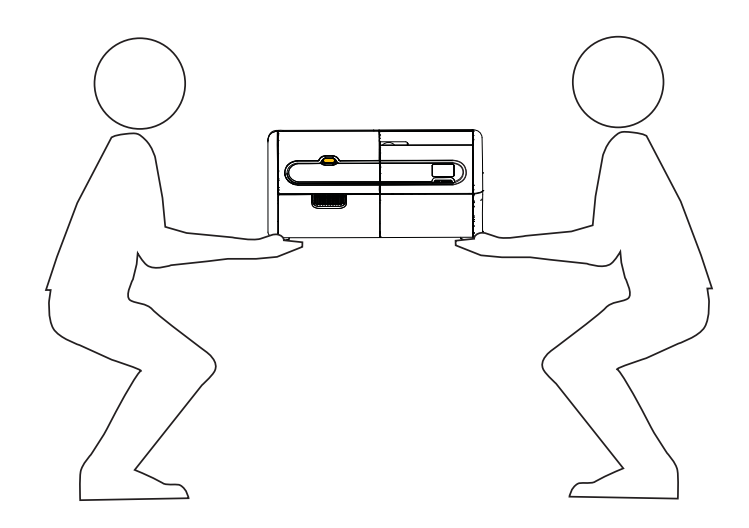

**Etapa 6.** Coloque a impressora em um local que cumpra os seguintes requisitos:

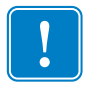

**Importante •** Quando mover a impressora do armazenamento (23º F/-5º C a 158º F/70º C) à área operacional (59º F/15º C a 95º F/35º C), deixe o equipamento aclimatar-se antes da operação.

- Um ambiente razoavelmente sem poeira ou sujeira.
- Uma superfície plana com pelo menos 762mm (30 pol.) x 305 mm (12 pol.) que suporte o peso da impressora; um espaço adicional é recomendado. Libere pelo menos 10 cm de espaço ao redor.
- Espaço vertical de pelo menos 81,3 cm (32 pol.).
- Temperatura entre 15 °C e 35 °C (59 °F e 95 °F).
- 20% a 80% de umidade relativa, sem condensação.
- Ligação automática de fase única de energia CA, 90V~264V CA, 47-63Hz (50-60Hz nominal); consulte *[Especificações elétricas](#page-164-0)* na página 157 para obter informações sobre o consumo de energia.

**Etapa 7.** Remova a impressora do saco de proteção.

#### **Impressora com um laminador**

- **Etapa 1.** Inspecione o contêiner de transporte, verificando se não houve danos durante o transporte. Em caso de danos aparentes, envie uma reclamação formal à empresa transportadora.
- **Etapa 2.** Abra o contêiner de transporte.
- **Etapa 3.** Remova o material de embalagem e os acessórios.

**Importante •** Guarde todo o material original da embalagem caso seja necessário mover ou transportar a impressora. Se o material original for perdido ou danificado, é possível pedir um kit de remessa de reposição à Zebra.

**Etapa 4.** Verifique se os seguintes itens acompanham a impressora:

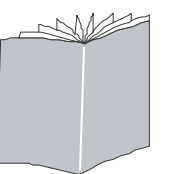

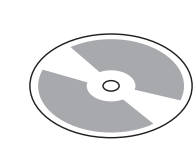

Guia de início rápido CD-ROM com o InstallWizard (Assistente para Instalação)

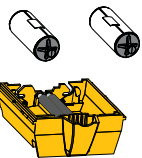

Cartucho de limpeza dupla

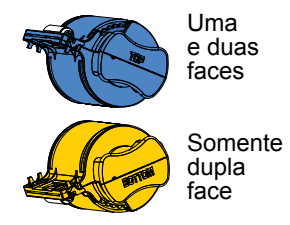

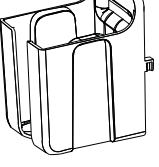

Cassete(s) de laminado Cartucho alimentador Coletor de saída

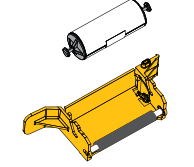

Cassete de limpeza de alimentação manual

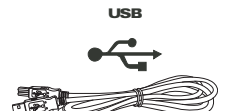

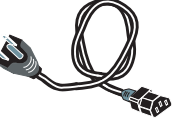

Cabo USB Cabo de alimentação

Caso algum desses itens esteja faltando, entre em contato com seu fornecedor.

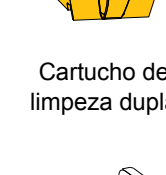

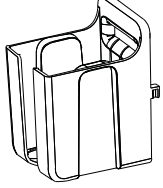

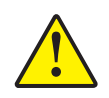

**Cuidado •** A impressora com laminador pesa aproximadamente 17,9 kg (39,5 lbs). Use duas pessoas para retirá-la da embalagem de papelão.

**Etapa 5.** Retire a impressora da embalagem de papelão, segurando-a com as duas mãos.

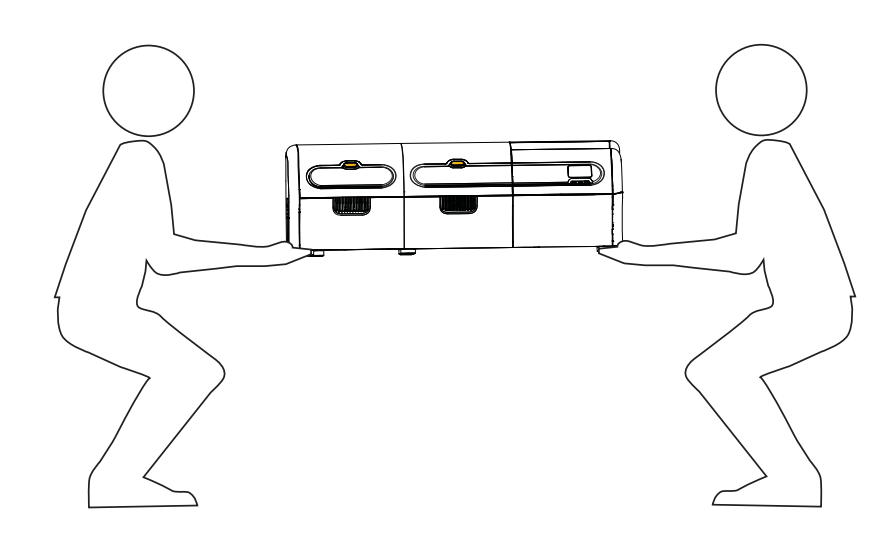

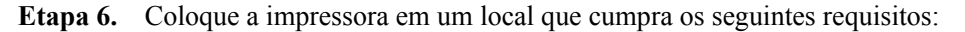

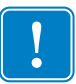

**Importante •** Quando mover a impressora do armazenamento (23º F/-5º C a 158º F/70º C) à área operacional (59º F/15º C a 95º F/35º C), deixe o equipamento aclimatar-se antes da operação.

- Um ambiente razoavelmente sem poeira ou sujeira.
- Uma superfície plana com pelo menos 1.016 mm (40 pol.) x 305 mm (12 pol.) que suporte o peso da impressora; um espaço adicional é recomendado. Libere pelo menos 10 cm de espaço ao redor.
- Espaço vertical de pelo menos 81,3 cm (32 pol.).
- Temperatura entre 15 °C e 35 °C (59 °F e 95 °F).
- 20% a 80% de umidade relativa, sem condensação.
- Ligação automática de fase única de energia CA, 90V~264V CA, 47-63Hz (50-60Hz nominal); consulte *[Especificações elétricas](#page-164-0)* na página 157 para obter informações sobre o consumo de energia.

**Etapa 7.** Remova a impressora do saco de proteção.

### <span id="page-15-0"></span>**Carregamento de cartões**

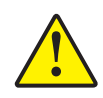

**Cuidado • NÃO dobre os cartões ou toque nas suas superfícies de impressão,** pois isso pode diminuir a qualidade da impressão. A superfície dos cartões precisa permanecer limpa e sem poeira. Sempre armazene os cartões em um recipiente fechado. O ideal é usar os cartões o mais rapidamente possível depois de desembrulhá-los.

- **Etapa 1.** Remova o invólucro da pilha de cartões.
- **Etapa 2.** Segure a pilha pelas laterais (**não toque nas superfícies de impressão**) e mantenhao na vertical em uma superfície plana, como uma mesa. Se a pilha for muito grande para ser confortavelmente segurada com a mão, utilize aproximadamente metade de cada vez.

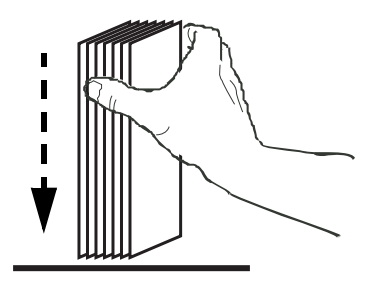

**Etapa 3.** Movimente o maço para frente e para trás em um ângulo de uns 45° da vertical para separar os cartões.

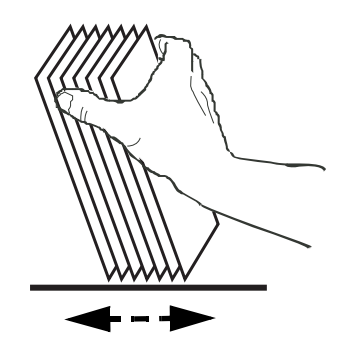

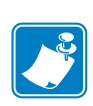

**Observação •** Cargas estáticas e rebarbas nas bordas devido ao processo de corte dos cartões podem fazer com que eles se colem uns aos outros com uma força de adesão significativa. Esses cartões *precisam ser* fisicamente separados uns dos outros antes de serem inseridos no alimentador. Caso contrário, podem ocorrer problemas de alimentação ou de impressão.

**Etapa 4.** Reagrupe os cartões em sua disposição original.

**Etapa 5.** Abra a porta do cartucho alimentador e deslize o empurrador da pilha de cartões completamente para a direita, até que se trave.

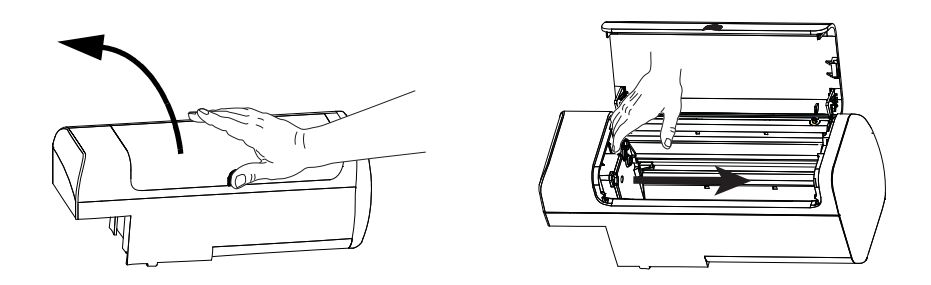

**Etapa 6.** Coloque a pilha de cartões no cartucho alimentador seguindo a orientação correta, como mostrado abaixo. Para cartões com código de barras, consulte [Apêndice F](#page-200-1) para obter detalhes.

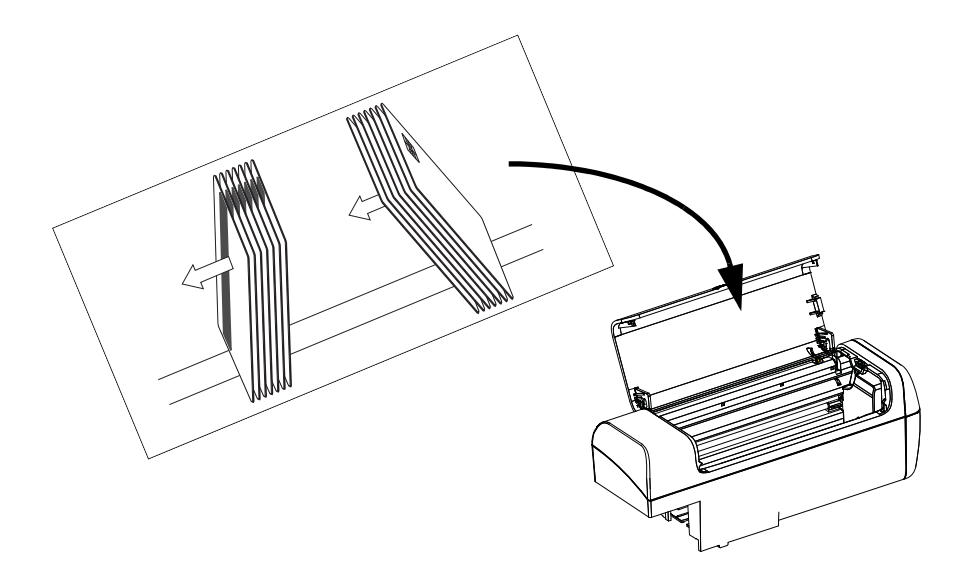

**Etapa 7.** Para obter melhor desempenho, assente os cartões totalmente; então feche a porta do cartucho alimentador.

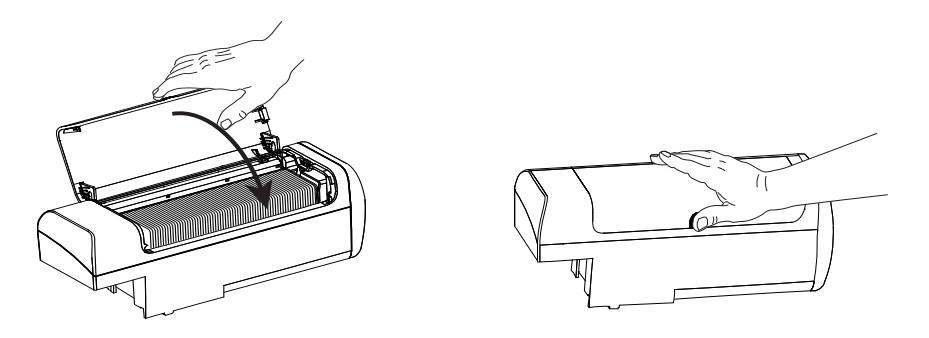

#### <span id="page-17-0"></span>**Instalação do cartucho alimentador e coletor de saída**

#### **Cartucho alimentador**

O cartucho alimentador é colocado na lateral direita da impressora e contém os cartões a serem impressos. Note que uma vez colocado, você pode adicionar cartões conforme necessário ao cartucho do alimentador sem removê-lo da impressora.

**Etapa 1.** Instale o cartucho alimentador deslizando-o para baixo e à esquerda dentro do receptáculo. Aplique pressão suficiente para que ele "trave" no lugar de modo seguro.

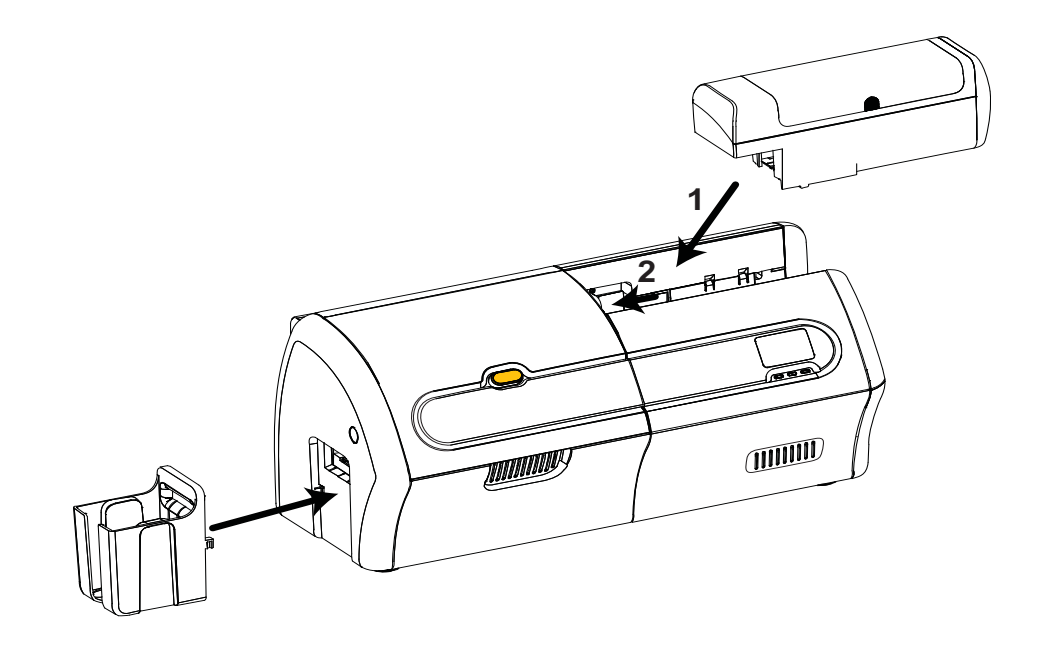

**Etapa 2.** Verifique se o cartucho alimentador trava firmemente no lugar.

#### **Coletor de saída**

O coletor de saída está posicionado na lateral esquerda da impressora e recebe os cartões impressos.

- **Etapa 1.** Instale o coletor de saída inserindo as duas abas localizadas na lateral direita do coletor nas duas fendas da lateral esquerda da impressora.
- **Etapa 2.** Verifique se o coletor de saída trava firmemente no lugar.

### <span id="page-18-0"></span>**Instalação do cartucho de limpeza duplo**

O cartucho de limpeza duplo limpa os cartões que entram na impressora a partir do cartucho alimentador. O cartucho consiste de uma estrutura de cartucho e dois roletes adesivos.

- **Etapa 1.** Localize a estrutura do cartucho e os dois roletes adesivos.
- **Etapa 2.** Insira os roletes adesivos na estrutura do cartucho.

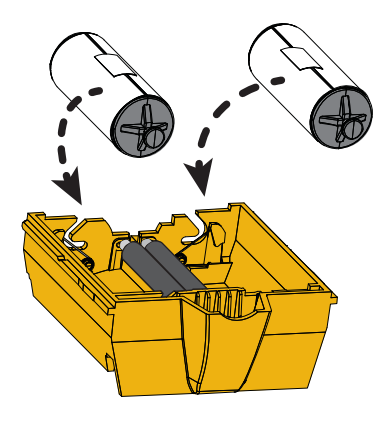

**Etapa 3.** Remova a embalagem de proteção dos roletes do adesivo para expor a superfície adesiva. Não toque a superfície adesiva.

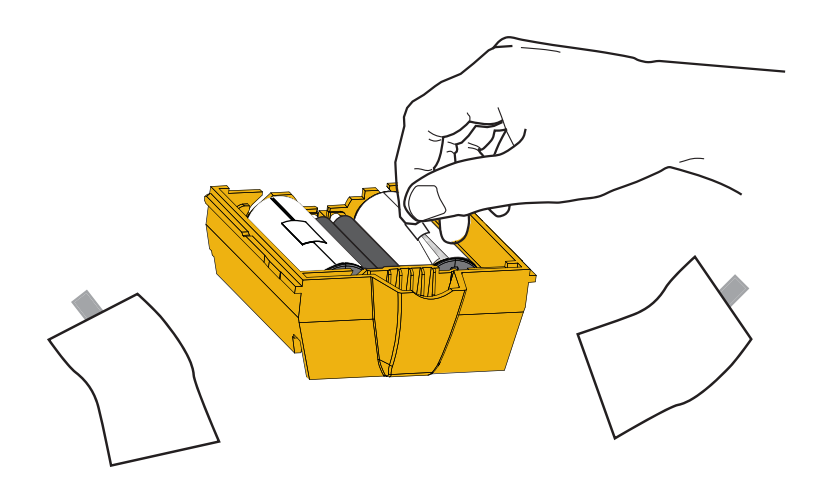

**Etapa 4.** O cartucho de limpeza dupla está pronto para uso.

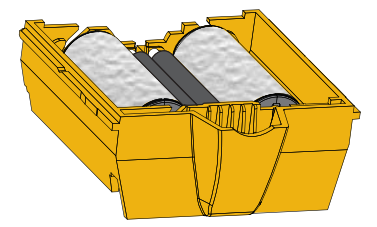

Instalação do cartucho de limpeza duplo

**Etapa 5.** Abra a tampa de opções.

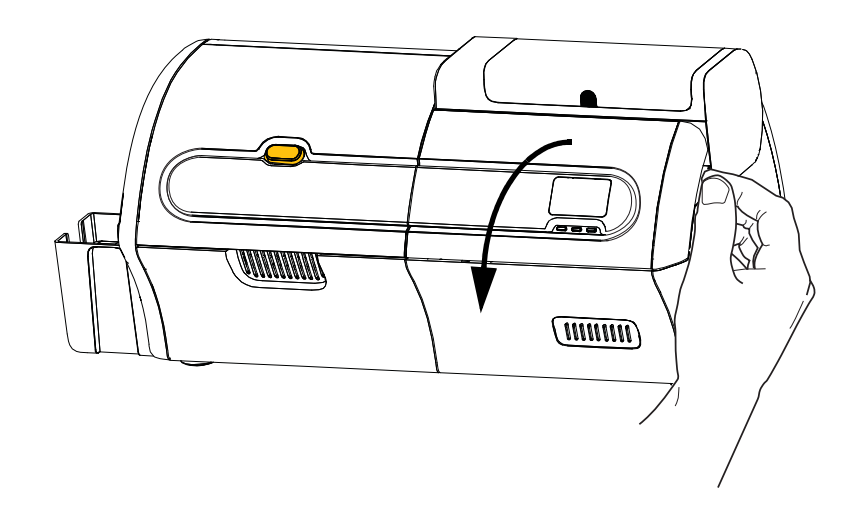

**Etapa 6.** Localize a área em que o cartucho de limpeza dupla será instalado.

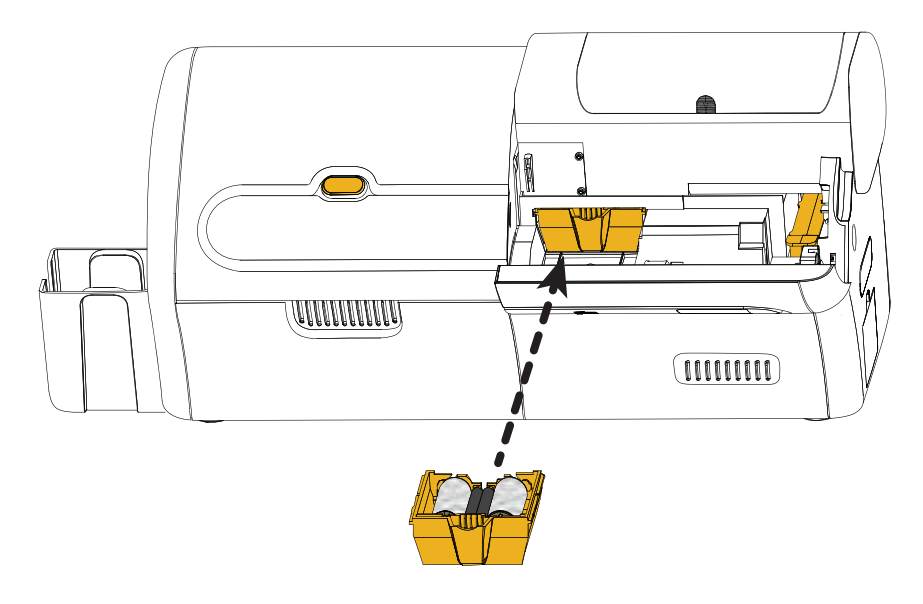

- **Etapa 7.** Segure o cartucho pela alça estendida.
- **Etapa 8.** Insira a aba do cartucho na abertura e empurre para frente, para dentro da impressora, até que trave no lugar.
- **Etapa 9.** Se você também estiver instalando o cassete de limpeza de alimentação manual, continue para a página seguinte; caso contrário, feche a tampa de opções.

#### <span id="page-20-0"></span>**Instalação do cassete de limpeza da alimentação manual**

O cassete de limpeza da alimentação manual limpa os cartões que entram na impressora através da abertura do alimentador manual. O cassete consiste de uma estrutura e um rolete adesivo.

- **Etapa 1.** Localize a estrutura do cassete e o rolete adesivo.
- **Etapa 2.** Insira o rolete adesivo na estrutura do cassete.

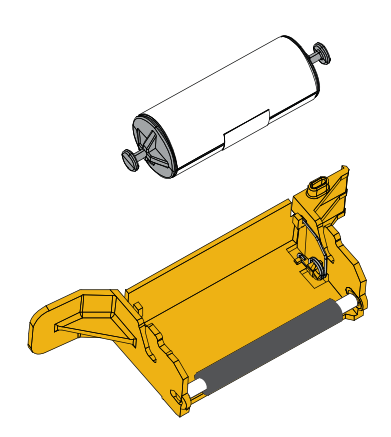

**Etapa 3.** Remova a embalagem de proteção do rolete do adesivo para expor a superfície adesiva. Não toque a superfície adesiva.

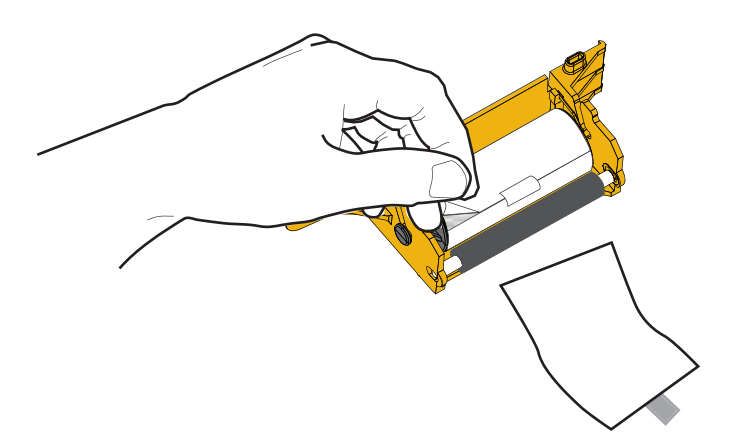

**Etapa 4.** O cassete de limpeza da alimentação manual está pronto para uso.

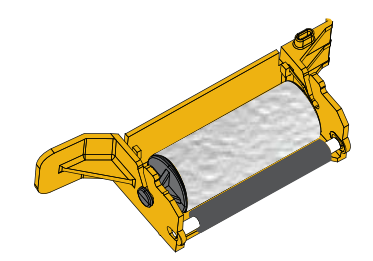

Instalação do cassete de limpeza da alimentação manual

**Etapa 5.** Se ainda não estiver pronto, abra a tampa de opções.

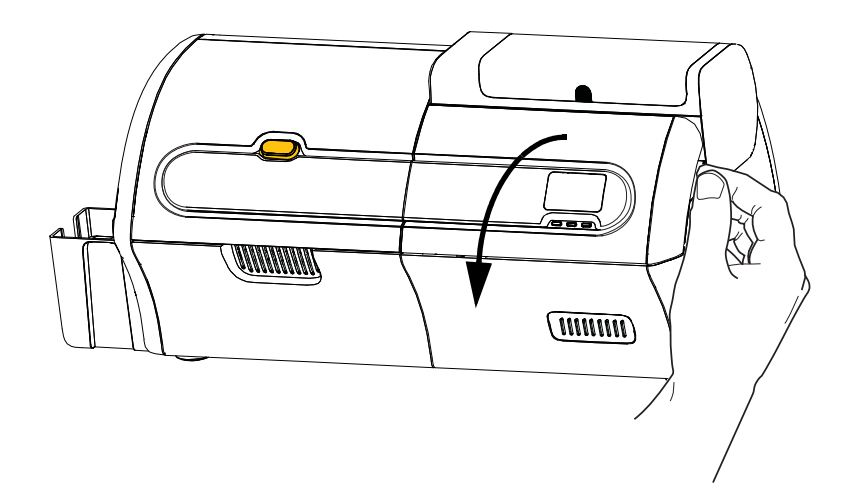

**Etapa 6.** Localize a área em que o cassete de limpeza da alimentação manual será instalado.

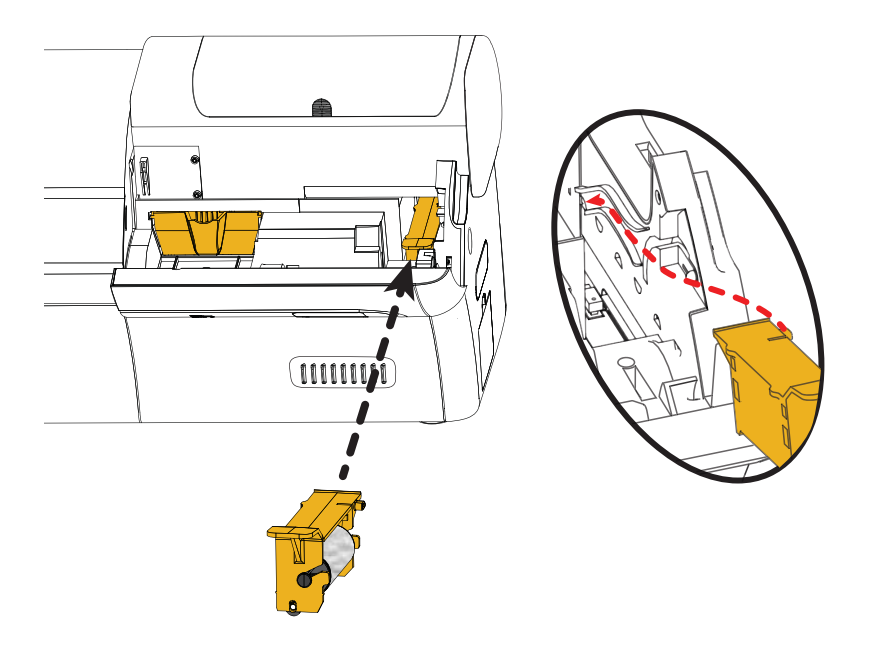

- **Etapa 7.** Segure o cassete pela alça estendida.
- **Etapa 8.** Deslize o cassete no lugar.
- **Etapa 9.** Insira a aba do cassete na abertura no painel traseiro.
- **Etapa 10.** Aperte o cassete para baixo até que assente e trave.
- **Etapa 11.** Feche a tampa de opções.

## <span id="page-22-0"></span>**Como carregar uma fita de impressão**

A impressora ZXP Series 7 foi projetada para funcionar apenas com fitas Zebra True Colours® para produzir imagens ricas e vibrantes em todo o espectro de cores.

**Etapa 1.** Aperte o botão de liberação da tampa da impressora.

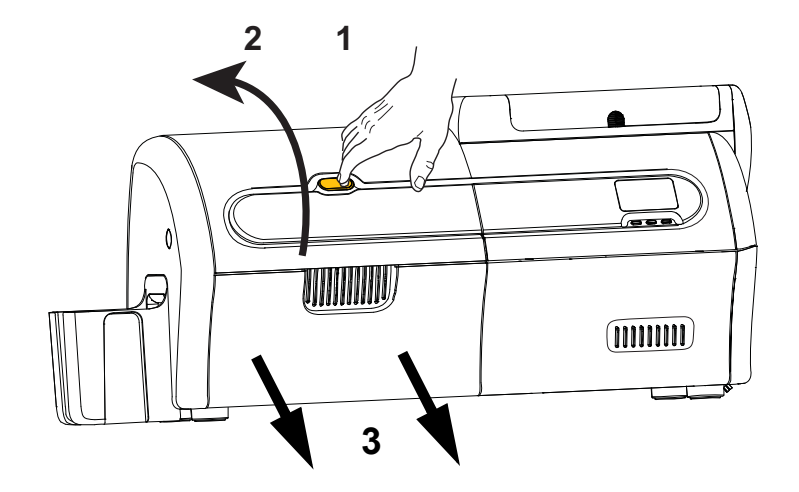

- **Etapa 2.** Abra a tampa de impressão.
- **Etapa 3.** Deslize a gaveta da fita até que pare. Não é necessário removê-la.

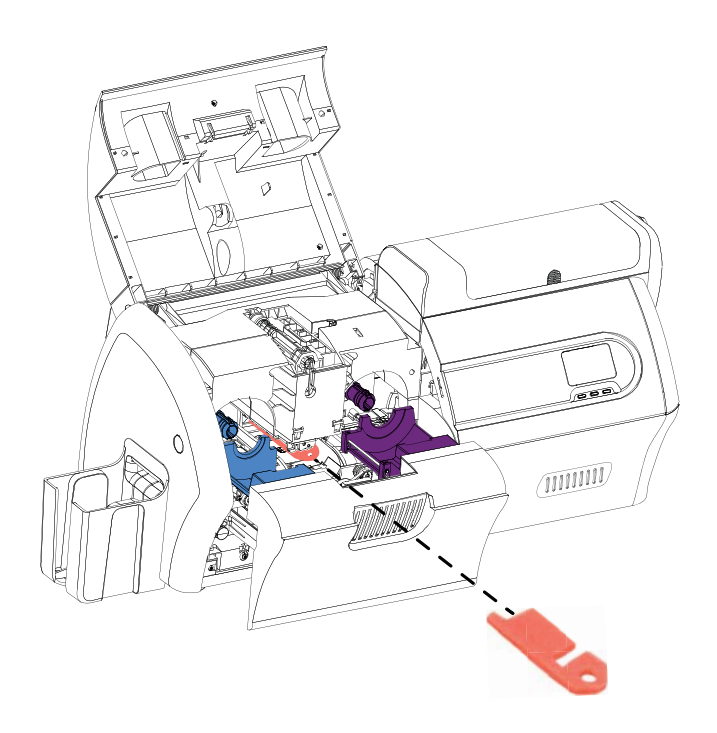

**Etapa 4.** Remova a espuma protetora do cabeçote, se presente.

Como carregar uma fita de impressão

- **Etapa 5.** Remova a fita de impressão da caixa.
- **Etapa 6.** Desenrole a fita de impressão cuidadosamente. Note que há uma guia transparente com uma superfície adesiva segurando a fita de impressão no lugar. Esta guia precisa ser liberada e rolada no rolo de avanço de fita.
- **Etapa 7.** Verifique se a fita de impressão sai da parte inferior do rolo de suprimento e é alimentada pela parte inferior do rolo de recolhimento.
- **Etapa 8.** Ajuste o carretel de suprimento de fita de impressão (**ROXO**) no transportador de suprimento (**ROXO**).

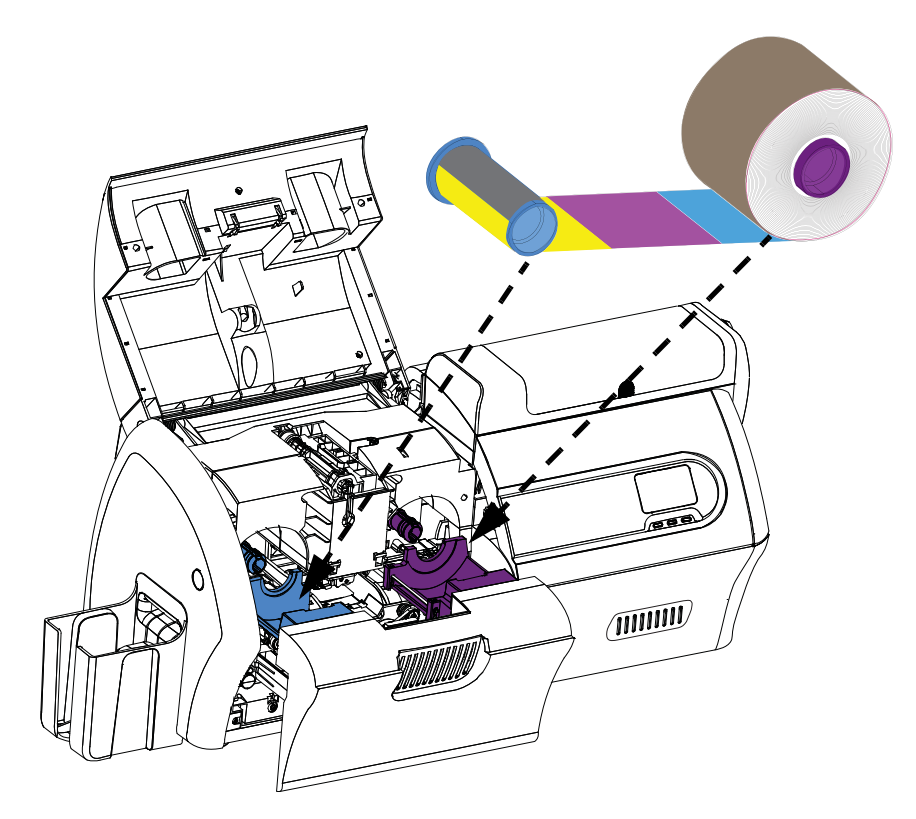

**Etapa 9.** Ajuste o carretel de avanço vazio (**AZUL**) no transportador de avanço (**AZUL**).

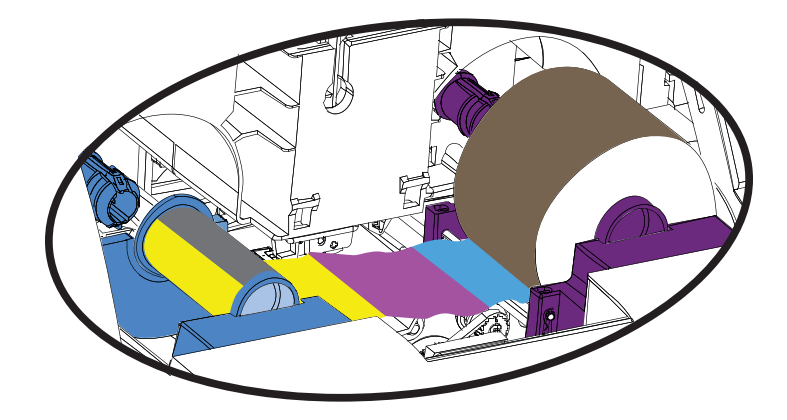

**Etapa 10.** Gire os carretéis como necessário para retirar a folga excessiva na fita.

**Etapa 11.** Feche a gaveta da fita.

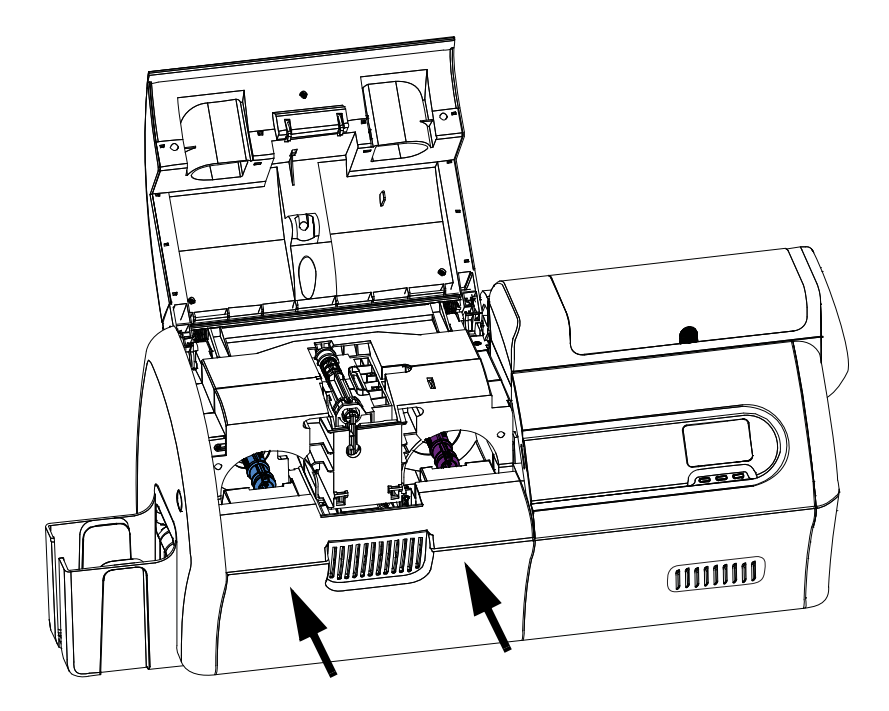

**Etapa 12.** Feche a tampa de impressão e aperte até que trave firmemente.

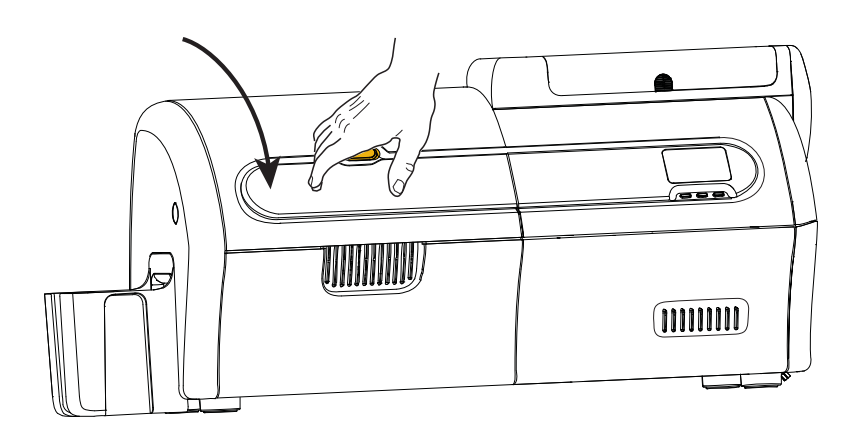

## <span id="page-25-0"></span>**Como carregar o laminado**

#### **Abertura do laminador**

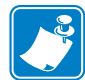

**Observação •** O cassete do laminado inferior está presente somente no laminador de dupla face.

**Etapa 1.** Aperte o botão de liberação da tampa do laminador e erga a tampa para sua posição vertical. Ela permanecerá nessa posição.

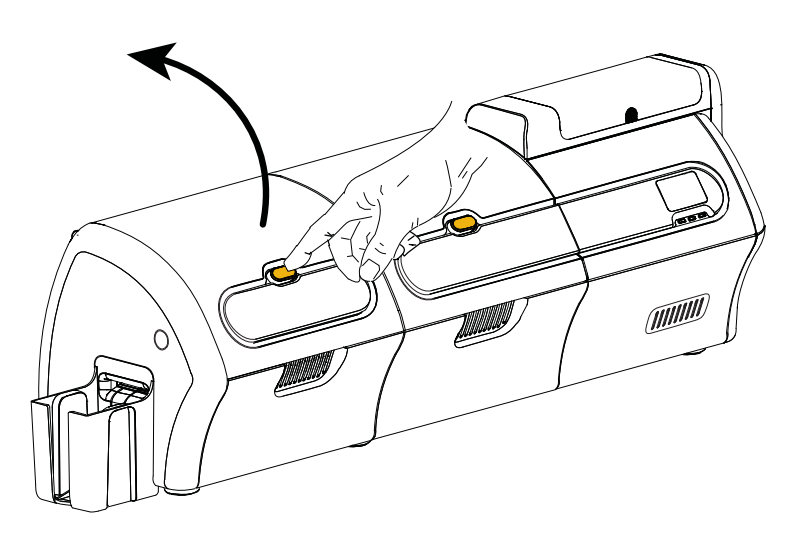

**Etapa 2.** Abra a tampa inferior do laminador.

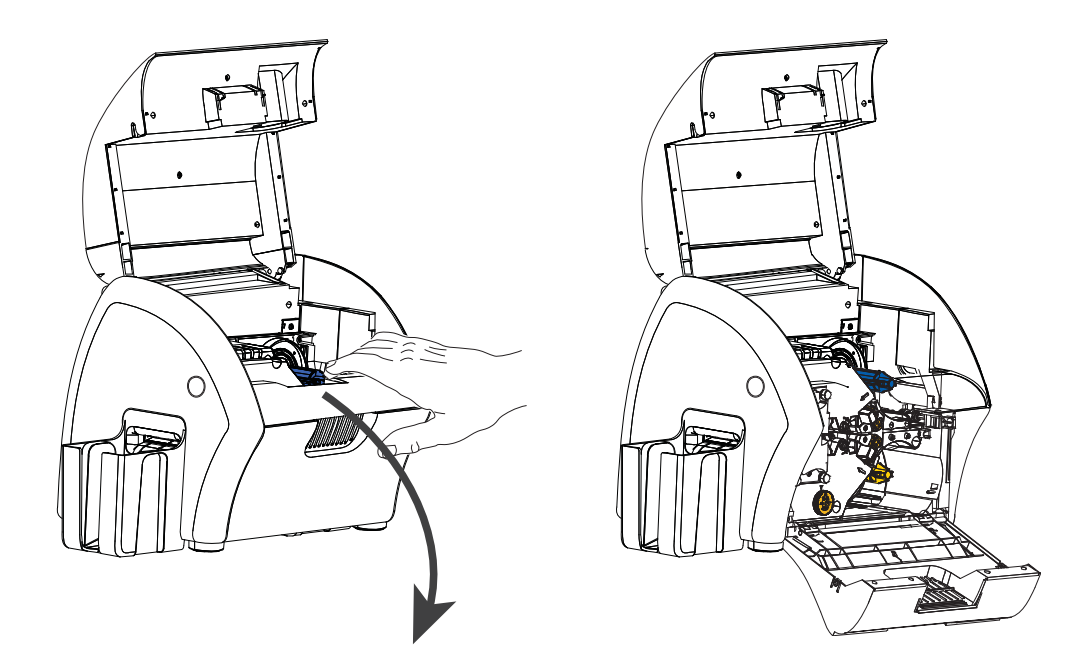

#### <span id="page-26-0"></span>**Como remover o(s) cassete(s) de laminado**

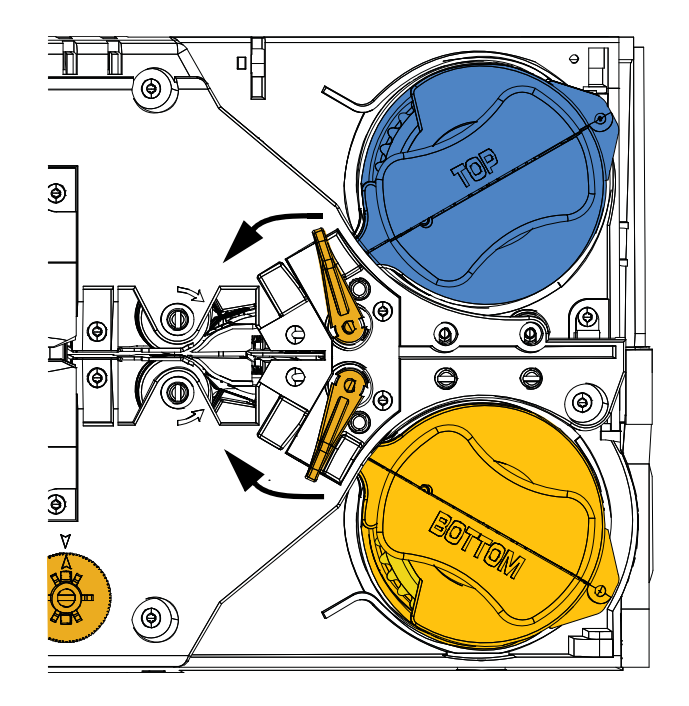

**Etapa 1.** Gire a alavanca de travamento na direção indicada na figura abaixo.

**Etapa 2.** Gire o cassete até o limite mecânico na direção indicada abaixo.

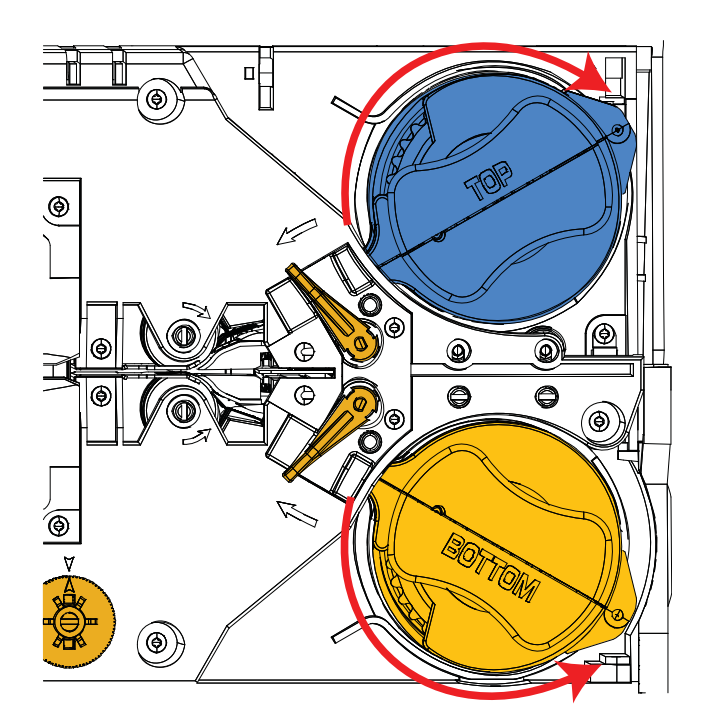

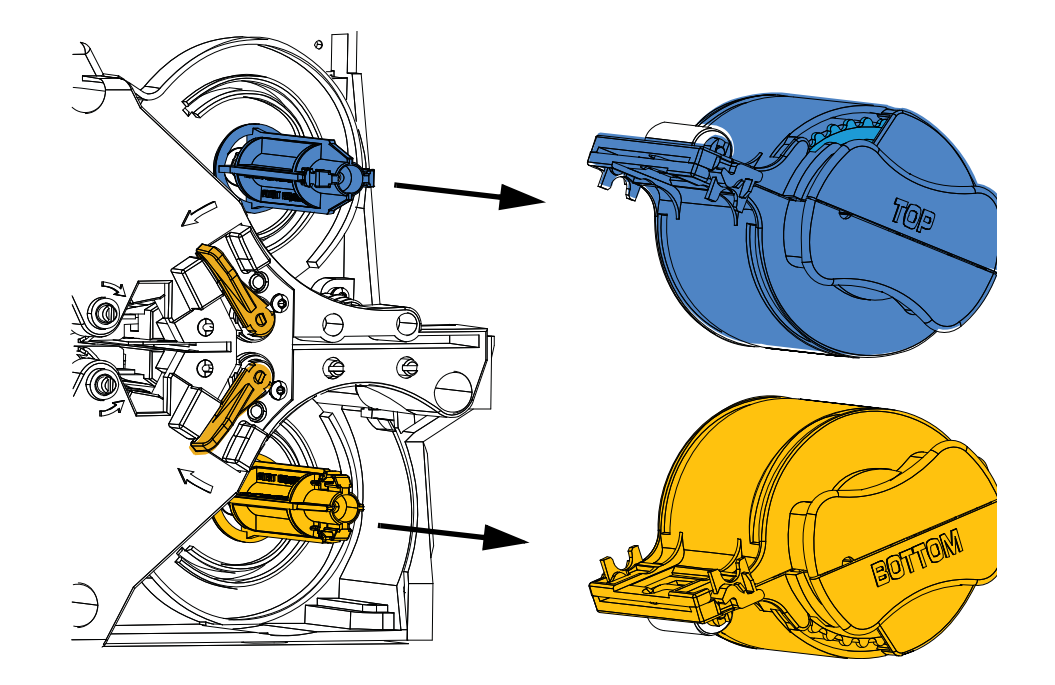

**Etapa 3.** Remova os cassetes, retirando cada um deles de sua bobina.

**Etapa 4.** Abra os cassetes, como uma concha, separando as duas metades. Segure as duas metades com firmeza e separe-as. *NÃO utilize ferramentas*. (Cassete do laminado superior ilustrado.)

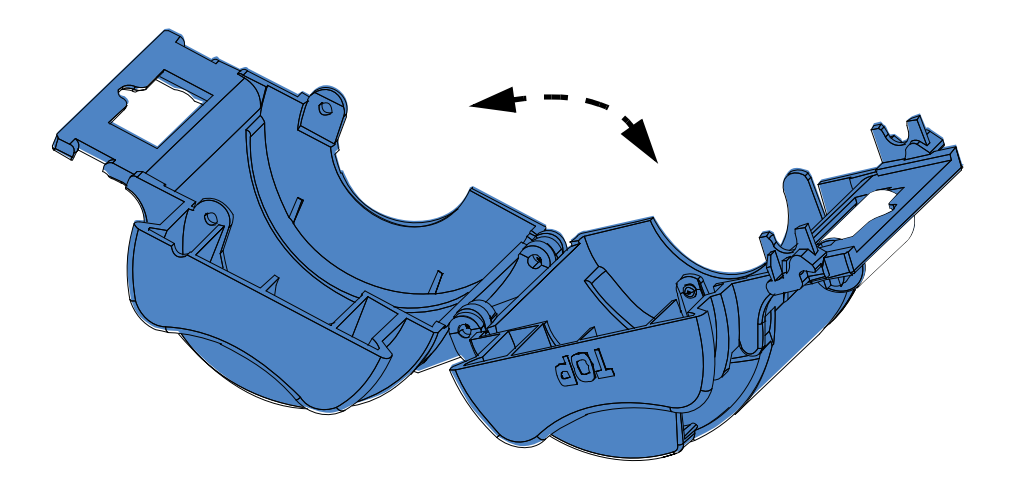

**Etapa 5.** Se houver um rolo de laminado vazio no cassete, retire-o.

#### <span id="page-28-0"></span>**Como carregar o(s) cassete(s) de laminado**

**Etapa 1.** Retire um novo rolo do laminado da embalagem. Há dois rolos de laminados diferentes, uma para o cassete superior (**Azul**) e um para o cassete inferior (**Dourado**).

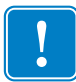

**Importante •** O flange da engrenagem da bobina do laminado é removível, mas **não** deve ser removido. Se ele sair, encaixe-o de novo na extremidade da bobina.

**Etapa 2.** Coloque o rolo de laminado no **Cassete de laminado superior** (presente no laminador de face única e de face dupla). Note a orientação do carretel de laminado com relação ao cassete de laminado como mostrado na figura abaixo.

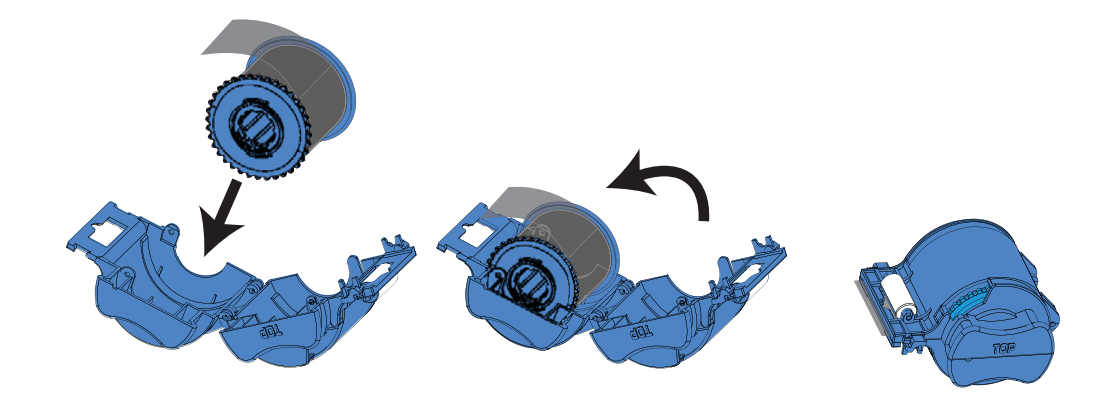

- **Etapa 3.** Puxe alguns centímetros do laminado pela aba do cassete.
- **Etapa 4.** Feche o cassete, pressionando a "concha" com firmeza. Quando as metades do cassete se juntarem, você ouvirá um clique e sentirá o travamento.
- **Etapa 5.** Remova um segundo novo rolo de laminado de sua embalagem (somente para laminador de face dupla).
- **Etapa 6.** Coloque o rolo de laminado no **cassete de laminado inferior** (presente somente no laminador de face dupla). Note a orientação do carretel de laminado com relação ao cassete de laminado como mostrado na figura abaixo.

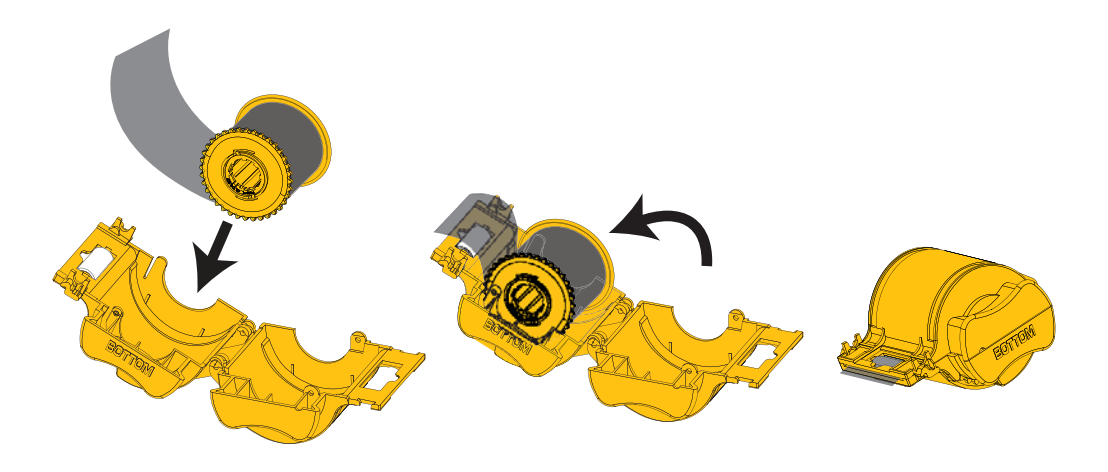

Como carregar o laminado

- **Etapa 7.** Puxe alguns centímetros do laminado pela aba do cassete.
- **Etapa 8.** Feche o cassete, pressionando a "concha" com firmeza. Quando as metades do cassete se juntarem, você ouvirá um clique e sentirá o travamento.
- **Etapa 9.** Corte o quadrado do laminado (o mais perto possível da perpendicular) com tesoura. Segure a tesoura em uma mão. Segure o cassete com a outra mão. Aperte o laminado firmemente contra o rolo impedindo que o laminado se mova durante o corte.

<span id="page-29-0"></span>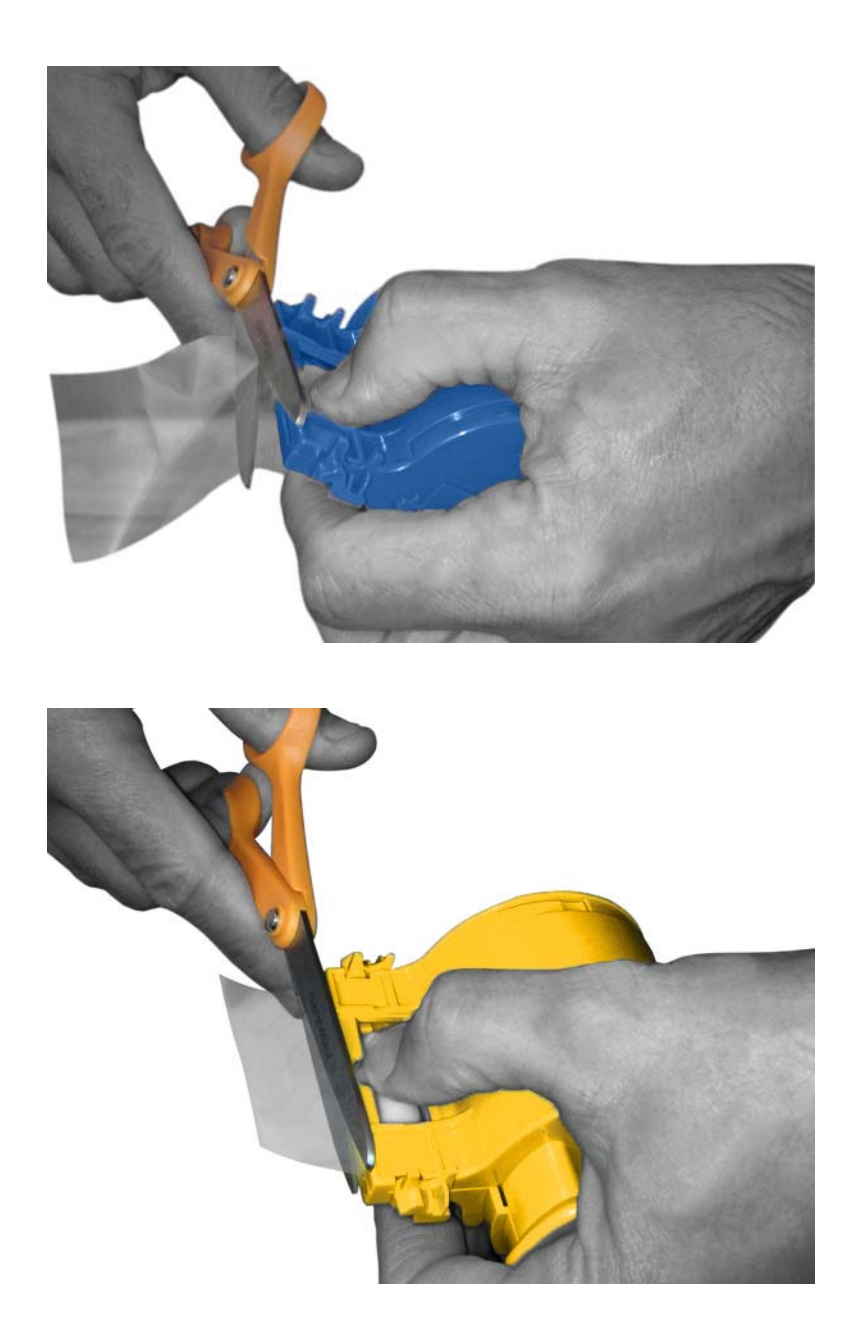

**Etapa 10.** Gire o rolo para ajustar a saliência do laminado. Pare quando a extremidade do laminado estiver logo acima da aba do cassete, como mostrado abaixo.

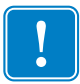

**Importante •** Verifique se há saliências no laminado sempre que a alavanca de travamento for pressionada ou o cassete for removido.

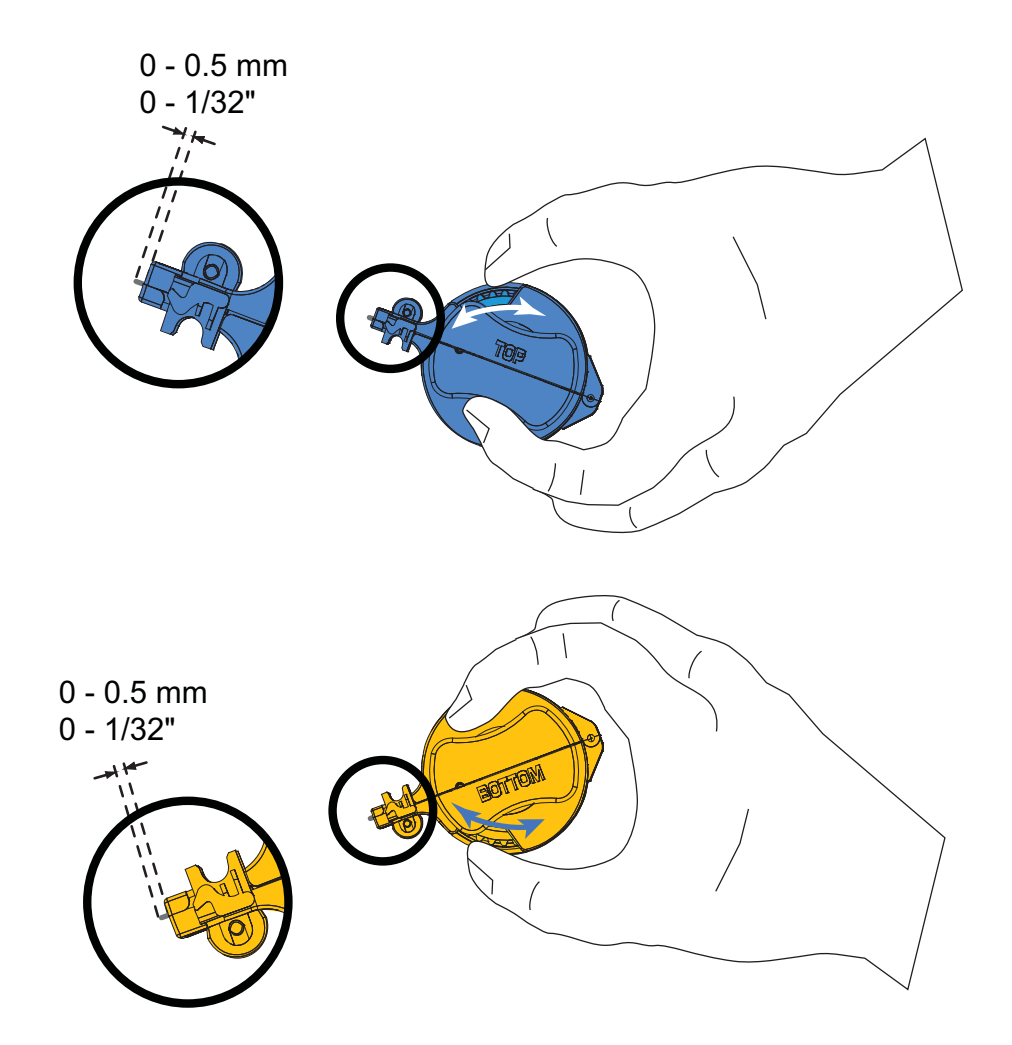

#### <span id="page-31-0"></span>**Como instalar o(s) cassete(s) do laminado**

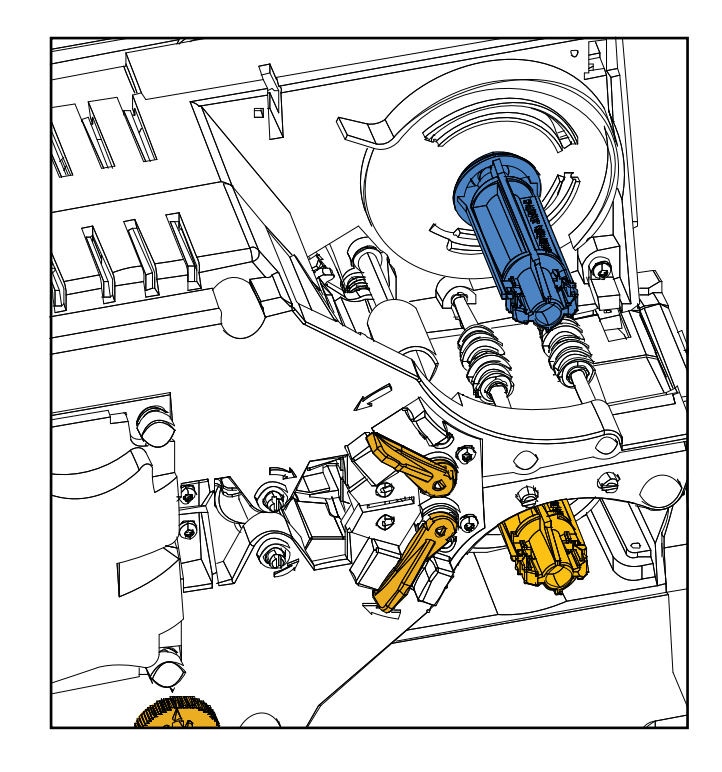

**Etapa 1.** Se os cassetes de laminado ainda não tiverem sido removidos, remova os cassetes.

**Etapa 2.** Deslize o cassete sobre a bobina.

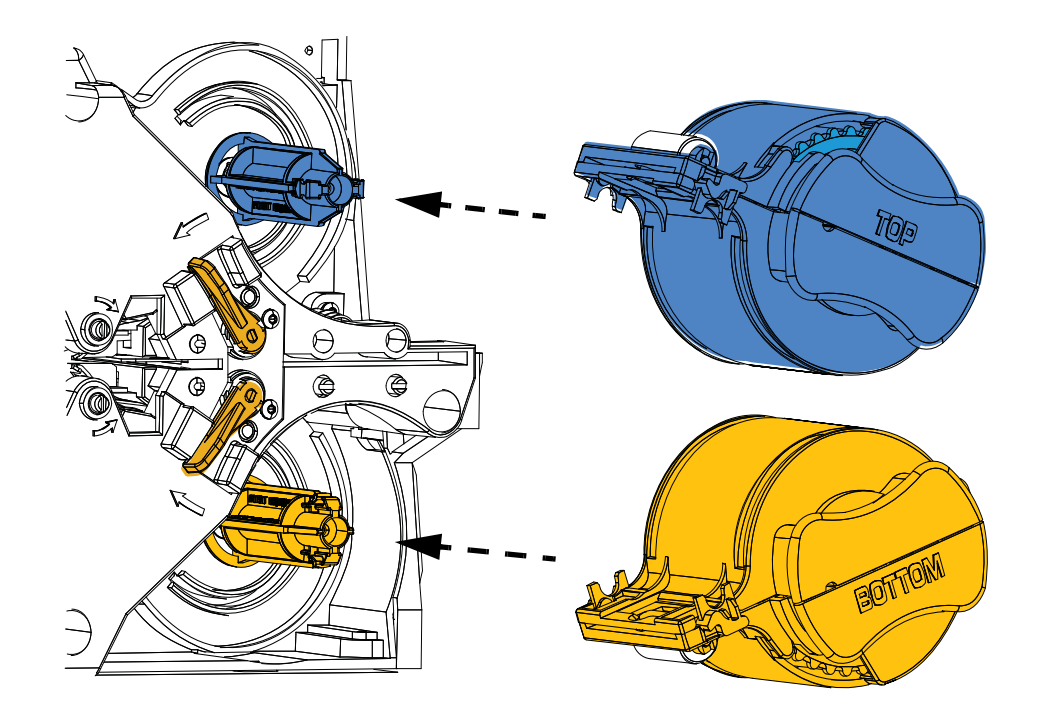

**Etapa 3.** Verifique se o cassete está bem encaixado na bobina. Pressione o cassete com cuidado até que esteja bem ajustado com o quadro do laminador.

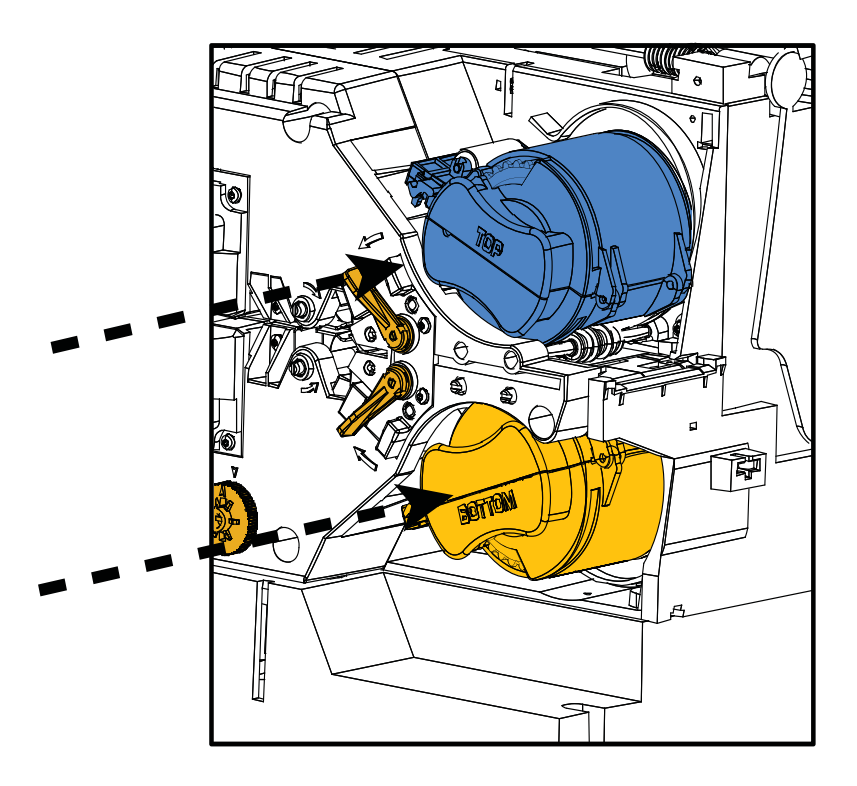

**Etapa 4.** Gire cada cassete (na direção indicada na figura abaixo) até que pare.

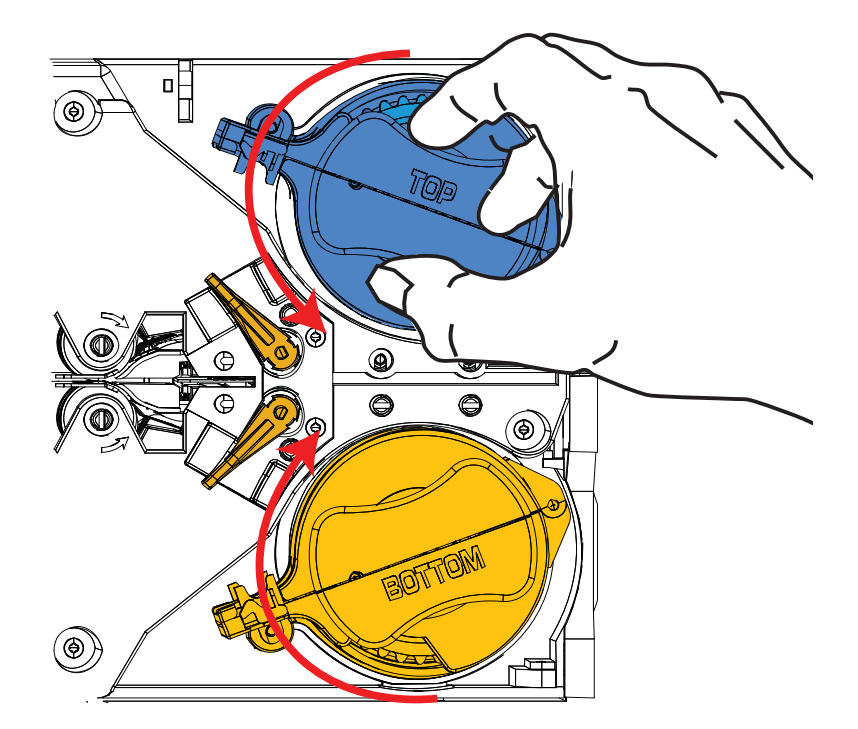

#### **2: Instalação e configuração**

Como carregar o laminado

**Etapa 5.** Aplique pressão rotacional crescente e ouça um clique audível quando a alavanca de trava travar no lugar.

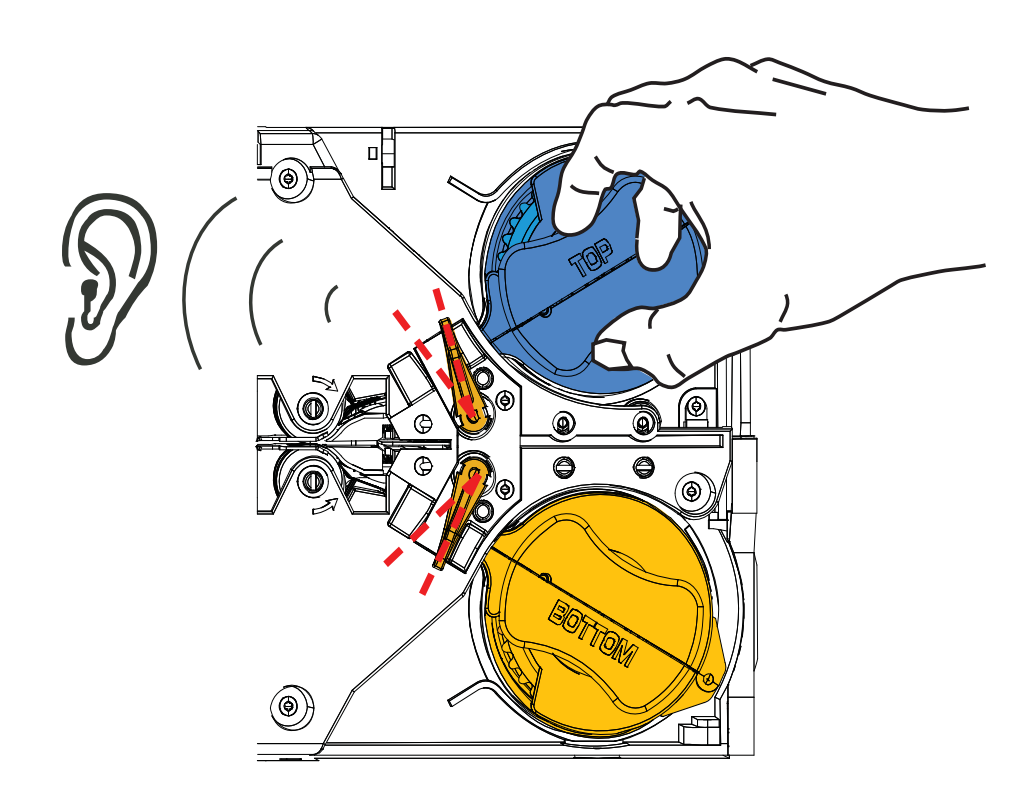

**Etapa 6.** O laminado está instalado.

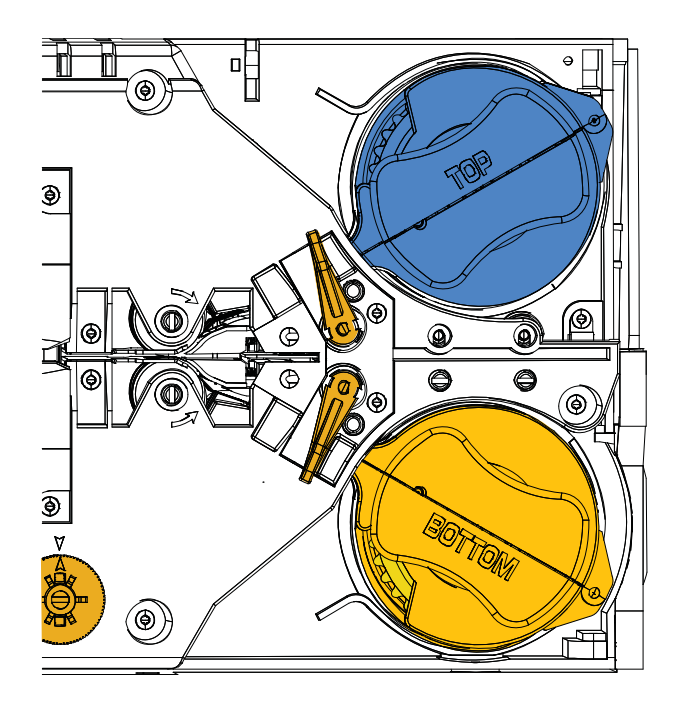

#### **Laminação de Smart Cards de contato**

Use laminado registrado para a superfície superior de um cartão de contato smart card. Este tipo de laminado tem um padrão de repetição de um furo de índice e um corte retangular para expor os contatos elétricos do cartão.

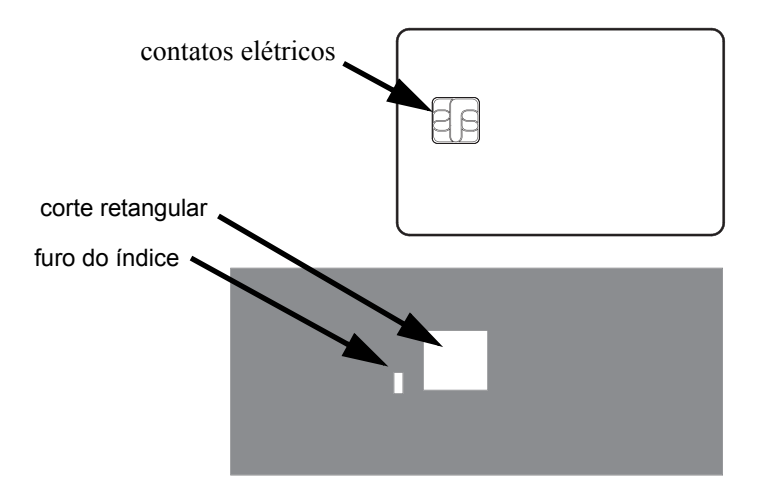

- **Etapa 1.** Remova o cassete do laminado superior, consulte a [Página 19.](#page-26-0)
- **Etapa 2.** Abra o cassete e remova o laminado, se houver.
- **Etapa 3.** Carregue o laminado do smart card no cassete, consulte a [Página 21.](#page-28-0)
- **Etapa 4.** Corte o laminado, dividindo o furo do índice como mostrado.

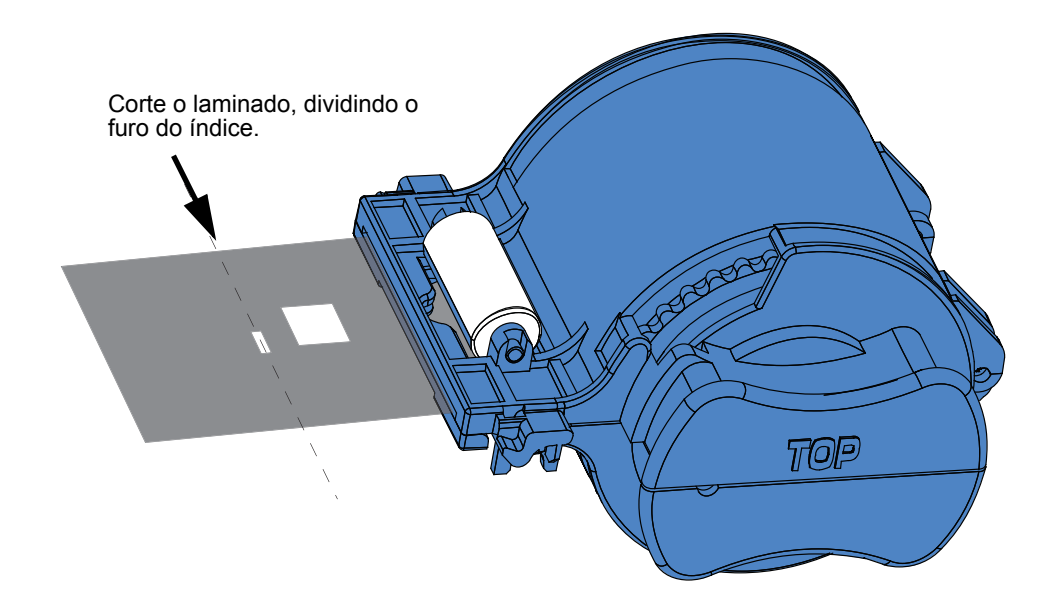

#### **2: Instalação e configuração**

Como carregar o laminado

**Etapa 5.** Gire o rolo para ajustar a saliência do laminado. Pare quando a extremidade do laminado (não a borda do furo do índice) estiver imediatamente além da aba do cassete, como mostrado em [Página 22.](#page-29-0)

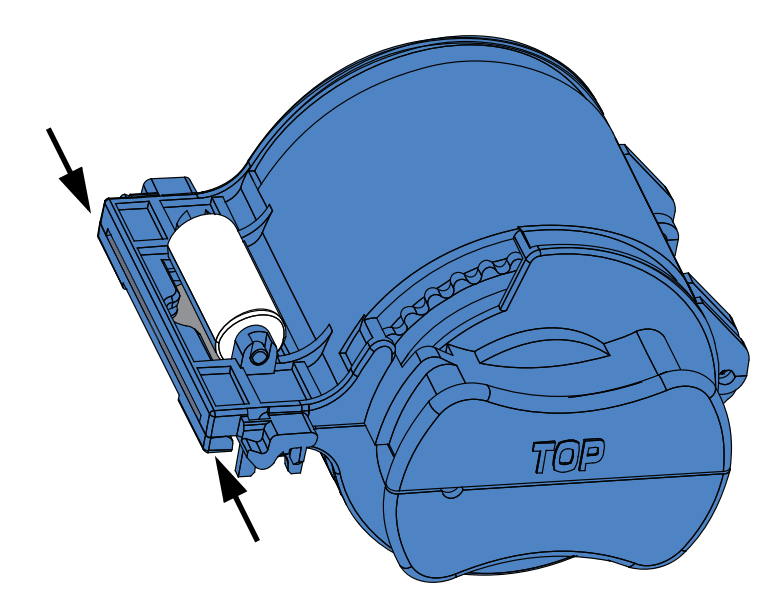

**Etapa 6.** Instale o cassete, consulte a [Página 24](#page-31-0) para detalhes.

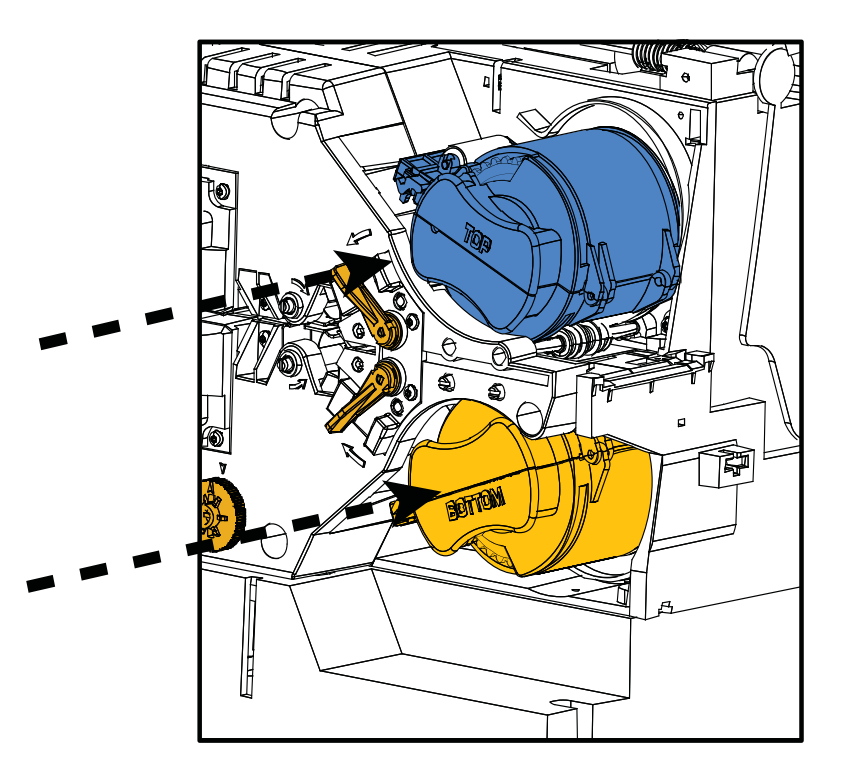
## **Uso de laminados com largura parcial**

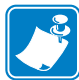

**Observação •** Como os laminados com largura parcial são usados apenas para o verso (superfície inferior) do cartão, esta seção aplica-se somente ao laminador de dupla face.

Os laminados são fornecidos em três larguras:

O laminado com "largura inteira" tem 51 mm (2 pol.). O laminado com largura inteira é usado na frente (superfície superior) ou no verso (superfície inferior) do cartão.

O laminado com "largura parcial" está disponível em duas larguras:

- O laminado com 42 mm (1,66 pol.) é usado para cartões com um painel de assinatura gravável.
- O laminado com 33 mm (1,33 pol.) é usado para cartões com tarja magnética.

Para qualquer um dos laminados de largura parcial, um anel na bobina mantém o laminado posicionado de forma correta.

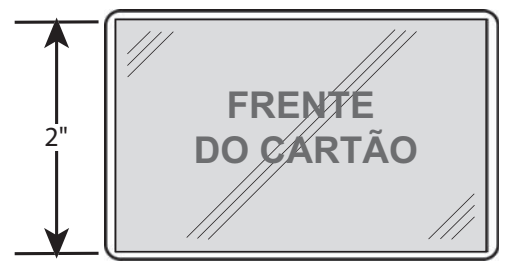

Largura inteira

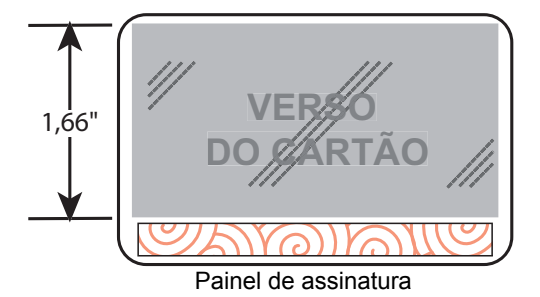

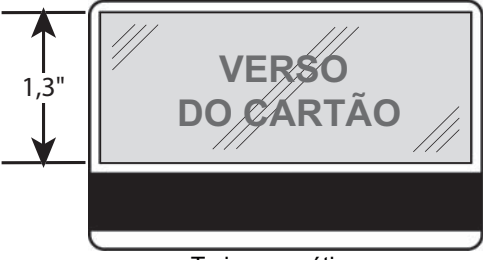

Tarja magnética

## **Uso de laminados com largura parcial (continuação)**

- **Etapa 1.** Remova o cassete do laminado inferior, consulte a [Página 19](#page-26-0).
- **Etapa 2.** Abra o cassete e remova o laminado, se houver.
- **Etapa 3.** Carregue o laminado de largura parcial no cassete. Observe que o anel da bobina do laminado está na extremidade *oposta* do flange da engrenagem.

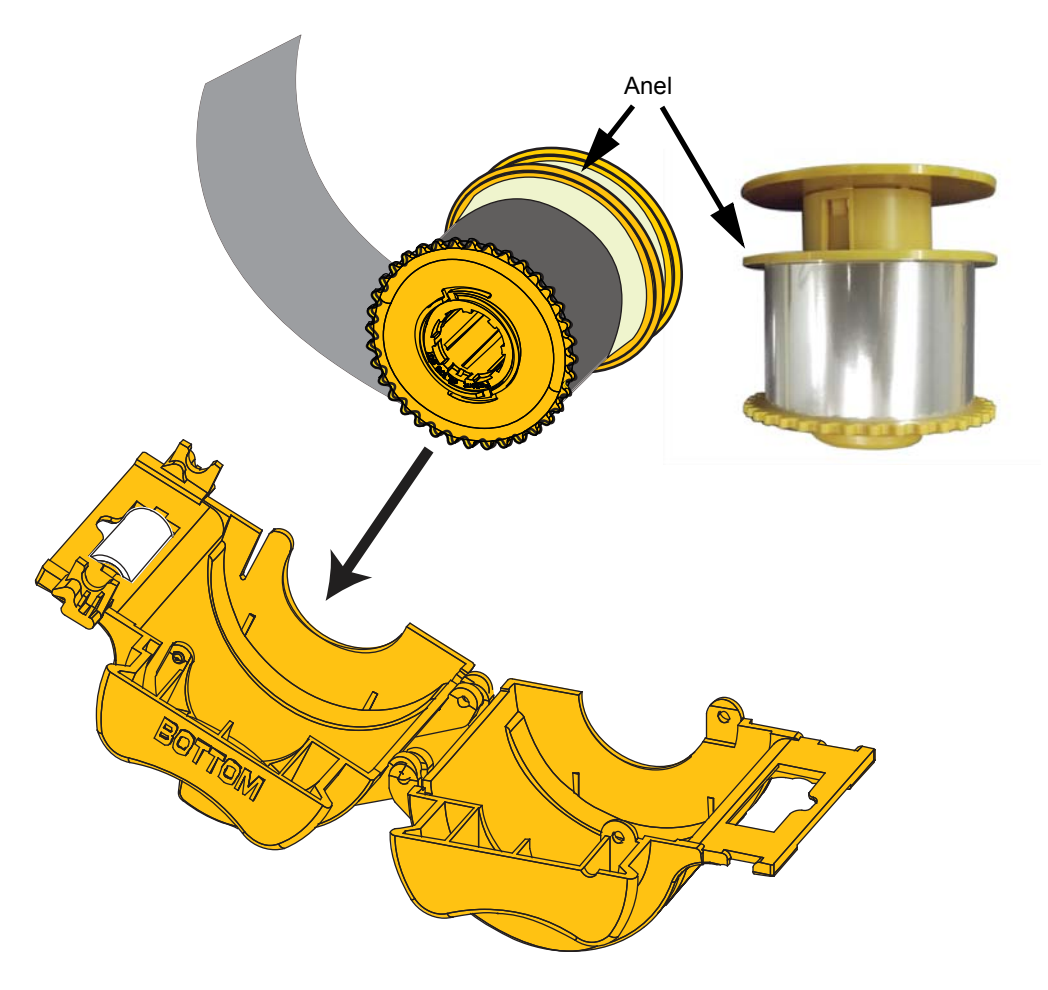

- **Etapa 4.** Apare o laminado de largura parcial; consulte [Página 22.](#page-29-0)
- **Etapa 5.** Gire o rolo para ajustar a saliência do laminado; consulte [Página 23](#page-30-0).
- **Etapa 6.** Instale o cassete, consulte a [Página 24.](#page-31-0)

# <span id="page-38-0"></span>**Conexão com a energia elétrica**

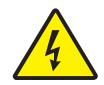

**Choque elétrico •** Limite a corrente CA fornecida à impressora a 90V~264V, 47-63Hz (50-60Hz nominal). Limite o excesso de corrente consumida a 16 A ou menos, utilizando um disjuntor ou outro dispositivo similar. Jamais opere a impressora em locais onde o operador, o computador ou a impressora possam entrar em contato com água. Isso pode resultar em acidentes pessoais. A impressora deve ser conectada a uma fonte de alimentação aterrada e adequadamente protegida contra picos de corrente e falhas de aterramento; a confiabilidade elétrica da impressora depende da confiabilidade da rede elétrica e do aterramento.

A fonte de alimentação da impressora é uma unidade interna que somente pode ser reparada ou substituída por pessoal treinado e autorizado.

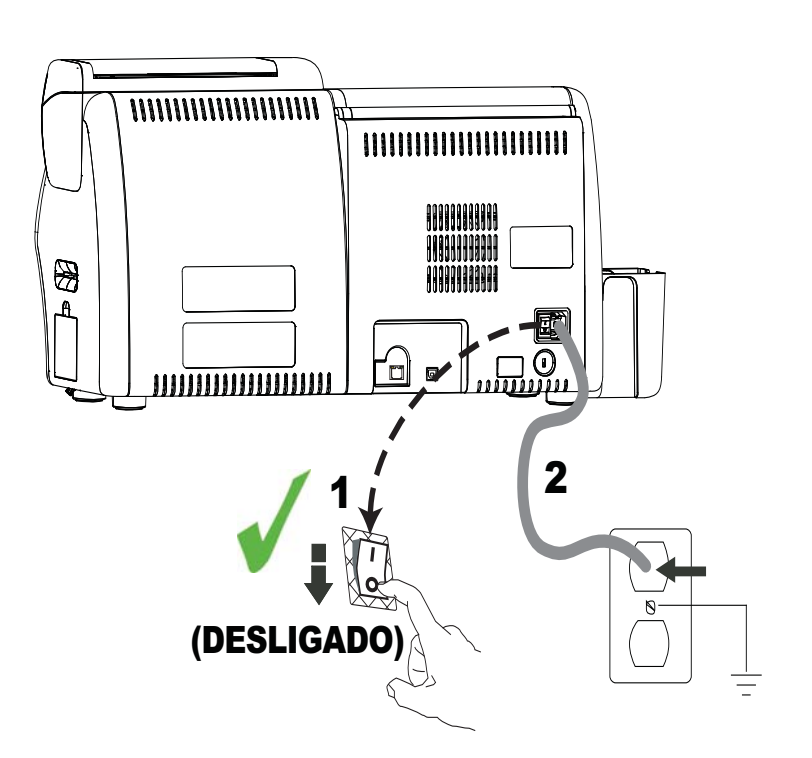

- Etapa 1. Coloque o botão liga/desliga da impressora na posição Desligado ( $\bigcirc$ ).
- **Etapa 2.** Dependendo da tensão CA local, conecte o cabo de alimentação apropriado no conector de alimentação da impressora e em uma tomada CA com aterramento.

**Importante •** NÃO LIGUE a impressora.

# **Conexão da impressora ao computador**

## **Locais do conector da interface**

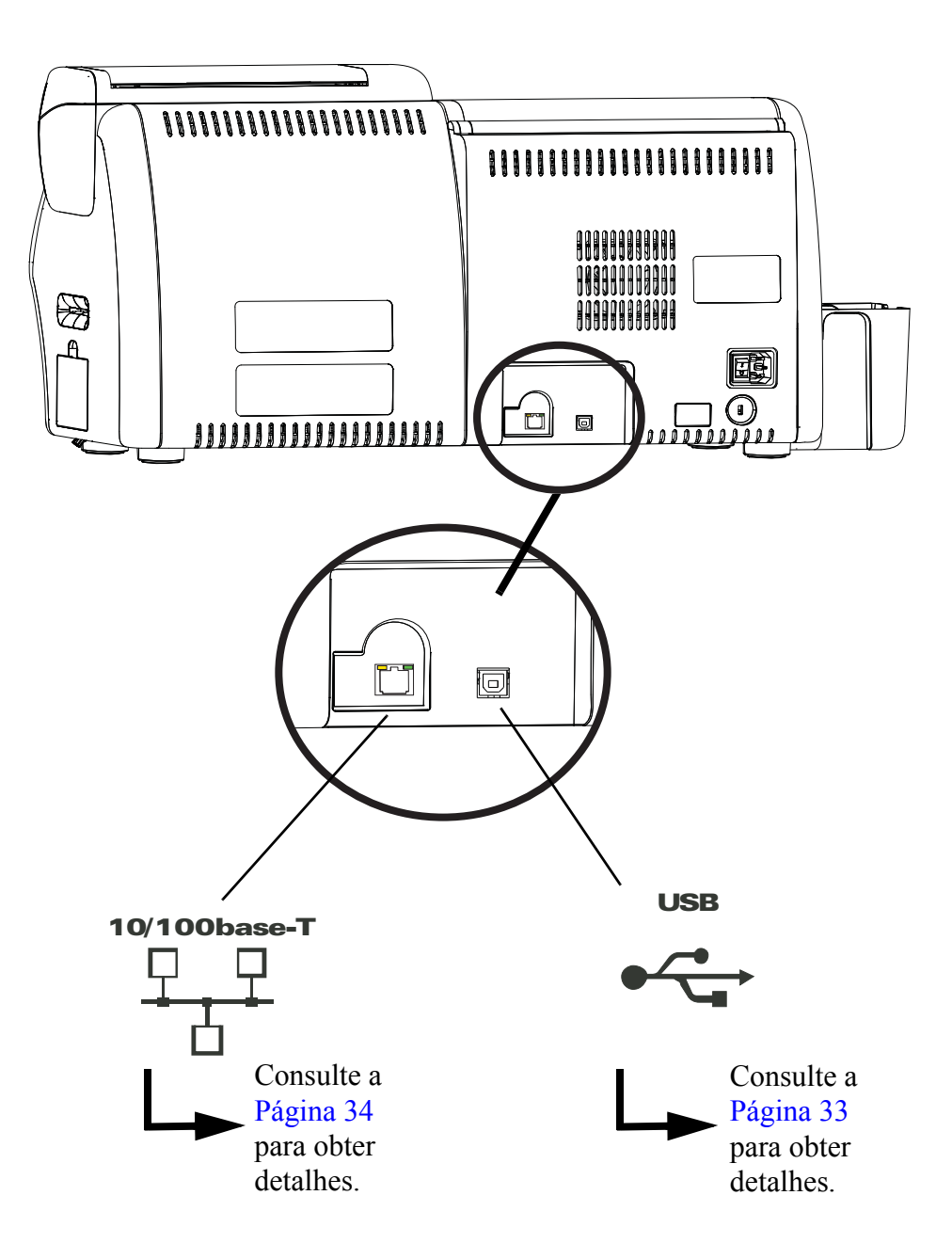

## <span id="page-40-0"></span>**Conexão USB**

- **Etapa 1.** Conecte o cabo USB à impressora e ao computador.
- Etapa 2. Verifique se o botão liga/desliga da impressora está na posição DESLIGADO (O).

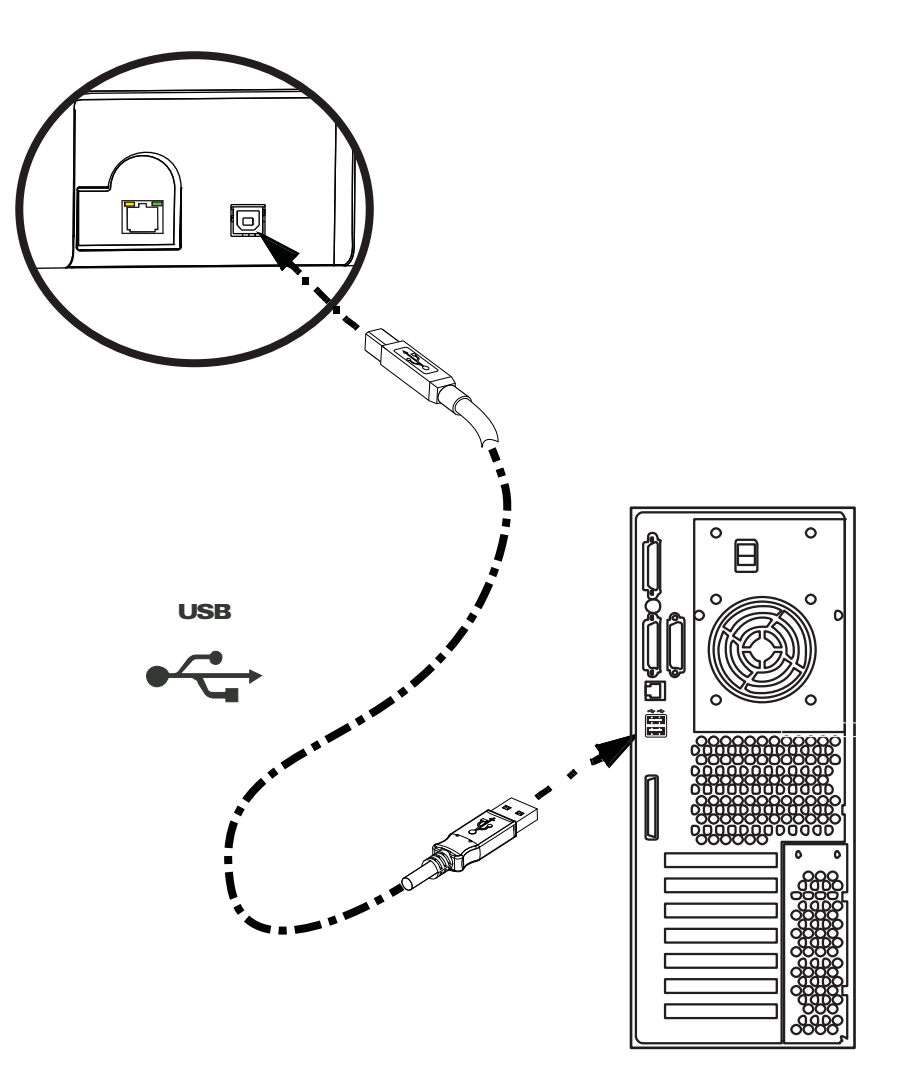

## <span id="page-41-0"></span>**Conexão Ethernet**

- **Etapa 1.** Conecte a porta Ethernet na parte traseira da impressora a uma porta de rede Ethernet.
- **Etapa 2.** Coloque o botão liga/desliga da impressora na posição LIGADO ( | ).

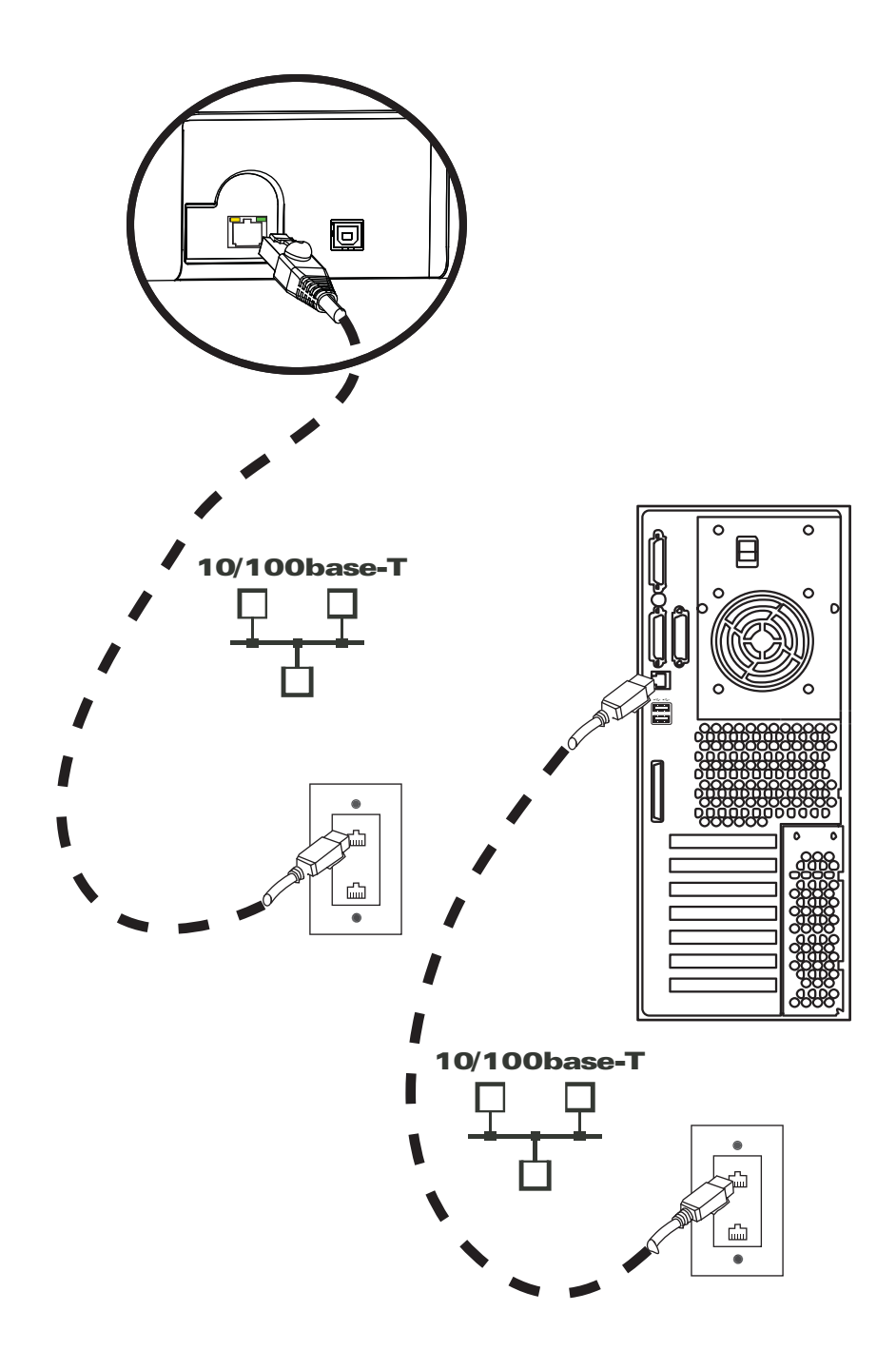

# <span id="page-42-1"></span>**Instalação do driver da impressora para Windows**

## <span id="page-42-0"></span>**Instalação do driver USB da impressora**

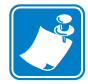

**Observação •** Para instalar o driver Ethernet, consulte a [Página 41.](#page-48-0)

- **Etapa 1.** Conecte a impressora à fonte de alimentação, se ainda não estiver conectada. Desligue a impressora.
- **Etapa 2.** Conecte a porta USB da parte traseira da impressora à porta USB do computador.
- **Etapa 3.** Verifique se o botão liga/desliga da impressora está na posição DESLIGADO (O).
- **Etapa 4.** Insira o **CD de documentação e drivers do usuário** na unidade de CD do computador host. O **Main Menu** (Menu Principal) será aberto.
- **Etapa 5.** No **Main Menu** (Menu Principal), clique em **Install Zebra Printer Driver**  (Instalar driver da impressora Zebra).
- **Etapa 6.** Se houver uma impressora e um driver mais antigos já instalados no computador, uma das seguintes janelas de **Welcome** (Bem-vindo) será exibida. Caso contrário, vá para a [Etapa 8.](#page-43-0)

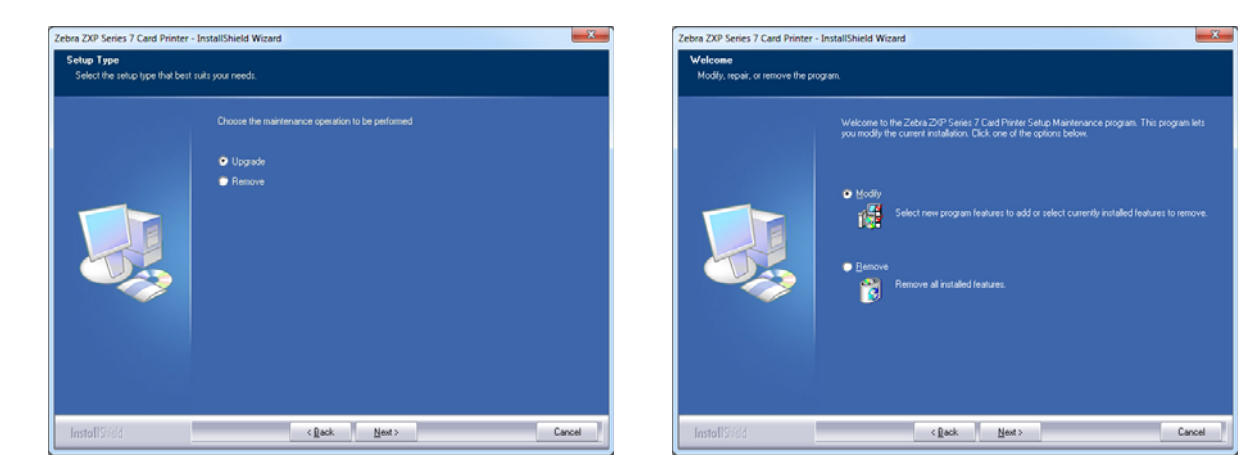

**Etapa 7.** Escolha a operação de manutenção a ser feita:

- **a.** Se você estiver instalando uma versão mais nova do driver, selecione **Upgrade**  (Atualizar) para instalar o novo driver.
- **b.** Se você estiver instalando o driver da mesma versão, selecione **Modify**  (Modificar) para instalar drivers de impressora Ethernet ou USB adicionais.
- **c.** Selecione **Remove** (Remover) para remover o driver de impressora atual. Quando perguntado sobre remover os drivers de leitor do smart card, clique em Yes (Sim) para removê-los; clique em No (Não) para deixá-los instalados. No final do processo de desinstalação, será solicitado que você reinicie o computador.

#### **2: Instalação e configuração**

Instalação do driver da impressora para Windows

<span id="page-43-0"></span>**Etapa 8.** A janela **InstallShield Wizard** (Assistente do InstallShield**)** será aberta. Para continuar com a instalação, clique no botão **Avançar**.

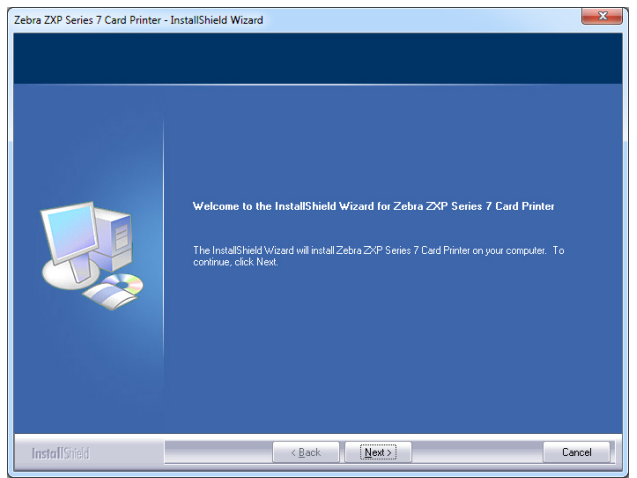

**Etapa 9.** Selecione **Install USB printer drivers** (Instalar drivers USB da impressora) e clique no botão **Next** (Avançar).

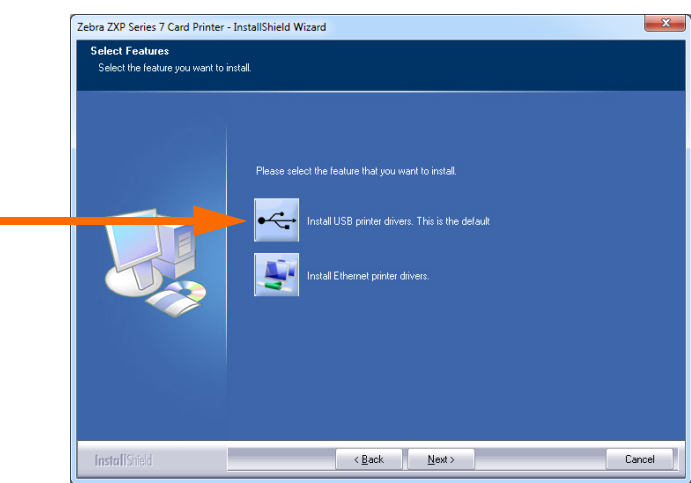

**Etapa 10.** Verifique se o botão liga/desliga da impressora está na posição DESLIGADO ( $\bigcirc$ ) e clique no botão **OK**. Depois da instalação do driver, você será solicitado a ligar a impressora.

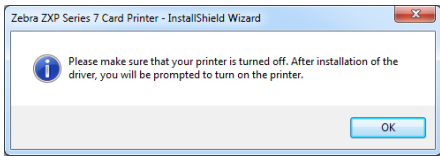

**Etapa 11.** A janela **License Agreement** (Acordo de licença) será aberta. Para continuar, selecione a opção *I accept the terms of the license agreement (Aceito os termos do acordo de licença)* e clique no botão **Next (Avançar)**.

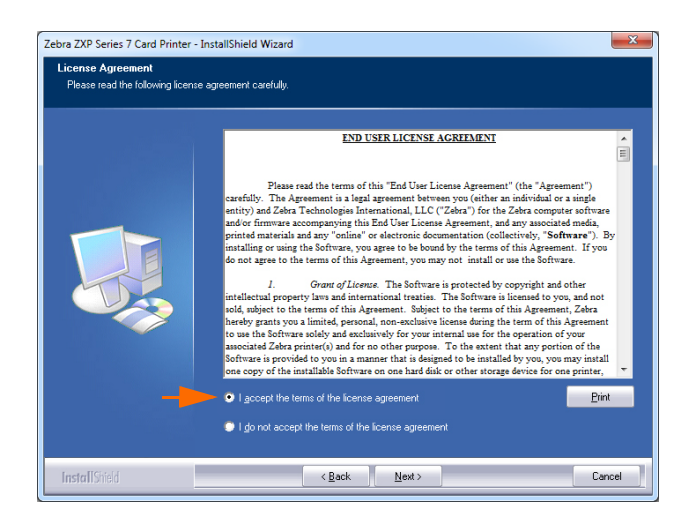

**Etapa 12.** A janela **Customer Information** (Informações do Cliente) será aberta. Digite seu nome e o nome da empresa para a qual você trabalha e clique no botão **Next** (Avançar).

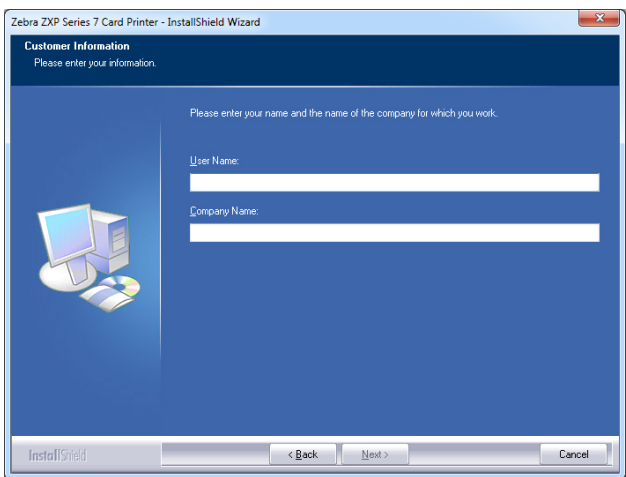

**Etapa 13.** A janela **Choose Destination Location** (Escolher Local de destino) será aberta.

• Para aceitar o local de destino padrão onde o programa de instalação instalará os arquivos, clique no botão **Next** (Avançar).

- ou -

• Clique no botão **Change** (Alterar), selecione uma pasta onde o programa de instalação instalará os arquivos e clique no botão **Next** (Avançar).

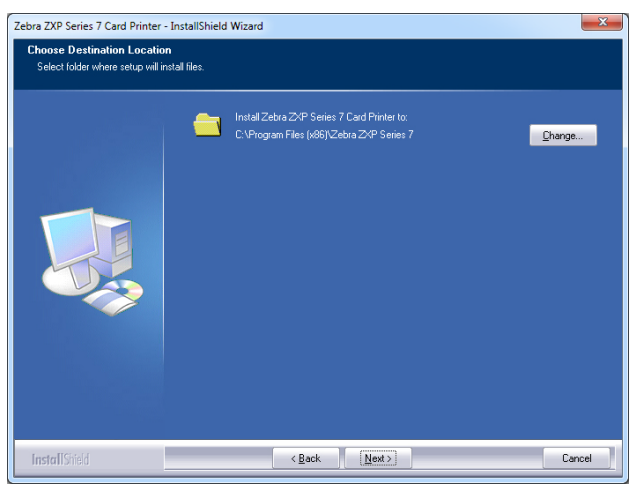

**Etapa 14.** A janela **Ready to Install the Program** (Pronto para instalar o programa) será aberta. Para continuar, clique no botão **Install** (Instalar).

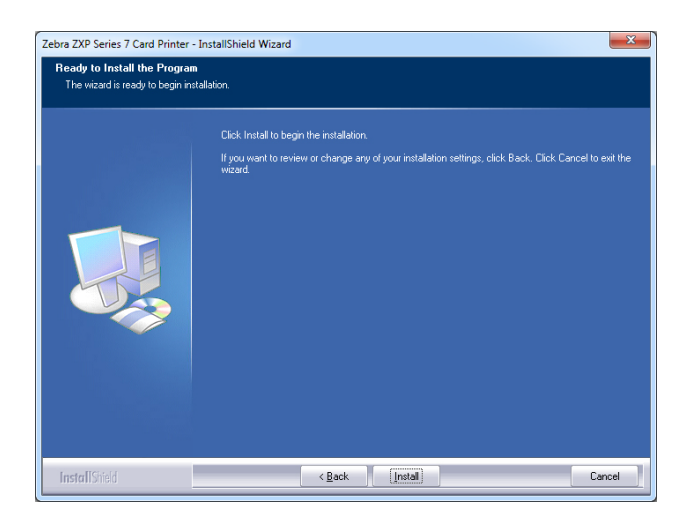

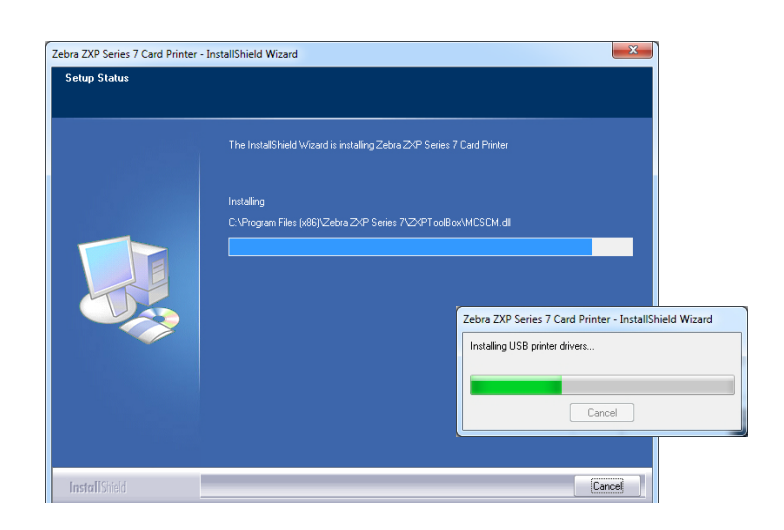

**Etapa 15.** Observe a instalação do driver via a janela **Setup Status** (Status da Configuração).

**Etapa 16.** A janela **Congratulations** (Parabéns) será exibida. Ligue a impressora USB. Leia as instruções cuidadosamente e clique no botão **Next** (Avançar).

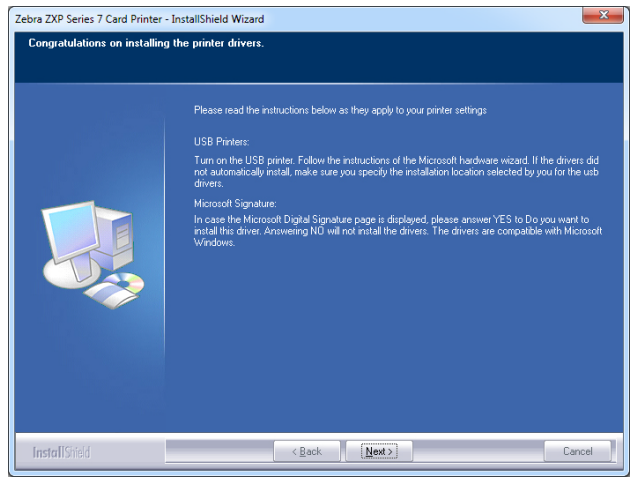

**Etapa 17.** Quando a janela **InstallShield Wizard Complete** (Assistente do InstallShield concluído) for exibida, clique no botão **Finish** (Concluir)**.**

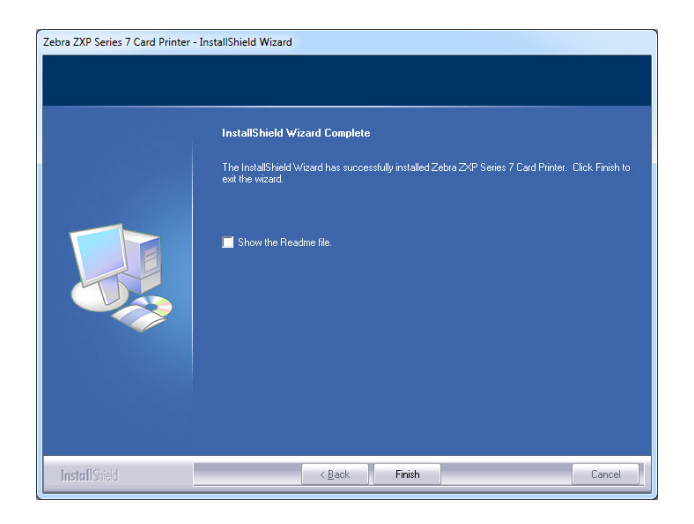

**Etapa 18.** Isso conclui a instalação do driver USB.

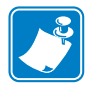

**Observação •** Para obter melhor desempenho, altere a configuração do cartão (tipo de cartão, orientação, etc.), codificação e/ou configuração do painel preto pelo driver de impressão; consulte *[Preferências de impressão](#page-82-0)* na página 75.

## <span id="page-48-0"></span>**Instalação do driver Ethernet da impressora**

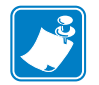

**Observação •** Para instalar o driver USB, consulte a [Página 35](#page-42-0).

## **Preparação**

Antes de continuar com a instalação, você precisará do endereço IP da impressora.

**Etapa 1.** O endereço IP é acessado pelo OCP (Painel de controle do operador).

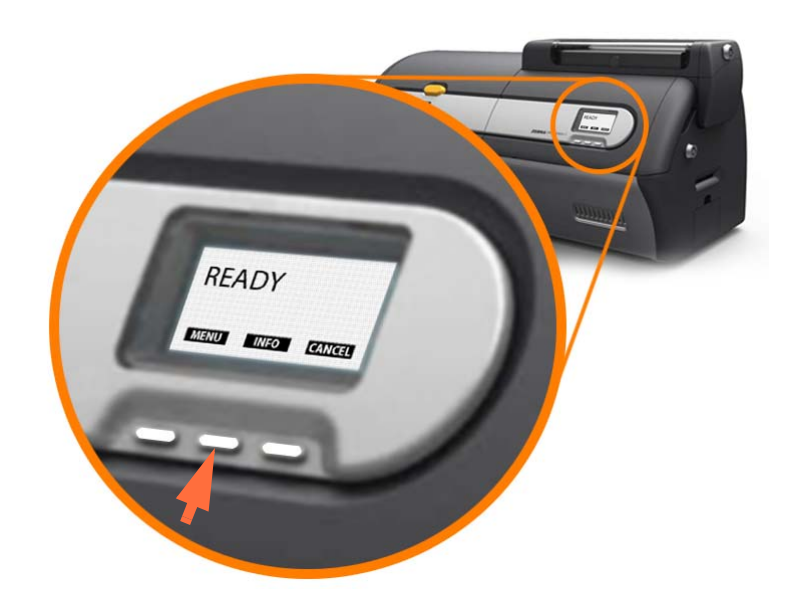

- **Etapa 2.** Pressione o botão INFO (Informações) do OCP (seta acima) para visualizar o menu **Printer Info** (Informações da impressora).
- **Etapa 3.** Pressione o botão NEXT (Avançar) para visualizar o menu **Network Info** (Informações da rede).
- **Etapa 4.** Registre o endereço IP (IPv4); por ex., 10.1.24.66.
- **Etapa 5.** Pressione o botão NEXT (Avançar) novamente para visualizar o endereço IPv6.
- **Etapa 6.** Registre o endereço IPv6; por ex., 207:4DFF:FE45:6B22.
- **Etapa 7.** Pressione o botão EXIT (Sair) para voltar ao modo operacional no visor.
- **Etapa 8.** A seleção do endereço IPv4 ou IPv6 depende da configuração de rede em uso.

## **Instalação**

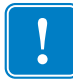

**Importante •** A impressora Ethernet não precisa estar na mesma sub-rede que o host. Pode estar em uma sub-rede diferente, contanto que possa ser atingida a partir do host.

- **Etapa 1.** Conecte a impressora à fonte de alimentação, se ainda não estiver conectada. Ligue a impressora ( $\vert$ ).
- **Etapa 2.** Conecte a porta Ethernet da parte traseira da impressora à conexão de rede Ethernet ou diretamente à porta Ethernet do computador.
- **Etapa 3.** Verifique se o botão liga/desliga da impressora está na posição LIGADO ( | ).
- **Etapa 4.** Insira o **CD de documentação e drivers do usuário** na unidade de CD do computador host. O **Main Menu** (Menu Principal) será aberto.
- **Etapa 5.** No **Main Menu**, clique em **Install Printer Driver** (Instalar driver da impressora).
- **Etapa 6.** Se houver uma impressora e um driver mais antigos já instalados no computador, uma das seguintes janelas de **Welcome** (Bem-vindo) será exibida. Caso contrário, vá para a [Etapa 8.](#page-43-0)

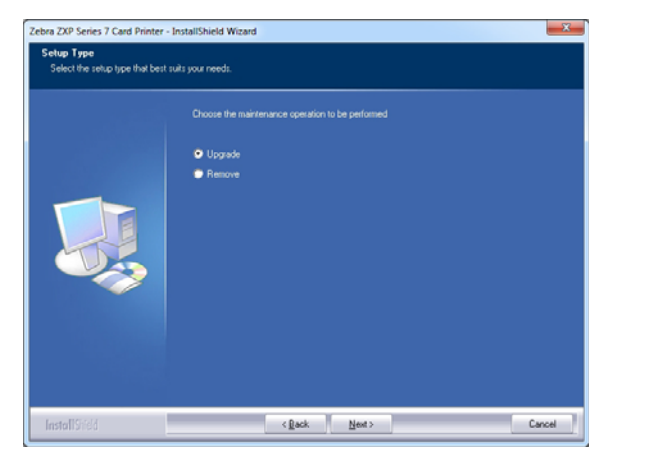

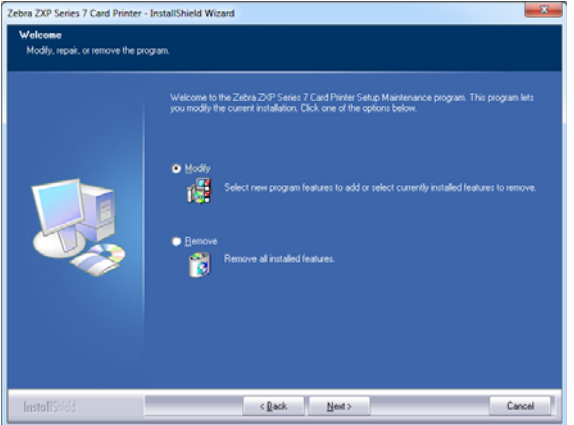

**Etapa 7.** Escolha a operação de manutenção a ser feita:

- **a.** Se você estiver instalando uma versão mais nova do driver, selecione **Upgrade**  (Atualizar) para instalar o novo driver.
- **b.** Se você estiver instalando o driver da mesma versão, selecione **Modify**  (Modificar) para instalar drivers de impressora Ethernet ou USB adicionais.
- **c.** Selecione **Remove** (Remover) para remover o driver de impressora atual. Quando perguntado sobre remover os drivers de leitor do smart card, clique em Yes (Sim) para removê-los; clique em No (Não) para deixá-los instalados. No final do processo de desinstalação, será solicitado que você reinicie o computador.

**Etapa 8.** A janela **InstallShield Wizard** (Assistente do InstallShield) será aberta. Para continuar com a instalação, clique no botão **Avançar**.

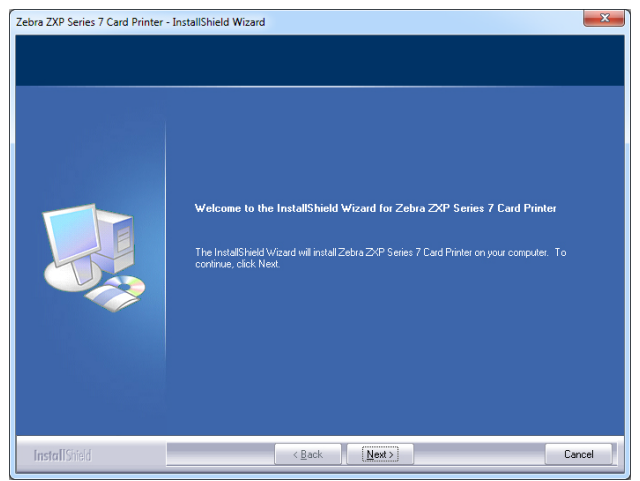

**Etapa 9.** Selecione **Install Ethernet printer drivers** (Instalar drivers Ethernet de impressora) e clique no botão **Next** (Avançar)**.**

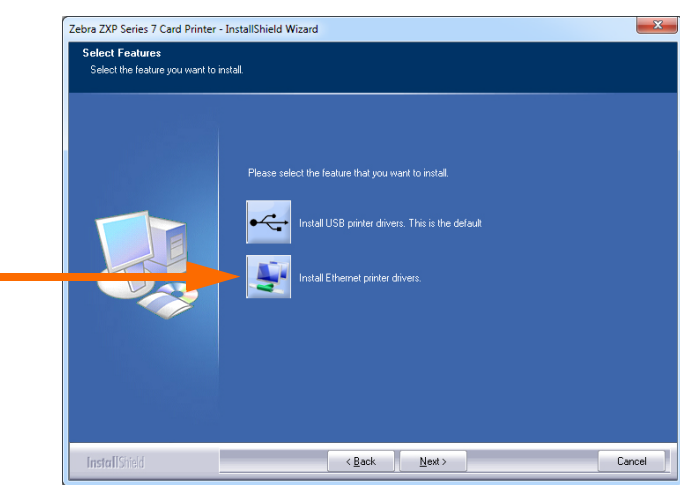

**Etapa 10.** Verifique se o botão liga/desliga da impressora está na posição LIGADO ( | ) e clique no botão **OK**.

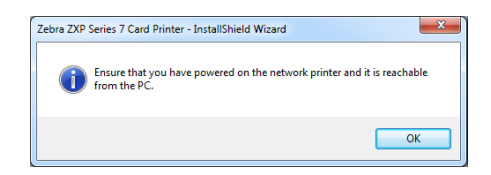

Instalação do driver da impressora para Windows

**Etapa 11.** A janela **License Agreement** (Acordo de licença) será aberta. Para continuar, selecione a opção *I accept the terms of the license agreement (Aceito os termos do acordo de licença)* e clique no botão **Next (Avançar)**.

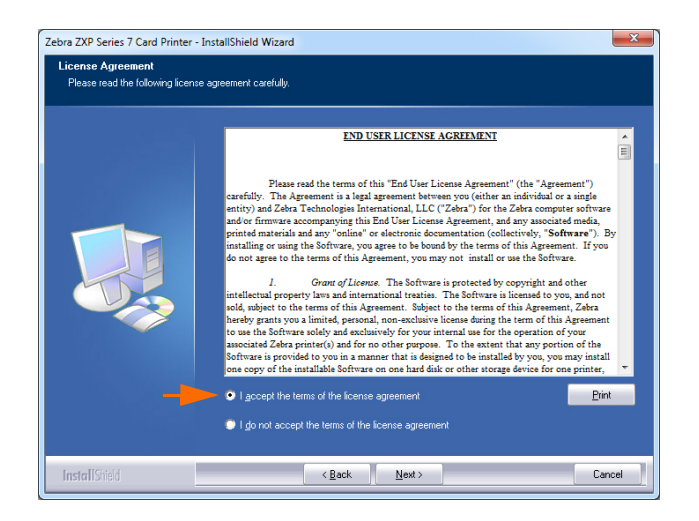

**Etapa 12.** A janela **Customer Information** (Informações do Cliente) será aberta. Digite seu nome e o nome da empresa para a qual você trabalha e clique no botão **Next** (Avançar).

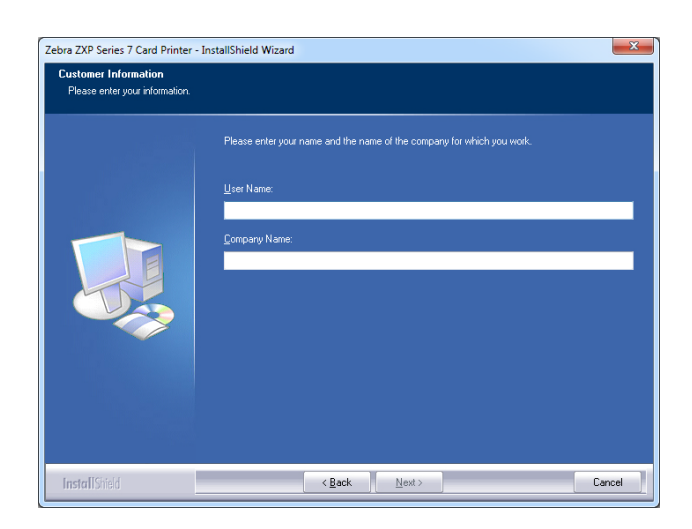

#### **Etapa 13.** Isto trará a janela **Search Ethernet Printers** (Pesquisar Impressoras de Ethernet).

Com base na configuração de rede em uso, selecione a versão de IP da impressora (IPv4 ou ipV6) e clique no botão **Refresh** (Atualizar). A configuração pesquisará as impressoras de Ethernet na rede e exibirá as impressoras disponíveis. Selecione a impressora desejada e clique no botão **Next** (Avançar).

- ou -

Se a impressora de Ethernet estiver em uma sub-rede diferente e não for descoberta pelo host, você poderá inserir manualmente o endereço IP da impressora diretamente (circulado abaixo) e clicar no botão **Next (Avançar)**.

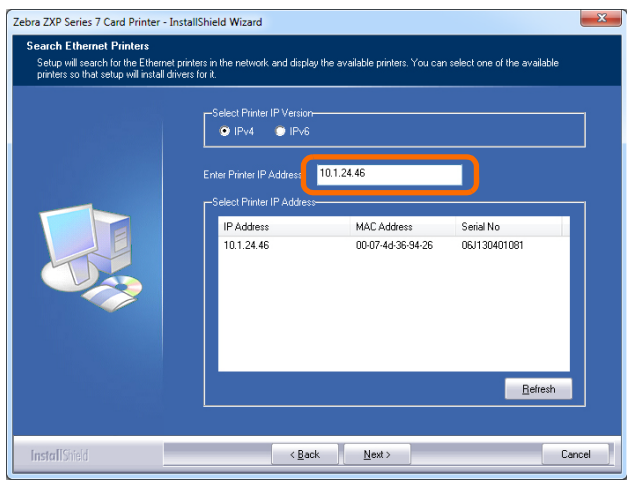

**Etapa 14.** Digite a localização da impressora e adicione quaisquer comentários necessários. Depois, clique no botão **Next** (Avançar).

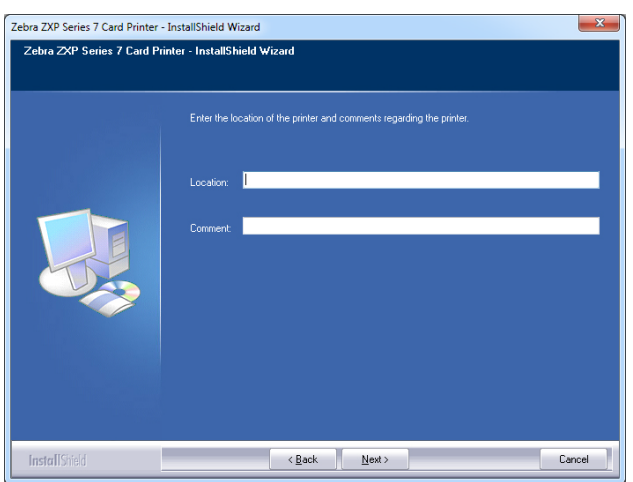

**Etapa 15.** A janela **Choose Destination Location** (Escolher local de destino) será aberta.

• Para aceitar o local de destino padrão onde o programa de instalação instalará os arquivos, clique no botão **Next** (Avançar).

- ou -

• Clique no botão **Change** (Alterar), selecione uma pasta onde o programa de instalação instalará os arquivos e clique no botão **Next** (Avançar).

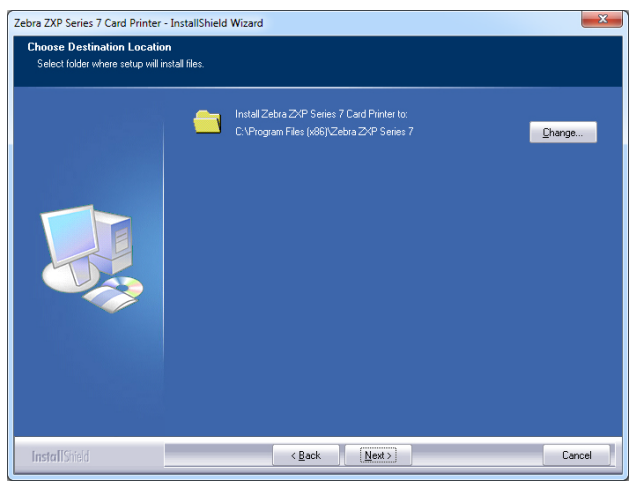

**Etapa 16.** A janela **Ready to Install the Program** (Pronto para instalar o programa) será aberta. Para continuar, clique no botão **Install** (Instalar).

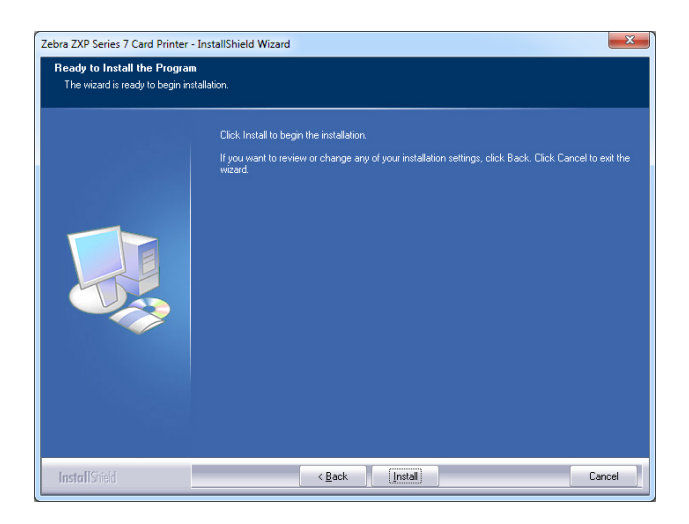

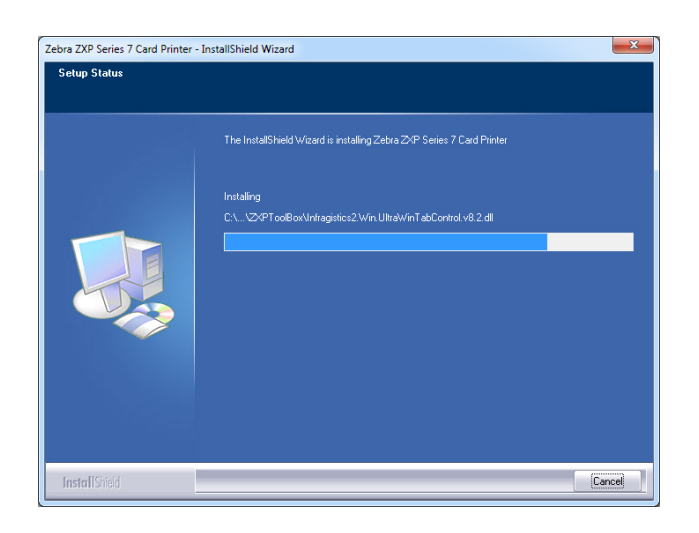

**Etapa 17.** Observe a janela **Setup Status** (Status de instalação).

**Etapa 18.** Quando a janela **InstallShield Wizard Complete** (Assistente do InstallShield concluído) for exibida, clique no botão **Finish** (Concluir).

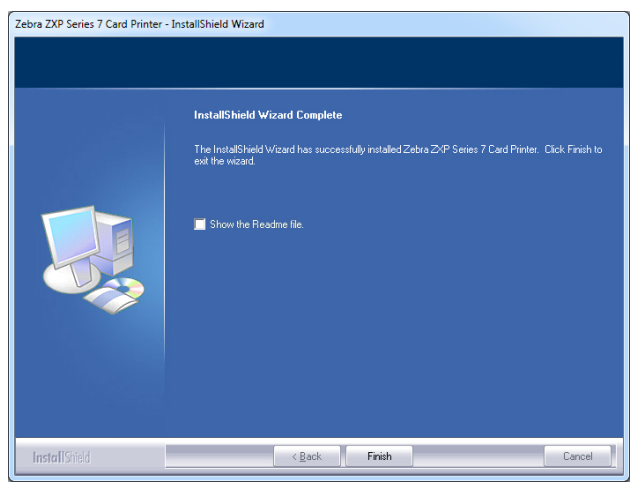

**Etapa 19.** Isso conclui a instalação do driver Ethernet.

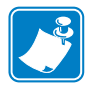

**Observação •** Para obter melhor desempenho, altere a configuração do cartão (tipo de cartão, orientação, etc.), codificação e/ou configuração do painel preto pelo driver de impressão; consulte *[Preferências de impressão](#page-82-0)* na página 75.

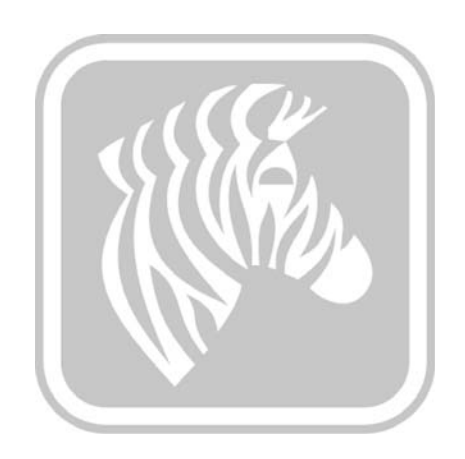

3

# O funcionamento

# **Introdução**

Imprimir com a impressora de cartões é semelhante a imprimir com qualquer outra impressora em um ambiente Windows.

- Instale o software do driver da impressora ([Seção 2,](#page-10-0) [Instalação do driver da impressora](#page-42-1)  [para Windows](#page-42-1)).
- Conecte a impressora a uma fonte de alimentação e a um computador [\(Seção 2,](#page-10-0) [Conexão](#page-38-0)  [com a energia elétrica](#page-38-0)).
- Configure as propriedades da impressora e as preferências de impressão (os valores padrão serão apropriados para a maioria das aplicações).
- Selecione a impressora pelo sistema operacional ou pelo software apropriado.
- Imprima um cartão de teste (você pode imprimir por um driver do Windows certificado pela Microsoft ou um aplicativo personalizado usando as ferramentas de desenvolvimento ZMotif SDK).

# **Impressão de um cartão de teste**

Para imprimir um cartão de teste:

**1.** Acesse a guia Card Setup (Configuração do Cartão): Selecione *Start (Iniciar) > Devices and Printers (Dispositivos e impressoras)*. Em seguida, clique com o botão direito do mouse na lista *Zebra ZXP Series 7 Card Printer* e selecione *Printing preferences (Preferências da impressora) > Card Setup (Configuração do cartão).*

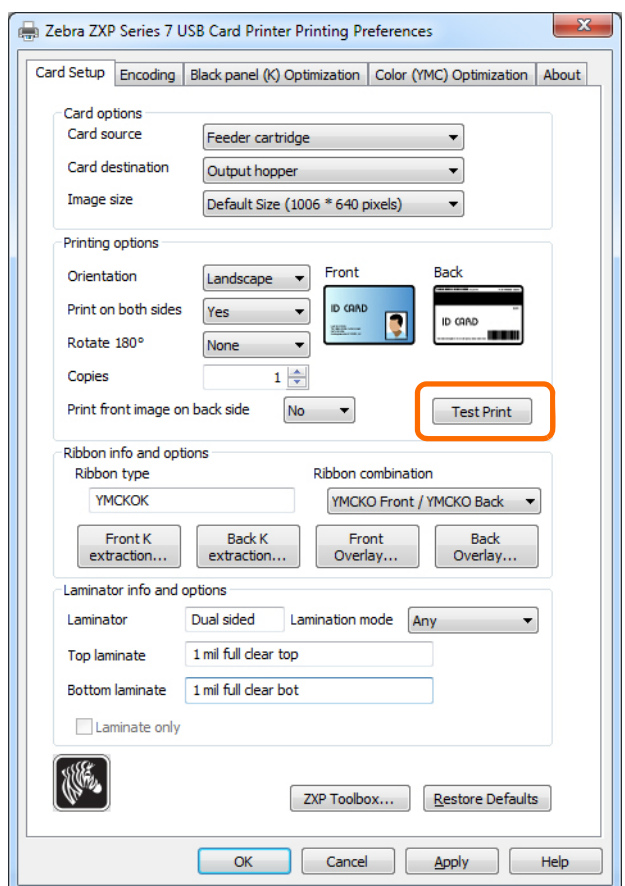

- **2.** Verifique se os cartões estão inseridos no cartucho do alimentador.
- **3.** Clique no botão **Test Print** (Testar Impressão). Veja a área circulada acima.
- **4.** O cartão será inserido na impressora dando início à impressão.
- **5.** Após o final do trabalho de impressão, o cartão é ejetado da impressora no coletor de saída.

## <span id="page-58-0"></span>**Alimentação manual de cartões**

Há uma fenda para alimentação manual na lateral direita da impressora para a inserção de um cartão por vez.

**1.** Acesse a guia Card Setup (Configuração do Cartão): Selecione *Start (Iniciar) > Devices and Printers (Dispositivos e impressoras)*. Em seguida, clique com o botão direito do mouse na lista *Zebra ZXP Series 7 Card Printer* e selecione *Printing preferences (Preferências da impressora) > Card Setup (Configuração do cartão).*

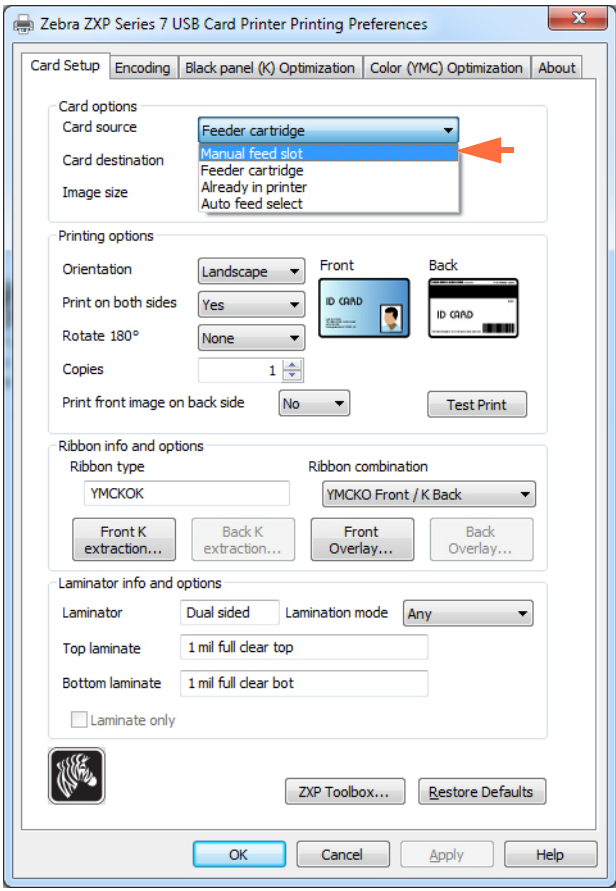

- **2.** Na guia configuração do cartão, selecione *Manual feed slot* (Abertura de alimentação manual) do menu suspenso (seta acima).
- **3.** Clique no botão **Apply** (Aplicar).
- **4.** Clique no botão **OK**.

#### **3: O funcionamento**

Alimentação manual de cartões

**5.** Segure os cartões pelas bordas somente. Não toque nas superfícies de impressão, pois isso pode diminuir a qualidade da impressão. A superfície dos cartões precisa permanecer limpa e sem poeira.

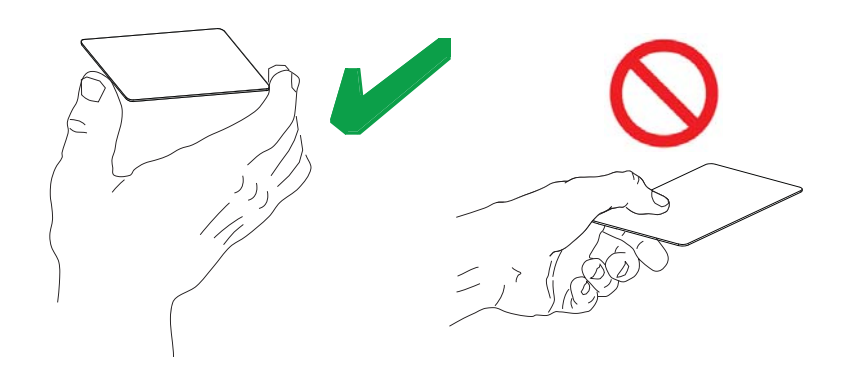

- **6.** Insira um cartão na fenda de alimentação manual na orientação correta:
	- Para cartões padrões qualquer orientação é aceitável.
	- Para cartões magnéticos, a tarja magnética é para BAIXO e para a parte TRASEIRA.
	- Para cartões Smart de contato, a fita é para CIMA e para a ESQUERDA.
	- Para cartões com código de barras, consulte [Apêndice F](#page-200-0) para obter detalhes.

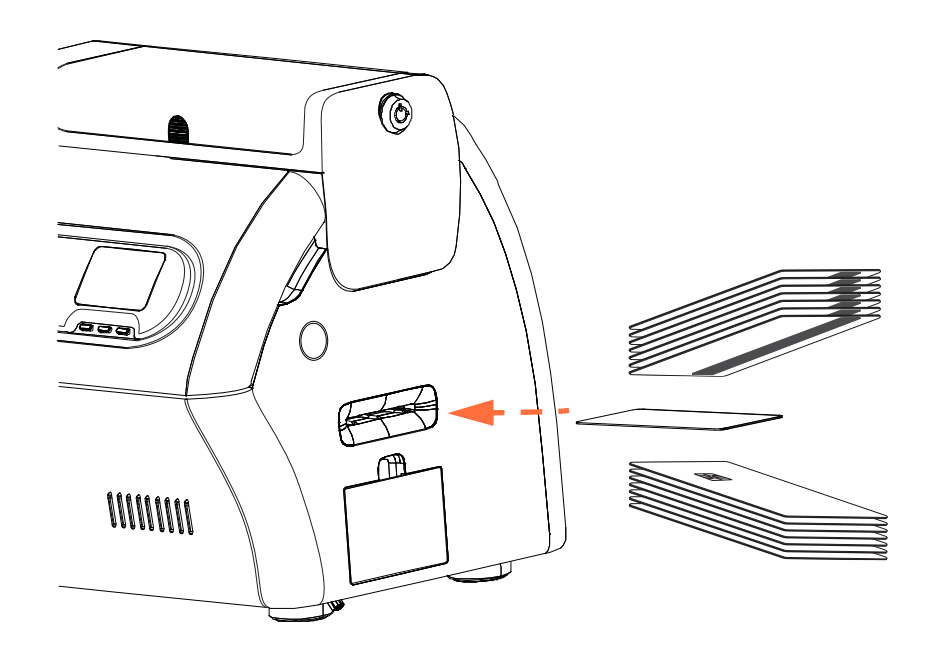

- **7.** Continue a inserir o cartão até sentir um ligeira resistência quando a impressora o "pega".
- **8.** O cartão será automaticamente puxado na impressora quando o trabalho de impressão for enviado.

# **OCP (Painel de controle do operador)**

A impressora está equipada com um visor de OCP e três botões "programáveis" de OCP que dão acesso aos menus da impressora. Os menus podem ser acessados quando o status da impressora mostra PRONTA.

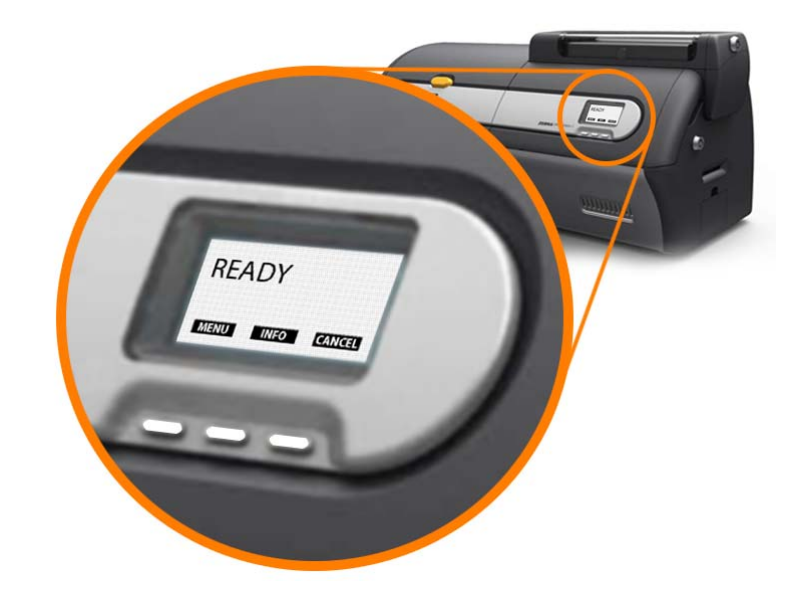

- Pressione o botão **MENU** para acessar o Menu principal.
- Pressione o botão **INFO** para acessar e visualizar o menu Configurações da impressora.

#### **Mensagens**

O painel OCD fornece informações de status da impressora. As mensagens exibidas são distribuídas em três categorias:

- Operacionais, consulte a [Página 54](#page-61-0).
- Aviso, consulte a [Página 55](#page-62-0).
- Erro, consulte a [Página 55.](#page-62-1)

## <span id="page-61-0"></span>**Operacionais**

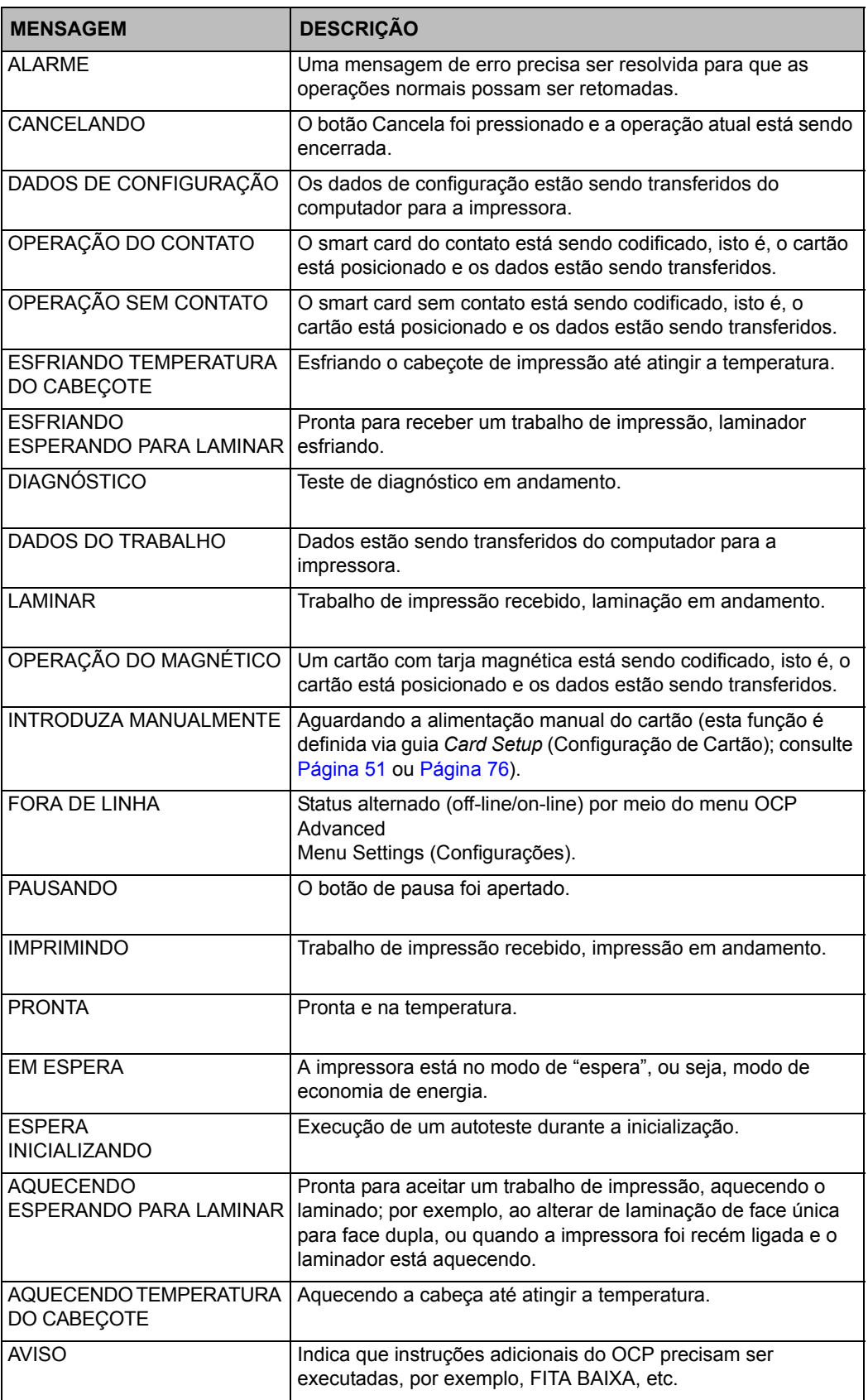

#### <span id="page-62-0"></span>**Mensagens de aviso**

Os avisos alertam o operador sobre a ação que deve ser tomada. Em geral, a impressora continua operando.

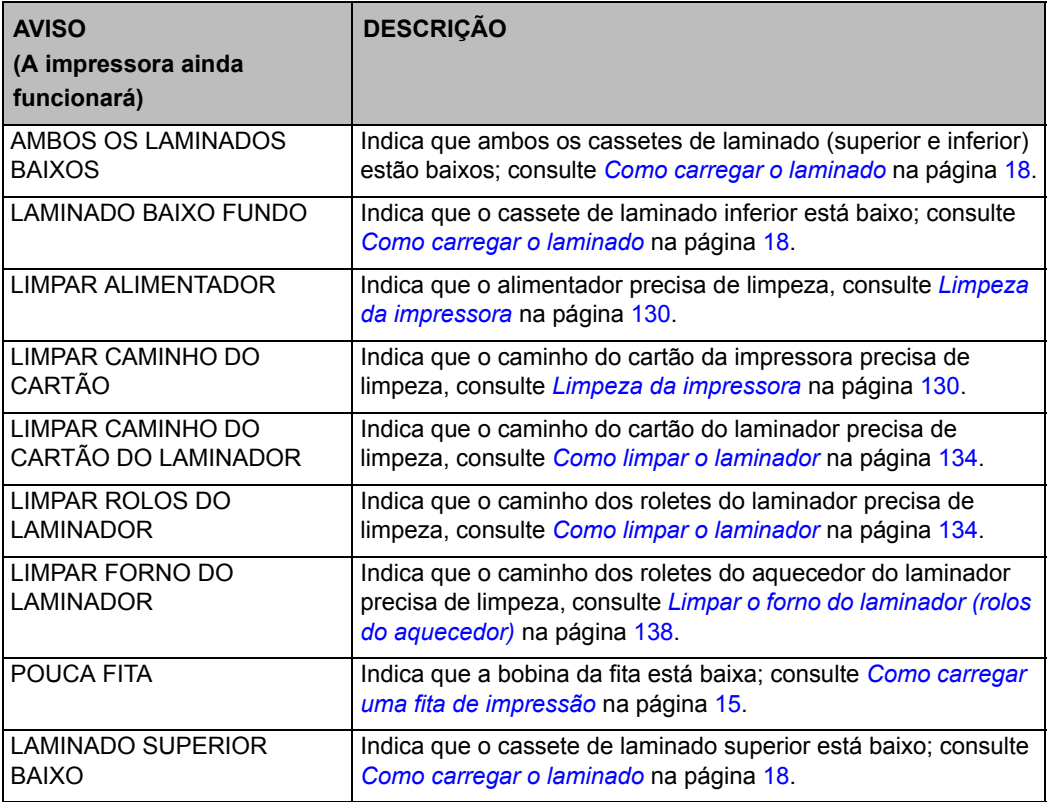

#### <span id="page-62-1"></span>**Mensagens de erro**

Consulte na [Seção 7](#page-150-0), [Solução de problemas](#page-150-1), uma lista de mensagens de erro, possíveis causas e soluções.

Os erros são exibidos quando ocorre uma situação que faz a impressora interromper a impressão. Dependendo da causa da mensagem de erro, reiniciar a impressora ou resolver o erro exibido pode retorná-la ao status operacional, ou pode ser necessário solucionar problemas e reparar a impressora.

## **Informações do menu da impressora**

O visor de OCP e três botões de OCP que dão acesso aos menus da impressora.

#### **Menu principal**

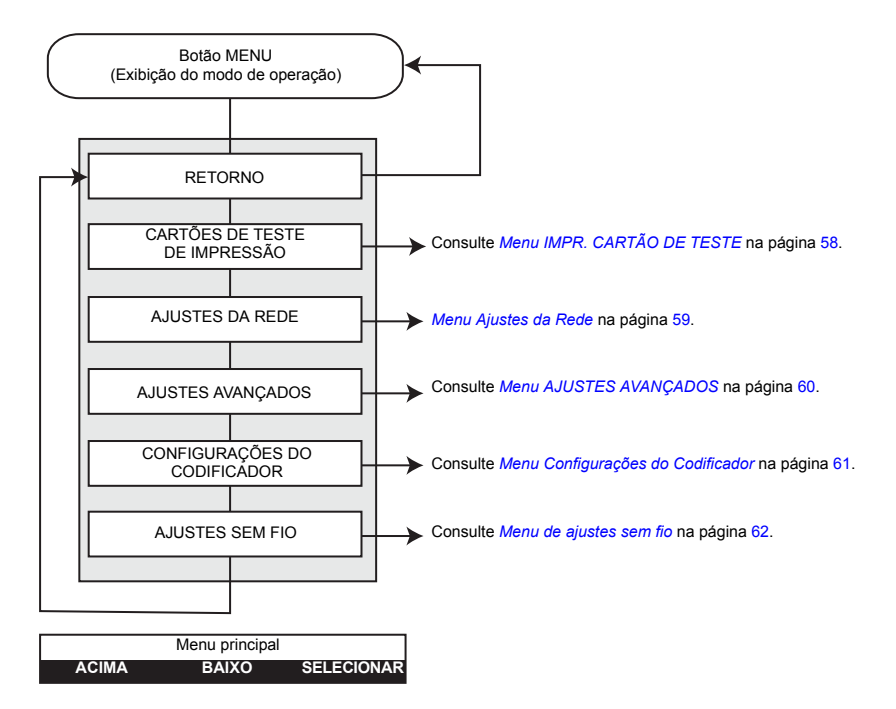

- Pressione o botão **ACIMA** para subir na lista do menu.
- Pressione o botão **BAIXO** para descer na lista do menu.
- Pressione o botão **SELEÇÃO** para selecionar o item na lista.

#### **Menu Info**

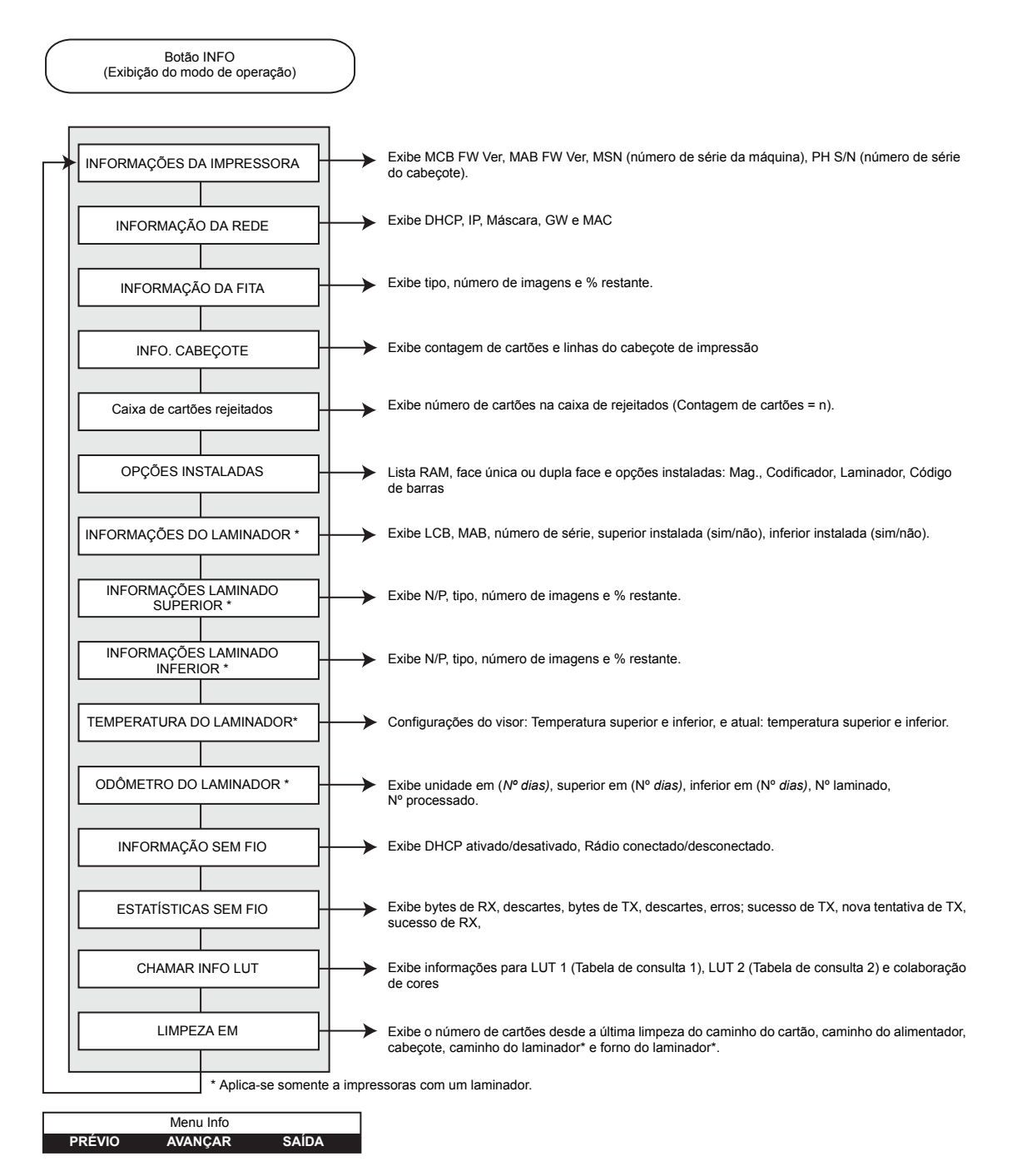

- Pressione o botão **PRÉVIO** para mover a lista do menu para cima.
- Pressione o botão **PRÓXIMO** para descer pela lista do menu.
- Pressione o botão **SAÍDA** para voltar ao modo operacional no visor.

## **Menu IMPR. CARTÃO DE TESTE**

<span id="page-65-0"></span>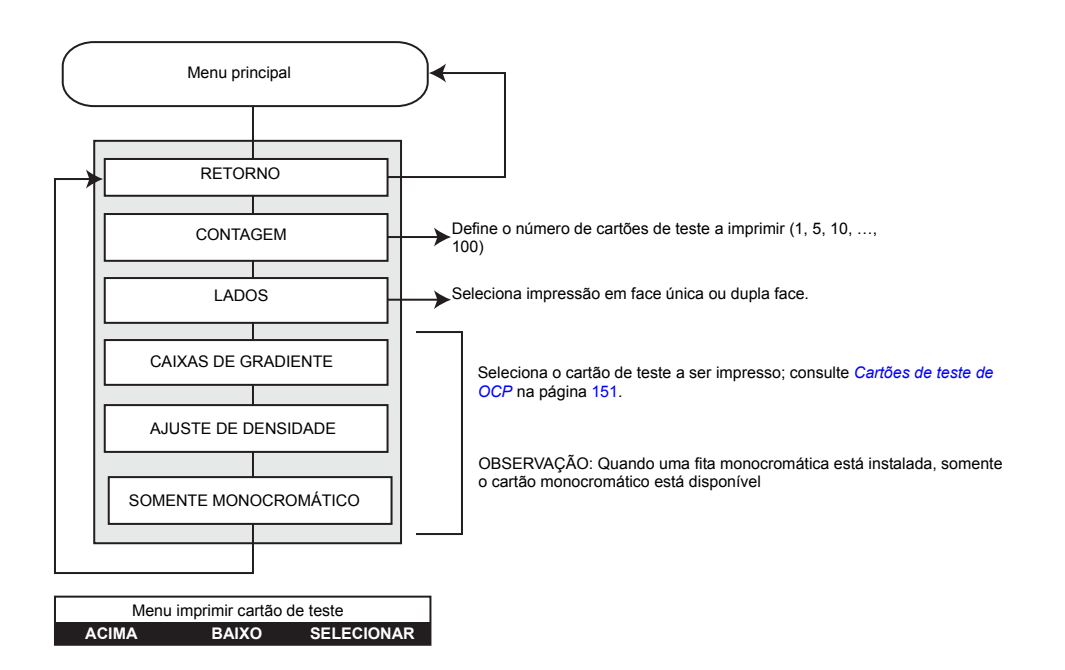

- Pressione o botão **ACIMA** para subir na lista do menu.
- Pressione o botão **BAIXO** para descer na lista do menu.
- Pressione o botão **SELECIONAR** para selecionar o item na lista.

#### <span id="page-66-0"></span>**Menu Ajustes da Rede**

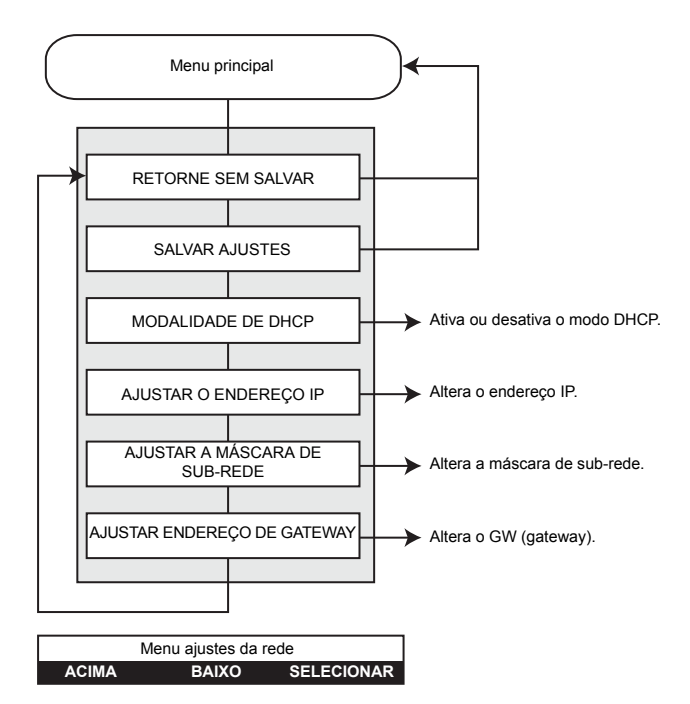

- Pressione o botão **ACIMA** para subir na lista do menu.
- Pressione o botão **BAIXO** para descer na lista do menu.
- Pressione o botão Change to: **SELECIONAR** to match button above. para

## **Menu AJUSTES AVANÇADOS**

<span id="page-67-0"></span>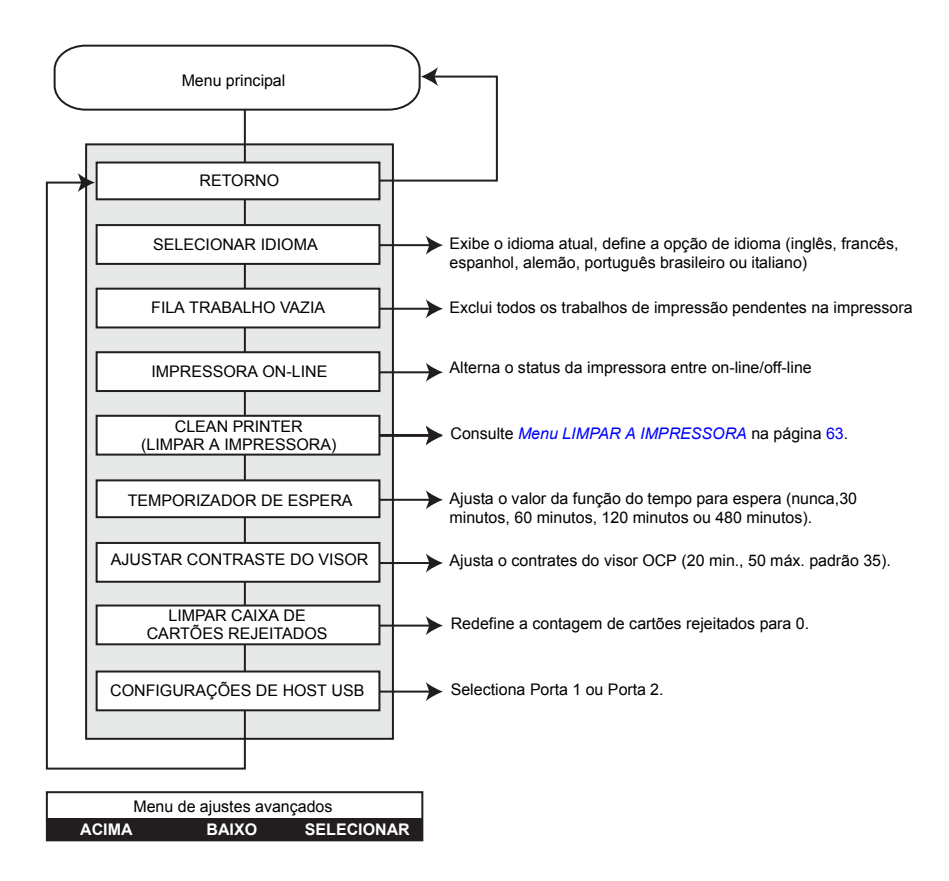

- Pressione o botão **ACIMA** para subir na lista do menu.
- Pressione o botão **BAIXO** para descer na lista do menu.
- Pressione o botão **SELECIONAR** para selecionar o item na lista.

# Menu Configurações do Codificador **ACIMA BAIXO SELECIONAR** Menu principal RETORNO Configura a impressora para codificação USB. \* Configura a impressora para codificação sobre Ethernet. \* CODIFICAÇÃO USB CODIFICAÇÃO ETHERNET \* A opção é destacada quando selecionada.

#### <span id="page-68-0"></span>**Menu Configurações do Codificador**

- Pressione o botão **ACIMA** para subir na lista do menu.
- Pressione o botão **BAIXO** para descer na lista do menu.
- Pressione o botão **SELECIONAR** para selecionar o item na lista.

### **Menu de ajustes sem fio**

<span id="page-69-0"></span>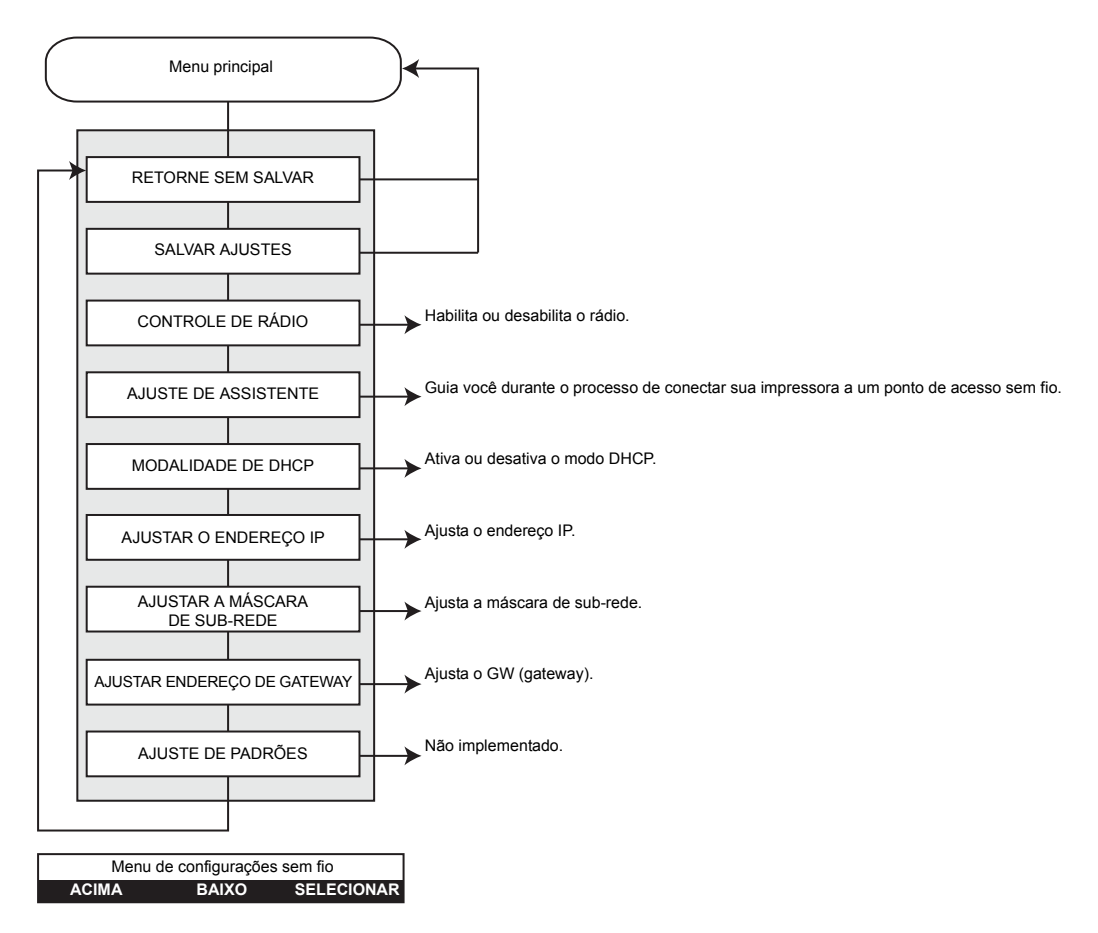

- Pressione o botão **ACIMA** para subir na lista do menu.
- Pressione o botão **BAIXO** para descer na lista do menu.
- Pressione o botão **SELECIONAR** para selecionar o item na lista.

#### **Menu LIMPAR A IMPRESSORA**

<span id="page-70-0"></span>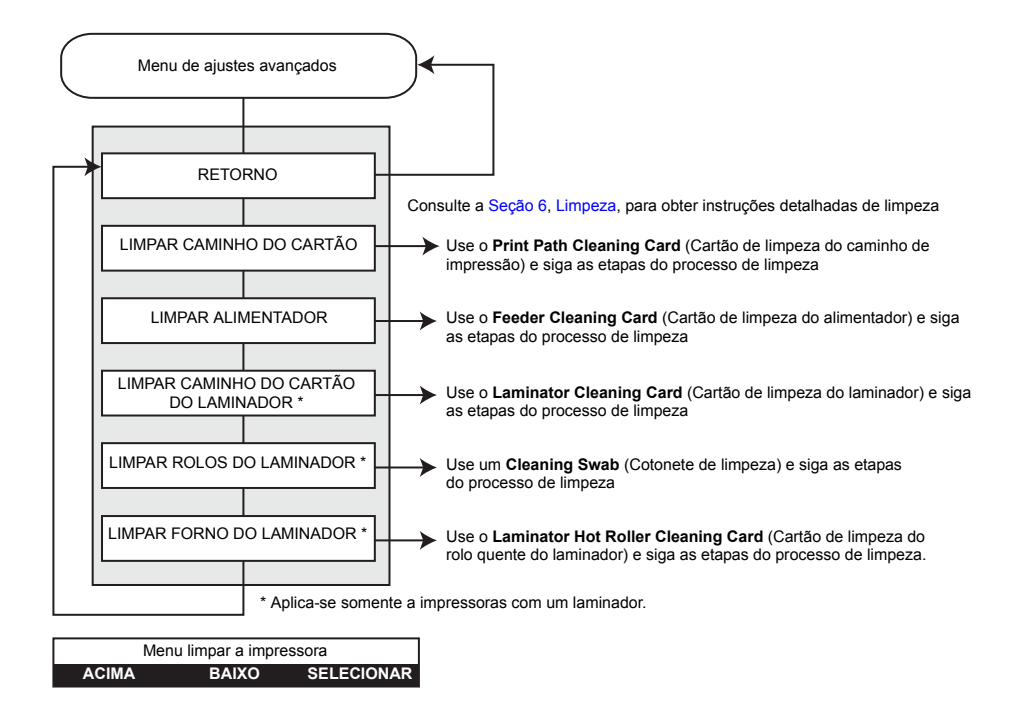

- Pressione o botão **ACIMA** para subir na lista do menu.
- Pressione o botão **BAIXO** para descer na lista do menu.
- Pressione o botão **SELECIONAR** para selecionar o item na lista.

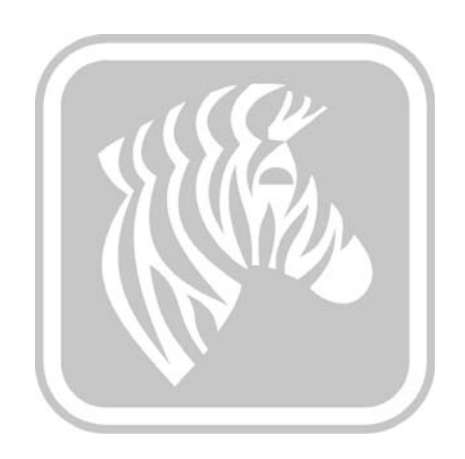
# Configurações e ajustes da impressora

# **Introdução**

Esta seção descreve as configurações e os ajustes que podem ser feitos no driver para Windows. Ela consiste em dois tópicos principais:

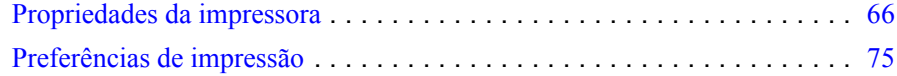

## <span id="page-73-0"></span>**Propriedades da impressora**

O acesso às Propriedades da impressora de cartão varia dependendo do sistema operacional; por exemplo, para Windows 7, selecione *Start > Devices and Printers* (Iniciar > Dispositivos e impressoras). Clique na lista *Zebra ZXP Card Printer* e depois selecione *Printer properties (Propriedades da impressora).*

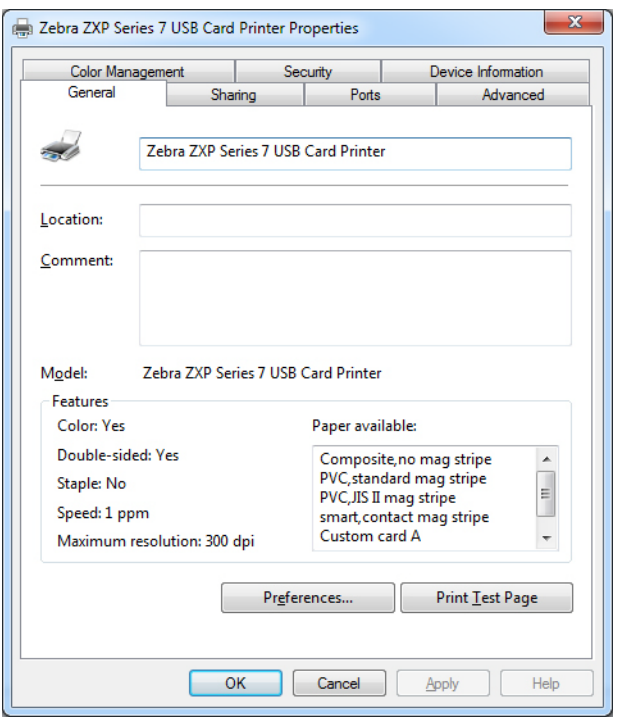

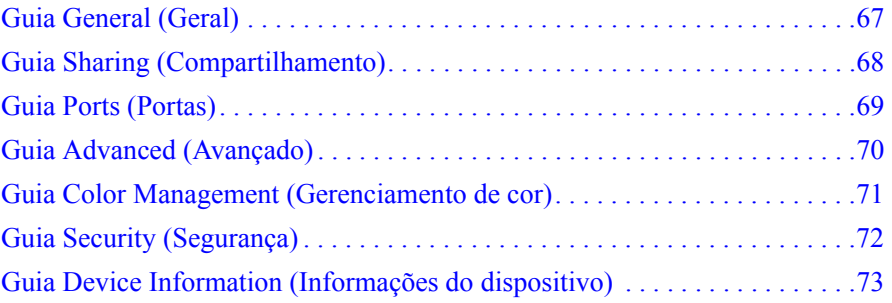

O botão de **OK** salva as configurações e fecha as páginas de propriedades da impressora.

O botão **Cancel** (Cancelar) sai das Propriedades da Impressora. As alterações serão abandonadas.

O botão **Apply** (Aplicar) salva as configurações, mas não fecha as páginas de propriedades da impressora.

O botão **Help** (Ajuda) permite visualizar a página correspondente com as informações da ajuda.

## <span id="page-74-0"></span>**Guia General** (Geral)

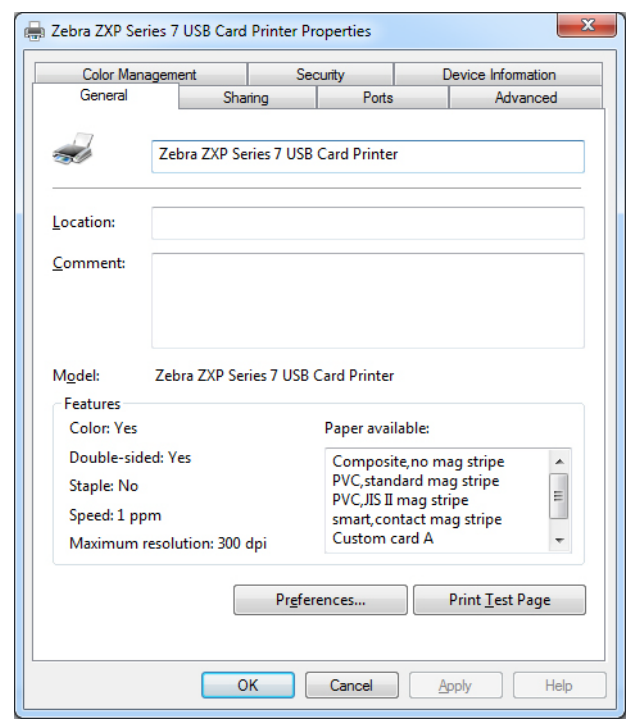

A guia General (Geral) mostra o nome, local, número do modelo e os recursos da impressora.

- **Location** (Local)permite especificar onde a impressora está fisicamente localizada.
- **Comment** (Comentário) permite especificar informações gerais sobre a impressora, como o tipo de dispositivo de impressão e quem é responsável por ele. Após definidos, esses campos podem ser exibidos por aplicativos.
- **Model** (Modelo) especifica o número do modelo da impressora.
	- **Features** (Recursos) especifica se diversas opções estão disponíveis na impressora.

O botão **Printing Preferences** (Preferências de Impressão) o leva às preferências de impressão utilizadas para definir parâmetros de configuração selecionados; consulte *[Preferências de](#page-82-0)  [impressão](#page-82-0)* na página 75.

O botão **Print Test Page** (Imprimir página de teste) envia a página de teste padrão do Windows para a impressora.

## <span id="page-75-0"></span>**Guia Sharing** (Compartilhamento)

A guia Sharing (Compartilhamento) permite compartilhar a impressora na rede e instalar drivers adicionais para acomodar diferentes sistemas operacionais.

Note que para o Windows Vista e superior a caixa de verificação *Render print jobs on client computers* (Entregar trabalhos de impressão em computadores de clientes) deve estar desmarcada.

Clique no botão **Change Sharing Options** (Mudar opções de compartilhamento) para habilitar esta guia.

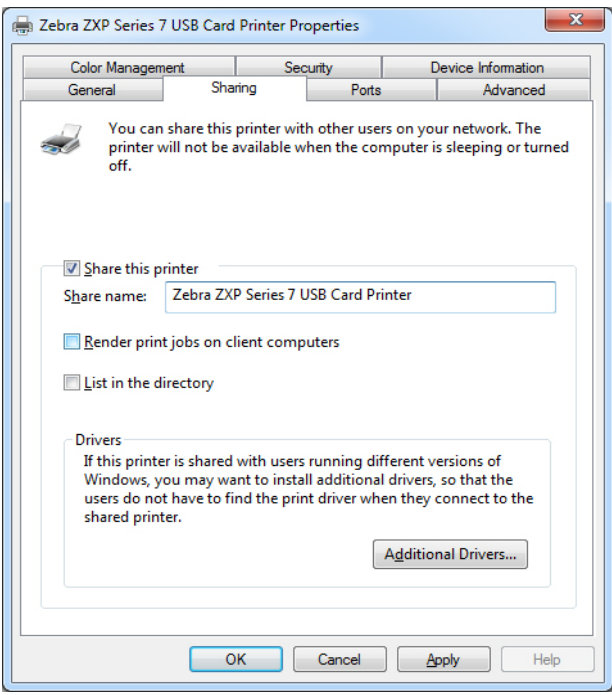

## <span id="page-76-0"></span>**Guia Ports** (Portas)

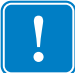

**Importante •** Não desmarque a opção **Enable bi-directional support** (Habilitar suporte bidirecional). Se você modificar isto, perderá a comunicação com a impressora.

Utilize essa guia para especificar a porta do computador à qual a impressora está conectada. Isso será estabelecido na instalação inicial da impressora e normalmente não é uma operação difícil.

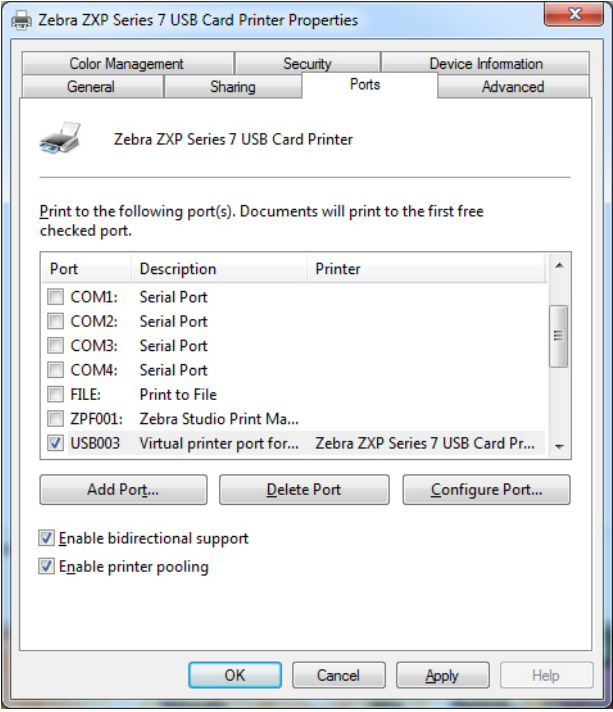

• Habilite o pool de impressão; consulte o [Apêndice A](#page-166-0) para mais detalhes.

## <span id="page-77-0"></span>**Guia Advanced** (Avançado)

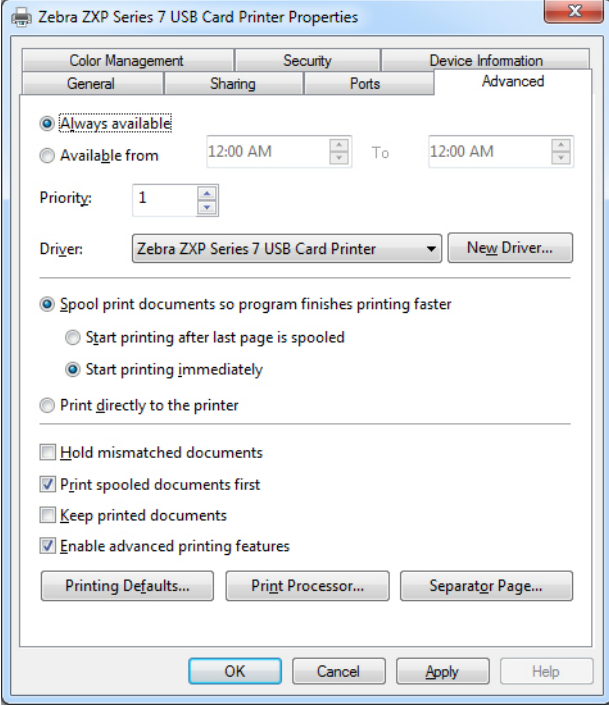

Essa guia determina o spool (enfileiramento) dos trabalhos de impressão e o modo como os trabalhos encaminhados são tratados com base no trabalho mais recente.

## <span id="page-78-0"></span>**Guia Color Management** (Gerenciamento de cor)

Essa é a tela padrão para gerenciamento de cores no Windows, mostrando o acesso do usuário a várias opções de controle da impressora.

Clique no botão **Color Management** (Gerenciamento de Cor) para habilitar esta guia.

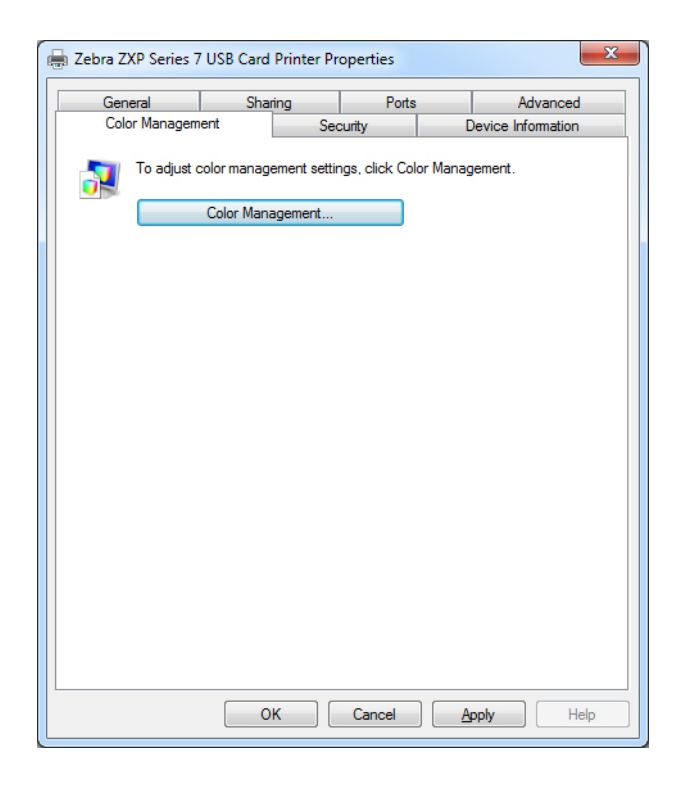

# <span id="page-79-0"></span>**Guia Security** (Segurança)

Esta é a tela de segurança padrão do Windows que mostra como o usuário pode acessar as várias opções de controle da impressora.

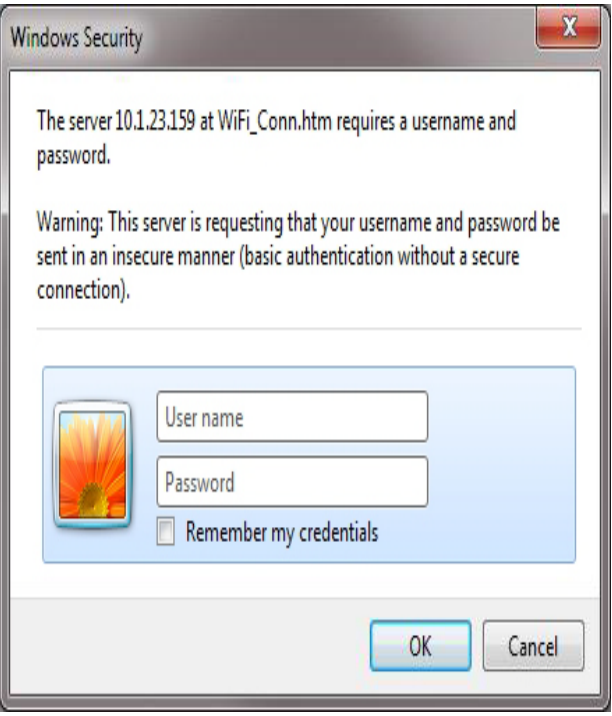

## <span id="page-80-0"></span>**Guia Device Information** (Informações do dispositivo)

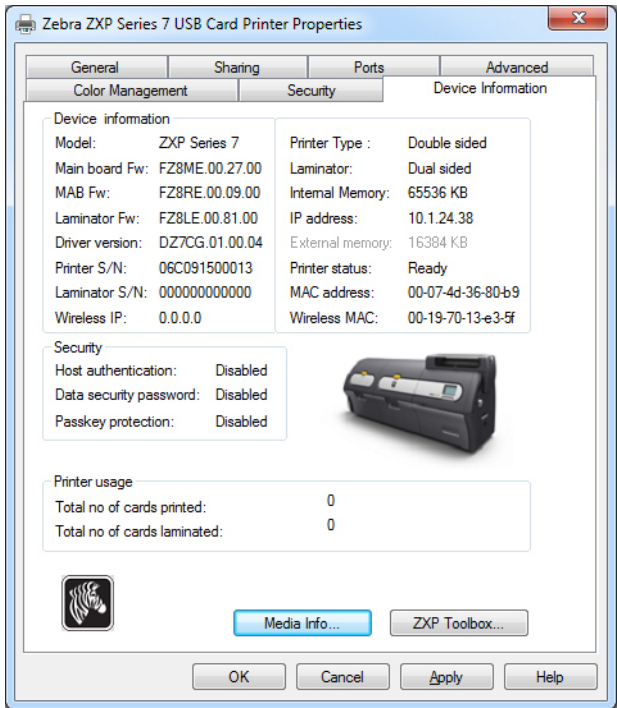

A guia Device Information (Informações do dispositivo) fornece informações sobre o dispositivo, informações relativas à segurança e uso da impressora. Inclui acesso à tela Media Info (Informações da mídia) e ao aplicativo ZXP ToolBox.

- O botão **Media Info** (Informações da Mídia) abre a tela Media Info (Informações da Mídia); consulte a próxima página.
- O botão **ZXP Toolbox** abre o aplicativo ZXP Toolbox, que fornece recursos de configurações avançadas e ferramentas para gerenciar a operação de sua impressora. Consulte a *[Seção 5](#page-104-0)*, *[ZXP Series Toolbox](#page-104-1)*, para obter detalhes.

Note que a ZXP Toolbox se baseia no driver do Windows para se comunicar com a impressora.

#### **Media info** (informações de mídia)

A tela de Media Info (Informações de Mídia) mostra o status da fita e o status do laminado inferior.

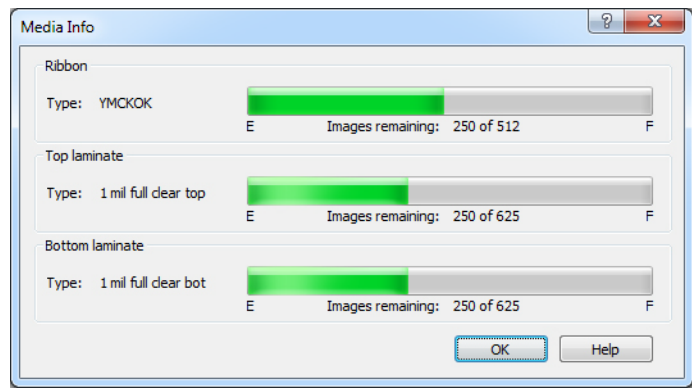

- **Ribbon** (Fita): Mostra o tipo da fita de impressão instalada e o número de conjuntos de fitas restantes.
- **Top Laminate** (Laminado Superior): Mostra o tipo de laminado superior e o número de painéis de laminado restantes.
- **Bottom Laminate** (Laminado Inferior):) Mostra o tipo de laminado inferior e o número de painéis de laminado restantes.

## <span id="page-82-0"></span>**Preferências de impressão**

O acesso a Card Printing Preferences (Preferências de impressão de cartão) varia dependendo do sistema operacional; por exemplo, para Windows 7, selecione *Start > Devices and Printers*  (Iniciar > Dispositivos e impressoras). Clique com o botão direito na listagem *Zebra ZXP Card Printer* e selecione *Printing preferences* (Preferências de impressão)*.*

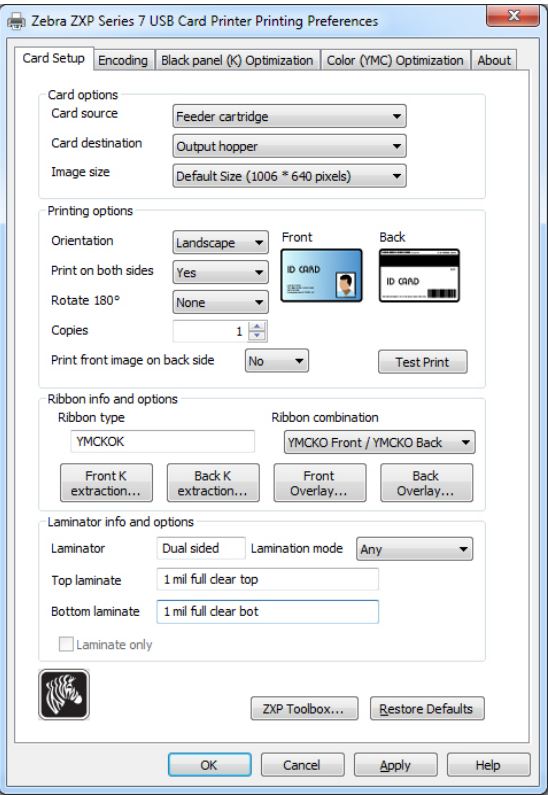

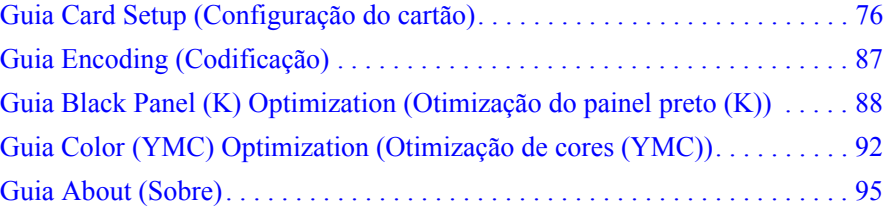

O botão **Toolbox** inicia a ZXP Toolbox; consulte *[Seção 5](#page-104-0)* para obter detalhes.

O botão **Restore Defaults** (Restaurar Padrões) restaura os valores padrão da página.

O botão de **OK** salva as configurações e fecha as páginas de preferências de impressão. O botão **Cancel** (Cancelar) sai das Preferências de impressão. As alterações serão abandonadas. O botão **Apply** (Aplicar) salva as configurações, mas não fecha as páginas de preferências de impressão.

O botão **Help** (Ajuda) permite visualizar a página correspondente com as informações da ajuda.

## <span id="page-83-0"></span>**Guia Card Setup** (Configuração do cartão)

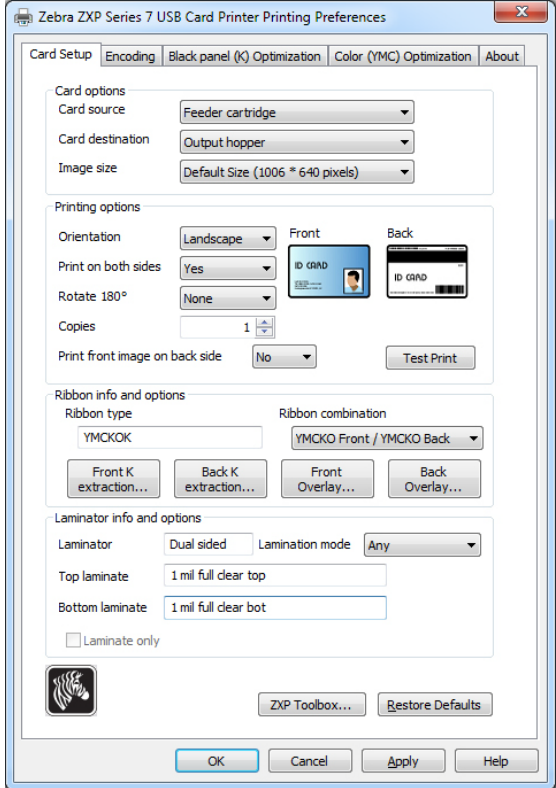

Esta guia permite ajustar os parâmetros selecionados do cartão e do trabalho de impressão.

- A seção **Card options** (Opções do Cartão) permite que o usuário selecione Card Source (Origem do Cartão) e Card Destination (Destino do Cartão).
	- **Card source** (Origem do cartão)
		- Manual feed slot (Fenda de alimentação manual): Se um cartão estiver na fenda de alimentação manual quando um trabalho de impressão for enviado para a impressora, esse cartão será impresso. Caso contrário, um cartão do cartucho alimentador será impresso.
		- Feeder cartridge -- default (Cartucho alimentador padrão)
		- Already in printer [Já na impressora] (para aplicativos habilitados para SDK que utilizam esse recurso)
		- Alimentação automática: Quando o trabalho de impressão é enviado para a impressora, é pedido que o usuário insira o cartão na fenda de alimentação manual em X segundos, caso contrário, o cartão é alimentado pelo cartucho alimentador.
	- **Card Destination** (Destino do Cartão)
		- Output hopper [Coletor de Saída] padrão
		- Reject tray (Bandeja de rejeição)
		- Leave in printer [Deixar na impressora] (para aplicativos habilitados para SDK que utilizam esse recurso)
- Opções do Cartão (continuação)
	- Image Size (Tamanho da Imagem)
		- Default size [Tamanho Padrão] (1.006 \* 640 pixels): Note que esta configuração deve sempre ser usada a menos que você esteja imprimindo imagens que foram projetadas especificamente para outros modelos de impressoras de cartões Zebra.
		- As seleções a seguir são para compatibilidade da impressora de cartões Zebra P640i:
			- Compatibilidade 1 (578 x 952 pixels)
			- Compatibilidade 2 (610 x 968 pixels)
			- Compatibilidade 3 (600 x 952 pixels)
- **Printing options** (Opções de impressão):
	- **Orientação**: Seleção para a impressão retrato ou paisagem.

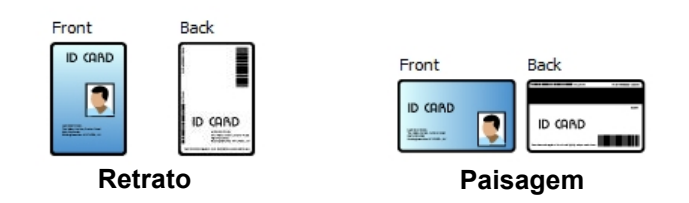

- **Imprimir ambos os lados**: Seleção para a impressão de um ou de dois lados.
- **Girar 180<sup>o</sup>**: Seleção para girar a imagem em 180<sup>o</sup>. As opções são None (Nenhuma), Front (Frente) e Back (Verso).

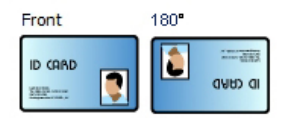

- **Copies** (Cópias): Especifica o número de cópias a imprimir.
- **Print the front image on the back side** (Imprimir a imagem da frente no verso): As seleções são Yes (Sim) ou No (Não). Essa opção pode ser selecionada para realizar codificação de tarja magnética em impressoras com impressão em face única ou dupla face.

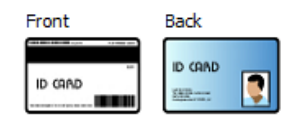

O botão **Test Print** (Testar impressão) imprime um cartão de teste.

#### **4: Configurações e ajustes da impressora**

Preferências de impressão

- **Ribbon info and options** (Informações e opções da fita):
	- A opção **Ribbon type** (Tipo de fita) mostra o tipo de fita (por exemplo: YMCKOK) instalada na impressora. Note que isto é detectado automaticamente a partir da impressora.
	- A opção **Ribbon combination** (Combinação de fita) permite selecionar a combinação de painéis a ser impressa de cada lado (por exemplo: YMCKO frente /YMCKOK verso).
	- Dependendo do tipo de fita instalada, os botões **Front** e **Back** (Frente e Verso) lhe permitem configurar opções para:
		- [Black Panel Options \(Opções do painel preto\) na página 79](#page-86-0)
		- [Overlay Varnish Options \(Opções de verniz de sobreposição\) na página 82](#page-89-0)
		- [UV Panel Options \(Opções do painel UV\) na página 83](#page-90-0)
- **Laminator info and options** (Informações e opções do laminador):

Estas opções se referem somente a impressoras com laminador. Esta seção mostra automaticamente a presença do laminador e do laminado. Você pode selecionar **Lamination mode** (Modo Laminado) pelo menu suspenso.

- *Any* (Qualquer um): Qualquer combinação de laminado pode ser instalada; ou seja, superior, inferior ou ambos (padrão).
- *Top* (Superior): Somente o laminado superior deve ser instalado.
- *Bottom* (Inferior): Somente o laminado inferior deve ser instalado.
- *Top and Bottom* (Superior e inferior): Os laminados superior e inferior devem ser instalados.
- *Pass through* (Passar): Os laminados superior e inferior devem ser removidos. Essa opção permite que um cartão passe pelo laminador sem que se aplique o laminado.

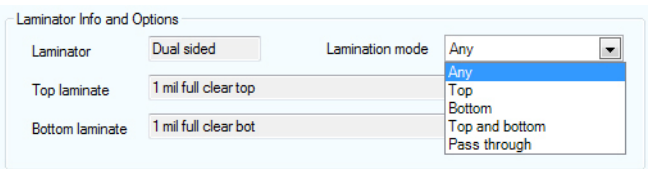

**Laminate only** (somente laminado) pode ser usado para laminar cartões pré-impressos. Esta é uma função de finalidade especial que é habilitada quando o *Lamination mode* (Modo Laminado) é configurado para superior, inferior, e superior e inferior, e o *Card destination* (Destino do Cartão) é configurado em coletor de saída. Quando é selecionada, o cartão passa do coletor de entrada, pela impressora, sem ser impresso, ao laminador para laminação, então para o coletor de saída.

#### <span id="page-86-0"></span>**Black Panel Options** (Opções do painel preto)

A janela pop-up Black Panel Options permite gerenciar e configurar o uso da extração do Black Panel (K panel) [Painel preto] quando a combinação de fita selecionada mostra o painel K do mesmo lado dos painéis Y, M e C (por exemplo, YMCK frente / K verso).

A partir da guia Card Setup (Configuração do Cartão), selecione uma **combinação de fita** que tenha YMC e K do mesmo lado. Os botões *Front K Extraction…* (Extração de frente K) e/ou *Back K Extraction…* (Extração de verso K) serão ativados. Pressione o botão adequado para abrir a janela pop-up.

A figura a seguir mostra configurações para a frente do cartão. As configurações para o verso do cartão são idênticas.

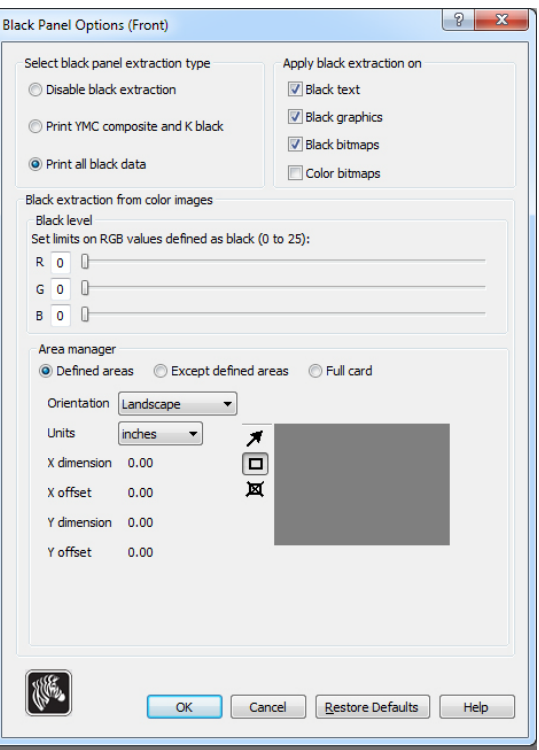

Esse recurso determina se o conteúdo em preto será impresso com o painel preto (K) ou com os painéis coloridos (YMC). Observe que o conteúdo em preto parece cinza escuro quando impresso com os painéis coloridos (YMC).

Para extrair áreas de preto de imagens coloridas devem ser feitas diversas seleções.

- **Selecione o tipo de extração do painel preto:** 
	- A opção **Disable black extraction** (Desativar extração de preto) não utiliza o painel K em nenhuma parte da imagem. Esta seleção terá o efeito de renderizar todas as imagens pretas como compostos de YMC.
	- A opção **Print YMC composite and K black** (Imprimir composto YMC e preto K) usa o painel K e os painéis Y, M e C para imprimir as porções da imagem que estão identificadas como preto. Esta seleção resultará em uma imagem preta escura; mas as bordas serão suaves (devido à natureza de tom contínuo dos matizes YMC), não as bordas agudas tipicamente desejadas para um código de barras.
	- **Print all black data** (Imprimir todos os dados de preto) usa somente o painel K para imprimir as porções da imagem que estão identificadas como sendo pretas.
	- **Aplicar extração de preto em:** Note que esta função depende da imagem ter áreas definidas como texto, gráficos (linhas, retângulos e outros objetos não gráficos) e bitmaps (imagens coloridas, fotos, desenhos etc). Se a imagem for achatada, então esta função não se aplica.
		- A opção **Black text** (Texto em preto) aplica extração de preto em áreas da imagem identificadas como texto.
		- A opção **Black graphics** (Elementos gráficos em preto) aplica extração de preto em áreas da imagem identificadas como elementos gráficos.
		- **Color bitmaps** (Bitmaps coloridos) aplica a extração de preto a áreas pretas de um bitmap colorido. Por padrão, somente as áreas com nível RGB de 0,0,0 devem ser tratadas como pretas. Para ajustes, consulte as configurações *Black level* (Nível de preto) abaixo.
		- A opção **Black bitmaps** (Bitmaps em preto) aplica extração de preto em áreas da imagem identificadas como bitmaps. Essa opção extrairá somente o preto dos bitmaps monocromáticos, não de bitmaps coloridos.
- **Extração de preto de imagens coloridas**
	- **Black level** (Nível de preto):

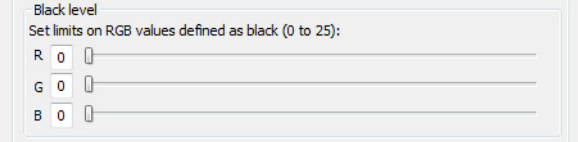

Cada ponto de uma imagem impressa tem um valor de cor RGB que varia de 0, 0, 0 (preto puro) a 255, 255, 255 (branco puro).

A configuração de nível de preto permite que o usuário especifique o valor limite para qualquer pixel determinado a ser tratado como preto. A configuração máxima é 25, 25, 25.

- **Extração de preto de imagens coloridas** (continuação)
	- **Area manager** (Gerenciador de área): Essa opção é ativada quando o botão de opção Defined areas [Áreas definidas] (extrair dentro da zona) ou Except defined areas [Exceto áreas definidas] (extrair fora da zona) é selecionado.

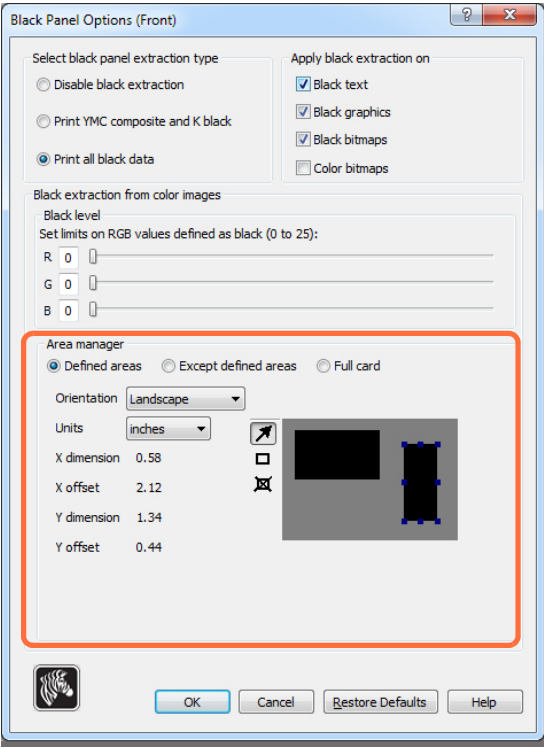

- A opção **Defined areas** (Áreas definidas) aplica extração de preto em áreas da imagem dentro das zonas especificadas no Gerenciador de área.
- A opção **Except defined areas** (Exceto áreas definidas) aplica extração de preto em áreas da imagem fora das zonas especificadas no Gerenciador de Área.
- A opção **Full card** (Todo o cartão) aplica extração de preto na imagem inteira.
- **Orientação**: A seleção de Orientation (Orientação) configura a orientação da imagem como retrato ou paisagem.
- **Units** (Unidades): A seleção de Units (Unidades) define as unidades em polegadas ou milímetros. A X-dimension (dimensão X), X-offset (deslocamento X), Y-dimension (dimensão Y) e Y-offset (deslocamento Y) refletem essas unidades.

Para criar uma zona: Selecione o ícone retângulo  $\Box$ , clique em uma área da imagem para estabelecer o primeiro vértice da zona, arraste o cursor até atingir o tamanho e o formato desejados da zona e solte o botão do mouse. Observe que várias zonas podem ser definidas.

Para selecionar, mover ou redimensionar uma zona: Selecione o ícone seta  $\mathbb{Z}$ , clique em uma zona para selecioná-la e arraste-a para movê-la ou arraste as bordas para redimensioná-la.

Para excluir uma zona: Selecione o ícone retângulo com um "X" dentro  $\boxtimes$  e clique na zona a ser excluída.

### <span id="page-89-0"></span>**Overlay Varnish Options** (Opções de verniz de sobreposição)

O verniz de sobreposição é uma camada durável de película aplicada sobre cartões impressos que reduz o desbotamento protegendo a imagem da exposição UV.

A janela pop-up Overlay Varnish Options (Opções de verniz de sobreposição) permite gerenciar e configurar o uso de sobreposição quando a combinação de fita mostra o painel O (por exemplo: YMCKO).

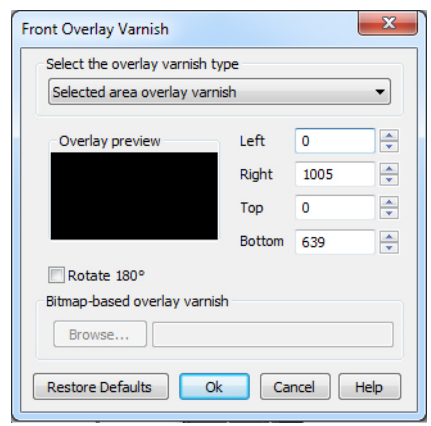

**Select the overlay varnish type** (Selecionar o tipo de verniz de sobreposição) - Opção de seleção para aplicar fita de verniz de sobreposição ao cartão. A configuração padrão é Full overlay varnish (Verniz de sobreposição total).

Existem várias opções de verniz. Um painel de visualização é mostrado para cada seleção.

- **Disable overlay** (Desabilitar sobreposição) Desabilita a opção sobreposição; isto é, não aplica nenhuma sobreposição.
- **Full overlay varnish** (Verniz de sobreposição total padrão) Aplica uma sobreposição de uma borda a outra
- **Selected area blank** (Área selecionada em branco) Aplica uma sobreposição somente fora da área selecionada pelo usuário.
- **Selected area overlay varnish** (Verniz de sobreposição em área selecionada) Aplica uma sobreposição somente na área selecionada pelo usuário.
- **Bitmap based overlay varnish** (Verniz de sobreposição baseado em bitmaps) Aplica um bitmap monocromático de 1 bit definido pelo usuário como uma sobreposição.
- **Smartcard ISO** Não aplica sobreposição na área do chip do smartcard.
- **Smartcard AFNOR** Não aplica sobreposição na área do chip do smartcard.
- **Magnetic Stripe** (Fita magnética) Não aplica sobreposição na área da fita magnética.

Quando **Bitmap based overlay varnish** (Verniz de sobreposição baseado em bitmaps) for selecionado, clique no botão **Browse** (Procurar) para localizar e selecionar o bitmap desejado.

### <span id="page-90-0"></span>**UV Panel Options** (Opções do painel UV)

Um Painel UV é usado para imprimir imagens (texto ou elementos gráficos) que brilham no espectro visível quando expostas a uma luz ultravioleta. A janela pop-up do painel UV estará disponível somente com o uso de fitas ultravioleta (por exemplo, YMCUvK).

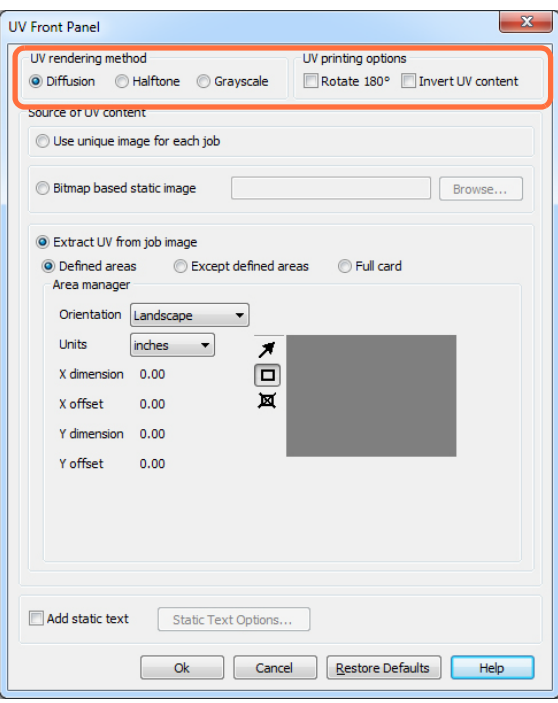

#### **UV rendering method** (Método de aplicação de UV):

- **Diffusion** (Difusão): Este modo aplicará o conteúdo UV usando a difusão de erro.
- **Halftone** (Retícula): Este modo aplicará o conteúdo UV usando a retícula.
- A opção **Grayscale** (Escala de cinza) imprime a imagem de bitmap como uma imagem em escala de cinza, composta por tonalidades de cinza que variam de preto a branco.

#### **UV printing options** (Opções de impressão UV):

- $\bullet$  A opção Rotate 180<sup>o</sup> (Girar 180<sup>o</sup>) gira a imagem de bitmap fornecida em 180<sup>o</sup>.
- **Invert UV content** (Inverter conteúdo UV) inverte a imagem bitmap se não for invertida na aplicação.

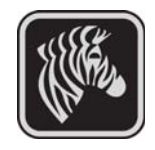

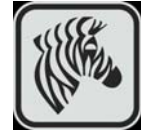

#### **Source of UV content** (Fonte do conteúdo UV)

**• Use unique image for each job** (usa imagem única para cada trabalho): Cada trabalho de impressão enviará uma imagem UV única junto com o conteúdo YMCK.

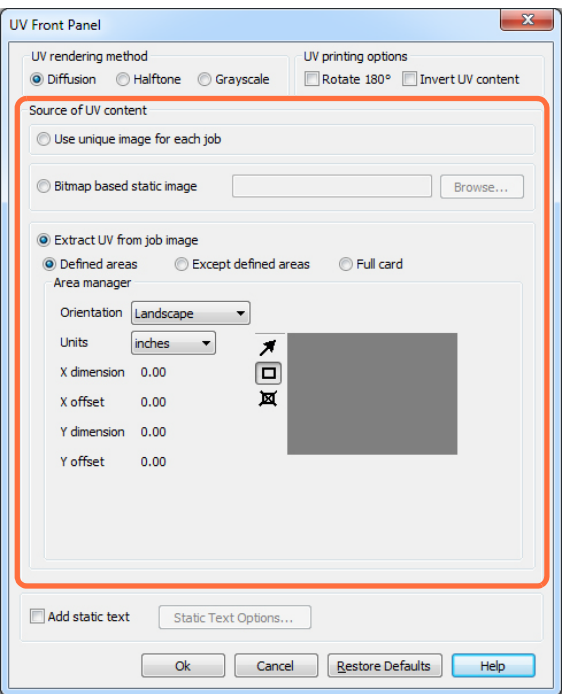

- **Bitmap based static image** (imagem estática baseada em bitmap): Importa a imagem de bitmap para impressão no painel UV, por exemplo, importar um selo de segurança. A imagem UV que é selecionada será a mesma para todos os trabalhos.
	- 1. Selecione o botão de escolha *Bitmap based static image*.
	- 2. Clique no botão **Browse** (Procurar) para abrir uma caixa de diálogo para escolher o arquivo.
	- 3. Localize e selecione o arquivo (um arquivo .bmp específico na unidade local). Note que a imagem UV pode ser qualquer imagem .bmp padrão suportada pelos aplicativos Windows padrão como o *Paint* ou o *Fax Viewer*. (24 bits e 1 bit, etc.).
	- 4. Selecione o **UV rendering method** (Método de aplicação de UV); consulte a página anterior.
	- 5. Selecione **UV printing options** (Opções de impressão de UV); consulte a página anterior.
	- 6. Clique no botão **OK** para fechar a janela pop-up do painel UV.
	- 7. O driver aplica essa imagem .bmp como impressão UV total em todos os trabalhos de impressão enviados à impressora.

**• Extract UV from job image** (Extrair UV da imagem de impressão)

Semelhante à extração de K, este modo lhe permite imprimir uma parte selecionada de uma imagem YMC usando um painel UV. As opções incluem *Defined areas*, *Except defined areas*, e *Full card* (Áreas Definidas, Exceto Áreas Definidas e Cartão Todo). Estas opções são selecionadas via os botões de opções associados.

*Defined areas* (Áreas definidas) permite especificar quais áreas também serão impressas com YMC e UV. *Undefined areas* (Áreas não definidas) imprimirá YMC com UV em todas as áreas exceto aquelas que estão indicadas. *Full card* (Cartão todo) imprimirá toda a imagem com YMC e UV.

- **Area manager** (Gerenciador de área): Esta seção está habilitada quando se seleciona *Defined areas* ou *Undefined areas* (Áreas definidas ou áreas indefinidas).
	- A seleção de **Orientation** (Orientação) configura a orientação da imagem como retrato ou paisagem.
	- A seleção de **Units** (Unidades) define as unidades em polegadas ou milímetros. A X-dimension (dimensão X), X-offset (deslocamento X), Y-dimension (dimensão Y) e Y-offset (deslocamento Y) refletem essas unidades.

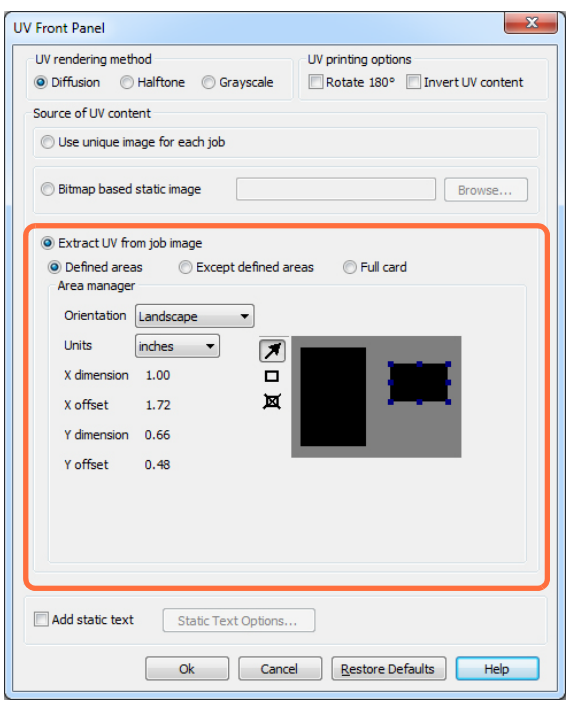

Para criar uma zona: Selecione o ícone retângulo  $\Box$ , clique em uma área da imagem para estabelecer o primeiro vértice da zona, arraste o cursor até atingir o tamanho e o formato desejados da zona e solte o botão do mouse. Observe que várias zonas podem ser definidas.

Para selecionar, mover ou redimensionar uma zona: Selecione o ícone seta  $\blacksquare$ , clique em uma zona para selecioná-la e arraste-a para movê-la ou arraste as bordas para redimensioná-la.

Para excluir uma zona: Selecione o ícone retângulo com um "X" dentro  $\boxtimes$  e clique na zona a ser excluída.

#### **Add static text** (Adicionar texto estático):

Quando a caixa de verificação *Add static text* (Adicionar texto estático) for marcada, o botão **Static Text Options** (Opções de texto estático) estará habilitado. Esta opção imprime automaticamente um valor de texto específico em um local fixo em um cartão que usa o painel UV.

- 1. Clique no botão **Static Text Options** (Opções de texto estático) para habilitar esta opção.
- 2. Observe a pop-up do painel UV.

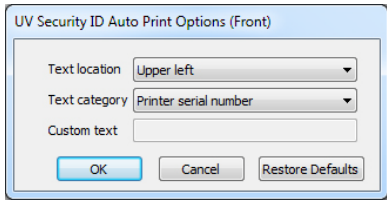

- 3. Especifique o *Text location* (Local do texto). Selecione o local a partir das quatro áreas pré-definidas de um cartão [upper left (superior esquerda), upper right (superior direita), lower left (inferior esquerda) e lower right (inferior direita)].
- 4. Especifique a *Text category* (Categoria de texto) [MAC address (endereço MAC), Printer serial number (número de série da impressora) ou Custom text (texto personalizado)]. Caso especifique texto personalizado, insira o texto no campo Custom text (Texto Personalizado) com, no máximo, 32 caracteres.
- 5. Clique no botão **OK** para fechar a janela pop-up do painel UV.

## <span id="page-94-0"></span>**Guia Encoding** (Codificação)

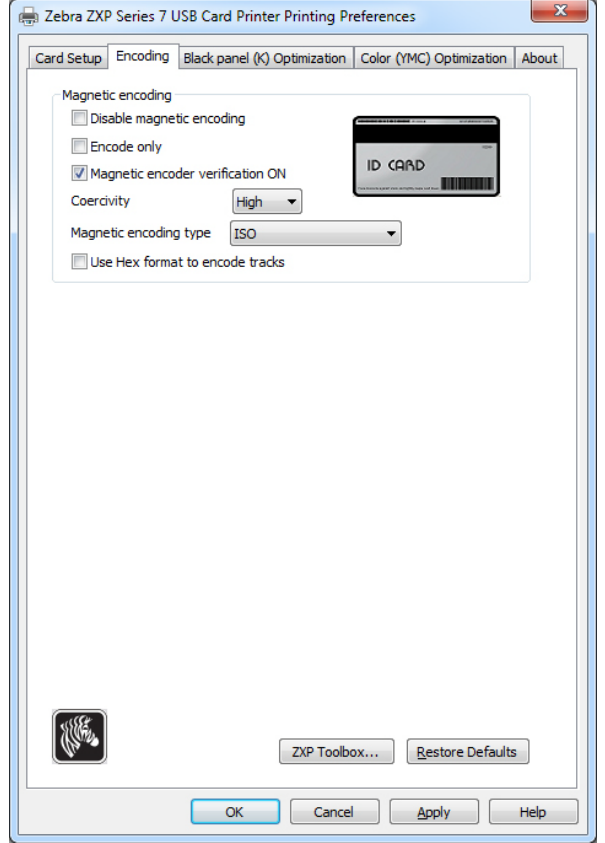

A guia Encoding (Codificação) permite gerenciar as várias opções de codificação de cartão magnético e de smart card.

- **Magnetic encoding** (Codificação magnética):
	- **Disable magnetic encoding** (Desativar a codificação magnética): impede que a impressora codifique um cartão, independentemente de o trabalho ter dados de codificação magnética internos.
	- **Encode only** (Apenas codificar): desativa a impressão, independentemente de o trabalho ter uma imagem a ser impressa.
	- **Magnetic encoder verification ON** (Verificação do codificador magnético ligado): verifica os dados gravados no cartão antes de declarar o êxito da ação de codificação.
	- **Coercivity** (Coercividade): As seleções são High (Alta) ou Low (Baixa), dependendo do tipo de cartão.
	- **Magnetic encoding type** (Tipo de codificação magnética): As seleções são ISO, AAMVA, CUSTOM e BINARY. ISO é o padrão. As configurações personalizadas são ajustadas usando a *ZXP Series Toolbox*.
	- **Use Hex format to encode tracks** (Usar formato Hex para codificar as faixas): Selecione esta opção para codificar as trilhas usando o formato hexadecimal.

## <span id="page-95-0"></span>**Guia Black Panel (K) Optimization** (Otimização do painel preto (K))

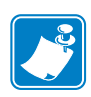

**Observação •** Esta guia também se aplica a fitas monocromáticas (vermelha, azul, verde etc.). O título da guia mudará dependendo do tipo de fita usada; por ex., para uma fita monocromática vermelha, o título da guia será *Monochrome Red Optimization* (Otimização de vermelho monocromático).

A guia Black Panel (K) Optimization (Otimização do painel preto[K]) exibe duas seções de ajuste idênticas (frente e verso) para otimizar a impressão do painel preto para o tipo de imagem a ser impressa. As opções de frente e verso estão habilitadas com base na disponibilidade do painel K na combinação de fita ou na presença de uma fita monocromática.

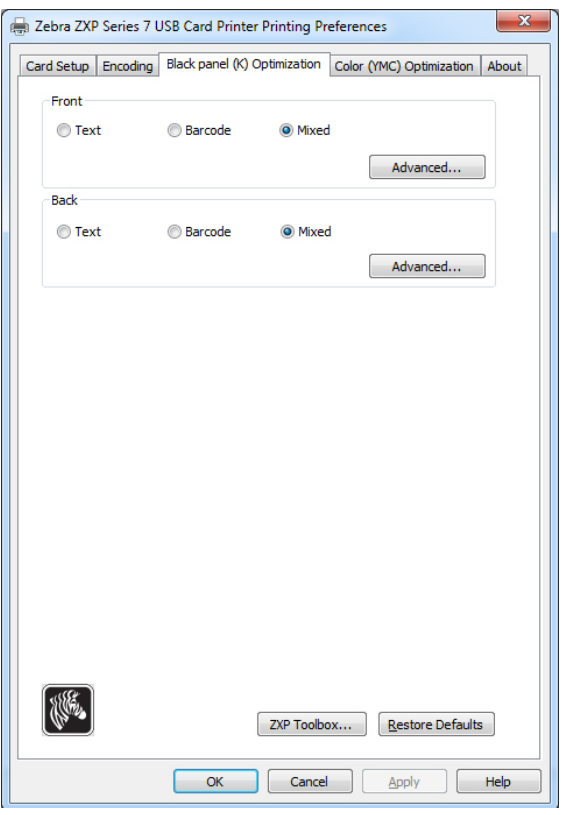

- **Optimize for (otimizar para):** A impressão do painel preto pode ser otimizada para melhorar a qualidade de elementos individuais que formam a imagem. Há configurações de otimização separadas para texto, código de barras e conteúdo misto.
	- **Text** (Texto) melhora as bordas das fontes. Esta configuração faz os códigos de barras ficarem mais escuros.
	- **Barcode** (Código de barras) melhora as linhas finas para melhorar os códigos de barras para leitura. Esta configuração deixará o texto e os gráficos parecerem mais claros.
	- **Mixed** (Misto) combina as configurações mais adequadas para texto, código de barras e impressão gráfica na maioria das aplicações.

Clique no botão **Advanced** (Avançado) para obter as opções de otimização do painel preto (K) para ajustar adicionalmente a impressão do painel preto (K); veja a próxima página.

#### **Advanced Black Panel (K) Optimization (Otimização avançada do painel preto (K))**

A guia Advanced Black Panel (K) Optimization (Otimização avançada do painel preto (K)) otimiza a impressão do painel preto para o tipo de imagem sendo impressa; ou seja, texto, código de barras ou mista.

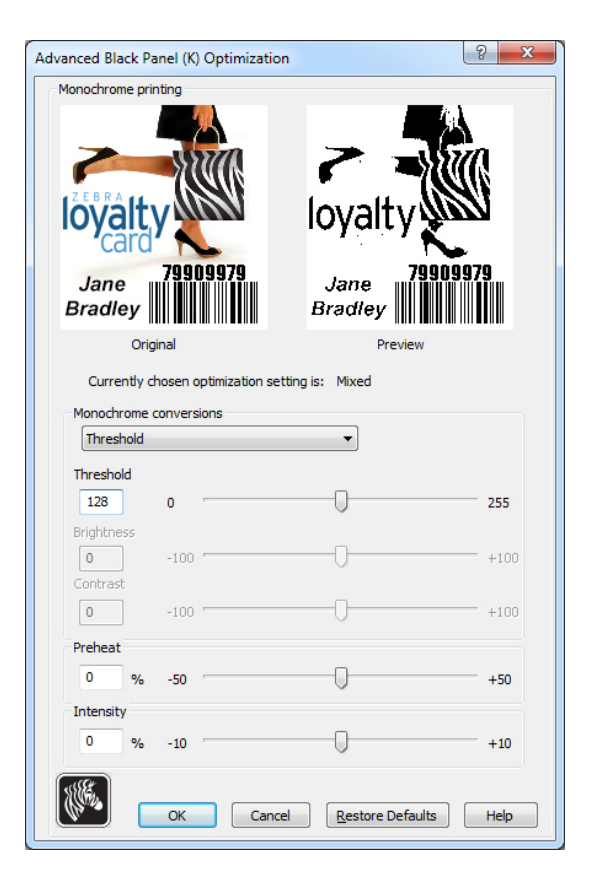

• **Monochrome conversions** (Conversões monocromáticas): Esta seção é usada para controlar impressões em vários tons ao usar uma fita monocromática ou painel K.

As opções disponíveis são *Dither error diffusion* (Difusão de erro de pontilhamento), *Dither 6x6 halftoning* (Retícula de pontilhamento 6x6) e *Threshold* (limiar, também conhecido como Dither pure black on white [Pontilhamento de preto puro em branco]); veja a página seguinte para obter os detalhes.

A opção de conversão selecionada determina qual dos controles será habilitado; por ex., selecionar Threshold habilita os controles Threshold (Limiar), Preheat (Pré-aquecimento) e Intensity (Intensidade).

- O **Threshold** (Limiar) estabelece o ponto de transição entre preto (0) e branco(255); ou seja, valores de pixels menores do que o valor do limiar seriam pretos, e valores de pixels maiores do que o limiar seriam brancos. O padrão é 128.
- **Brightness** (Brilho) controla o brilho geral da imagem. Mova a barra deslizante para a direita para clarear a imagem ou para a esquerda para escurecê-la.
- **Contrast** (Contraste) controla a diferença entre as partes claras e escuras da imagem. Mova a barra deslizante para a direita para aumentar o contraste e vice-versa.

#### **4: Configurações e ajustes da impressora**

Preferências de impressão

- **Conversões monocromáticas** (continuação)
	- **Preheat** (Pré-aquecimento) afeta as bordas da imagem impressa. Os ajustes vão de -50 a +50, padrão = 0.

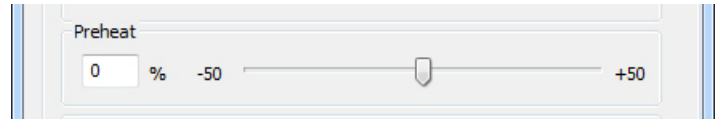

Aumente o valor para melhorar as bordas. Reduza o valor se borrões estiverem presentes.

Note que a configuração de Preheat (Pré-aquecimento) não afeta a imagem de visualização, mas é aplicada à imagem durante o processo de impressão.

- **Intensity** (Intensidade) ajusta o brilho ou a tonalidade escura da imagem. Os ajustes vão de -10 a +10, padrão = 0.

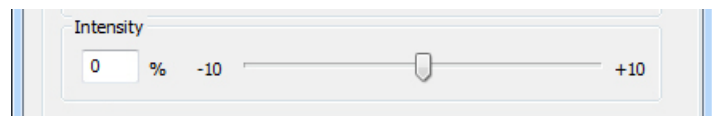

A intensidade pode ser usada para clarear ou escurecer a imagem colorida impressa inteira. Pode ser usada para eliminar rugas da fita ou evitar que a fita cole/rasgue em condições ambientais quentes ou úmidas.

Note que a configuração de intensidade não afeta a imagem pré-visualizada, mas é aplicada à imagem durante o processo de impressão. Esse ajuste permanece configurado até ser alterado.

#### **Monochrome conversions (conversões monocromáticas)**

Os painéis monocromáticos na fita somente podem imprimir imagens binárias (puro ligado ou desligado). A conversão monocromática é usada para converter RGB de 8 bis por pixel contínuo ou conteúdo de imagem cinza em conteúdo binário 1 bit por pixel.

**• Dither error diffusion** (Difusão de erro de tremor) (padrão)

A difusão de erro é uma técnica de difusão para converter imagens de cores plenas ou cinza em imagens binárias que quando impressas simulam ter uma resposta de tom contínuo. A técnica de difusão de erro é geralmente preferida em imagens pictóricas já que produz uma imagem mais precisa e detalhada.

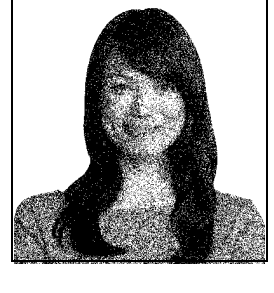

**• Dither 6x6 halftoning** (Retícula de pontilhamento 6x6)

A retícula de pontilhamento é uma técnica de difusão para converter imagens de cores plenas ou cinza em imagens binárias que quando impressas simulam ter uma resposta de tom contínuo. A técnica de retícula de pontilhamento é mais grosseira do que a difusão de erro, mas não tem a estrutura de imagem inerente vista com a difusão de erro.

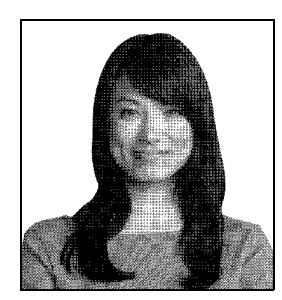

#### **• Threshold** (Limiar)

Threshold (Limiar, também conhecido como Dither pure black on white (Pontilhamento de preto puro em branco)) converte imagens de cores plenas ou cinza em imagem binária por comparação a um limiar. Se um valor de pixel de cinza estiver acima do limiar, será convertido em pixel branco; e se estiver abaixo do limiar será convertido em pixel preto. Este método não simula sombras como a difusão de erro ou a retícula de pontilhamento, e, portanto, não é recomendado a ser usado com conteúdo pictórico. Contudo, preservará com precisão as bordas retas em gráficos, códigos de barras, e texto e é a conversão preferida para esses tipos de imagens.

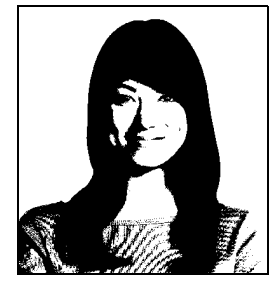

#### **Resumo**

**Error diffusion/halftoning** (Difusão de erro/retícula de pontilhamento)**:** Use em imagens. O conteúdo da imagem diz se será melhor a difusão de erro ou a retícula de pontilhamento. Na maioria dos casos a difusão de erro é melhor.

**Threshold** (Limiar): Use em texto, códigos de barras, arte de linha e elementos gráficos simples.

## <span id="page-99-0"></span>**Guia Color (YMC) Optimization (Otimização de cores (YMC))**

Zebra ZXP Series 7 USB Card Printer Printing Preferences Card Setup | Encoding | Black panel (K) Optimization | Color (YMC) Optimization | About Full color printing Original Previer  $0 \div 25$ 0  $+25$ **Brightness** Contrast  $0 \div 25$  -O  $+25$ Sharpening filter (No effect on preview) O Normal © None **O** Low **O** High Preheat (No effect on preview) Ō  $% -50$  $+50$ Intensity (No effect on preview) Maintain YMC ratio 0 Yellow  $0 \div 10$  $+10$ Magenta  $0 \div 10$ 0  $+10$  $0 \div 10$ 0  $+10$ Cyan ZXP Toolbox... | Restore Defaults Advanced... Cancel | Apply | Help  $OK$ 

Esses ajustes de cor modificam apenas a forma como as imagens são *impressas*. Esses ajustes não afetam os arquivos de imagem. Esse tipo de ajuste é feito em um software de processamento de imagens. Esses ajustes não estão disponíveis para fitas monocromáticas ou KrO.

#### **• Impressão em cores completa:**

- Os ajustes de **Brightness** (Brilho) e **Contrast** (Contraste) vão de -25 a +25, padrão = 0. As alterações aparecem na imagem de visualização.
- **As opções de Sharpening filter** (Filtro de Nitidez) são None (Nenhum), Low (baixo), Normal e High (Alto). Os ajustes não aparecem na imagem de visualização.

Por padrão o arquivo de imagem é automaticamente deixado mais nítido, ou seja, as bordas são melhoradas dentro da imagem. Se a melhoria da nitidez já foi feita, esta função pode ser desligada (None). As opções alto e baixo estão disponíveis se for necessária melhoria adicional de nitidez.

- Os ajustes de **Preheat** (Pré-aquecimento) variam de -50 a 50, padrão = 0. Aumentar o valor de pré-aquecimento escurecerá as bordas das fontes, linhas finas, e bordas de cores que estão contra um fundo branco ou muito próximo de branco.

Em alguns casos, aumentar o valor de pré-aquecimento demasiadamente pode fazer as imagens brancas ou quase brancas serem impressas com uma distribuição de cores claras. Aumentar o pré-aquecimento pode também melhorar o erro de registro cor a cor que pode ocorrer.

- Os ajustes de **Intensity** (Intensidade) para amarelo, magenta e ciano variam de -  $10a + 10$ .

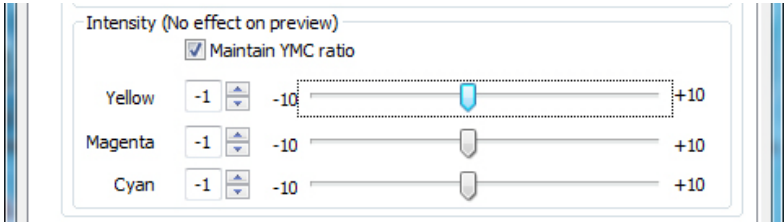

Por padrão, a caixa de seleção Maintain YMC ratio (Manter proporção de YMC) é marcada; para que os três deslizadores se movam ao mesmo tempo. Com a caixa de seleção desmarcada, os deslizadores se movem de maneira independente. Observe que, ao mover os deslizadores de maneira independente, os tons da imagem mudarão.

A Intensidade pode ser usada para clarear ou escurecer a imagem colorida impressa inteira. Pode ser usada para eliminar rugas da fita ou que a fita cole/rasgue em condições ambientas quentes ou úmidas.

Note que a configuração de intensidade não afeta a imagem pré-visualizada, mas é aplicada à imagem durante o processo de impressão. Esses ajustes permanecem configurados até serem alterados.

Clique no botão **Advanced** (Avançado) para acessar a janela pop-up Advanced Color (YMC) Optimization (Otimização de cores [YMC] avançada); consulte a próxima página.

### **Advanced Color (YMC) Optimization (Otimização de cores [YMC] avançada)**

Os ajustes de impressão em cores variam de -25 a +25 e são refletidos na imagem de visualização.

Todas as alterações na imagem somente são feitas na imagem que é enviada à impressora, e não são salvas na imagem no computador host. Isso acontece para que o bitmap original da imagem não seja permanentemente alterado.

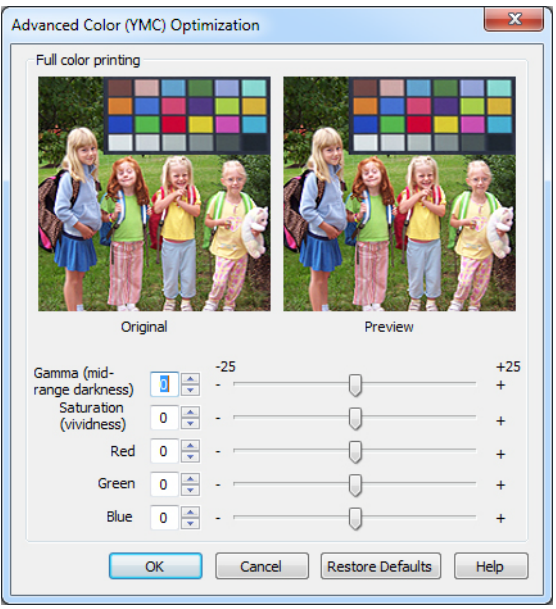

- O deslizador Gamma (Gama) ajusta a tonalidade escura média da imagem.
- O deslizador Saturation (Saturação) controla a vivacidade da imagem.
- Os deslizadores Red (Vermelho), Green (Verde) e Blue (Azul) ajustam seus níveis de cores associadas. As caixas mostram a quantidade de cada cor, de -25 a +25, que é adicionada ou subtraída da imagem enquanto você move os deslizadores.
	- Mova o deslizador Red para a direita para adicionar vermelho à imagem. Observe, que à medida que o vermelho aumenta, o ciano (complemento do vermelho) diminui e vice-versa.
	- Mova o deslizador Green para a direita para adicionar verde à imagem. Observe, que à medida que o verde aumenta, o magenta (complemento do verde) diminui e vice-versa.
	- Mova o deslizador Blue para a direita para adicionar azul à imagem. Observe, que à medida que o azul aumenta, o amarelo (complemento do azul) diminui e vice-versa.

## <span id="page-102-0"></span>**Guia About (Sobre)**

 $\overline{\mathbf{x}}$ Zebra ZXP Series 7 USB Card Printer Printing Preferences Card Setup | Encoding | Black panel (K) Optimization | Color (YMC) Optimization | About Zebra ZXP Series 7 Card Printer Driver Version DZ7CG.XX.XX.XX for for Windows XP, 2003, Vista, Windows 7,<br>Server 2008, Windows 8 and Server 2012 Copyright© 2007-2014 Zebra Technologies Inc.<br>All Rights Reserved.  $Help$  $\overline{\phantom{a}}$  OK Cancel Apply

A guia About (Sobre) mostra informações de direitos autorais e a versão do driver da *Impressora de cartões Zebra ZXP Series 7*.

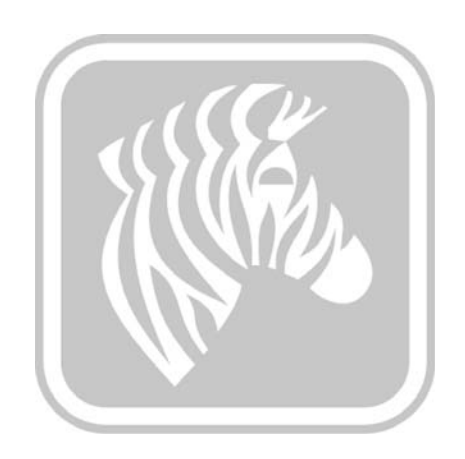

# <span id="page-104-1"></span><span id="page-104-0"></span>ZXP Series Toolbox

# **Introdução**

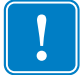

**Importante •** O ZXP SeriesToolbox deve ser utilizado somente por usuários avançados e administradores do sistema.

O ZXP Series Toolbox oferece recursos de configuração avançada e ferramentas para gerenciar a operação da impressora. Note que o ZXP Series Toolbox funciona conjuntamente com o driver da impressão.

O ZXP Series Toolbox tem sete seções funcionais:

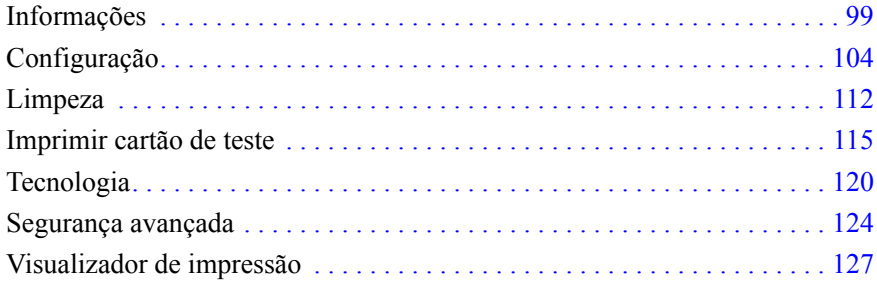

## **Acesso ao ZXP Series Toolbox**

Para acessar o ZXP Series ToolBox a partir do driver da impressora, selecione *Start* (Iniciar) *> Devices and Printers* (Dispositivos e Impressoras). Clique com o botão direito na lista *Zebra ZXP Series 7 Card Printer* e selecione *Properties* (Propriedades) *> Device Information*  (Informações do Dispositivo)*.* Clique no botão **ZXP Toolbox** (Caixa de ferramentas ZXP) (veja área circulada abaixo).

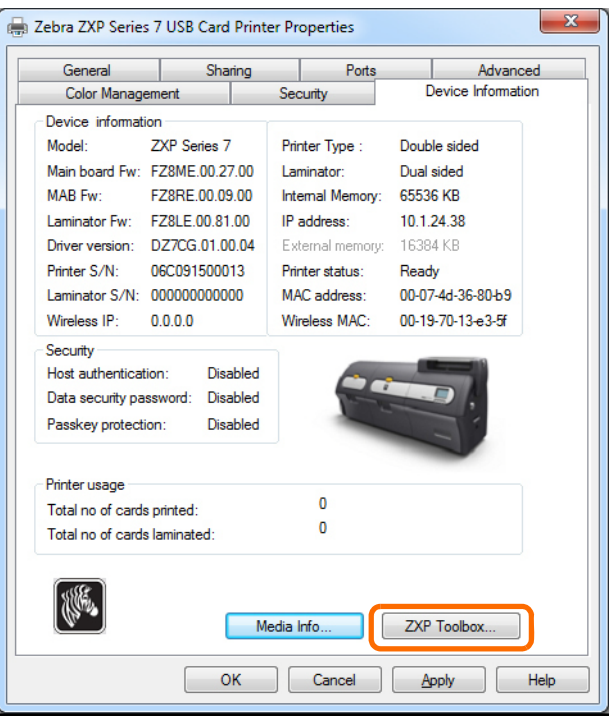

O ZXP Series ToolBox também pode ser acessado em *Start* (Iniciar) *> All Programs* (Todos os Programas) *> Zebra ZXP Series 7 Card Printer > ZXP ToolBox.*

## <span id="page-106-0"></span>**Informações**

#### **Impressora**

Estas informações da impressora não podem ser editadas nem alteradas pelo usuário. Podem, no entanto, ser úteis para pessoal treinado e certificado pela Zebra para fazer diagnóstico ou avaliação do status da impressora.

**• Printer Status** (Status da Impressora) mostra o estado operacional atual da impressora, por exemplo: pronto, off-line etc.

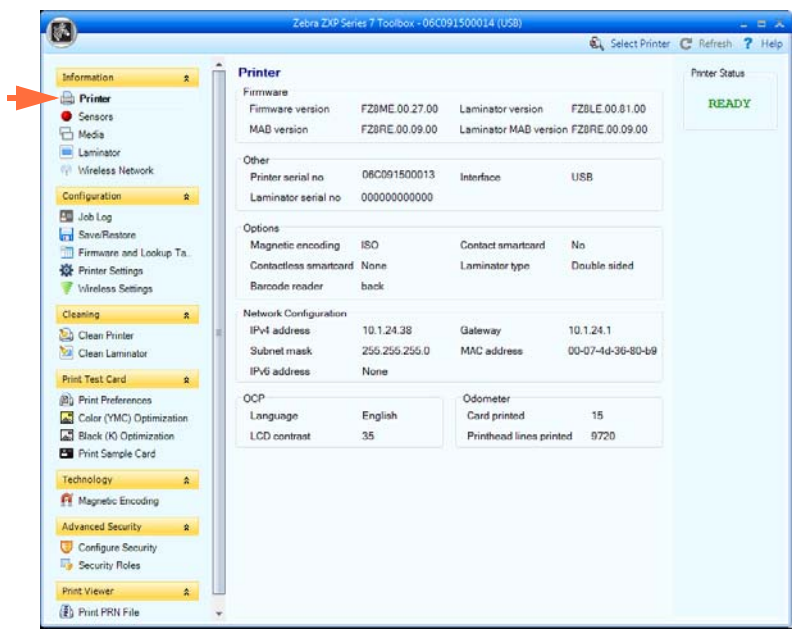

- **Firmware** mostra as versões do Firmware, Laminador, MAB e MAB do laminador.
- **Other** (Outros) mostra o Número serial da impressora, a Interface e o Número serial do laminador.
- **Options** (Opções) mostra as opções instaladas -- Magnetic encoding (Codificação magnética), Contact smartcard (Smartcard do contato), Contactless smartcard (Smartcard sem contato), Laminator type (Tipo de laminador) e Barcode reader (Leitor de código de barras).
- **Network Configuration** (Configuração de rede) inclui as informações do endereço IPv4, gateway, máscara de sub-rede, endereço MAC e endereço IPv6.
- **OCP** mostra o idioma exibido no Painel de Controle do operador e o nível de contraste do LCD selecionado.
- **Odometer** (Odômetro) mostra o número de cartões impressos e o número de linhas que o cabeçote de impressão imprimiu.

## **Sensores**

As informações de sensores não podem ser editadas nem alteradas pelo usuário. Podem, no entanto, ser úteis para pessoal treinado e certificado pela Zebra para diagnóstico ou avaliação do status da impressora.

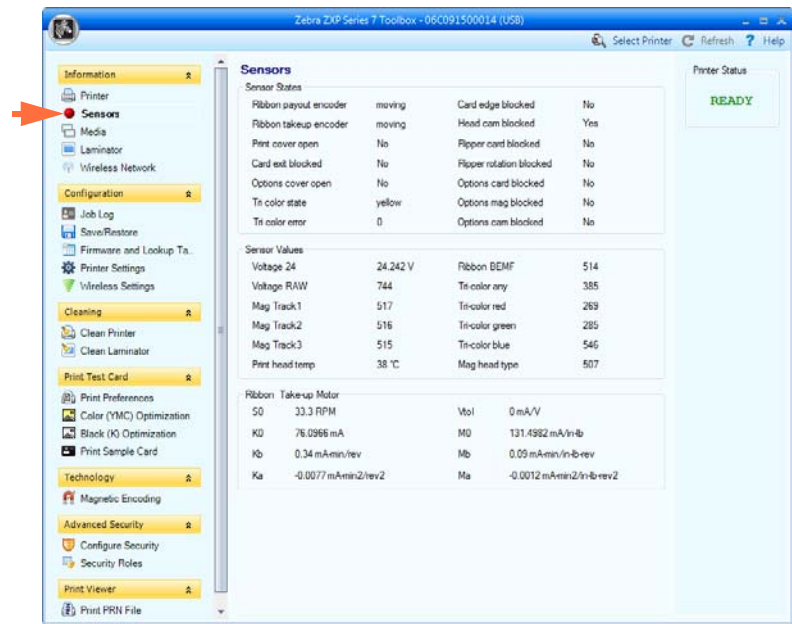

- **Sensor States** (Estados do sensor) exibem estados do sensor "vivo".
- **Sensor Values** (Valores do sensor) exibem valores do sensor "vivo".
- **Ribbon Take-up Motor** (Motor de recolhimento de fita) mostra várias características elétricas do motor.
## **Mídia**

As características da mídia não podem ser editadas nem alteradas pelo usuário. Podem, no entanto, ser úteis para pessoal treinado e certificado pela Zebra para fazer diagnóstico ou avaliação do status da mídia.

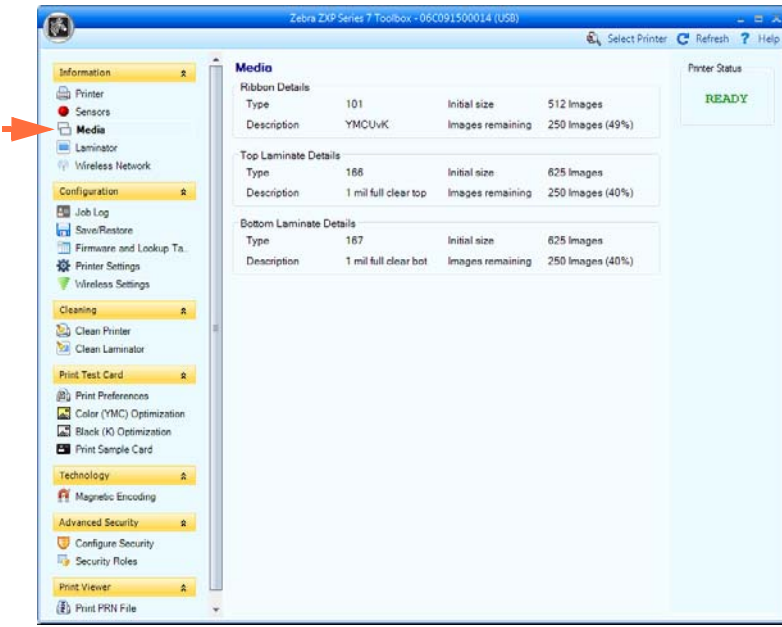

- **Ribbon Details** (Detalhes da fita) incluem tipo, tamanho inicial, descrição e imagens restantes.
- **Top Laminate Details** (Detalhes do laminado superior) incluem tipo, tamanho inicial, descrição e plaquetas restantes.
- **Bottom Laminate Details** (Detalhes do laminado inferior) incluem tipo, tamanho inicial, descrição e plaquetas restantes.

## **Laminador**

As informações do laminador não podem ser editadas nem alteradas pelo usuário. Podem, no entanto, ser úteis para pessoal treinado e certificado pela Zebra para fazer diagnóstico ou avaliação do status da impressora.

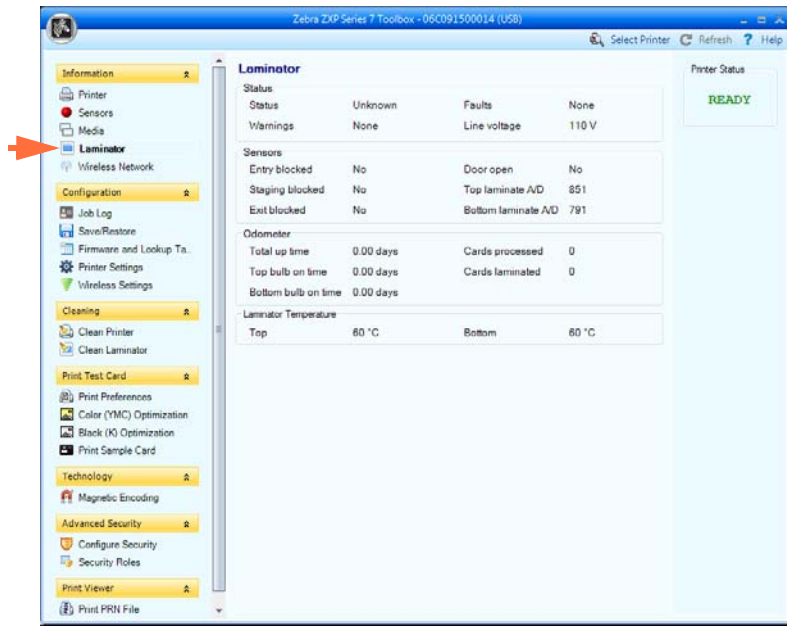

- **As informações de Status** incluem Status, Avisos e falhas e Tensão da linha.
- A seção **Sensors** (Sensores) mostra o estado do sensor de cada laminador.
- A seção **Odometer** (Odômetro) mostra Total up time (Tempo total de atividade), Top bulb on time (Lâmpada superior no tempo), Bottom bulb on time (Lâmpada inferior no tempo), Cards processed (Número de cartões processados) e Cards laminated (Número de cartões laminados).

#### **Rede sem fio**

Estas informações não podem ser editadas nem alteradas pelo usuário. Podem, no entanto, ser úteis para administradores de rede para diagnosticar ou avaliar o status de rede com fio. Consulte *Wireless Reference Manual P1035089-003* para obter mais detalhes.

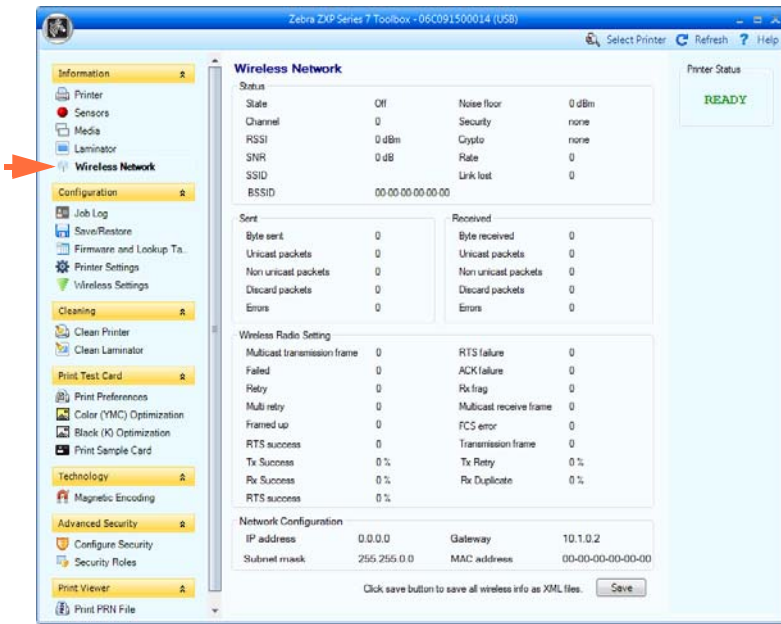

• O botão **Save** (Salvar) salva as configurações sem fio como arquivos XML.

#### **5: ZXP Series Toolbox** Configuração

## **Configuração**

## **Registro da tarefa**

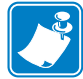

**Observação •** O acesso a esta característica é controlado via Advanced Security (Segurança Avançada) > Security Roles (Papéis de Segurança).

O Job Log (Registro de trabalho) é um utilitário que cria um banco de dados de transações de cartões no computador host da impressora. O Job Log (Registro de trabalho) registra dados codificados na tarja magnética do cartão, com a data, a hora e o número de série da impressora.

O conjunto de dados pode ser carregado a qualquer momento em um arquivo central, fornecendo, assim, uma forma de os agentes de segurança validarem o cartão comparando-o com *dados reais* à prova de adulteração.

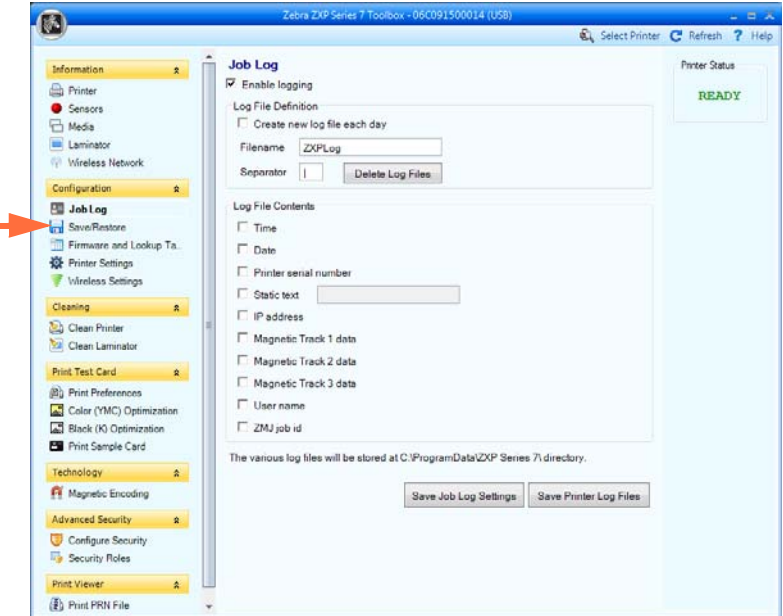

- **Enable logging** (Ativar registro) se esta caixa estiver marcada, o recurso de registro estará ativado.
- **Log File Definition** (Definição do arquivo de registro) escolha uma das seguintes opções:
	- Se a caixa "Create new log file each day" (Criar novo arquivo de registro todo dia) estiver desmarcada, os dados serão salvos em um arquivo de registro de sua escolha (Filename [Nome do arquivo]).
	- Se a caixa "Create new log file each day" (Criar novo arquivo de registro todo dia) estiver marcada, os dados serão salvos em um arquivo de registro *ZXPLog* com a data do dia; por exemplo, *ZXPLog\_2013\_12\_17.*

Além do Filename (Nome do arquivo), talvez você queira inserir um caractere Separator (Separador) de campo especial. O caractere separador de campo padrão é "**|**".

Clique no botão **Delete log files** (Excluir arquivos de registro) para excluir todos os arquivos de registro salvos.

• **Log File Contents** (Conteúdo do arquivo de registro) - este grupo seleciona os dados a serem registrados no arquivo especificado acima. Os dados serão registrados na ordem exibida na tela, com cada campo sendo separado pelo caractere especificado em Logfile Definition (Definição do arquivo de registro), Separator (Separador).

As seleções de Log File Contents (Conteúdo do arquivo de registro) incluem:

- **Time** (Hora): Registra a hora em que o cartão foi enviado à impressora no formato HH:MM:SS. É usado o relógio de 24 horas, portanto 13:00:00 = 1:00 pm e 05:00:00  $= 5:00$  am.
- **Date** (Data): registra a data em que o cartão foi enviado à impressora no formato AA:MM:DD.
- **Printer serial number** (Número de série da impressora): registra o número de série da impressora que imprimiu o cartão.
- **Static text** (Texto estático): adiciona ao texto do registro na caixa à direita, máximo de 16 caracteres.
- **IP address** (Endereço IP): registra o endereço IP do PC que enviou o cartão à impressora.
- **Magnetic Track 1, 2, 3 Data** (Dados da trilha magnética 1, 2, 3): registra os dados enviados à impressora para serem codificados na tarja magnética do cartão.
- **Application will send data with "~L=xxx" TextOut** (O aplicativo enviará dados com o texto "~L=xxx"): permite que aplicativos de terceiros enviem dados para serem registrados, da mesma forma que enviariam dados magnéticos.
- **Spooler job number** (Número do trabalho no spooler): registra o número que foi atribuído ao trabalho de impressão do cartão no spooler de impressão do Windows.
- **User name** (Nome de usuário): registra o nome de usuário da pessoa que está enviando o trabalho de impressão do cartão.
- **ZML Job ID** (ID do trabalho ZML): Registra a UUID ou, em um ambiente Windows, a GUID.

O botão **Save Job Log Settings** (Salvar configurações do registro de trabalho) salva as configurações do Job Log (Registro de trabalho).

O botão **Save Printer Log Files** (Salvar arquivos de registro da impressora) cria os seguintes arquivos XML de registro:

- **-** GetLogCleanHistory.xml
- **-** GetLogErrors.xml
- **-** GetLogEventHistory.xml
- **-** GetLogServiceHistory.xml

## **Salvar/Restaurar**

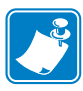

**Observação •** O acesso a esta característica é controlado via Advanced Security (Segurança Avançada) > Security Roles (Papéis de Segurança).

Ao instalar uma impressora, você deve salvar as definições de configuração de driver e da impressora. Em seguida, ao restaurar ou adicionar impressoras adicionais, você poderá usar as configurações salvas para garantir a consistência da configuração.

Observe que Saved/Restored Settings (Configurações salvas/restauradas), no círculo abaixo, são da impressora.

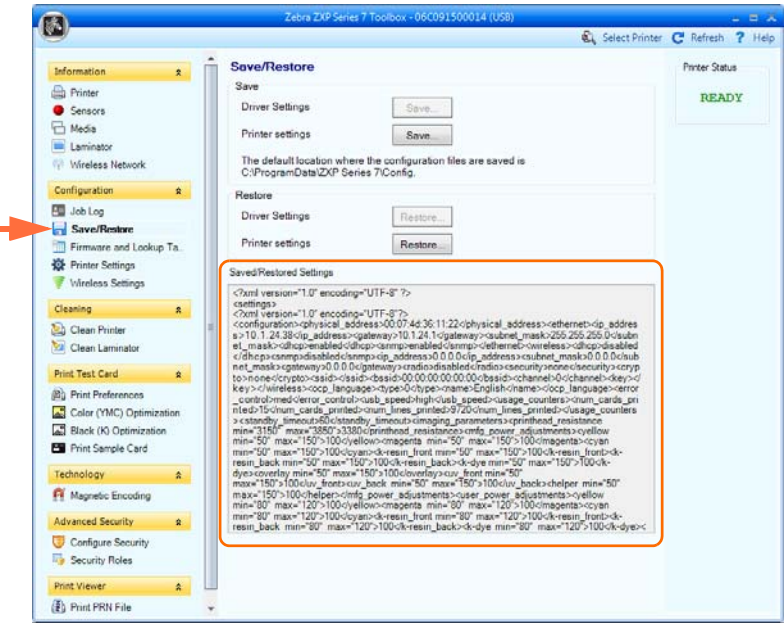

- O botão **Save** (Salvar) salva as Driver Settings (Configurações do driver) e/ou Printer Settings (Configurações da impressora) em um formato de arquivo XML.
	- As configurações da impressora são armazenadas como P  $\leq$ nome do arquivo $\geq$
	- As configurações de driver são armazenadas como  $D \le$ nome do arquivo>
- O botão **Restore** (Restaurar) restaura as Driver Settings (Configurações do driver) e/ou Printer Settings (Configurações da impressora) salvas. Observe que as opções de configurações do driver ficam esmaecidas (indisponíveis) se a Toolbox é iniciada a partir do menu Start (Iniciar). Elas ficam disponíveis se a Toolbox for iniciada a partir do Driver.

## **Tabelas de firmware e de pesquisa**

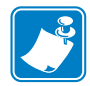

**Observação •** O acesso a esta característica é controlado via Advanced Security (Segurança Avançada) > Security Roles (Papéis de Segurança).

A tela de Tabelas de Firmware e de Pesquisa permite instalar o firmware e verificar suas atualizações. Esta tela também lhe permite baixar e selecionar Tabelas de Pesquisa Personalizadas.

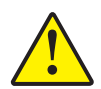

**Cuidado • Não desligue a alimentação** enquanto a impressora estiver fazendo o download e configurando o novo firmware.

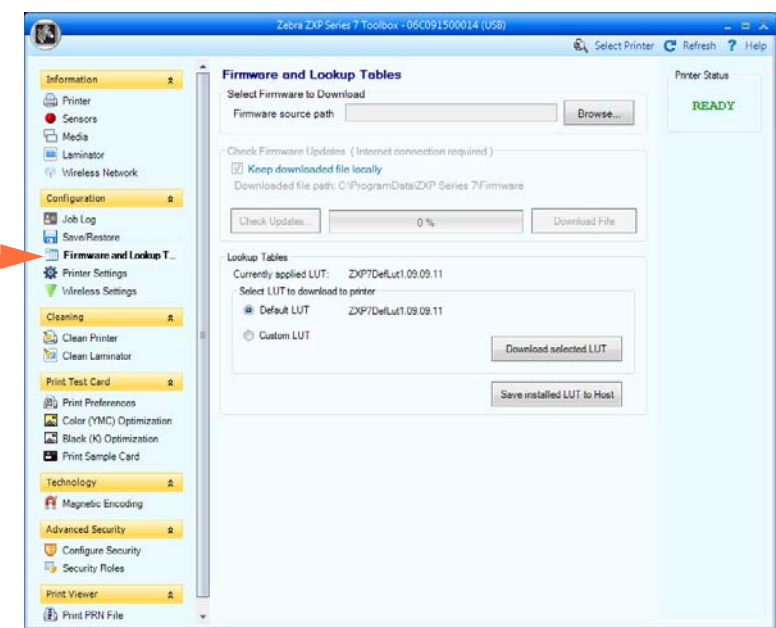

- **Selecione Firmware to Download** [\(Firmware para download\): use essa opção para](http://www.zebra.com)  [instalar o firmware transferido por download a partir do site da Zebra em h](http://www.zebra.com)ttp://zebra.com, na seção *Support & Downloads*.
	- 1. Clique no botão **Browse** (Procurar).
	- 2. Na janela Browse (Procurar), "encontre" o firmware baixado (arquivo tipo BIN) e clique no botão **Open** (Abrir).
	- 3. Leia a mensagem de atenção da *ZXP Toolbox*. Se estiver satisfeito com o download, clique no botão **OK** para instalar o firmware; caso contrário, clique no botão **Cancel** (Cancelar) para abandonar a instalação do firmware.
- **Check Firmware Updates** (Verificar atualizações de firmware): Para usar essa opção, você deve ter uma conexão de internet.
	- 1. Clique no botão Check Updates (Verificar Atualizações); então digite o Server name (Nome do Servidor), User name (Nome de Usuário) e Password (Senha) no pop-up the *Ftp Login* e clique no botão **OK**.
	- 2. Observe o arquivo de atualização de firmware exibido na listagem de nome de arquivos; então selecione o arquivo de atualização desejado da lista; e clique no botão **Download File** (Baixar Arquivo).
	- 3. À medida que o arquivo for baixado, observe a barra de % concluído.
	- 4. Clique no botão **OK** quando o pop-up *Download completed* (Download concluído) for exibido.
	- 5. Leia a mensagem de atenção da *ZXP Toolbox*. Se estiver satisfeito com o download, clique no botão **OK** para instalar o firmware; caso contrário, clique no botão **Cancel** (Cancelar) para abandonar a instalação do firmware.

#### **• Tabelas de pesquisa**

Uma tabela de pesquisa (Look-Up Table - LUT) é usada para transformar uma gama de cores de entrada em uma gama de cores de saída. Use a opção caixa de ferramentas (Toolbox) para salvar e instalar LUTs, quer padrão ou personalizada.

Para instalar uma LUT personalizada:

- 1. Clique no botão **Custom LUT** (Customizar LUT)**.**
- 2. Clique no botão **Download selected LUT** (Fazer download do LUT selecionado).
- 3. A partir da janela Browse (Pesquisar), localize e selecione a LUT personalizada, por exemplo, *C:\ProgramData\ZXP Series 7\LUTs\ <filename >.*
- 4. Clique no botão **Open** (Abrir).
- 5. Clique no botão **OK** quando o pop-up *LUT installed succesfully* (LUT instalada com sucesso) for exibido.

Para salvar a LUT atual, padrão ou personalizada:

- 1. Clique no botão **Save Installed LUT to Host** (Salvar LUT instalado para Host).
- 2. A partir da janela Browse (Procurar) nomeie a LUT e especifique o local para salvar o arquivo desejado, por exemplo, *C:\ProgramData\ZXP Series 7\LUTs.*
- 3. Clique no botão **Save** (Salvar).

Para instalar/reinstalar a LUT padrão:

- 1. Clique no botão **Default LUT** (LUT padrão).
- 2. Clique no botão **Download selected LUT** (Fazer download do LUT selecionado).
- 3. Clique no botão **OK** quando o pop-up *LUT installed succesfully* (LUT instalada com sucesso) for exibido.

#### **Configurações da impressora**

A tela de configurações da impressora (Printer Settings) permite mudar as configurações do OCP, configurar os parâmetros de configuração de rede, mudar as configurações de desempenho de impressão, ajustar o equilíbrio de impressão e preenchimento de imagem e mudar o número de série do cabeçote e a resistência.

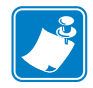

**Observação •** O acesso à opções de ajuste e cabeçote de impressão é controlado via Advanced Security > Security Roles (Segurança Avançada > Papéis de Segurança).

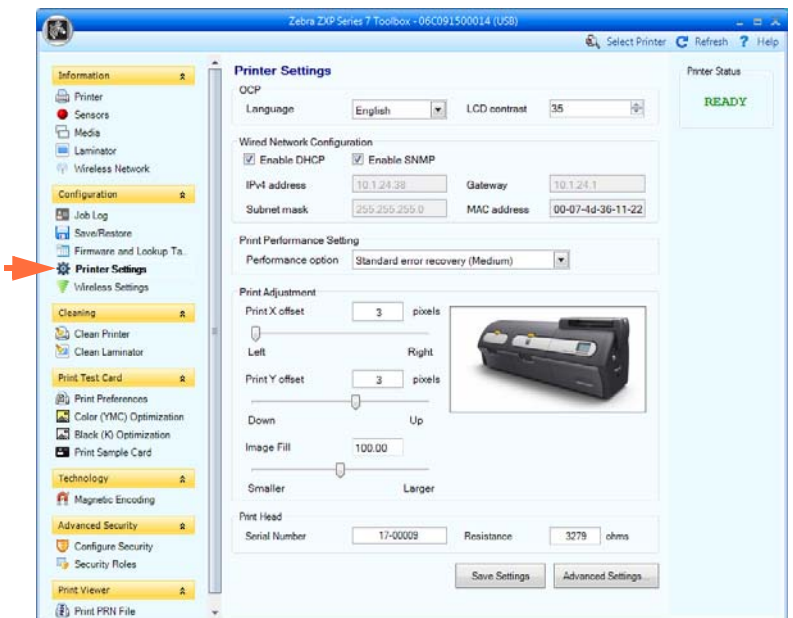

- **OCP**: Esta seção permite alterar o idioma exibido no Painel de Controle do Operador (inglês, francês, espanhol, alemão, português ou italiano) e ajustar o nível de contraste do LCD selecionado (o nível varia de 20 a 50).
- **Network Configuration** (Configuração de rede): Esta seção permite alterar os vários parâmetros de configuração de rede (DHCP, SNMP, endereço IPv4, gateway, máscara de sub-rede). Note que o endereço de MAC não pode ser mudado.
- **Print Performance Setting** (Configuração de desempenho de impressão): As opções de desempenho do menu suspenso incluem:
	- **No error recovery** (None) (Sem recuperação de erro (nenhum)): A impressora fornece alta produção com uma política de recuperação de erro automática. Isto permite ao host ter pleno controle sobre como os trabalhos com falha são tentados novamente, se o forem. Nesse modo, pode haver mais de um trabalho no sistema por vez. Se houver algum trabalho no sistema (ou seja, na impressora ou laminador) e ocorrer um erro, o trabalho não será repetido automaticamente pelo sistema após a correção do erro. Além disso, os trabalhos já na impressora que foram enviados depois do trabalho que teve o erro são interrompidos. Os trabalhos adiante daquele com o erro não são afetados e podem continuar para conclusão se possível. Esse modo deve ser usado em aplicativos que exigem, por exemplo, cartões seriados exclusivos e nenhuma forma automática de validação do envio de um trabalho a um cartão.
	- **Standard error recovery** (Medium) (Recuperação de erro padrão (Médio)): A impressora fornece alta produção com uma política de recuperação de erro automática. Nesse modo, pode haver mais de um trabalho no sistema por vez. Se um trabalho sofrer um erro será automaticamente tentado novamente depois que o erro for corrigido. Atolamento de cartões, por exemplo, são administrados desta forma, depois que a impressora for aberta, o cartão atolado removido, e a impressora fechada e reinicializada, um cartão novo é alimentado e o trabalho reprocessado sem intervenção do host. Os trabalhos adiante daquele trabalho com o erro não são afetados e podem continuar para conclusão se possível. Os trabalhos depois daquele com o erro são pausados até que o erro seja liberado, e então eles também continuam para conclusão.
	- **Full error recovery** (High) (Recuperação de erro total (Alto)): A impressora fornece produção reduzida para que possa recuperar qualquer trabalho automaticamente. Neste modo, somente um trabalho pode estar no sistema por vez; e se um trabalho tiver erro em qualquer lugar no sistema, o trabalho será automaticamente tentado novamente pelo sistema depois que o erro for corrigido.
- **Print Adjustment** (Ajuste da impressão):

Os deslizadores **Print X offset** e **Print Y offset** (Equilíbrio de impressão X e Y) posicionam a imagem no cartão. Os valores de Print X offset variam de 3 a 150. Os valores de Print Y offset variam de -16 a 16. Note que mudar o equilíbrio pode fazer a impressora exceder a borda do cartão e fazer a fita romper.

**Image Fill** (Preenchimento de imagem) é usado para redimensionar a imagem (menor ou maior) para melhor ajustar o cartão. Os valores de Image Fill variam de 98 a 102. Note que mudar o preenchimento da imagem pode fazer a impressora exceder a borda do cartão e fazer a fita romper.

- **Print Head Serial Number** (Número de série do cabeçote): o acesso é controlado via [Funções de segurança\)](#page-133-0)
	- **Número de série**: Quando você substituir o cabeçote, mude este campo para corresponder ao número de série do cabeçote de substituição.
	- **Resistência** (Mínimo: 2.200 ohms, Máximo: 3.300 ohms): Quando você substituir o cabeçote, mude este valor para corresponder ao cabeçote de substituição. Note que os valores devem ser os mesmos para que os algoritmos funcionem adequadamente. Este valor está em uma etiqueta no cabeçote, p. ex.: R = 3000.

O botão **Save Settings** (Salvar configurações) salva as alterações feitas nesta tela.

O botão **Advanced Setting** (Configuração avançada) oferece acesso a testes e ajustes relativos a serviço. O uso é protegido por senha e limitado ao pessoal de serviço autorizado da Zebra; consulte ou superior para obter mais detalhes.

## **Configurações sem fio**

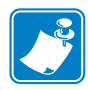

**Observação •** O acesso a esta característica é controlado via Advanced Security (Segurança Avançada) > Security Roles (Papéis de Segurança).

A tela de configurações sem fio permite conectar uma impressora a uma rede sem fio ou alterar as configurações da rede ou da impressora depois de instalá-la; consulte *Wireless Reference Manual P1035089-003* para obter mais detalhes.

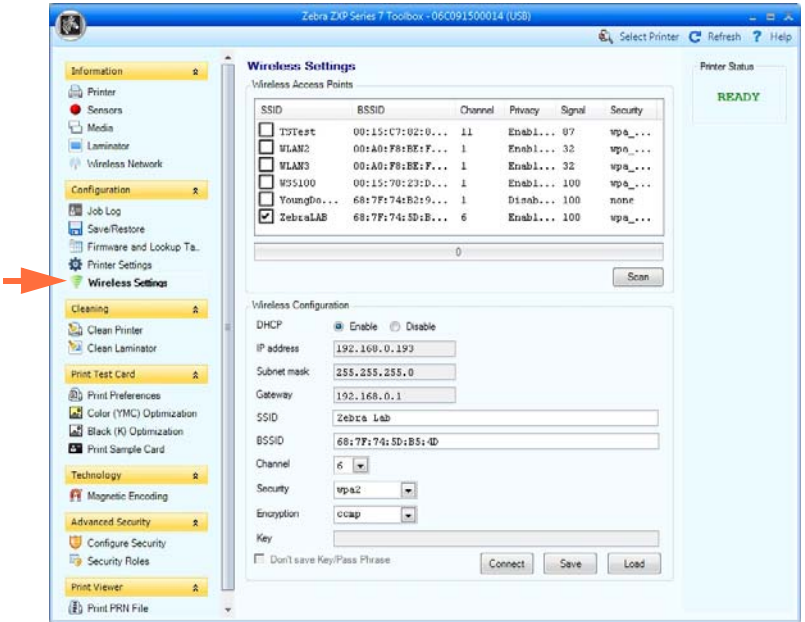

Há dois métodos que podem ser usados para configurar a rede sem fio da impressora:

- Se toda informação necessária for conhecida (SSID, BSSID, canal, segurança, criptografia e chave), insira esses parâmetros diretamente na configuração sem fio.
- A abordagem alternativa é para solicitar que a impressora analise os pontos de acesso sem fio e selecione um. Preenche automaticamente a maioria dos parâmetros de Configuração Sem Fio.

## **Limpeza**

#### **Limpar a impressora**

A tela Clean Printer (Limpar a impressora) oferece a opção de limpar a impressora pela Toolbox (Caixa de ferramentas); consulte [Seção 6,](#page-136-0) para limpeza pelo OCP.

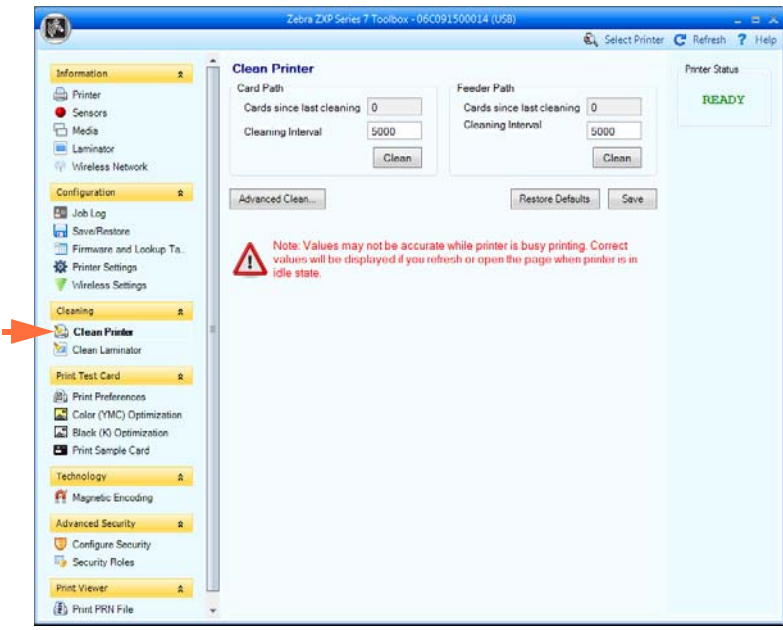

- **Caminho do cartão:** O intervalo de limpeza do caminho do cartão pode ser ajustado dependendo do ambiente de operação da impressora. O intervalo padrão de limpeza é a cada 5.000 cartões. Uma contagem de cartões em curso é exibida indicando o número de cartões impressos desde a última limpeza. Clique no botão **Clean** (Limpar) para iniciar o processo de limpeza. Para obter detalhes, consulte [Limpar o caminho do cartão na](#page-138-0)  [página 131](#page-138-0).
- **Caminho do alimentador:** O intervalo de limpeza do caminho do alimentador pode ser ajustado dependendo do ambiente de operação da impressora. O intervalo padrão de limpeza é a cada 5.000 cartões. Uma contagem de cartões em curso é exibida indicando o número de cartões impressos desde a última limpeza. Clique no botão **Clean** (Limpar) para iniciar o processo de limpeza. Para obter detalhes, consulte [Limpar o caminho do](#page-139-0)  [alimentador na página 132.](#page-139-0)

O botão **Restaurar Padrões** reajusta as configurações do intervalo de limpeza para os padrões de fábrica.

O botão **Save** (Salvar) salva quaisquer alterações feitas nesta tela.

O botão **Advanced Clean** (Limpeza avançada) fornece acesso à função de polimento do cabeçote. O uso é protegido por senha e limitado ao pessoal de serviço autorizado da Zebra. Consulte a próxima página para obter mais detalhes.

#### **Limpeza avançada**

A tela Advanced Cleaning (Limpeza avançada) fornece a opção de polir o cabeçote pela Toolbox (Caixa de ferramentas). O polimento do cabeçote é usado quando artefatos "fantasmas" aparecem em um cartão impresso.

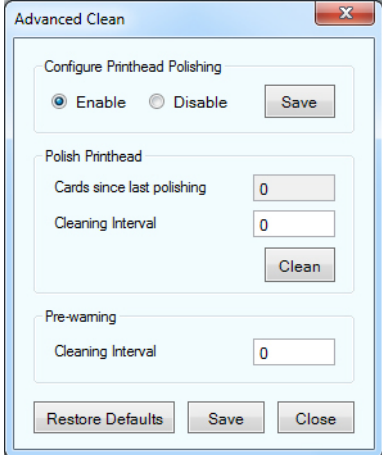

- **Configure Printhead Polishing** (Configurar o polimento do cabeçote): Clique no botão adequado para habilitar ou desabilitar o polimento do cabeçote. Clique no botão **Save** (Salvar) para salvar a configuração. Quando habilitado, o polimento do cabeçote também pode ser feito pelo OCP.
- **Polish Printhead** (Polir cabeçote): O polimento do cabeçote deve ocorrer a cada 5.000 cartões. Uma contagem de cartões em curso é exibida indicando o número de cartões impressos desde o último polimento. Clique no botão Clean (Limpar) para iniciar o processo de polimento, como se segue:
	- 1. Abra a tampa da impressora, abra a gaveta da fita, remova a fita e então clique no botão **Next** (Avançar).
	- 2. Feche a gaveta da fita, feche a tampa de impressão e clique no botão **Next**.
	- 3. Insira um cartão de polimento (greta para cima) na abertura de alimentação manual e clique no botão **Clean** (Limpar).
	- 4. Aguarde a conclusão do processo de limpeza. O cartão será ejetado pela mesma fenda.
	- 5. Observe a mensagem *Printhead cleaning has been completed successfully* (Limpeza do cabeçote foi concluída com êxito).
	- 6. Clique no botão **Close** (Fechar) para concluir o processo de limpeza do cabeçote.
	- 7. Reinstale a fita.
- **Pre-warning** (Pré-aviso): O pré-aviso é usado para configurar um limiar para alertar o usuário de que o polimento será necessário *em breve*; por ex., depois da impressão dos próximos 250 cartões.

O botão **Restore Defaults** (Restaurar Padrões) reajusta as configurações do intervalo de limpeza para os padrões de fábrica.

O botão **Save** (Salvar) salva quaisquer alterações feitas nesta tela.

O botão **Close** (Fechar) volta para a tela Clean Printer (Limpar impressora).

## **Limpeza do laminador**

A tela Clean Laminator (Limpar o laminador) oferece a opção de limpar o laminador pela Toolbox (Caixa de ferramentas); consulte [Seção 6](#page-136-0) para limpeza pelo OCP.

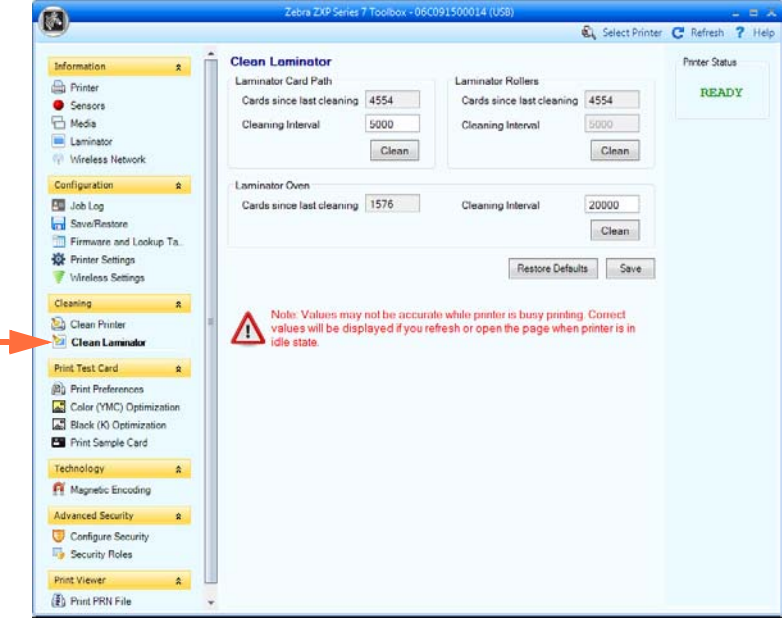

- O intervalo de limpeza do caminho do cartão do laminador pode ser ajustado dependendo do ambiente de operação da impressora. O intervalo padrão de limpeza é a cada 5.000 cartões. Uma contagem de cartões em curso é exibida indicando o número de cartões impressos desde a última limpeza. Clique no botão **Clean** (Limpar) para iniciar o processo de limpeza. Para obter detalhes, consulte [Limpe o caminho do cartão do laminador na página 135](#page-142-0).
- O intervalo de limpeza do rolete do laminador pode ser ajustado dependendo do ambiente de operação da impressora. O intervalo padrão de limpeza é a cada 5.000 cartões. Uma contagem de cartões em curso é exibida indicando o número de cartões impressos desde a última limpeza. Clique no botão **Clean** (Limpar) para iniciar o processo de limpeza. Para obter detalhes, consulte [Limpar os rolos de mídia do laminador na página 136.](#page-143-0)
- O intervalo de limpeza do forno do laminador (roletes do aquecedor) pode ser ajustado dependendo do ambiente de operação da impressora. O intervalo padrão de limpeza é a cada 20.000 cartões. Uma contagem de cartões em curso é exibida indicando o número de cartões impressos desde a última limpeza. Clique no botão **Clean** (Limpar) para iniciar o processo de limpeza. Para obter detalhes, consulte [Limpar o forno do](#page-145-0)  [laminador \(rolos do aquecedor\) na página 138.](#page-145-0)

O botão **Restore Defaults** (Restaurar Padrões) reajusta as configurações do intervalo de limpeza para os padrões de fábrica.

O botão **Save** (Salvar) salva quaisquer alterações feitas nesta tela.

## **Imprimir cartão de teste**

#### **Preferências de impressão**

Os controles desta seção funcionam da mesma forma que os controles de [Guia Card Setup](#page-83-0)  [\(Configuração do cartão\) na página 76;](#page-83-0) consulte essa seção para obter mais detalhes.

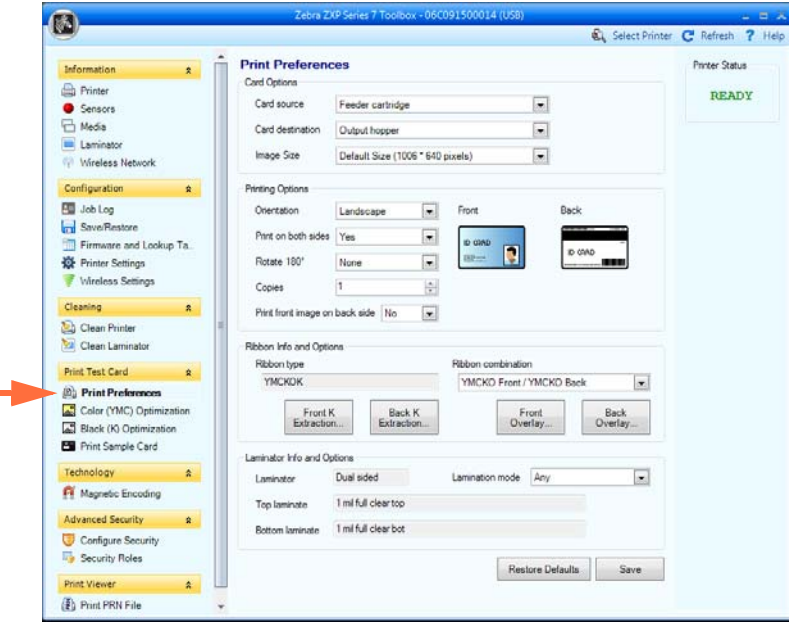

#### **Advanced Black Panel Options (Opções avançadas do painel preto)**

Os controles desta seção funcionam da mesma forma que os controles de [Black Panel Options](#page-86-0)  [\(Opções do painel preto\) na página 79](#page-86-0); consulte essa seção para obter mais detalhes.

#### **Overlay Varnish Options (Opções de verniz de sobreposição)**

Os controles desta seção funcionam da mesma forma que os controles de [Overlay Varnish](#page-89-0)  [Options \(Opções de verniz de sobreposição\) na página 82;](#page-89-0) consulte essa seção para obter mais detalhes.

#### **UV Panel Screen (Tela do painel UV)**

Os controles desta seção funcionam da mesma forma que os controles de [UV Panel Options](#page-90-0)  [\(Opções do painel UV\) na página 83;](#page-90-0) consulte essa seção para obter mais detalhes.

## **Color (YMC) Optimization (Otimização de cores [YMC])**

Os controles desta seção funcionam da mesma forma que os controles de [Guia Color \(YMC\)](#page-99-0)  [Optimization \(Otimização de cores \(YMC\)\) na página 92;](#page-99-0) consulte essa seção para obter mais detalhes.

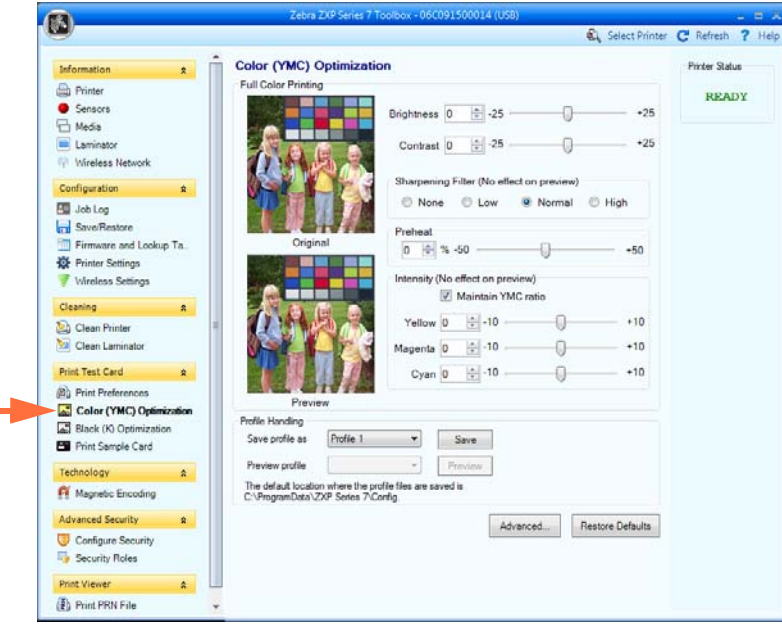

**Profile Handling** (Manutenção de perfis): Você pode salvar e usar até cinco perfis (um perfil é um conjunto de configurações de otimização de cores):

Para salvar um perfil:

- 1. Faça os ajustes de impressão de cores necessários (brilho, contraste etc.).
- 2. Selecione um perfil no menu suspenso *Save profile as (Salvar perfil como)*.
- 3. Clique no botão **Save** (Salvar).

Para carregar um perfil salvo:

- 1. Selecione o perfil desejado no menu suspenso *Preview profile (Visualizar perfil)*.
- 2. Clique no botão **Preview** (Visualizar) para carregar o perfil.

Clique no botão **Advanced** (Avançado) para acessar a janela pop-up Advanced (YMC) Color Optimization (Otimização de cores [YMC] avançada).

#### **Advanced Color (YMC) Optimization (Otimização de cores [YMC] avançada)**

Os controles desta seção funcionam da mesma forma que os controles de [Advanced Color](#page-101-0)  [\(YMC\) Optimization \(Otimização de cores \[YMC\] avançada\) na página 94;](#page-101-0) consulte essa seção para obter mais detalhes.

## **Black Panel (K) Optimization (Otimização do painel preto [K])**

Os controles desta seção funcionam da mesma forma que os controles de [Guia Black Panel \(K\)](#page-95-0)  [Optimization \(Otimização do painel preto \(K\)\) na página 88](#page-95-0); consulte essa seção para obter mais detalhes.

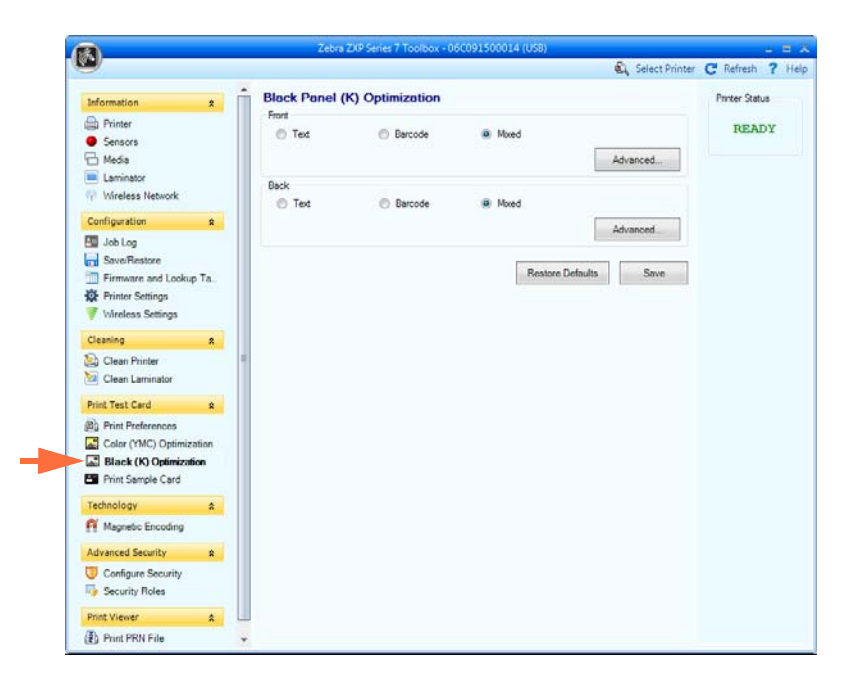

Clique no botão **Advanced** (Avançado) para acessar a janela pop-up Advanced Black panel (K) Optimization (Otimização do painel preto [K] avançada).

#### **Advanced Black Panel (K) Optimization (Otimização avançada do painel preto [K])**

Os controles desta seção funcionam da mesma forma que os controles de [Advanced Black](#page-96-0)  [Panel \(K\) Optimization \(Otimização avançada do painel preto \(K\)\) na página 89](#page-96-0); consulte essa seção para obter mais detalhes.

#### **Imprimir cartão de amostra**

Ao imprimir um cartão de amostra, todas as configurações de preferências de impressão, otimização de cores (YMC) e otimização do painel preto (K) são aplicadas.

Todos os cartões de amostra da Test Card Library (Biblioteca de cartões de teste) são imagens .bmp.

#### **Imprimindo**

As etapas a seguir detalham como imprimir um cartão de amostra.

**1.** Visualize a **Test Card Library** (Biblioteca de cartões de teste). Utilize a barra de rolagem para visualizar todas as seleções.

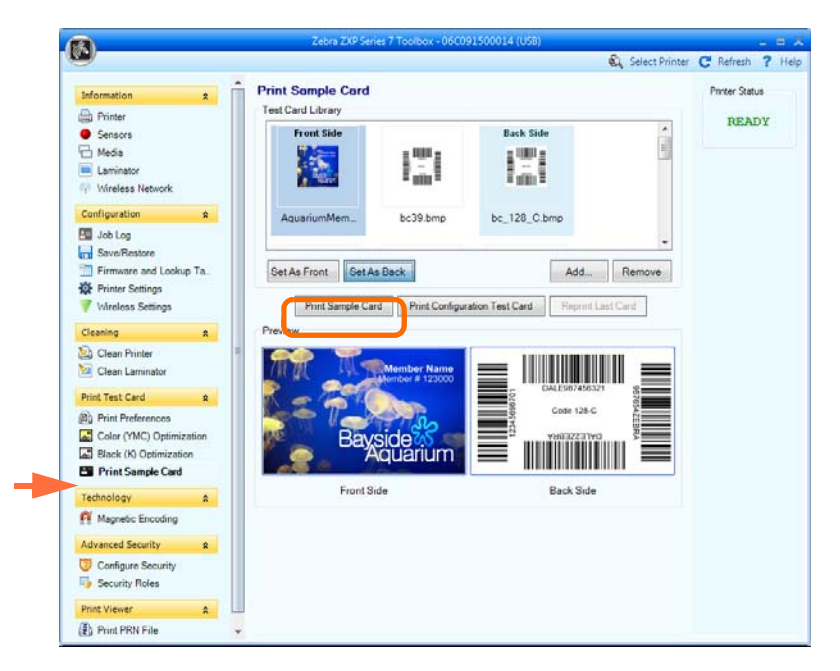

- <span id="page-125-2"></span><span id="page-125-1"></span><span id="page-125-0"></span>**2.** Defina a frente:
	- a. Selecione (clique em) um cartão na Test Card Library (Biblioteca de cartões de teste).
	- b. Clique no botão **Set As Front** (Definir como frente).
	- c. Veja o cartão selecionado em Preview (Visualização). Observe que para remover o cartão da visualização é necessário clicar no botão **Set As Front** (Definir como frente).
	- d. Para alterar a seleção, repita as etapas [Etapa a](#page-125-0) a [Etapa c](#page-125-1).
- **3.** Ajuste o verso: o mesmo que a [Etapa 2,](#page-125-2) exceto clicar no botão **Set As Back** (Definir como verso).
- **4.** Visualize suas seleções de cartões de amostra (frente e verso) na Preview (Visualização).
- **5.** Quando estiver satisfeito com sua seleção, clique no botão **Print Sample Card** (Imprimir cartão de teste) (circulado acima) para imprimir o cartão de amostra.

#### **Biblioteca de cartões de teste**

Cartões podem ser adicionados ou removidos da Test Card Library (Biblioteca de cartões de teste).

Para adicionar um cartão:

- 1. Clique no botão **Add** (Adicionar).
- 2. No navegador, localize o cartão desejado.
- 3. Clique no botão **Open** (Abrir).
- 4. O cartão selecionado será copiado para a Test Card Library.

Para remover um cartão:

- 1. Selecione (clique) o cartão a ser removido.
- 2. Clique no botão **Remove** (Remover) para remover o cartão.

O botão **Print Sample Card** (Imprimir cartão de teste) imprime o cartão de amostra selecionado acima.

O botão **Print Configuration Test Card** (Cartão de teste de configuração de impressão) fornece os dados de configuração da impressora em um cartão. Observe que as impressoras com impressão em face única imprimirão as informações em dois cartões, impressoras com impressão em face dupla imprimirão as informações nos dois lados do cartão.

O botão **Reprint Last Card** (Reimprimir último cartão) envia um comando à impressora para imprimir o último cartão.

## **Tecnologia**

## **Codificação magnética**

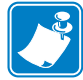

**Observação •** O acesso a esta característica é controlado via Advanced Security (Segurança Avançada) > Security Roles (Papéis de Segurança).

A tela Magnetic Encoding (Codificação Magnética) permite que o usuário configure várias opções de codificação magnética. Para obter mais informações sobre codificação magnética, consulte o [Apêndice D.](#page-186-0)

**• Configurações**

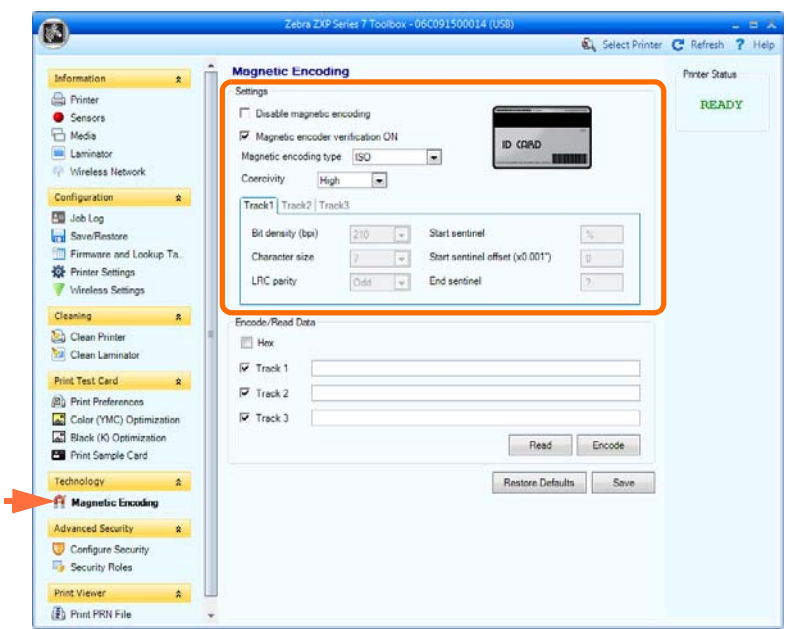

Antes de usar esta tela, ajuste as seguintes propriedades de codificação magnética:

- **1.** Marque as caixas de seleção da operação, conforme o necessário:
	- Disable magnetic encoding (Desativar a codificação magnética).
	- Magnetic encoder verification ON (Verificação do codificador magnético ligado).
- **2.** Selecione o magnetic encoding type (tipo de codificação magnética). Os tipos de codificação compatíveis são ISO, AAMVA, CUSTOM (Personalizado) e BINARY (Binário). As configurações das trilhas 1, 2 e 3 serão habilitadas somente para o formato de codificação magnética **Custom**.
- **3.** Selecione Coercivity (Coercividade): *High* (Baixa) ou *Low* (Alta) com base no tipo de cartão.

• **Encode/Read Data** (Codificar/ler dados)

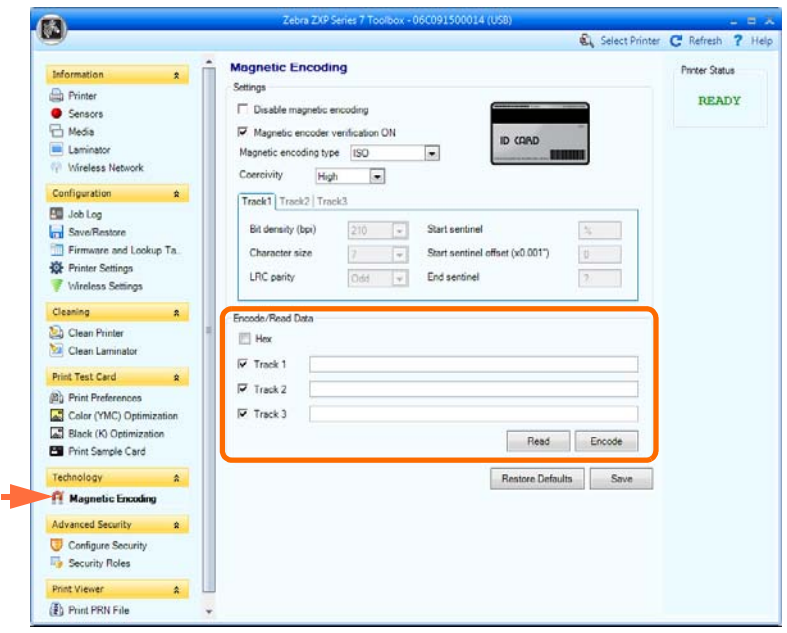

Hex (Hexadecimal): Selecione esta caixa de seleção para codificar as trilhas usando o formato hexadecimal.

Track selection (Seleção de trilha):

- Para leitura: Clique nas caixas de seleção para marcar *Track 1* (Trilha 1), *Track 2* (Trilha 2) e/ou *Track 3* (Trilha 3), clique no botão **Read** (Ler) e valide os dados lidos.
- Para codificação: Clique nas caixas de seleção para marcar *Track 1* (Trilha 1), *Track 2* (Trilha 2) e/ou *Track 3* (Trilha 3), digite os dados que serão gravados e clique no botão **Encode** (Codificar).

O botão **Restore Defaults** (Restaurar Padrões) restaura os valores padrão de codificação magnética.

O botão **Salvar** (Salvar) salva os valores de codificação magnéticos.

## **Smart card**

A tela Smart Card permite que o usuário teste várias opções de codificação do smart card. Para obter mais informações sobre codificação do smart card, consulte o [Apêndice E.](#page-194-0)

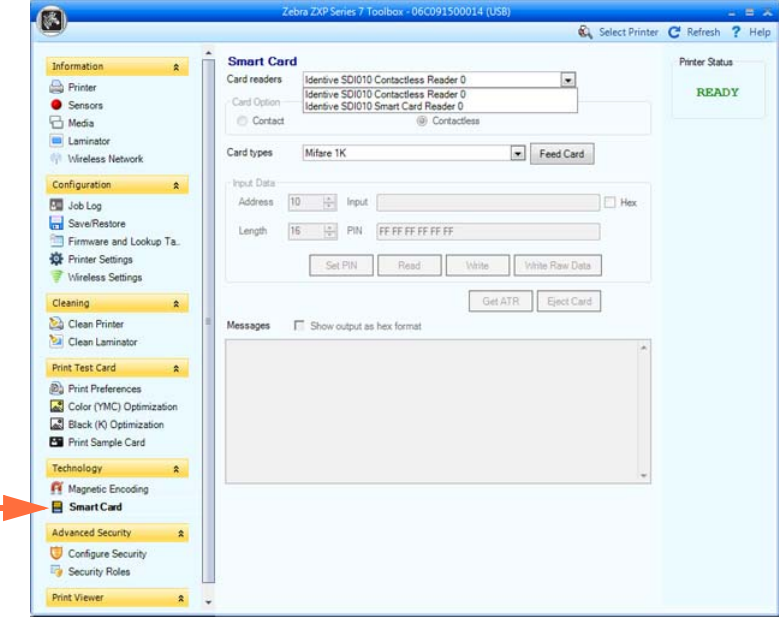

- Card Readers (Leitores de cartão):
	- Selecione o leitor de cartão no menu suspenso.
	- Card Option (Opção de cartão): selecione Contact (Contato) ou Contactless (Sem contato).
- Card Types (Tipos de contato):
	- selecione o tipo de cartão apropriado no menu suspenso.
	- Insira um cartão no cartucho alimentador e clique no botão **Feed Card** (Alimentar cartão).
- Card Types (continuação):
	- **Dados de entrada:** inclui endereço, comprimento, entrada e PIN.

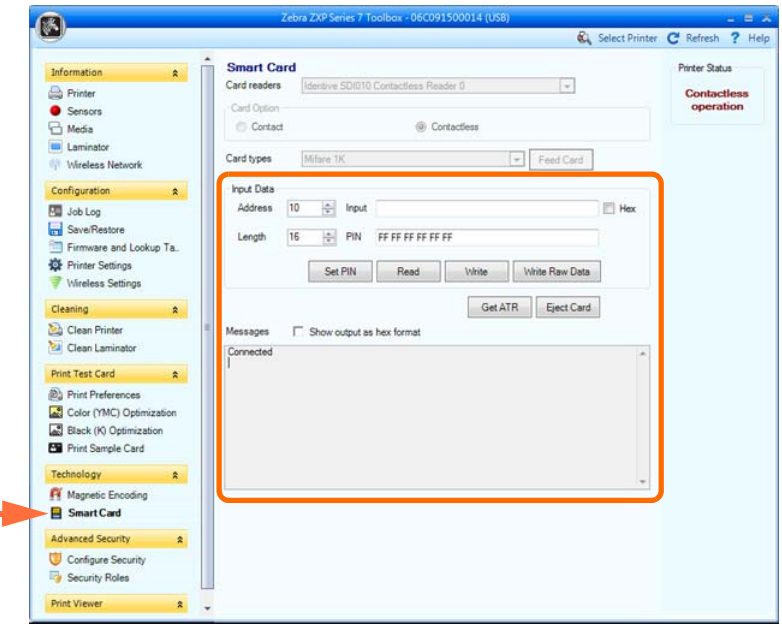

- Gravação de dados: defina o endereço, o tamanho, digite os dados no campo *Input* (Entrada) e clique no botão **Write** (Gravar).
- Leitura de dados: após gravar os dados (acima), clique no botão **Read** (Ler). "Read successful" (Leitura bem-sucedida) e o valor lido no smart card será exibido na seção Messages (Mensagens).
- Clique no botão **Set PIN** (Configurar PIN) para definir o código de segurança do cartão.
- Clique no botão **Write Raw Data** (Gravar dados brutos) para gravar "dados brutos" em um cartão.

O botão **Get ATR** (Obter ATR) retorna o resultado de ATR (Resposta da reinicialização) do leitor de cartão. Isso é útil para identificar o tipo de smart card que está inserido na impressora.

O botão **Eject Card** (Ejetar cartão) ejeta o cartão.

- Clique na caixa **Mensagens** para exibir o resultado no formato hexagonal.

## **Segurança avançada**

## **Configurar segurança**

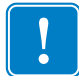

**Importante •** Para gerenciar a Advanced Security (Segurança Avançada), é necessário que você seja o administrador do computador ou que possua privilégios administrativos.

**• Toolbox Password** (Senha da caixa de ferramentas)

Na tela Configure Security (Configurar segurança), é possível ativar a proteção por senha do driver para impedir que pessoas desautorizadas alterem as configurações da impressora. O acesso a várias telas da caixa de ferramentas pode ser desativado seletivamente com base no Login de usuário do Windows.

Esta senha será pedida ao usuário quando a caixa de ferramentas for iniciada.

- Para digitar uma nova senha:
	- 1. Insira a senha nova no campo *New password* (Nova senha). A senha faz distinção entre maiúsculas e minúsculas e deve ter no mínimo oito caracteres.

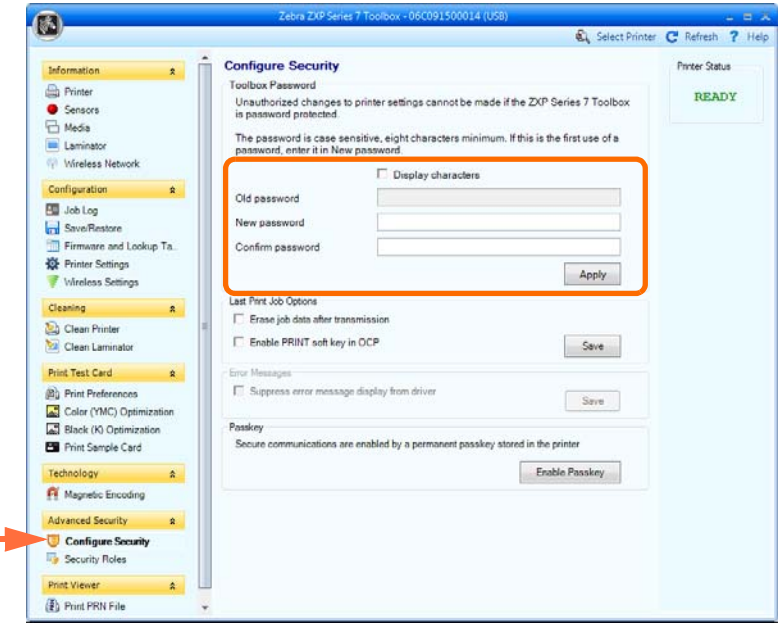

- 2. Repita a senha no campo *Confirm password* (Confirmar senha).
- 3. Clique no botão **Apply** (Aplicar).
- **Toolbox Password** (Senha da caixa de ferramentas) (continuação)
	- Para alterar a senha:
		- 1. Digite a senha no campo *Old password* (Senha antiga).
		- 2. Digite a nova senha nos campos *New password* (Nova senha) e *Confirm password* (Confirmar senha).
		- 3. Clique no botão **Apply** (Aplicar).
	- Para desativar a proteção por senha:
		- 1. Digite a senha no campo *Old password* (Senha antiga).
		- 2. Deixe os campos *New password* (Nova senha) e *Confirm password* (Confirmar senha) em branco.
		- 3. Clique no botão **Apply** (Aplicar).
- **Last Print Job Options** (Opções de último trabalho de impressão)
	- A opção *Erase job data after transmission* (Apagar dados do trabalho depois da transmissão) apaga os dados do trabalho depois que foram transmitidos à impressora.
	- A opção *Enable PRINT soft key in OCP* (Habilitar tecla de atalho PRINT no OCP) permite que o último trabalho de impressão seja mantido na memória para múltiplas impressões através do OCP.

O botão **Save** (Salvar) salva a seleção.

#### **• Mensagens de erro**

Selecione a caixa de seleção para omitir a exibição de mensagens de erro pelo driver.

**• Passkey** (Tecla de passe)

O botão **Enable Passkey** (Habilitar tecla de passe) dá acesso a configurações de segurança avançadas, ou seja, autenticação do host, criptografia de dados e tecla de trava de impressora. Consulte *ZXP Series 7 Service Manual P1036102-005* ou superior para obter mais detalhes.

## <span id="page-133-0"></span>**Funções de segurança**

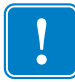

**Importante •** Para gerenciar a Advanced Security (Segurança Avançada), é necessário que você seja o administrador do computador ou que possua privilégios administrativos.

Utilize esta seção para estabelecer as funções de segurança, ou seja, conceder e restringir acesso a várias funções do ZXP Series ToolBox. A lista de usuários no menu suspenso (por exemplo, Guest (Convidado), HelpAssistant (Assistente da Ajuda), Local User (Usuário local), localfix (correção local), etc.) é derivada da lista de usuários do sistema.

#### **• Para definir funções de acesso à segurança:**

1. Selecione um usuário no menu suspenso.

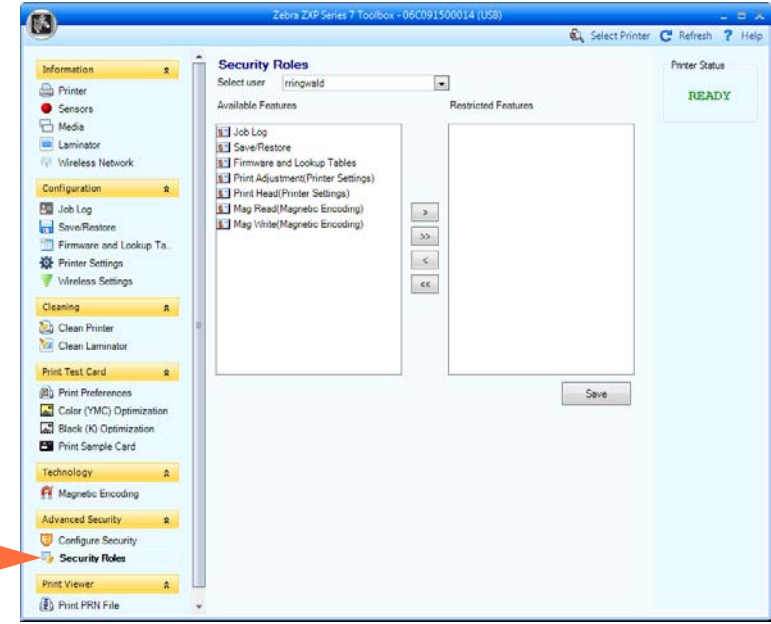

- 2. Utilize os botões de seta  $(>, \gg, \le e \ll)$  para tornar os recursos específicos disponíveis ou restritos à função do usuário selecionada.
- 3. Quando estiver satisfeito com a seleção, clique no botão **Save** (Salvar).

No próximo login, o usuário somente verá ou terá acesso aos recursos permitidos anteriormente.

## **Visualizador de impressão**

Quando um arquivo PRN é impresso, os drivers da impressora são sobrepassados; mas o spooler de impressão ainda é requerido já que a comunicação com a impressora é via o spooler de impressão. Este utilitário de diagnóstico pode ser usado para assegurar que sua impressora funcione corretamente isolando problemas relacionados ao driver e outros.

#### **Imprimir arquivo PRN**

- **Para enviar um arquivo PRN à impressora:**
	- 1. Clique no botão Print (Imprimir) para imprimir o arquivo PRN padrão.

- ou -

Clique no botão **Browse** (Pesquisar) para selecionar e imprimir um arquivo PRN de sua escolha.

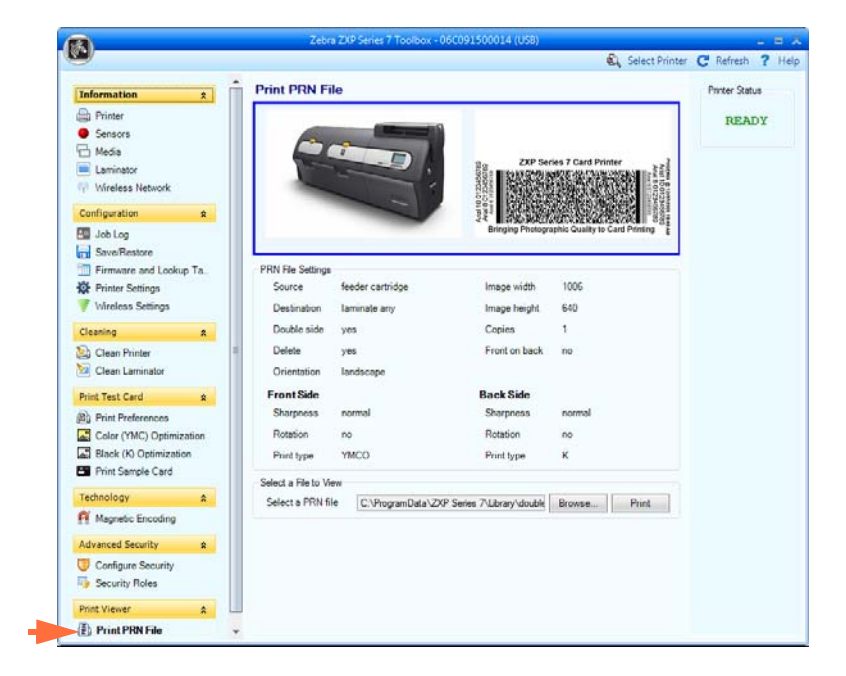

- 2. Na janela **Browse** (Pesquisar), localize e selecione o arquivo PRN.
- 3. Clique no botão **Open** (Abrir).
- 4. Visualize o arquivo PRN.
- 5. Clique no botão **Print** (imprimir).

Imprimir o arquivo PRN com sucesso indica que a comunicação da impressora e dos dados com a impressora está configurada corretamente.

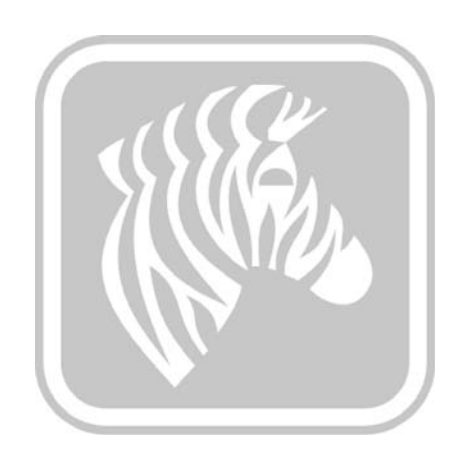

# <span id="page-136-0"></span>6

## Limpeza

**Cuidado • PROTEJA SUA GARANTIA DE FÁBRICA**!

**Execute os procedimentos de limpeza recomendados para manter a garantia de fábrica. Somente deixe que técnicos autorizados pela Zebra façam manutenção na impressora para todas as tarefas que não sejam os procedimentos de limpeza recomendados descritos neste manual.**

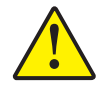

**NUNCA solte, aperte, ajuste, dobre ou interfira de qualquer forma em um componente ou cabo no interior da impressora.**

**NUNCA utilize compressor de ar de alta pressão para remover partículas da impressora.**

## **6.1 Introdução**

O uso regular dos cartões de limpeza vai limpar e manter as peças importantes da impressora que não podem ser alcançadas: incluindo o cabeçote, os rolos de transporte e a estação de decodificação magnética (opcional).

Para solicitar suprimentos de limpeza ZXP Series 7, consulte [http://www.zebra.com/](http://www.zebra.com/supplies) [supplies](http://www.zebra.com/supplies) para detalhes.

O uso de impressora (número total de cartões impressos e número total de cartões laminados) pode ser encontrado na guia Propriedade, Informações do Dispositivo da impressora.

## **Limpeza da impressora**

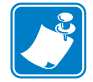

**OBSERVAÇÃO •** Para solicitar suprimentos de limpeza ZXP Series 7, consulte <http://www.zebra.com/supplies> para detalhes.

#### **Quando limpar**

Os requisitos de limpeza variam segundo o ambiente. Para um ambiente de escritório típico, o ciclo de limpeza recomendado é:

- A limpeza do caminho do cartão deve ocorrer a cada 5.000 cartões.
- A limpeza do caminho do alimentador deve ocorrer a cada 5.000 cartões.

#### **Iniciar o processo de limpeza**

- **Etapa 1.** Pressione o botão MENU no OCP (Painel de controle do operador). O OCP exibirá o **menu principal**.
- **Etapa 2.** Percorra o menu principal e selecione Advanced Settings (Configurações avançadas). O OCP exibirá o menu **Advanced Settings** (Configurações Avançadas).
- **Etapa 3.** Percorra o Advanced Settings (Configurações Avançadas) e selecione Clean Printer (Limpar a Impressora). O OCP exibirá o menu **Clean Printer** (Limpar a impressora).

#### <span id="page-138-0"></span>**Limpar o caminho do cartão**

<span id="page-138-1"></span>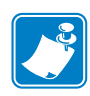

**OBSERVAÇÃO •** Não utilize cartões de limpeza já usados. Para solicitar suprimentos de limpeza ZXP Series 7, consulte <http://www.zebra.com/supplies> para detalhes.

- **Etapa 1.** A partir do menu Clean Printer (Limpar Impressora), selecione *CLEAN CARD PATH* (LIMPAR CAMINHO DO CARTÃO).
- **Etapa 2.** Use o cartão de limpeza da impressora, e siga as instruções do OCP.
- **Etapa 3.** Abra a tampa da impressora, abra a gaveta da fita, remova a fita e aperte *Next (*Avançar).
- **Etapa 4.** Feche a gaveta da fita, feche a tampa da impressora e aperte *Next*.
- **Etapa 5.** Insira o cartão de limpeza longo na abertura de alimentação manual e aperte *Clean* (Limpar).

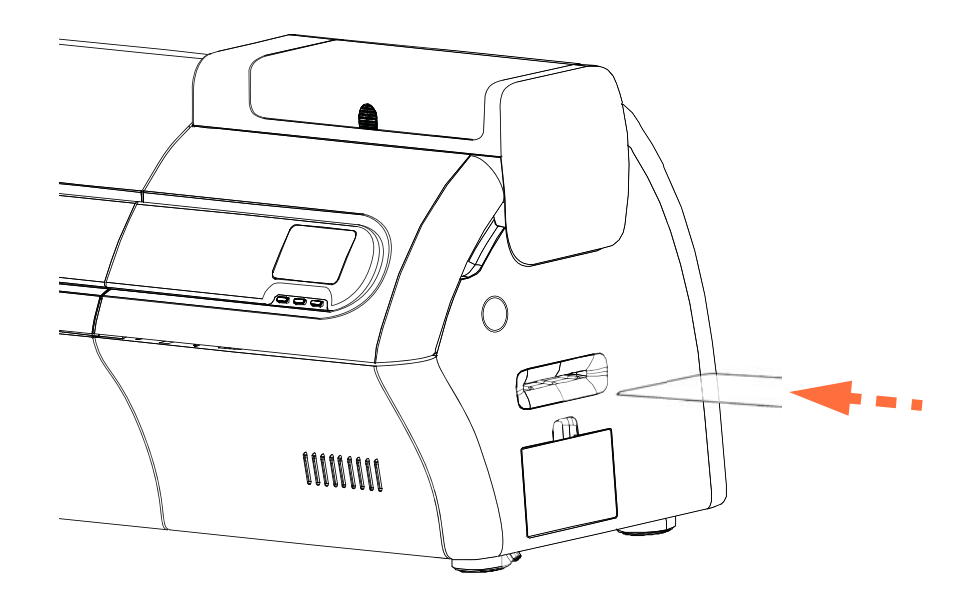

- **Etapa 6.** Aguarde a conclusão do processo de limpeza. O cartão será ejetado a partir do mesmo encaixe.
- **Etapa 7.** Gire o cartão de limpeza, reinsira-o na abertura de alimentação manual e aperte *Clean* (Limpar).
- **Etapa 8.** Aguarde a conclusão do processo de limpeza. O cartão será ejetado a partir do mesmo encaixe.
- **Etapa 9.** Recoloque a fita e aperte *Next* (Avançar).
- **Etapa 10.** O OCP retornará ao menu Clean Printer (Limpar a Impressora).

#### <span id="page-139-0"></span>**Limpar o caminho do alimentador**

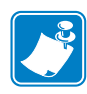

**OBSERVAÇÃO •** Não utilize cartões de limpeza já usados. Para solicitar suprimentos de limpeza ZXP Series 7, consulte <http://www.zebra.com/supplies> para detalhes.

- **Etapa 1.** A partir do menu Clean Printer (Limpar Impressora), selecione *CLEAN FEEDER* (LIMPAR ALIMENTADOR).
- **Etapa 2.** Use o cartão de limpeza do alimentador, e siga as instruções do OCP.
- **Etapa 3.** Remova todos os cartões do cartucho alimentador e aperte *Next (Avançar)*.
- **Etapa 4.** Insira o cartão de limpeza curto na abertura de alimentação manual e aperte *Clean* (Limpar).
- **Etapa 5.** Aperte o botão dourado no cartucho alimentador para soltar a placa do impulsionador e aperte *Next*.

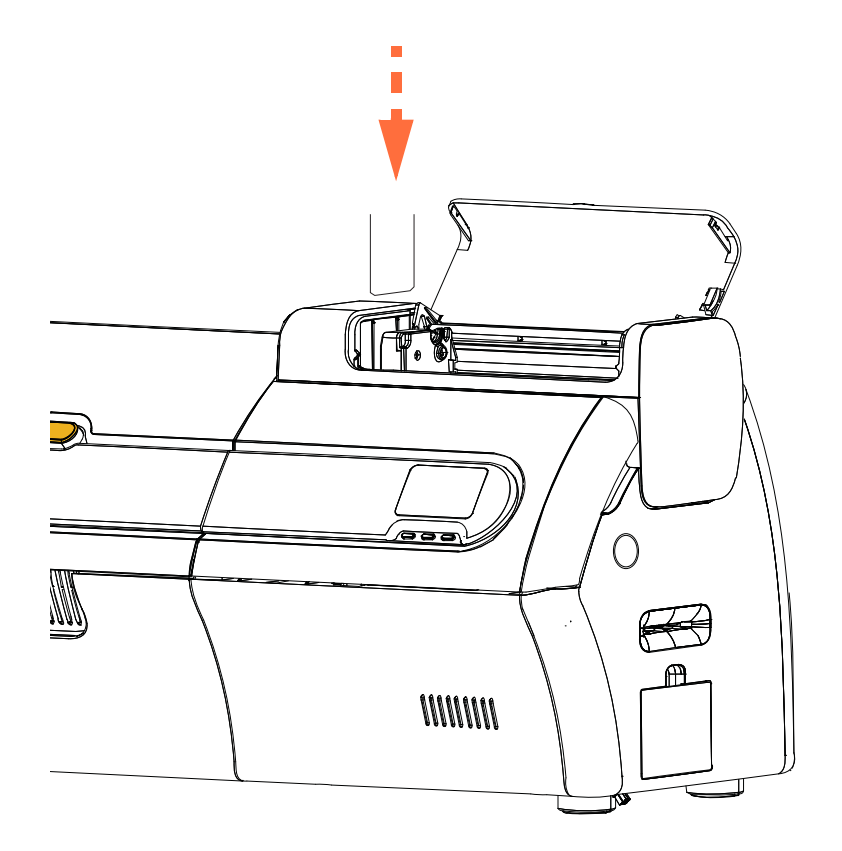

- **Etapa 6.** Aguarde a conclusão do processo de limpeza. O cartão será ejetado a partir do mesmo encaixe.
- **Etapa 7.** Gire o cartão de limpeza, reinsira-o na abertura superior e aperte *Clean* (Limpar).
- **Etapa 8.** Aguarde a conclusão do processo de limpeza. O cartão será ejetado a partir do mesmo encaixe.
- **Etapa 9.** O OCP retornará ao menu Clean Printer (Limpar a Impressora).
- **Etapa 10.** Carregue de volta os cartões no cartucho do alimentador.

#### **Polimento do cabeçote de impressão**

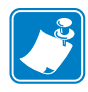

**OBSERVAÇÃO •** O uso é protegido por senha e limitado ao pessoal de serviço autorizado da Zebra.

O botão **Advanced Cleaning** (Limpeza Avançada) na seção Clean Printer (Limpar Impressora) da caixa de ferramentas ZXP dá acesso ao polimento do cabeçote. Quando o polimento de cabeçote está habilitado na caixa de ferramentas ZXP o polimento de cabeçote pode ser feito via OCP.

- **Etapa 1.** Habilite o polimento de cabeçote na caixa de ferramentas ZXP
- **Etapa 2.** Pressione o botão MENU no OCP (Painel de controle do operador). O OCP exibirá o menu principal.
- **Etapa 3.** Percorra o menu principal e selecione Advanced Settings (Configurações avançadas). O OCP exibirá o menu Advanced Settings (Configurações Avançadas).
- **Etapa 4.** Percorra o Advanced Settings (Configurações Avançadas) e selecione Clean Printer (Limpar a Impressora). A partir do menu Clean Printer (Limpar Impressora), selecione POLISH PRINTHEAD (Polir Cabeçote).
- **Etapa 5.** Abra a tampa da impressora, abra a gaveta da fita, remova a fita e aperte *Next (Avançar*).
- **Etapa 6.** Feche a gaveta da fita, feche a tampa de impressão e aperte *Next*.
- **Etapa 7.** Insira o cartão de limpeza (greta para cima) na abertura de alimentação manual, e então aperte *Clean* (Limpar).

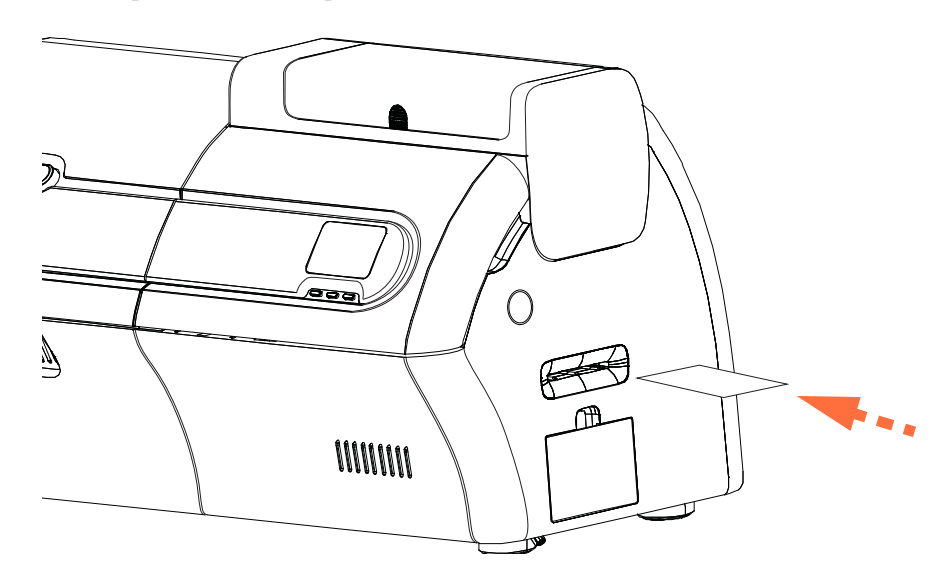

- **Etapa 8.** Aguarde a conclusão do processo de limpeza. O cartão será ejetado pela mesma fenda.
- **Etapa 9.** Substitua a fita, e aperte *Avançar* para voltar ao menu de configurações avançadas.

**OBSERVAÇÃO •** A limpeza do caminho do cartão [\(Página 131](#page-138-1)) é recomendada depois do polimento do cabeçote para remover qualquer sujeira solta da impressora.

## **Como limpar o laminador**

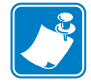

**OBSERVAÇÃO •** Para solicitar suprimentos de limpeza ZXP Series 7, consulte <http://www.zebra.com/supplies> para detalhes.

#### **Quando limpar**

Os requisitos de limpeza variam segundo o ambiente. Para um ambiente de escritório típico, o ciclo de limpeza recomendado é:

- A limpeza do caminho do cartão do laminador deve ocorrer a cada 5.000 cartões.
- A limpeza do rolo do laminador deve ocorrer a cada 5.000 cartões.
- A limpeza do forno do laminador (rolos de aquecimento) deve ocorrer a cada 20.000 cartões.

#### **Inicie o processo de limpeza:**

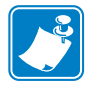

- **OBSERVAÇÃO •** Para evitar a longa espera enquanto os rolos aquecidos esfriam até 60<sup>o</sup>C, faça a limpeza antes do aquecimento dos rolos, ou seja, na primeira vez que ligar e os rolos ainda estiverem frios.
- **Etapa 1.** Pressione o botão MENU no OCP (Painel de controle do operador). O OCP exibirá o **menu principal**.
- **Etapa 2.** Percorra o menu principal e selecione Advanced Settings (Configurações avançadas). O OCP exibirá o menu Advanced Settings (Configurações Avançadas).
- **Etapa 3.** Percorra o Advanced Settings (Configurações Avançadas) e selecione Clean Printer (Limpar a Impressora). O OCP exibirá o menu **Clean Printer** (Limpar a Impressora).

#### <span id="page-142-0"></span>**Limpe o caminho do cartão do laminador**

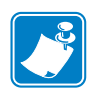

**OBSERVAÇÃO •** Não utilize cartões de limpeza já usados. Para solicitar suprimentos de limpeza ZXP Series 7, consulte <http://www.zebra.com/supplies> para detalhes.

- **Etapa 1.** A partir do menu de limpeza da impressora, selecione *CLEAN LAM CARD PATH*  (LIMPAR CAMINHO DO CARTÃO DO LAMINADOR) para executar a rotina de limpeza do laminador; e siga as instruções do OCP.
- **Etapa 2.** Aguarde até que a temperatura do forno fique abaixo de 60<sup>o</sup>.
- **Etapa 3.** Se você tiver o laminador instalado, abra as tampas do laminador, remova o laminador (cassetes superior e inferior) e feche as tampas.
- **Etapa 4.** Abra a tampa da impressora (para levantar o cabeçote) e aperte *Avançar*.
- **Etapa 5.** Insira o cartão de limpeza do laminador na abertura de alimentação manual e aperte *Clean* (Limpar).

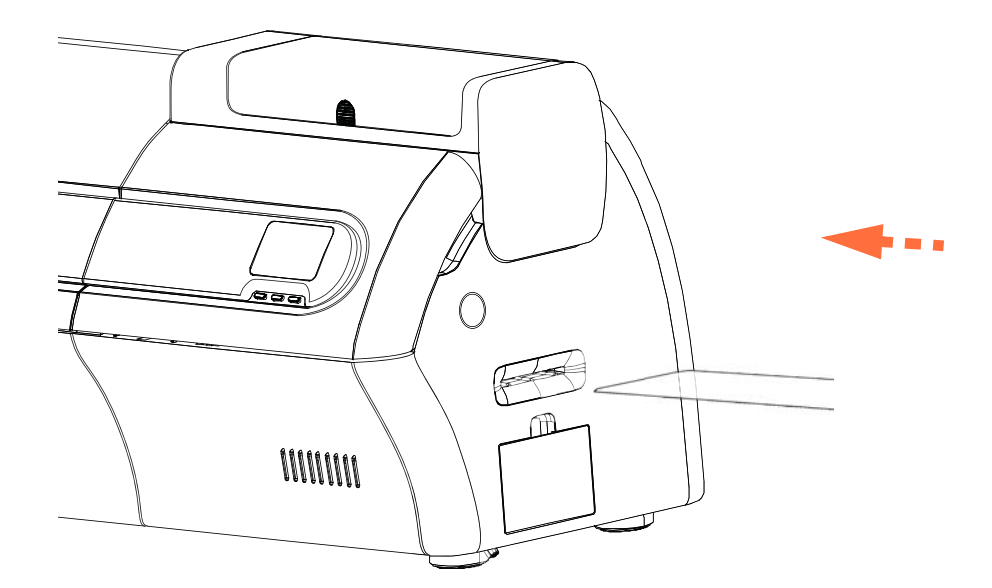

- **Etapa 6.** Aguarde a conclusão do processo de limpeza.
- **Etapa 7.** O cartão será ejetado pelo coletor de saída.
- **Etapa 8.** O OCP retornará ao menu Clean Printer (Limpar a Impressora).
- **Etapa 9.** Se você quiser limpar os rolos de mídia do laminador neste momento, consulte *[Limpar os rolos de mídia do laminador](#page-143-1)* na página 136; senão, vá para [Etapa 10](#page-142-1).
- <span id="page-142-1"></span>**Etapa 10.** Abra as tampas do laminador, instale o laminador (bobinas superior e inferior) e feche as tampas.
- **Etapa 11.** Feche a tampa da impressora.

#### <span id="page-143-0"></span>**Limpar os rolos de mídia do laminador**

<span id="page-143-1"></span>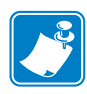

- **OBSERVAÇÃO •** Não utilize cartões de limpeza já usados. Para solicitar suprimentos de limpeza ZXP Series 7, consulte <http://www.zebra.com/supplies> para detalhes.
- **Etapa 1.** A partir do menu de limpeza da impressora, selecione *CLEAN LAM ROLLERS*  (LIMPAR ROLOS DO LAMINADOR) para executar a rotina de limpeza do rolo de mídia do laminador; e siga as instruções do OCP.
- **Etapa 2.** Abra as tampas do laminador, remova o laminador (cassetes superior e inferior) e feche a as tampas.
- **Etapa 3.** Preparação o algodão de limpeza para uso.
- **Etapa 4.** Localize o rolo superior (circulado abaixo) do cassete superior.

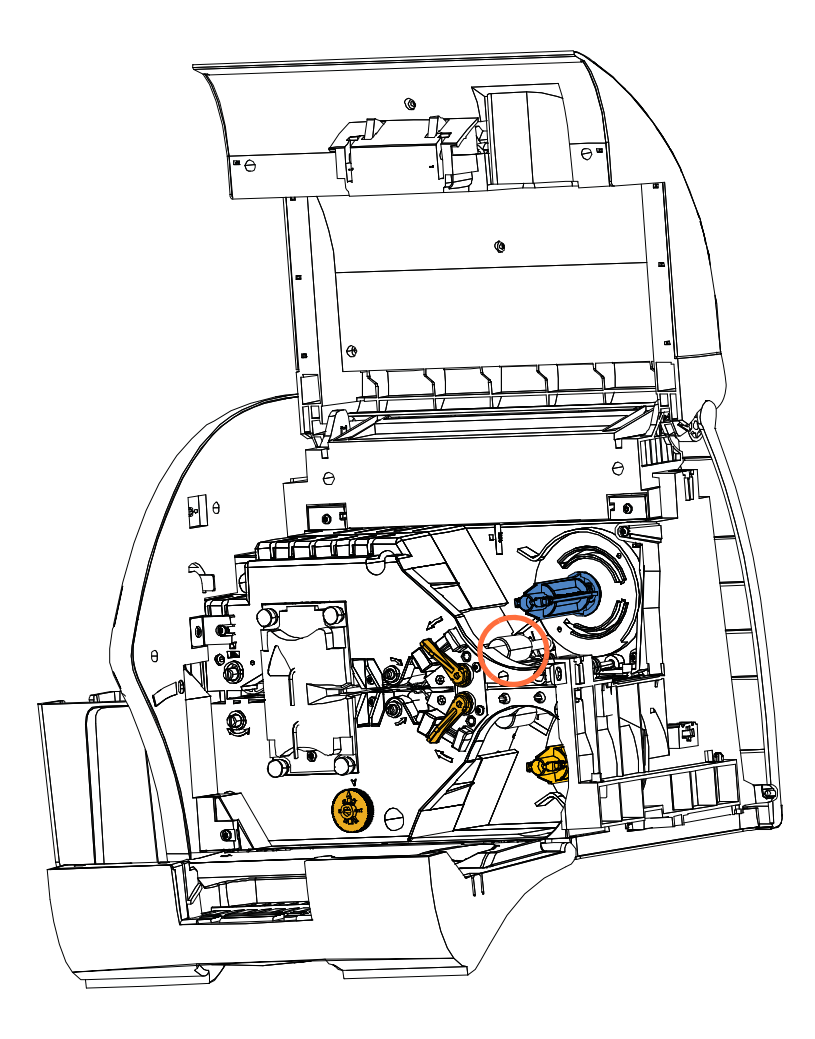

- **Etapa 5.** Quando pronto, aperte *Next* (Avançar); e então aperte *Top* (Superior).
- **Etapa 6.** Limpe o rolo de mídia superior pressionando o algodão contra o rolo e movendo a ponta do algodão de um lado para o outro até que o rolo pare de girar. Somente use uma força moderada
- **Etapa 7.** Somente para laminadores de dupla face: Localize o rolo inferior (circulado abaixo) do cassete inferior.
- **Etapa 8.** Prepare um segundo algodão de limpeza
- **Etapa 9.** Localize o rolo inferior (circulado abaixo) do cassete inferior.

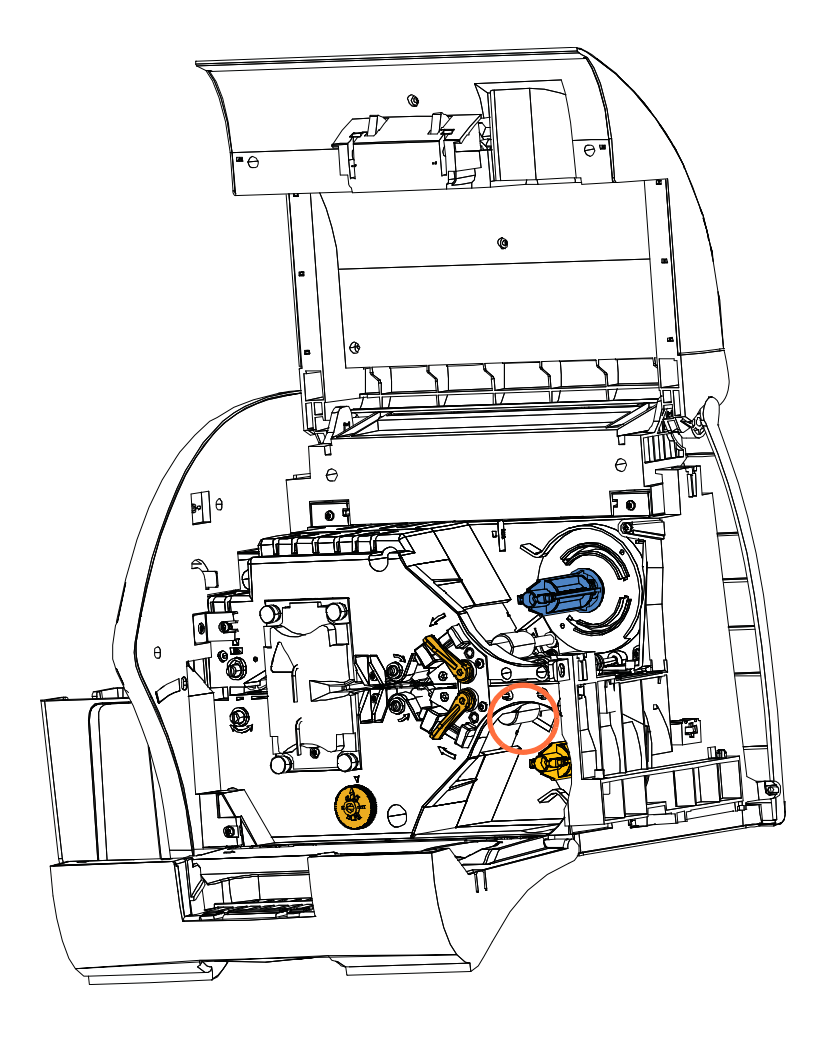

- **Etapa 10.** Quando pronto, aperte *Bottom* (Inferior).
- **Etapa 11.** Limpe o rolo de mídia inferior pressionando o algodão contra o rolo e movendo a ponta do algodão de um lado para o outro até que o rolo pare de girar. Somente use uma força moderada
- **Etapa 12.** Aperte *Exit* (Sair) para concluir o processo de limpeza dos rolos do laminador.
- **Etapa 13.** O OCP retornará ao menu Clean Printer (Limpar a Impressora).
- **Etapa 14.** Instale o laminador (bobinas superior e inferior) e feche as tampas.

### **Limpar o forno do laminador** (rolos do aquecedor)

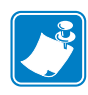

**OBSERVAÇÃO •** Não utilize cartões de limpeza já usados. Para solicitar suprimentos de limpeza ZXP Series 7, consulte <http://www.zebra.com/supplies> para detalhes.

- **Etapa 1.** A partir do menu Clean Printer (Limpar a Impressora), selecione *CLEAN LAM OVEN* (LIMPAR FORNO DE LAMINAÇÃO) e siga instruções do OCP.
- **Etapa 2.** Aguarde até que a temperatura do forno fique abaixo de 60<sup>o</sup>.
- **Etapa 3.** Abra as tampas do laminador.
- <span id="page-145-0"></span>**Etapa 4.** Remova os quatro parafusos (circulados abaixo) mantendo o conjunto do aquecedor no lugar.
- **Etapa 5.** Deslize o conjunto do aquecedor para fora do laminador (seta abaixo).

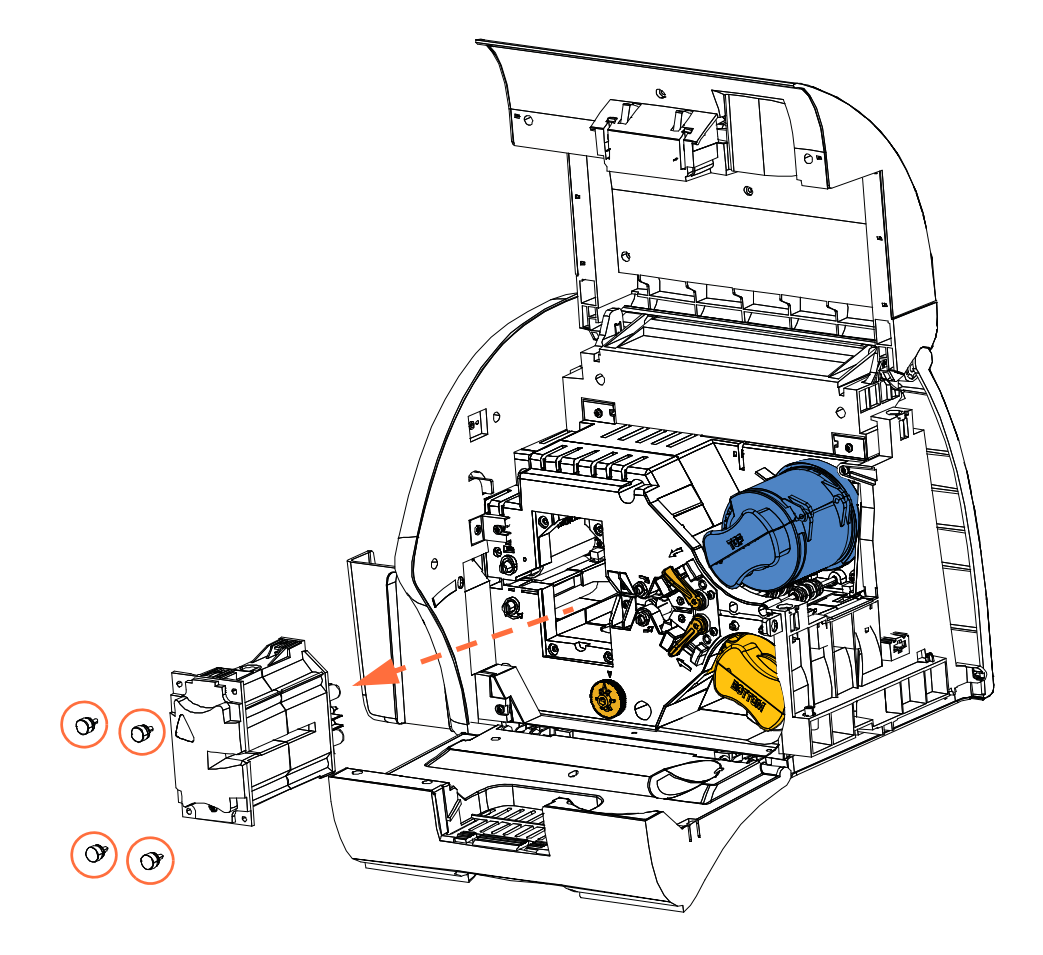

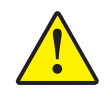

**Cuidado •** Para o próximo passo, você pode ter que esperar até que o conjunto de aquecedor esteja frio o suficiente para que possa ser manuseado confortavelmente.

- **Etapa 6.** Quando pronto, aperte *Next (Avançar*).
- **Etapa 7.** Prepare o cartão de limpeza do rolo quente do laminador para uso.
- <span id="page-146-0"></span>**Etapa 8.** Insira o cartão de limpeza entre os rolos do aquecedor (seta abaixo).

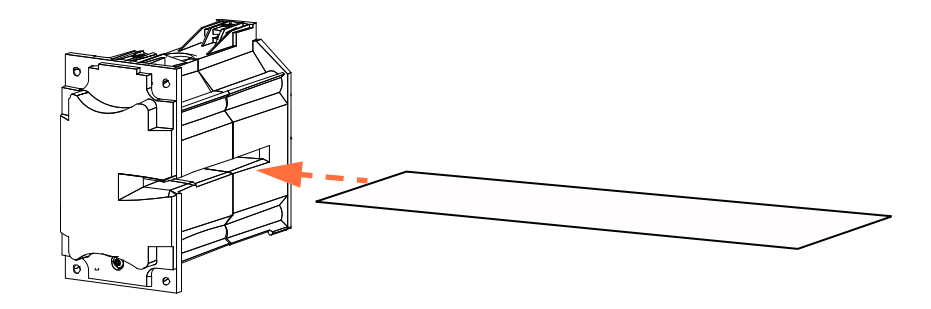

**Etapa 9.** Puxe o cartão por todo o conjunto do aquecedor.

<span id="page-146-1"></span>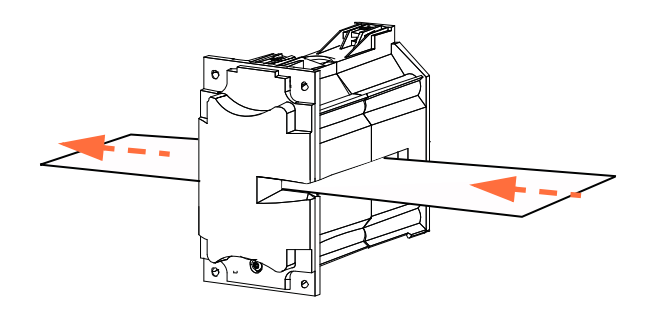

<span id="page-146-2"></span>**Etapa 10.** Remova o cartão do conjunto do aquecedor.

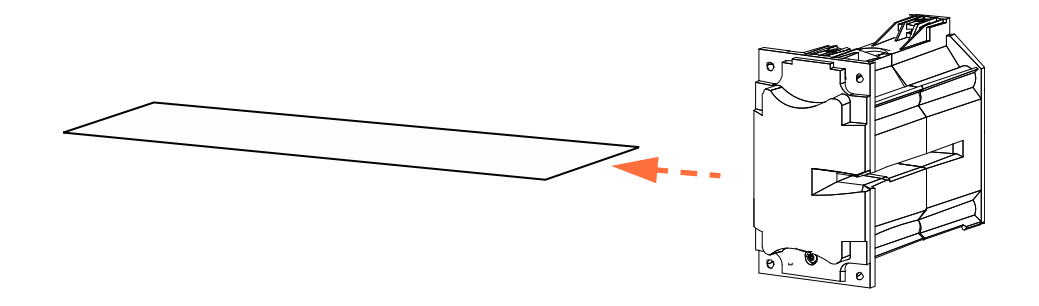

**Etapa 11.** Vire o cartão e repita [Etapa 8,](#page-146-0) [Etapa 9](#page-146-1) e [Etapa 10.](#page-146-2)

- **Etapa 12.** Aperte *Next* para concluir o processo de limpeza do forno do laminador.
- **Etapa 13.** O OCP retornará ao menu Clean Printer (Limpar a Impressora).
- **Etapa 14.** Reinstale o conjunto do aquecedor.
	- **a.** Remova a ferramenta de impulsionamento da polia (circulado abaixo).
	- **b.** Enquanto desliza cuidadosamente o conjunto do aquecedor no lugar, use a ferramenta de impulsionamento da polia para girar lentamente as engrenagens no sentido anti-horário (indicado com tracejado abaixo) até que o conjunto de engrenagens e o conjunto do aquecedor se assentem apropriadamente.

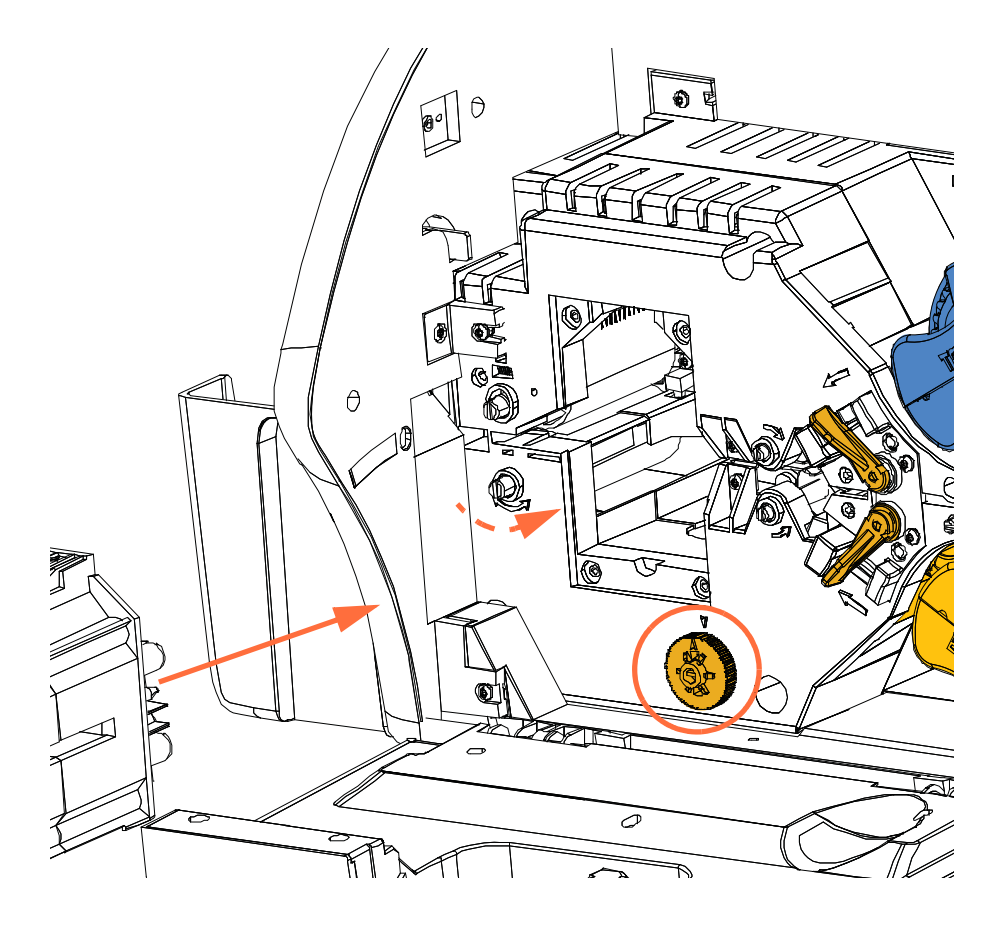

**c.** Instale e aperte os quatro parafusos borboletas removidos em [Etapa 4](#page-145-0).

**Etapa 15.** Feche as tampas do laminador.

### **Cartucho de limpeza dupla**

O cartucho de limpeza dupla limpa os cartões que entram na impressora através do alimentador de cartões. Para assegurar uma boa qualidade de impressão, os roletes de limpeza de cartão dentro do cartucho precisam de substituição periódica. Dois roletes de limpeza de cartão novos são incluídos com cada fita, ou eles podem ser adquiridos separadamente. Para pedir roletes adicionais, acesse <http://www.zebra.com/supplies>.

A instalação do Cartucho de Limpeza Duplo é descrita na [Seção 2](#page-10-0) e não é repetida em detalhes aqui.

### **Cassete de limpeza de alimentação manual**

O cassete de limpeza limpa os cartões que entram na impressora através da abertura do alimentador manual. Para assegurar uma boa qualidade de impressão, os roletes de limpeza de cartão dentro do cartucho necessitam de substituição periódica. Dois roletes de limpeza de cartão novos são incluídos com cada fita de impressão, ou eles podem ser adquiridos separadamente. Para pedir roletes adicionais, acesse <http://www.zebra.com/supplies>.

A instalação do rolo do cassete de limpeza é descrita na [Seção 2](#page-10-0) e não é repetida em detalhes nesta seção.

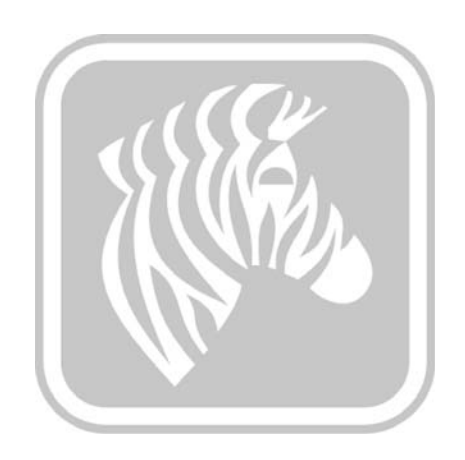

7

### Solução de problemas

### **Introdução**

A tabela na próxima página mostra as causas e oferece soluções para os sintomas associados à operação incorreta. Verifique a tabela nas páginas seguintes em caso de perda de operação ou baixa qualidade de impressão.

Para obter informações adicionais sobre a solução de problemas e operações avançadas, acesse uma ampla Base de Conhecimento em [km.zebra.com.](https://km.zebra.com)

### **Mensagens de erro do OCP**

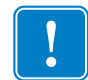

**Importante •** Se a **Solução Possível** não resolver seu problema, entre em contato com o *Suporte Técnico da Zebra*

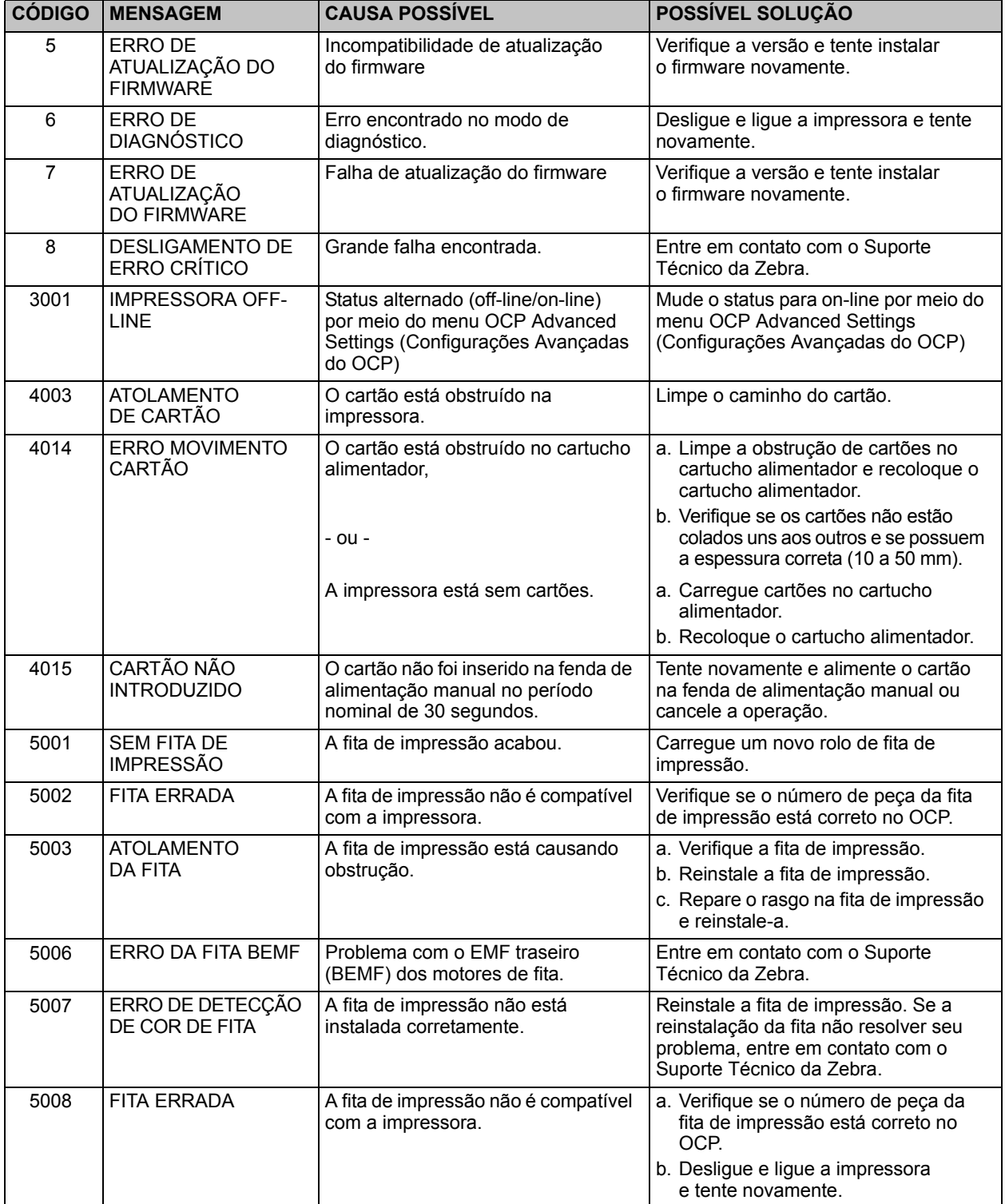

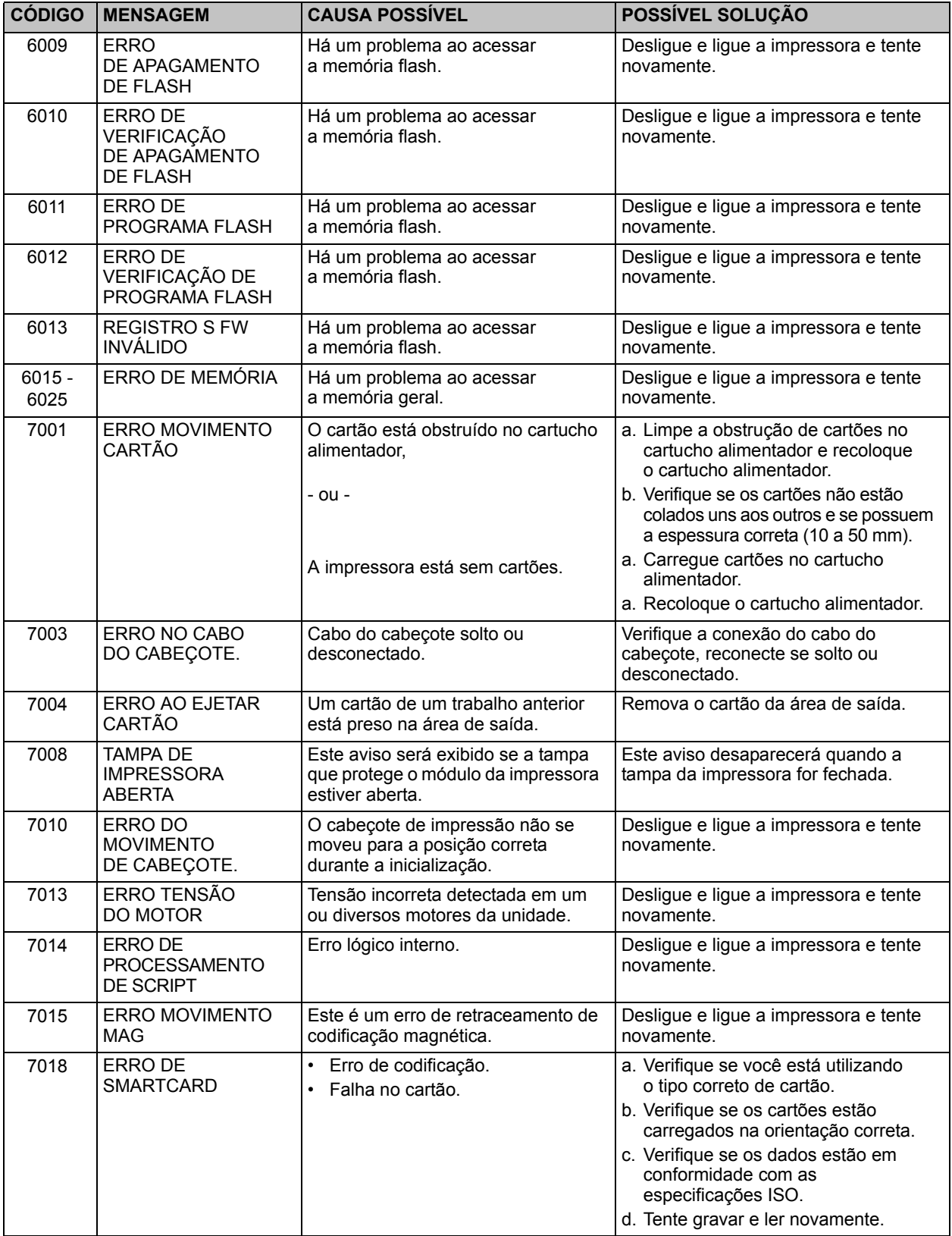

**Introdução** 

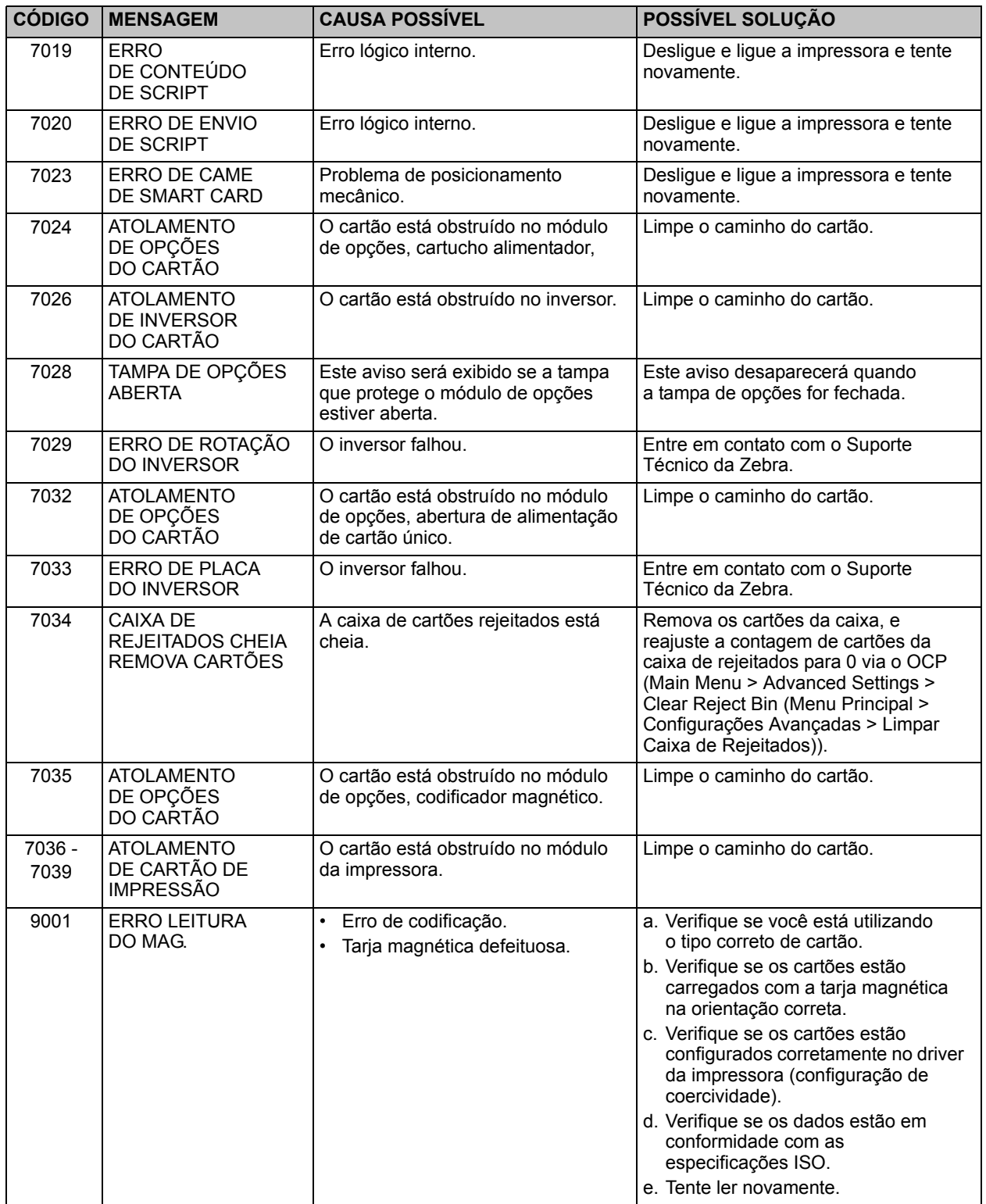

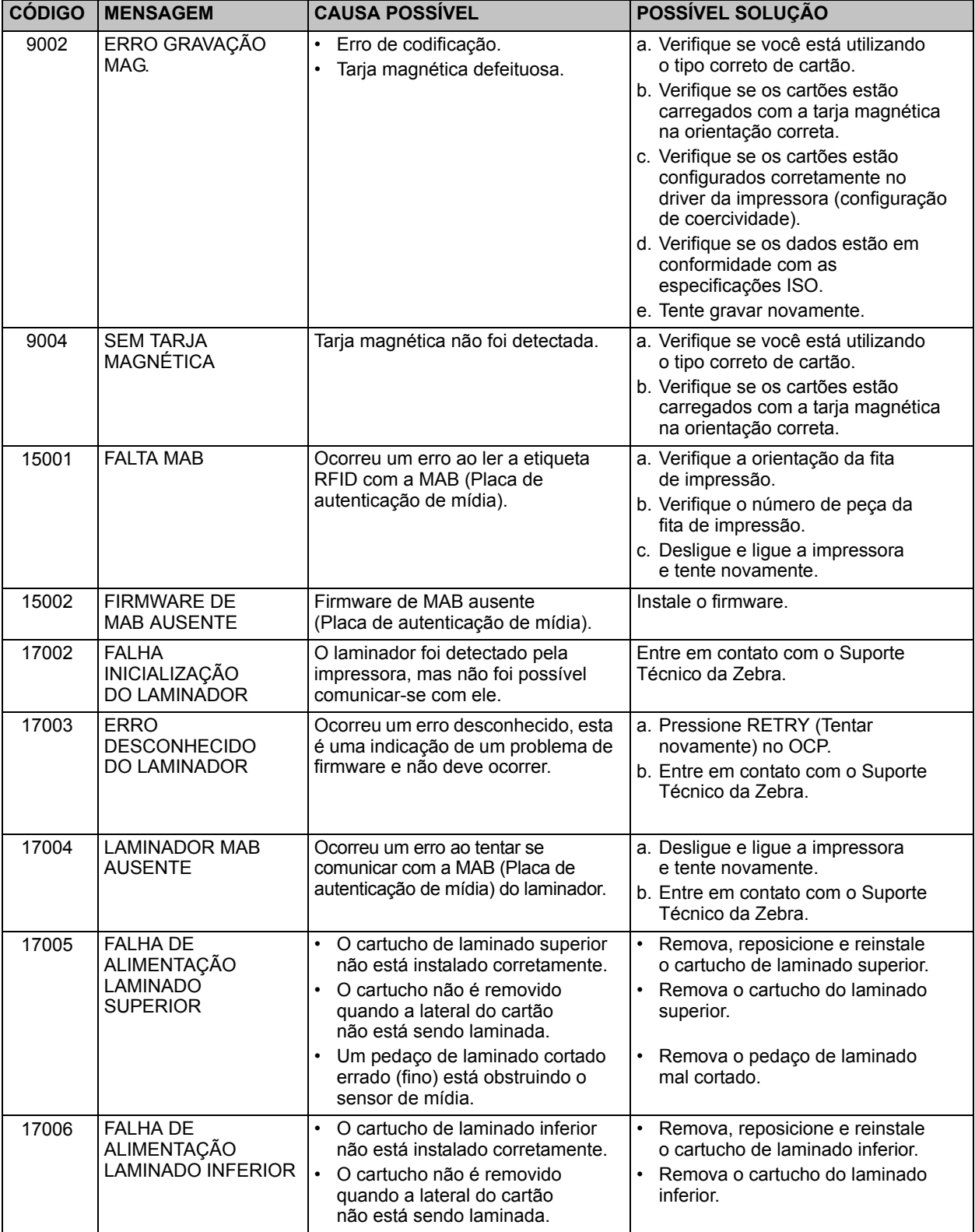

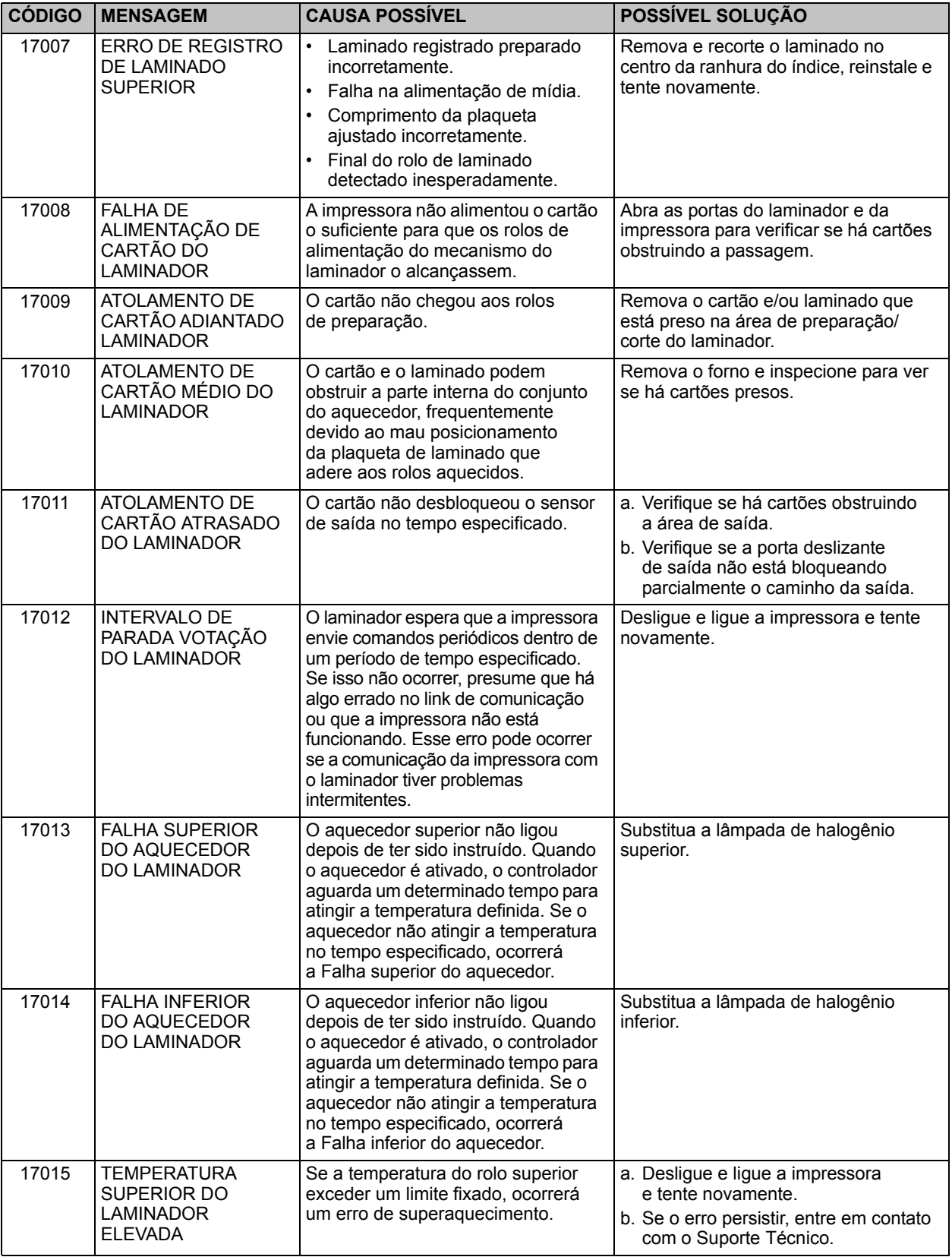

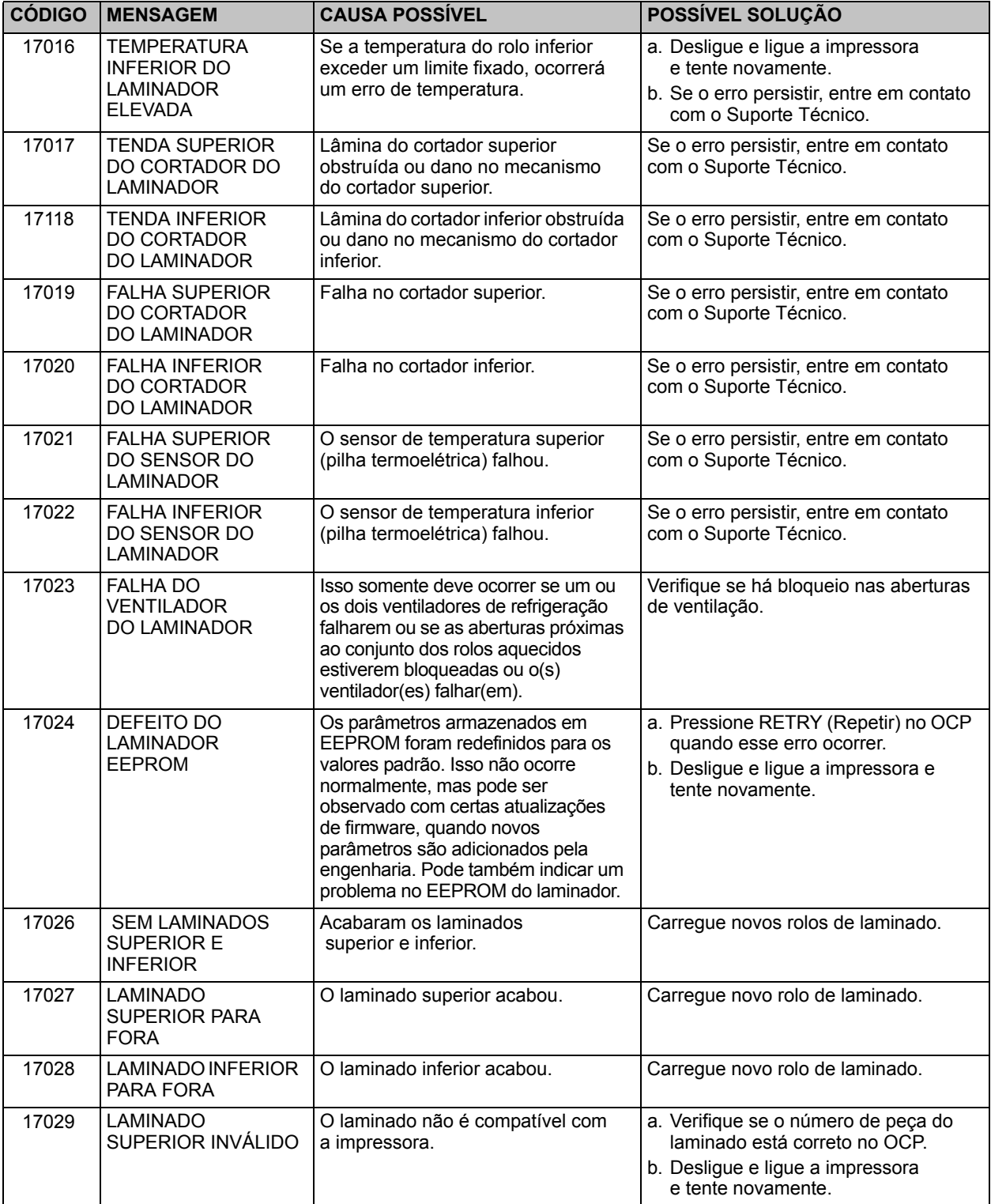

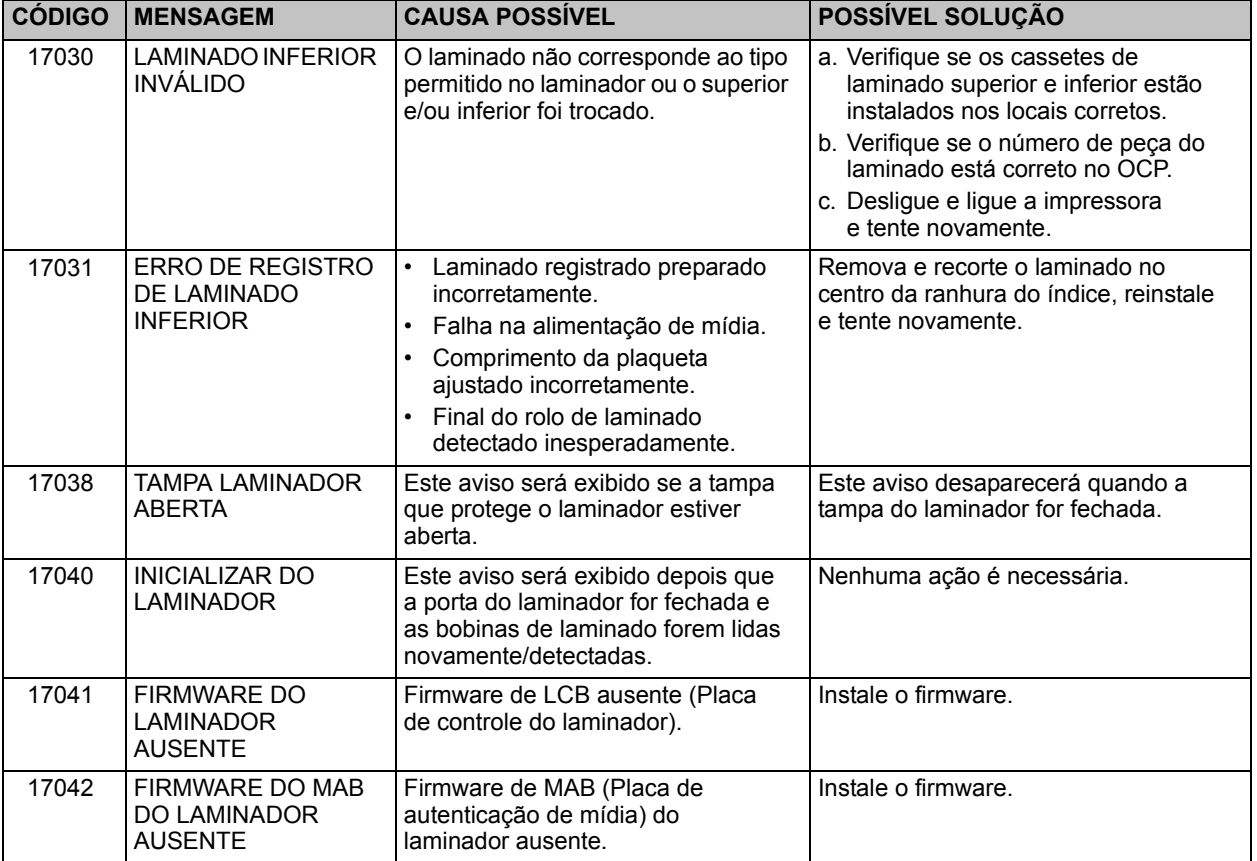

### **Cartões de teste de OCP**

### **Imagens de cartões de teste**

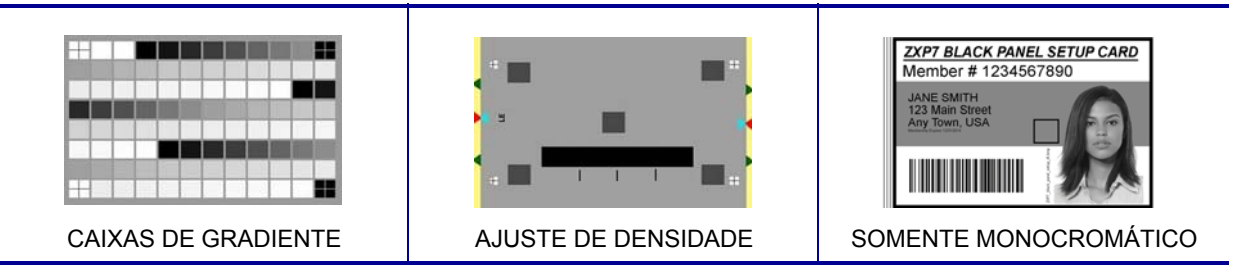

### **Descrições dos cartões de teste**

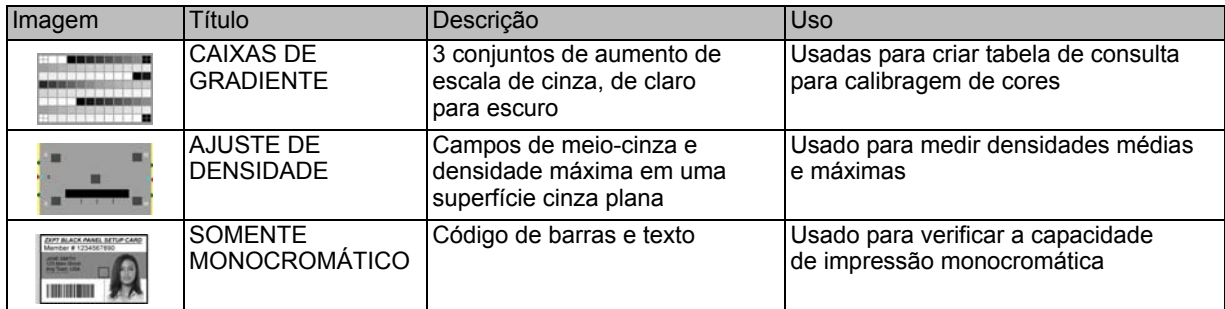

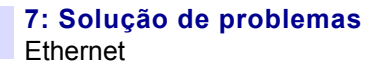

### **Ethernet**

**• Indicadores -- Detalhes**

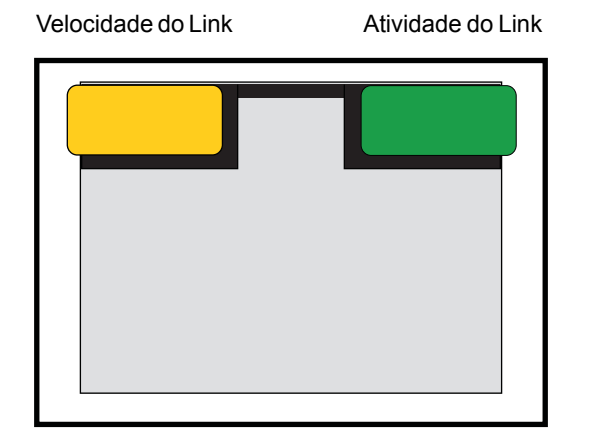

• Indicador de velocidade do link (laranja)

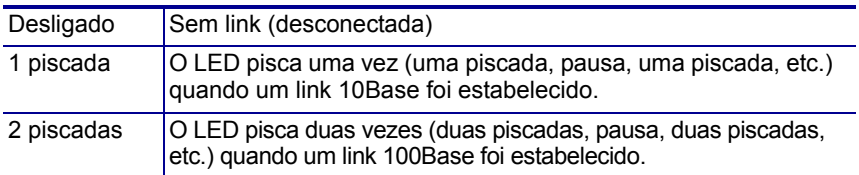

• Indicador de atividade do link (verde)

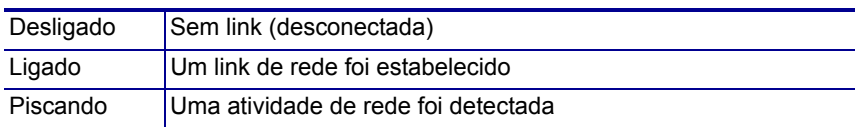

#### **• Problemas**

Se os dois LEDs estiverem apagados, a impressora não detectou a presença de um cabo de rede. Para solucionar o problema:

- Verifique se o cabo de rede é apropriado e se tem um conector tipo RJ-45.
- Remova o cabo de rede da impressora. Insira o cabo de rede novamente até ouvir um clique. Verifique a outra extremidade do cabo da mesma maneira. Se ainda assim a impressora não detectar um cabo, siga a instrução a seguir.
- Conecte a impressora a uma rede que esteja em boas condições. Se ainda assim a impressora não detectar o cabo de rede, entre em contato com o Suporte técnico para obter ajuda.

### Especificações técnicas

### **Recursos padrão**

- Impressão com resolução de 11,8 pontos/mm (300 dpi)
- Tamanho da imagem 1.006 \* 640 pixels
- Conectividade USB 2.0 e Ethernet 10/100
- Drivers certificados pelo Microsoft Windows
- A capacidade do alimentador é de 200 cartões (30 mil)
- A capacidade do coletor de cartões rejeitados é de 20 cartões (30 mil)
- A capacidade do coletor de saída é de 90 cartões (30 mil)
- Capacidade de alimentação manual
- Tecnologia de mídia inteligente ix Series™
- Monitor de operador de LCD de 21 caracteres x 6 linhas com teclas suaves configuráveis
- Slot de trava física Kensington®

### **Recursos opcionais**

- Laminador de face única e de dupla face
- Conectividade 802.11b/g sem fio
- Scanner de código de barras linear
- Aberturas traváveis e alimentador de cartões

### **Especificações**

### **Opções e especificações de codificação**

- Codificador de fita magnética AAMVA e ISO 7811 (nova e pré-configurada, trilhos 1, 2, e 3, coercitividade alta e baixa)
- Estação de contato de cartão inteligente ISO 7816 para codificadores de contato externos de terceiros
- Codificador MIFARE<sup>®</sup> ISO 14443 A & B (13.56 MHz) sem contato e ISO 7816 de contato combinados com certificação EMV nível 1 e conformidade PC/SC
- Codificador UHF Gen 2 RFID
- Codificação sobre USB e Ethernet suportada

### **Software**

- Suporte ZMotif™ SDK e código amostra para integração de aplicações em diversos idiomas e ambientes de desenvolvimento
- Drivers de impressora certificados do Windows da Microsoft com opções de utilidades de caixa de ferramentas:
	- Windows 8, Windows 7, Windows Vista, Windows Server 2008 (32 e 64 bits)
	- Windows 2012 (64 bits)
	- Windows Server 2003 e Windows XP (32 bits)
- Software de design e emissão de cartões CardStudio™
- Suporte Zebra Virtual PrintWare™ (PrintMonitor e PrintManager)

### **Especificações de impressão e laminação**

- Impressão em cores por sublimação de corante ou monocromática por transferência térmica
- Impressão de face única e de dupla face
- Produção de impressão

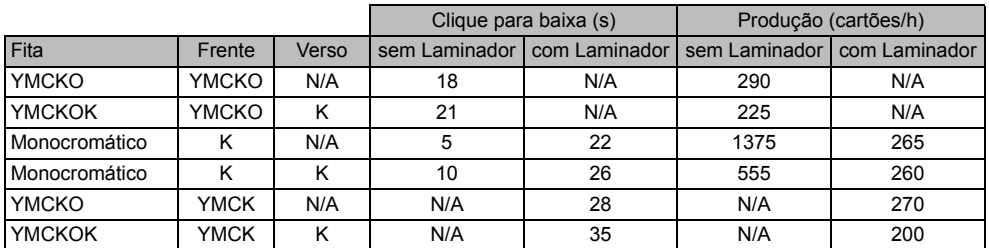

OBSERVAÇÃO: Produção de impressão (cartões por hora) com base em impressão de lote com conectividade USB. Os tempos podem variar dependendo da configuração do computador.

• Produção de impressão e codificação de fita magnética

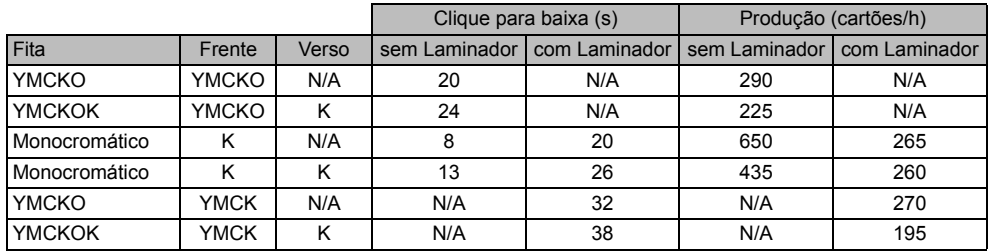

OBSERVAÇÃO: Produção de impressão (cartões por hora) com base em impressão de lote com conectividade USB. Os tempos podem variar dependendo da configuração do computador.

- Qualidade de impressão quase fotográfica
- Impressão borda a borda em mídia CR-80 padrão
	- Especificação de colocação de imagem:

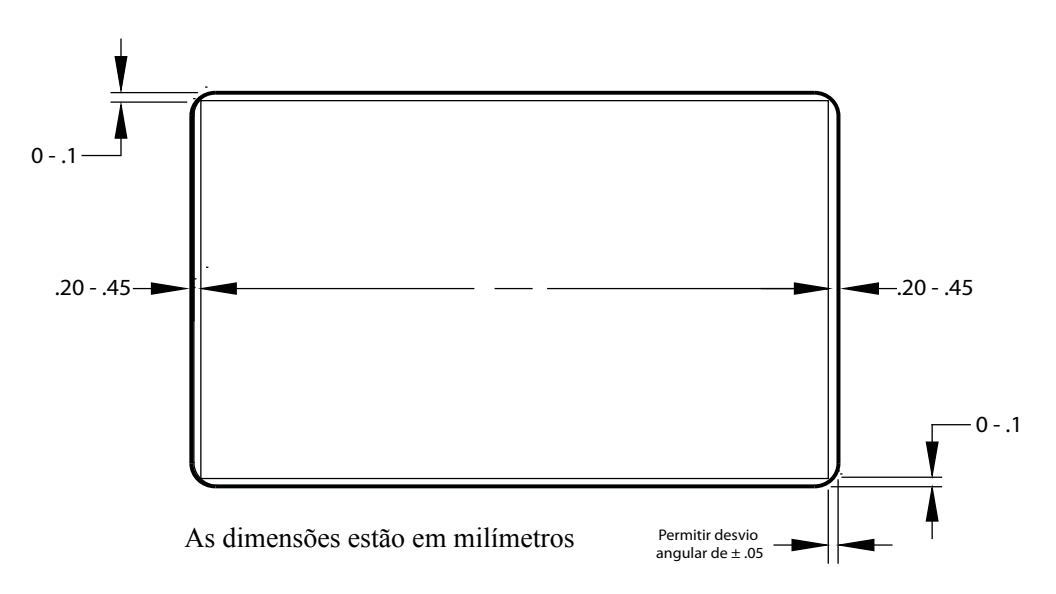

- $\hat{A}$ ngulo:  $\pm .05$  mm
- Capacidade de impressão simultânea, codificação e laminação
- Laminação de uma passagem e dois lados sem desperdício
- Especificação de colocação de laminação:

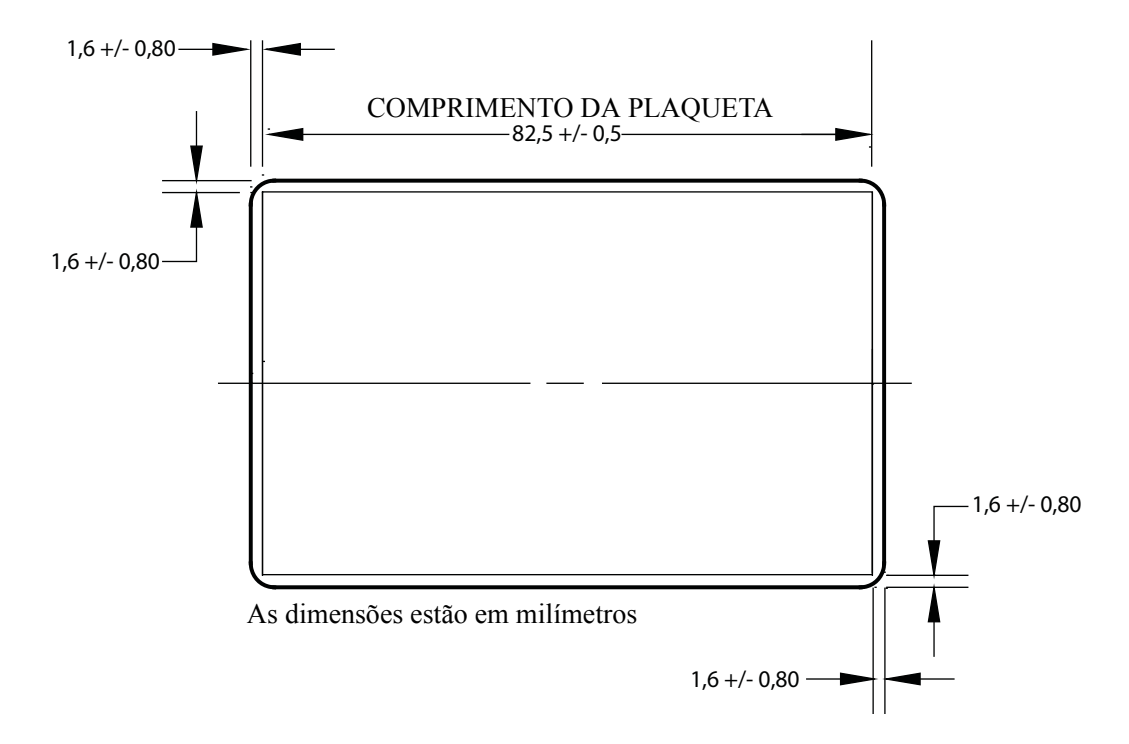

### **Especificações dos suprimentos**

- As etiquetas RFID de tecnologia inteligente da Zebra autenticam e automatizam as fitas ix Series™ e os laminados da série i True Secure™ da Zebra para assegurar a melhor qualidade possível.
- São incluídos rolos de limpeza de cartão com todos os pacotes de fitas
- Suprimentos de limpeza especialmente projetados simplificam a manutenção preventiva
- Fitas True Colours® ix Series™
- Laminados série i True Secure™

OBSERVAÇÃO: Para obter qualidade de impressão e desempenho de impressora eficientes, recomenda-se o uso de suprimentos originais Zebra

### **Especificações do cartão/compatibilidade**

- Espessura do cartão:  $10 50$  mil  $(0.25 1.27$  mm)
- Espessura do cartão para laminação: somente 30 mil (0.76 mm)
- Tamanho do cartão: CR-80, formato ISO 7810, Tipo ID-1
- Material do cartão: PVC e composto, PET, PET-G, PET-F e composto de Teslin<sup>®</sup>
- Tecnologia dos cartões: cartões inteligentes de contato e sem contato
- Cartões de especialidades: com adesivo no verso, transparente (com bloqueio IR) e com painel de assinatura
	- Cartões transparentes/cartões de etiqueta de chave

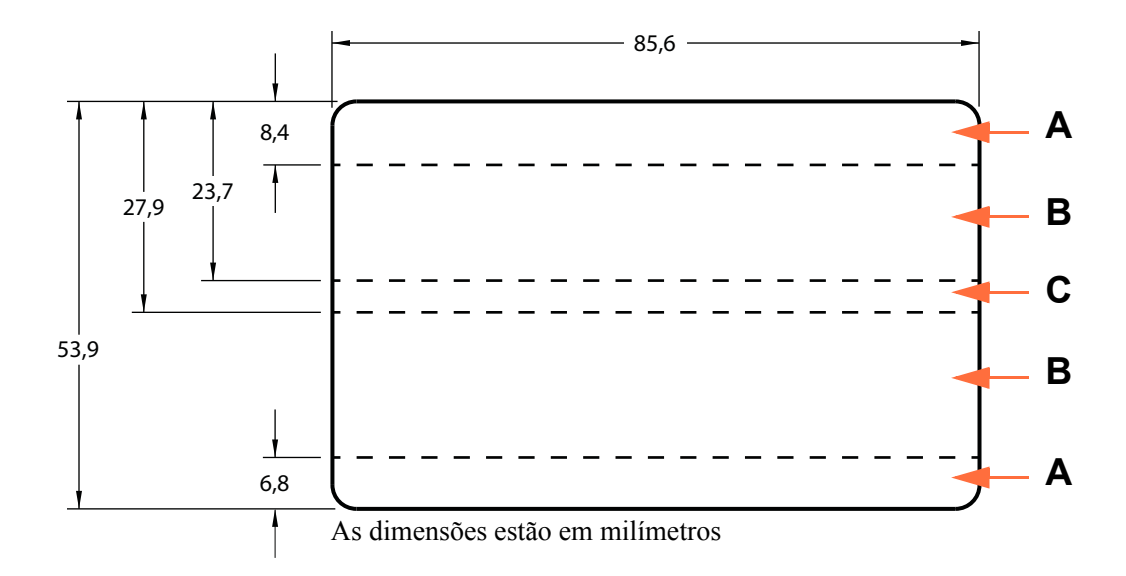

**Área A:** Janela transparente disponível somente se o bloqueador IR for usado. Buracos de etiqueta chave permitidos somente se buraco for perfurado e não totalmente perfurado.

**Área B:** Janela transparente sempre é permitida.

**Área C:** Se a fita magnética estiver presente, o bloqueador IR é obrigatório.

### **Interfaces de comunicação**

- USB V2.0
- USB suporta identificação plug-n-play da impressora
- 10/100 BaseT

### **Especificações elétricas**

- Detecção automática da alimentação CA de fase única
- 90 V  $\sim$  264 V CA e 47 63 HZ (50 60 Hz nominal)
- FCC Classe A
- Consumo de energia

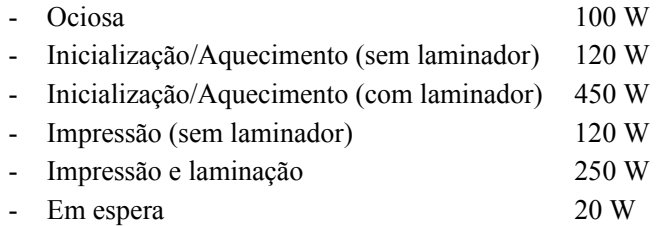

### **Características físicas**

- Altura: 306 mm (12,0 pol.)
- Largura (somente impressora): 699 mm (27,5 pol.)
- Largura (impressora com laminador): 964 mm (38,0 pol.)
- Profundidade: 277 mm (10,9 pol.)
- Peso (somente impressora): 12,2 kg (26,9 lbs)
- Peso (impressora com laminador): 17,9 kg (39,5 lbs)

### **Características ambientais**

- Temperatura de operação: 59º F/15ºC a 95º F/35ºC
- Temperatura de armazenamento: 23º F/-5ºC a 158º F/70ºC
- Umidade de operação: 20% a 80% inclusive, sem condensação
- Umidade de armazenamento: 10% a 90% inclusive, sem condensação
- A mídia não deve estar acima de 140º F/60º C por mais de 200 horas, e acima de 90% de umidade relativa a 104º F/40º C por mais de 100 horas

#### **Notificação em chinês**

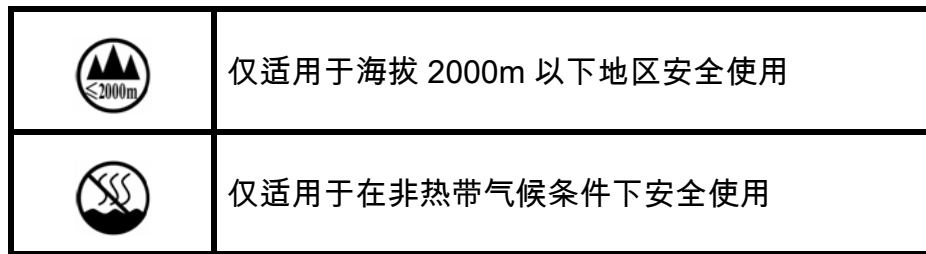

# Apêndice A

### Como conectar a uma rede

### **Introdução**

As impressoras de cartões podem ser conectadas a uma rede Ethernet de três maneiras.

### **Compartilhamento da impressora**

No compartilhamento da impressora, a impressora é conectada localmente ao computador host e configurada para ser compartilhada com outros computadores clientes. Os computadores clientes conectam-se à impressora pela rede, por meio do computador host.

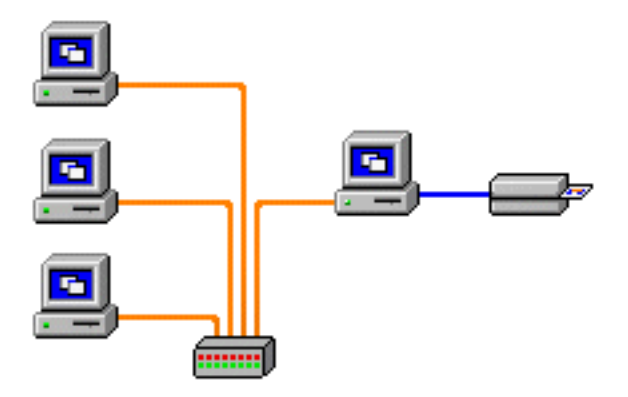

### **Servidor de impressão externo**

Um dispositivo autônomo que atua como um servidor na rede, especificamente para receber trabalhos de impressão e transferi-los à impressora. Os computadores clientes conectam-se ao servidor de impressão por uma rede.

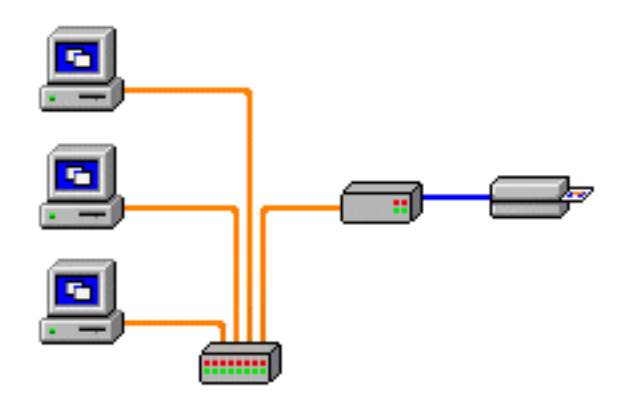

### **Servidor de impressão interno**

Similar a um servidor de impressão externo, porém o servidor de impressão é integrado à impressora. Isso evita a necessidade de outra fonte de alimentação e drivers de dispositivo separados. É a maneira mais simples de colocar uma impressora em rede.

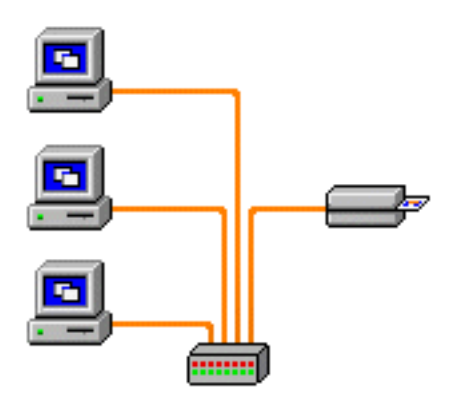

### **Configuração da impressora de rede**

Use este procedimento se já tiver instalado uma impressora Ethernet no sistema (consulte a [Seção 2](#page-10-0)) se desejar instalar uma segunda impressora Ethernet na rede com o **Add Printer Wizard** (Assistente para Adicionar Impressora) da Microsoft.

- **Etapa 1.** Clique no botão **Start** (Iniciar) e selecione *Devices and Printers* (Dispositivos e Impressoras).
- **Etapa 2.** Observe a janela **Devices and Printers** (Dispositivos e impressoras).

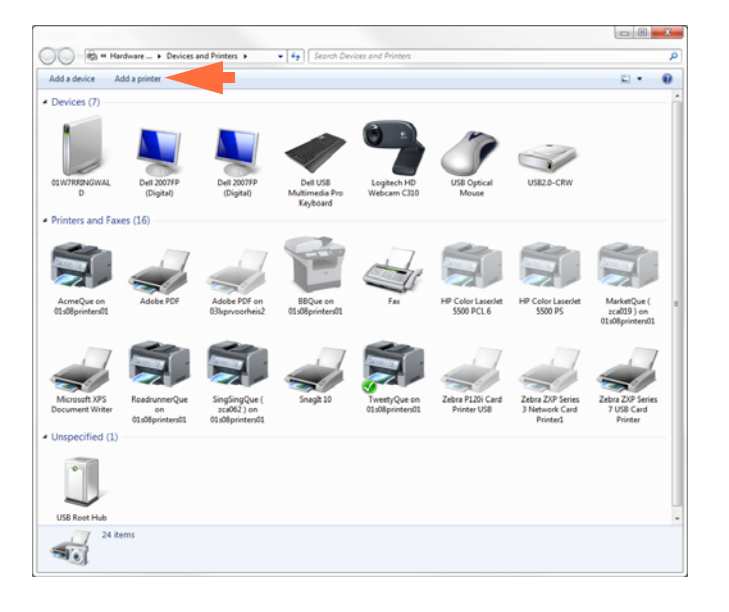

- **Etapa 3.** Clique na opção *Add a printer* (Adicionar uma Impressora) (seta acima).
- **Etapa 4.** Observe a janela **What type of printer do you want to install** (Que tipo de impressora deseja instalar).

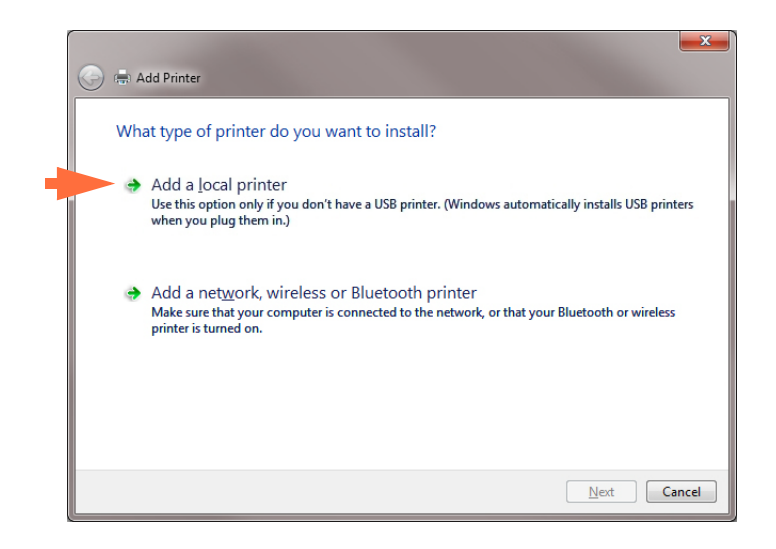

**Etapa 5.** Selecione *Add a local printer* (Adicionar uma impressora local) (seta acima), e clique no botão **Next** (Avançar).

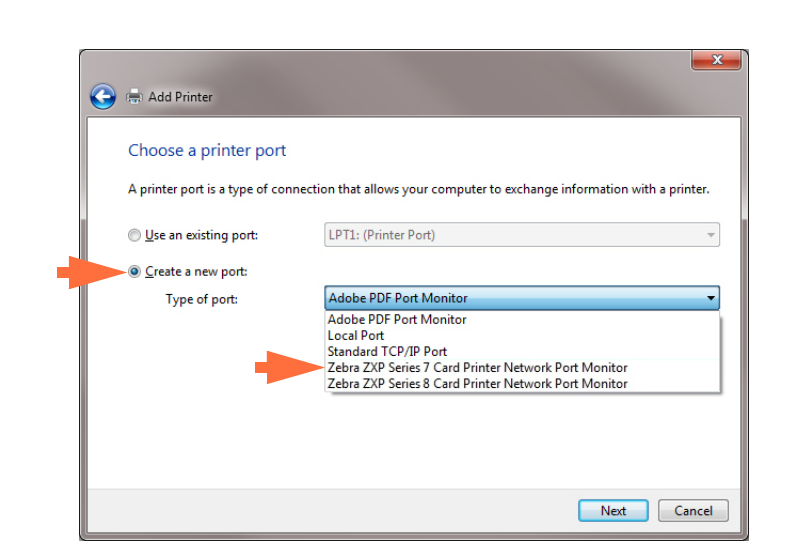

**Etapa 6.** Observe a janela **Choose a Printer Port** (Escolher uma porta de impressora).

- **Etapa 7.** Selecione o botão de opção *Create a new port* (Criar nova porta) (1ª seta acima).
- **Etapa 8.** No menu suspenso, selecione *Zebra ZXP Series 7 Card…* (2ª seta acima).
- **Etapa 9.** Clique no botão **Next** (Avançar).
- **Etapa 10.** Observe a janela **Port Name** (Nome da porta).

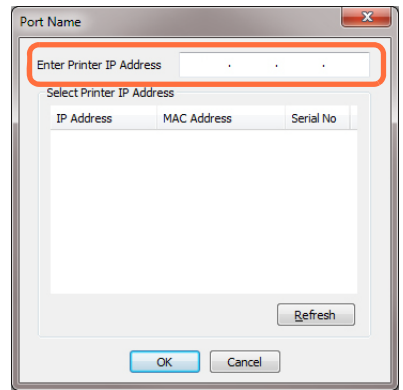

- **Etapa 11.** Insira o endereço de IP de sua impressora na caixa de texto *Enter Printer IP Address* (Inserir endereço de IP da impressora) (circulado acima).
- **Etapa 12.** Clique no botão **OK**.

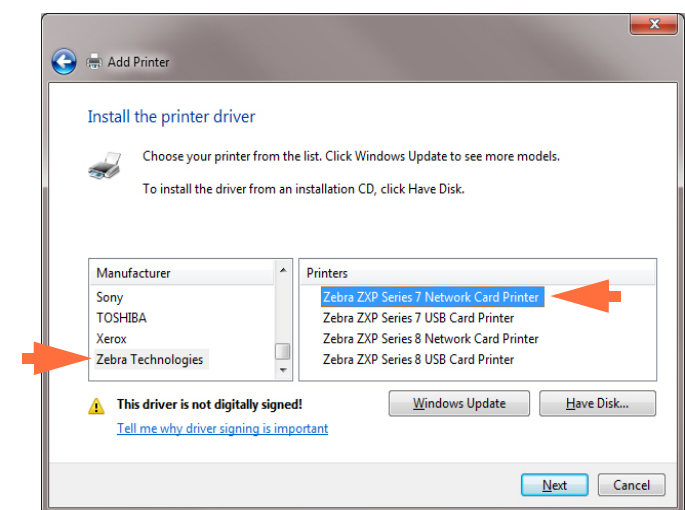

**Etapa 13.** Observe a janela **Install the printer driver** (Instalar o driver da impressora).

- **Etapa 14.** Selecione o fabricante e as impressoras (setas acima).
- **Etapa 15.** Clique no botão **Next** (Avançar).
- **Etapa 16.** Observe a janela **Which type of the driver do you want to use** (Que tipo de driver deseja usar).

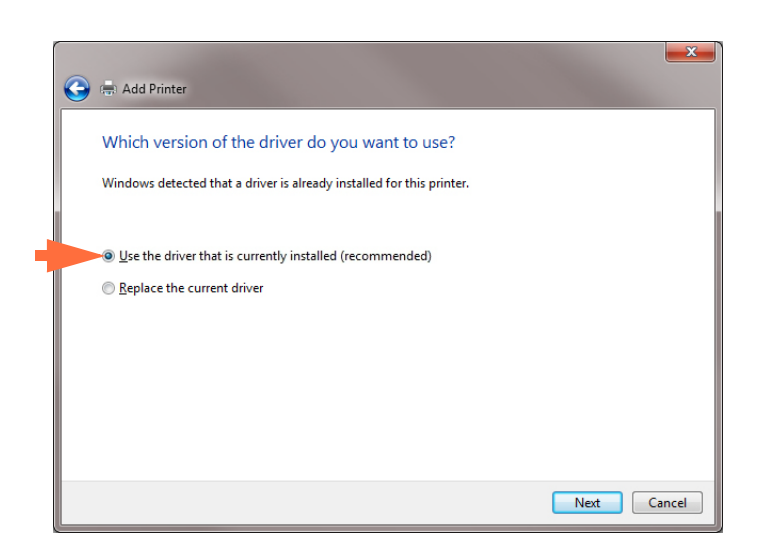

- **Etapa 17.** Selecione o botão de opção *Use the driver that is currently installed* (Usar o driver que está instalado atualmente) (seta acima).
- **Etapa 18.** Clique no botão **Next** (Avançar).

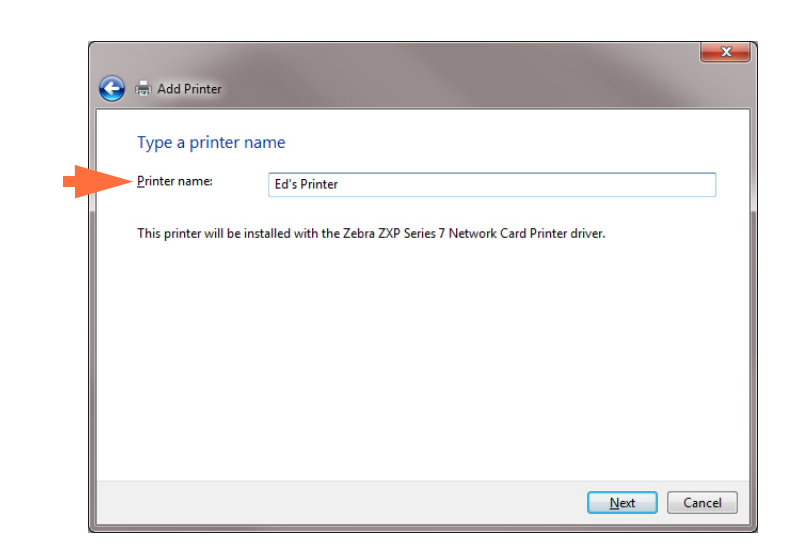

**Etapa 19.** Observe a janela **Type a printer name** (Digite um nome de impressora).

- **Etapa 20.** Digite o nome da impressora, use o nome padrão ou adicione mais informações para indicar a localização da impressora, por exemplo, impressora do Ed, escritório do Mike, sala 33, etc.
- **Etapa 21.** Clique no botão **Next** (Avançar).
- **Etapa 22.** Observe a janela **You've successfully added…** (Você adicionou com êxito…).

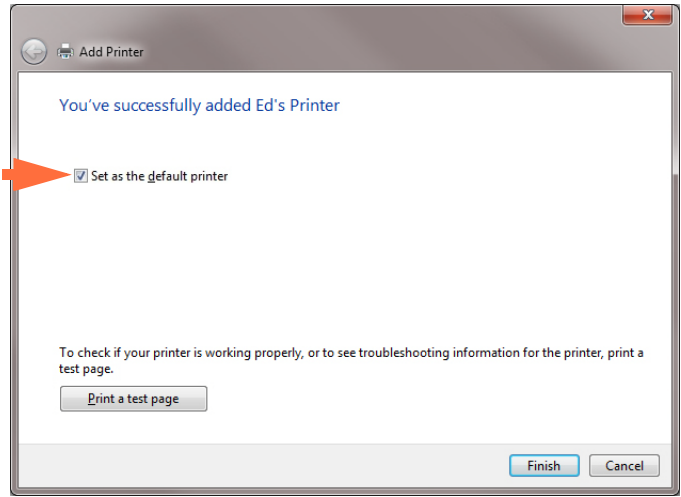

- **Etapa 23.** Se apropriado, selecione a caixa de verificação *Set as the default printer* (Definir como impressora padrão) (seta acima).
- **Etapa 24.** Clique no botão **Finish** (Concluir) para concluir o *Add Printer Wizard* (Assistente para adicionar impressora).

Você instalou a impressora de rede com sucesso.

### **Pool de impressão**

### **Configuração do pool de impressão**

O Pool de impressão é um recurso padrão do Windows que permite que você distribua a saída impressa em um pool com várias impressoras. Neste exemplo, vamos instalar e configurar as três impressoras de rede a serem usadas no pool.

- **Etapa 1.** Antes de prosseguir com o pool de impressão, teste-as individualmente para certificar-se de que estejam com a mesma configuração. Especificamente, verifique o seguinte:
	- Configuração do painel da fita (tipo de fita e o que será impresso em qual lado do cartão).
	- Configuração da codificação magnética.
	- Configuração da extração de preto (se aplicável).

#### **Etapa 2.** Acesse a guia Ports (Portas).

E E

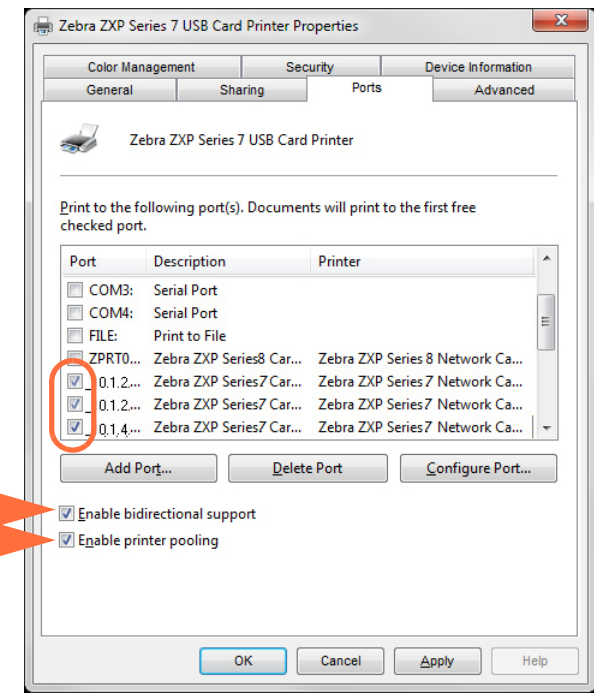

- **Etapa 3.** Selecione as três impressoras de rede clicando na caixa de opção associada (círculo acima).
- **Etapa 4.** Selecione as caixas de verificação *Enable printer pooling* (Habilitar pool de impressão) e *Enable bidirectional support* (Habilitar suporte bidirecional) (setas acima).
- **Etapa 5.** Clique no botão **Apply** (Aplicar) e depois clique no botão **OK**.

### **Uso do pool de impressão**

**Importante •** Envie tarefas de impressão para o pool, **não** para uma impressora individual.

Quando a primeira impressora já tiver assumido os trabalhos que pode realizar (isto é, um a ser impresso imediatamente, outro em espera), as tarefas seguintes serão repassadas para a segunda impressora e, depois, para a terceira.

Observe que, no caso de apenas dois trabalhos de impressão, ambos irão para a primeira impressora. O pool de impressão é uma metodologia de divisão. Ele não equilibra o uso das impressoras.

Depois que o pool de impressão for configurado, a manutenção e as alterações na configuração devem ser feitas usando os menus para cada impressora individual, **não** pelo pool (o que pode produzir resultados indesejáveis).

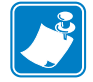

**Importante •** O efeito de qualquer manutenção e/ou alterações pode (e deve) ser testado com o envio de trabalhos de impressão **separadamente** para cada impressora, não para o pool.

## Apêndice B

## Acesso à impressora de rede via navegador da internet

### **Introdução**

A impressora poderá ser acessada via um navegador de internet, se estiver conectada a uma rede Ethernet local. Esta seção descreve como acessar a página da impressora usando um computador conectado à rede.

### **Procedimento**

- **Etapa 1.** Inicie seu navegador.
- **Etapa 2.** Na barra de endereços do navegador, insira o endereço IP da impressora conectada à rede Ethernet local.
- **Etapa 3.** A página da impressora abrirá.

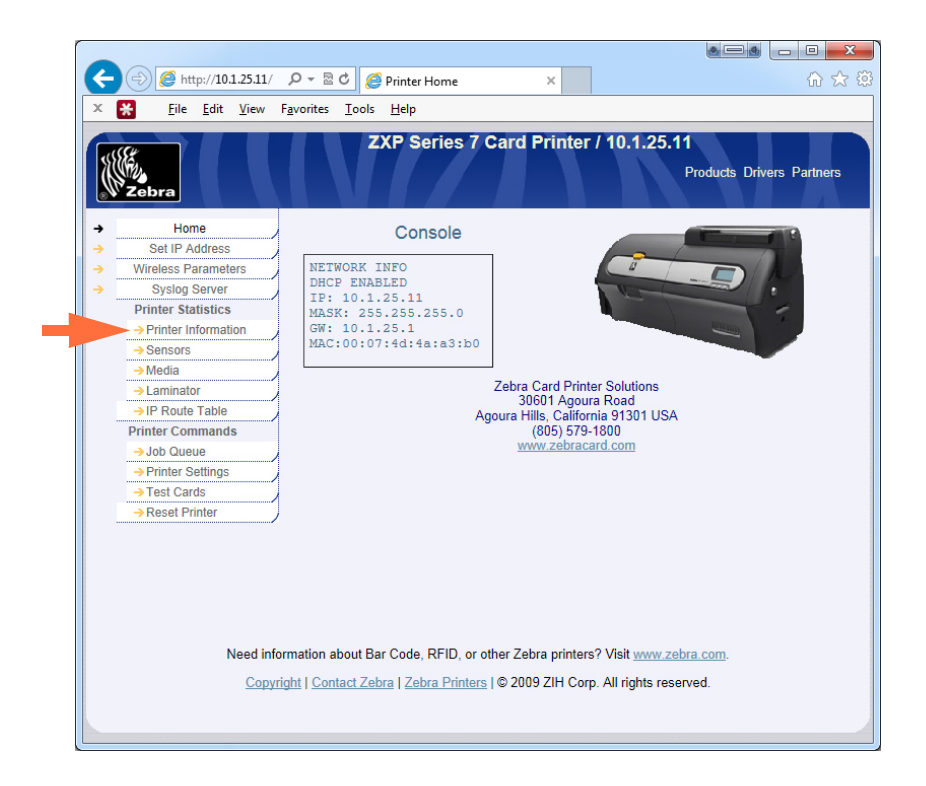

- **Etapa 4.** Clique na guia desejada, por exemplo: Printer Information [Informações da Impressora] (seta acima).
- **Etapa 5.** Na caixa de diálogo Windows Security (Segurança do Windows): Digite "admin" no campo User name (Nome de usuário). Digite "1234: no campo Password (Senha). Clique no botão **OK**.

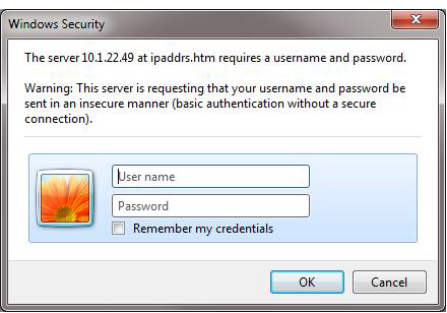

| A http://10.1.25.11/PI Q - 図 C<br><b>File</b><br>Edit<br>View                                                                                                    | Printer Information<br>Tools<br><b>Favorites</b><br>Help                                                                                                    | $\times$                                                             |                                                                                        | 60 太 徳                                                                                    |
|----------------------------------------------------------------------------------------------------|----------------------------------------------------------------------------------------------------|----------------------------------------------------------------------|----------------------------------------------------------------------------------------|-------------------------------------------------------------------------------------------|
|                                                                                                    |                                                                                                    |                                                                      | ZXP Series 7 Card Printer / 10.1.25.11                                                 |                                                                                           |
|                                                                                                    |                                                                                                    |                                                                      |                                                                                        | <b>Products Drivers Partners</b>                                                          |
| Home<br>Set IP Address                                                                                                    |                                                                                                    | <b>Printer Information</b>                                           |                                                                                        |                                                                                           |
| <b>Wireless Parameters</b><br><b>Syslog Server</b><br><b>Printer Statistics</b><br>→ Printer Information<br>$\rightarrow$ Sensors<br>$\rightarrow$ Media<br>$\rightarrow$ Laminator<br>→ IP Route Table | <b>Firmware Versions</b><br><b>Firmware version</b><br><b>MAB</b> version<br>ZMotif Version:<br>14.3<br><b>Laminator version</b><br><b>Laminator MAB</b><br>version        | FZ7ME.01.03.37<br>FZ7RE.02.02.00<br>FZ7LE.01.09.00<br>FZ7RE.02.02.00 | Other<br>Type:<br>Model No:<br>Serial No:<br>Printhead Serial No: 2Z-00033             | double-sided<br><b>ZXP Series 7</b><br>12J133105106<br>Laminator Serial No.: 10J133100013 |
| <b>Printer Commands</b>                                                                                                    | Memory                                                                                                    |                                                                      |                                                                                        |                                                                                           |
| → Job Queue                                                                                                    | Available RAM: 468 KB                                                                                                    |                                                                      |                                                                                        |                                                                                           |
| → Printer Settings                                                                                                    |                                                                                                    |                                                                      |                                                                                        |                                                                                           |
| → Test Cards                                                                                                    |                                                                                                    |                                                                      |                                                                                        |                                                                                           |
| → Reset Printer                                                                                                    | Options<br><b>Magnetic Encoding:</b><br><b>Contactless Encoding:</b><br>Security Lock:                                                                                     | iso<br>uhf<br>no                                                     | <b>Contact Encoding:</b><br>Laminator Type:                                            | yes<br>2_side                                                                             |
|                                                                                                    | <b>Status</b><br>Status:<br>standby<br>Error:<br>Warning:                                                                                                    |                                                                      |                                                                                        |                                                                                           |
|                                                                                                    | Cleaning<br>Side Since Last Cleaning:<br><b>ATM Since Last Cleaning:</b><br>Rollers Since Last Cleaning:                                                                   | $5 -$<br>5<br>$5 -$                                                  | Side Cleaning Interval:<br><b>ATM Cleaning Interval:</b><br>Rollers Cleaning Interval: | 5000<br>5000<br>20000                                                                     |
|                                                                                                    | <b>Ethernet Configuration</b><br>IP Address:<br>Subnet Mask:<br>IPv6 address: FE80::207:4DFF:FE4A:A3B0<br>DNS name: ZXP7-309064690                                         | 10.1.25.11<br>255.255.255.0                                          | Gateway:<br><b>MAC Address:</b>                                                        | 10.1.25.1<br>00:07:4d:4a:a3:b0                                                            |
|                                                                                                    | <b>WiFi Configuration</b>                                                                                                    |                                                                      |                                                                                        |                                                                                           |
|                                                                                                    | <b>IP Address:</b><br>Subnet Mask:                                                                                                    | 0.0.0.0<br>255.0.0.0                                                 | 0.0.0.0<br>Gateway:<br><b>MAC Address:</b>                                             | 00:19:88:37:21:a3                                                                         |
|                                                                                                    | <b>Smart Card Encoder</b><br>Vendor Id:<br>0x0403<br>Product Id:<br>0x6001<br>Device Class: 0x0<br>Manufacturer: ThingMagic<br>Product:<br>Serial Number: A600BMGY         | M6e-Compact Smart Card Reader                                        |                                                                                        |                                                                                           |
|                                                                                                    |                                                                                                    |                                                                      |                                                                                        |                                                                                           |
|                                                                                                    | Console<br>OCP Language: English                                                                                                    |                                                                      | Odometer<br>5<br>Cards Printed:                                                        |                                                                                           |
|                                                                                                    | LCD Contrast: 35                                                                                                    |                                                                      |                                                                                        | Printhead Lines Printed: 15090                                                            |
|                                                                                                    | Need information about Bar Code, RFID, or other Zebra printers? Visit www.zebra.com.<br>Copyright   Contact Zebra   Zebra Printers   © 2009 ZIH Corp. All rights reserved. |                                                                      |                                                                                        |                                                                                           |
|                                                                                                    |                                                                                                    |                                                                      |                                                                                        |                                                                                           |

**Etapa 6.** A guia selecionada será exibida; neste caso, Printer Information.

- **Etapa 7.** Continue selecionando guias conforme necessário.
- **Etapa 8.** Quando terminar, feche o navegador (clique no botão X vermelho no canto superior direito da tela).

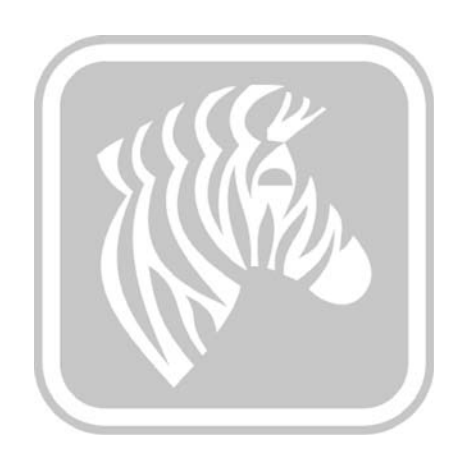

# Apêndice C

### Conectividade Wi-Fi

### **Introdução**

Este Apêndice oferece informações sobre instalação e conexão de uma Impressora de cartões Zebra ZXP Series 7 (com a opção sem fio) para uma rede sem fio. Uma impressora com opção sem fio é enviada com rádio sem fio pré-instalado na impressora. Uma antena é enviada na caixa com a impressora. A antena deve ser conectada na parte traseira da impressora antes de usar a interface sem fio. Empurre levemente a antena no conector da impressora e gire-o até apertar com os dedos. A direção da antena é importante para maximizar a potência do sinal sem fio. Inspecione a(s) antena(s) de ponto de acesso e tente colocar a antena da impressora em uma direção semelhante. Depois de conectar a impressora à rede sem fio, a orientação da antena pode ser ajustada para maximizar a força do sinal. Como a distância entre a impressora e o ponto de acesso aumenta, a força do sinal diminui. Se houver paredes bloqueando, vai acontecer um enfraquecimento imprevisível da potência do sinal. A diminuição da potência do sinal resulta na redução da taxa de dados automática. Na distância mais longa, o tráfego de rede pode ficar bem lento.

A localização da impressora é importante para garantir que a potência do sinal seja alcançada. Siga essas sugestões:

- Coloque a impressora o mais próximo possível do ponto de acesso a ser conectado.
- Se possível, vire a impressora de modo que haja uma linha de visão clara entre a antena da impressora e a antena de ponto de acesso.
- Coloque a impressora de modo que não haja paredes bloqueando a linha de visão entre as antenas.
- Não coloque a impressora em um gabinete, principalmente de metal.
- Não coloque objetos grandes de metal próximos à antena da impressora.
- Não coloque a impressora próxima a dispositivos que emitem radiação RF na faixa de 2,4 GHz; esses aparelhos incluem: fornos de micro-ondas, telefones sem fio, câmeras de vigilância sem fio, monitores de bebê, transmissor de vídeo sem fio, dispositivos Bluetooth, entre outros.

Para obter mais informações, consulte *Wireless Reference Manual P1035089-003* ou superior para detalhes.

### **Descrição**

### **COMUNICAÇÃO**

Para se conectar a uma rede sem fio, a impressora usa o protocolo sem fio IEEE 802.11b/g, que transmite os dados por meio de transmissão de rádio e pode conversar com pontos de acesso compatíveis com 802.11b ou 802.11g.

A impressora sem fio que se comunica por rádio 802.11b:

- Possibilita taxas nominais de dados pelo ar de 11 Mbps, conforme o padrão 802.11b.
- Suporta dimensionamento de taxa automática começando em 11 Mbps e baixando até 1 Mbps para taxa máxima e produção ótima, dependendo da força do sinal.

A impressora sem fio que se comunica por rádio 802.11g:

- Possibilita taxas nominais de dados pelo ar de 54 Mbps, conforme o padrão 802.11g.
- Suporta dimensionamento de taxa automática começando em 54 Mbps e baixando até 6 Mbps para taxa máxima e produção ótima, dependendo da força do sinal.

#### **Segurança**

A impressora sem fio é compatível com a autenticação Open System.

A impressora sem fio suporta os seguintes recursos de segurança:

- Wired Equivalent Privacy (WEP)
- Wi-Fi protected access (WPA/WPA2)

### **Criptografia**

A impressora sem fio suporta os seguintes protocolos de criptografia:

- RC4 (aplicável a WEP)
- TKIP (aplicável a WPA)
- CCMP (uma forma de criptografia AES aplicável a WPA2)

A impressora sem fio ZXP Series 7 suporta o modo pessoal de implantação de criptografia dinâmica, o Personal Shared Key (PSK).

### **Configuração**

Você pode usar um cabo USB ou com fio Ethernet para configurar a impressora para uma rede sem fio.

A impressora sem fio pode ser configurada usando o Painel de controle do operador, a página da Web da impressora (consulte a próxima página) ou o aplicativo Toolbox.
# **Instalação pelo navegador**

Esta seção explica como conectar sua impressora ZXP Series 7 a uma rede sem fio por meio do seu navegador. Você também pode usar o OCP ou o ZXP Toolbox; consulte *Wireless Reference Manual P1035089-003* para obter mais detalhes.

#### **Requisitos mínimos:**

- Ambiente de **Ethernet com fio** com um servidor DHCP (usado para configurar os parâmetros sem fio).
- Ambiente de **Rede sem fio** que inclua:
	- Roteador ou ponto de acesso sem fio.
	- *Frase secreta* ou *Senha* do ponto de acesso.
	- SSID
- Computador com:
	- Conexão Ethernet com fio à rede.
	- Cabo(s) Ethernet.
- Impressora **ZXP Series 7** com a opção sem fio instalada.

### **Instalação**

- **Etapa 1.** Conecte a impressora à sua rede com fio e ligue-a.
- <span id="page-181-0"></span>**Etapa 2.** Use as telas INFO (Informações) para obter o endereço IP com fio.
- **Etapa 3.** Inicie seu navegador.
- **Etapa 4.** Na barra de endereço do navegador, digite o endereço IP (da [Etapa 2](#page-181-0)).
- **Etapa 5.** A página da impressora abrirá.

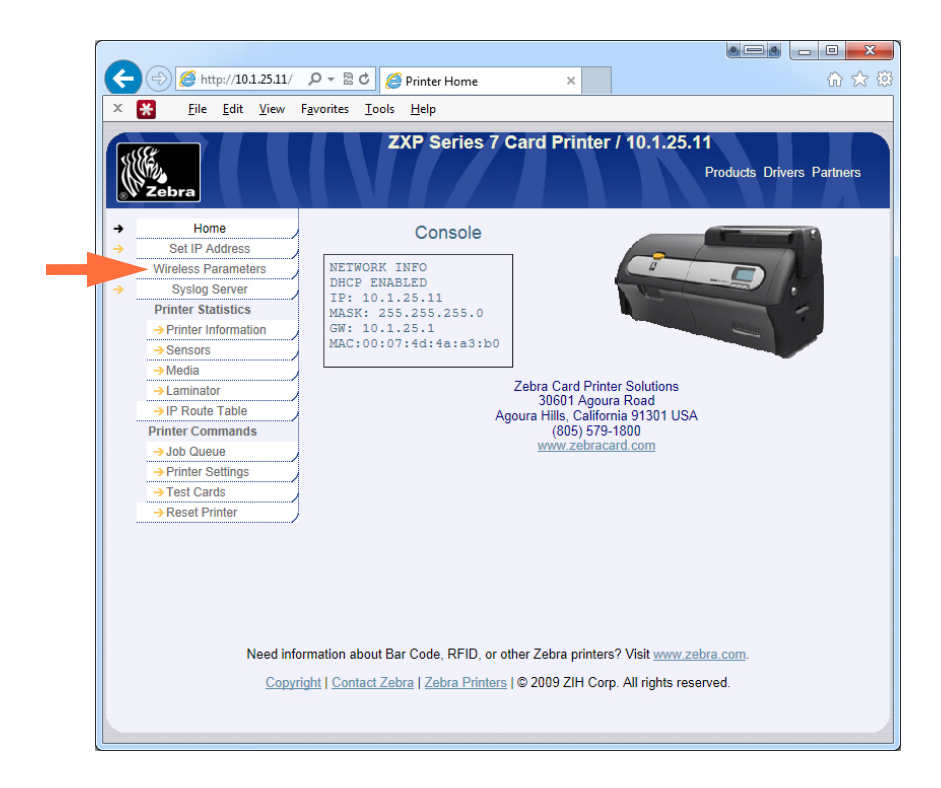

**Etapa 6.** Clique na guia Wireless Parameters (Parâmetros sem fio) (seta acima).

**Etapa 7.** Na caixa de diálogo Windows Security (Segurança do Windows): Digite "admin" no campo User name (Nome de usuário). Digite "1234: no campo Password (Senha). Clique no botão **OK**.

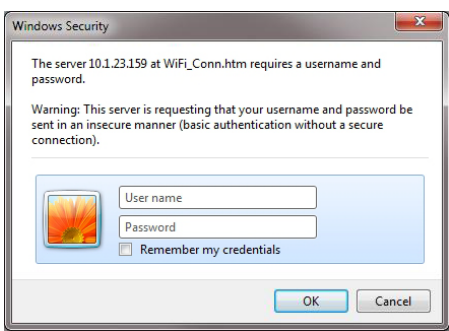

**Etapa 8.** A página Choose WiFi Connection (Escolher conexão Wi-Fi) será exibida.

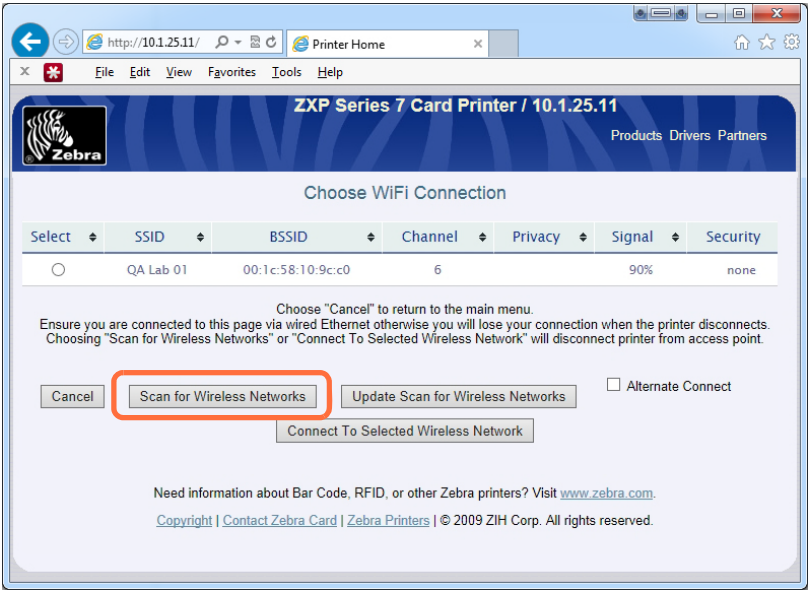

**Etapa 9.** Clique no botão **Scan for Wireless Networks** (Procurar redes sem fio) (circulado acima).

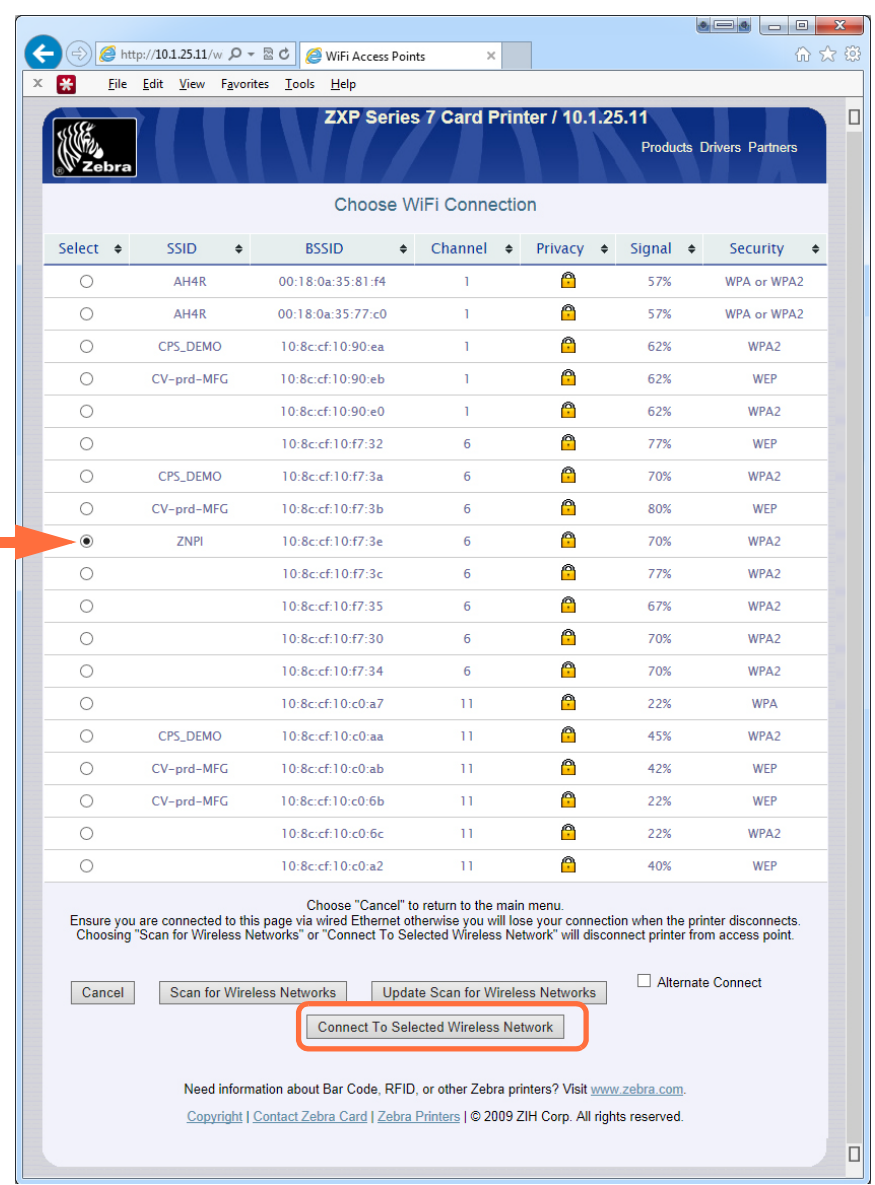

**Etapa 10.** A página Choose WiFi Connection expandida será exibida.

**Etapa 11.** Selecione o botão da rede desejada, neste caso a ZPNI (seta acima) e clique no botão **Connect to Selected Wireless Network** (Conectar à rede sem fio selecionada) (circulado acima).

> Se a rede que você está procurando não for exibida, clique primeiro no botão **Scan for Wireless Networks** (Procurar redes sem fio). Se a rede desejada ainda não for exibida, clique no botão **Update Scan for Wireless Networks** (Atualizar procura por redes sem fio) até que a rede apareça.

**Etapa 12.** Quando a página Load Access Point Attributes (Carregar atributos do ponto de acesso) aparecer, digite a frase secreta da rede e clique no botão **Connect** (Conectar).

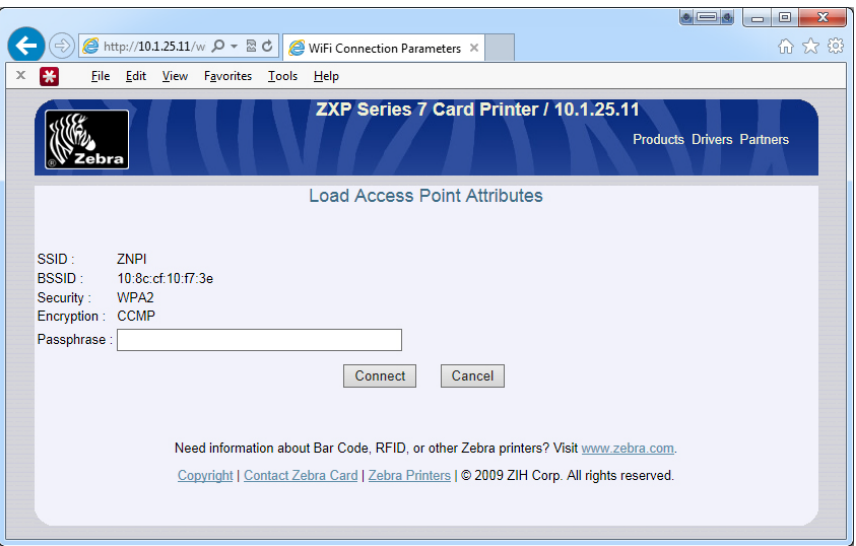

**Etapa 13.** Quando você tiver sido conectado com sucesso à rede sem fio, a página Input Accepted (Entrada aceita) aparecerá.

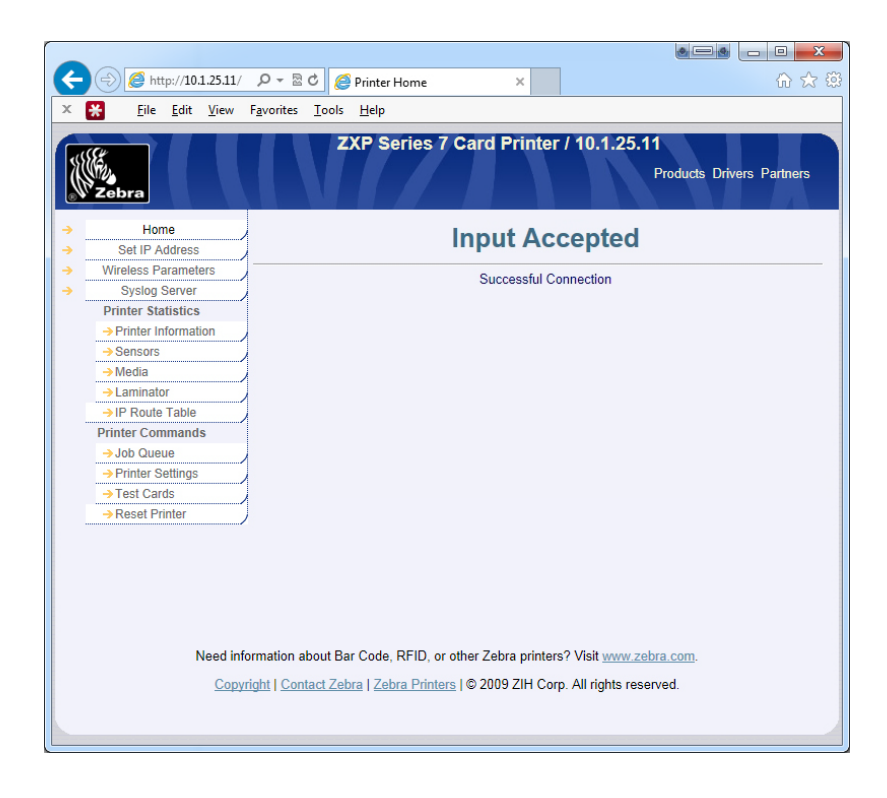

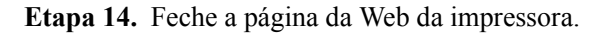

# **Instalação do driver da impressora**

- **Etapa 1.** Instale o driver da impressora para a conexão Ethernet com fio na impressora; consulte [Instalação do driver Ethernet da impressora na página](#page-48-0) 41 para obter mais detalhes. Observação: Digite o endereço IP sem fio manualmente se ele não for descoberto automaticamente.
- **Etapa 2.** Imprima um cartão de teste:
	- a. Selecione *Start (Iniciar) > Devices and Printers (Dispositivos e impressoras)*.
	- b. Clique com o botão direito do mouse na lista *Zebra ZXP Card Printer* e selecione a guia *Printing preferences (Preferências da impressora) > Card Setup (Configuração do cartão).*
	- c. Clique no botão **Test Print** (Testar Impressão).

Isso conclui o processo de instalação da impressora sem fio.

# Apêndice D

# Codificador de cartão magnético

# **Introdução**

Este apêndice contém requisitos de operação e manutenção para impressoras com o codificador opcional de tarja magnética para cartão.

O codificador magnético pode ser configurado para coercividade alta (HiCo) ou baixa (LoCo). Utilize o driver de impressora para alterar a configuração do codificador.

HiCo vs. LoCo:

- Os cartões HiCo são usados pela maioria dos aplicativos, por exemplo: cartões de crédito, cartões de identidade, cartões de controle de acesso, etc. As tiras magnéticas HiCo são geralmente pretas e estão codificadas com um campo magnético forte para uma vida útil longa e durável do cartão.
- Os cartões LoCo são usados para aplicações de curto prazo, por exemplo: passes de temporada, chaves de quartos de hotéis, etc. As tiras magnéticas LoCo são geralmente marrom e estão codificadas com um campo magnético de baixa intensidade.

# **Configurações do driver** (Preferências de impressão)

#### **Configuração inicial**

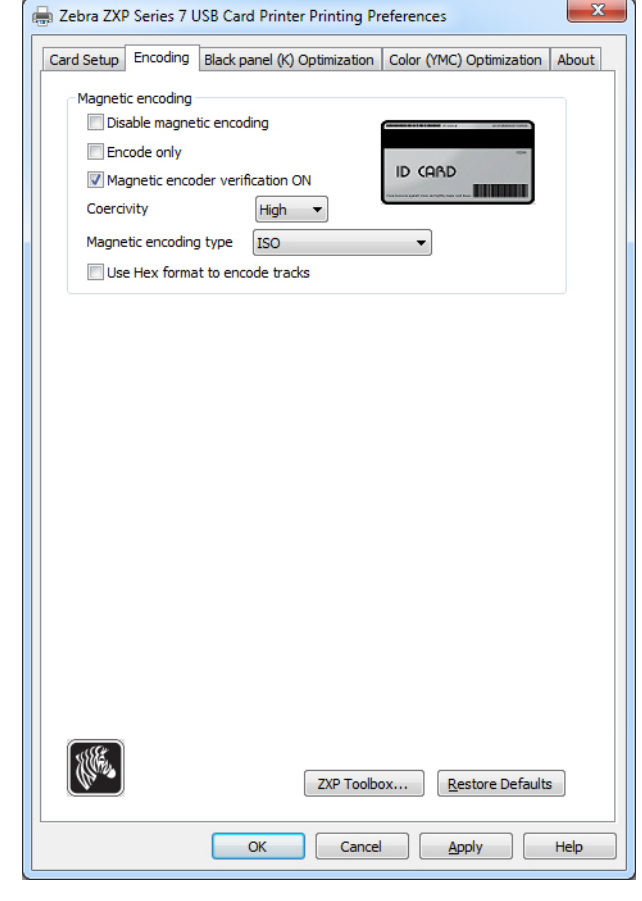

**Etapa 1.** Selecione a guia Encoding (Codificação).

**Etapa 2.** Faça a sua seleção para codificação magnética:

- **Magnetic encoder verification** (Verificação do codificador magnético): Quando selecionado, o protocolo é (1) Escrever os dados magnéticos; (2) Verificar os dados magnéticos; (3) Se falhar, verificar novamente; (4) Se a segunda verificação falhar, regravar e verificar; (5) Se o ciclo falhar, ejetar o cartão.
- **Coercivity** (Coercividade): As seleções são High (Alta) ou Low (Baixa), dependendo do tipo de cartão.
- **Magnetic encoding type** (Tipo de codificação magnética): As seleções são ISO, AAMVA, CUSTOM (Personalizado) e BINARY (Binário).

**Etapa 3.** Clique no botão **Apply** (Aplicar) e depois clique no botão **OK**.

#### **Codificação da fita magnética**

Para impressão e codificação com a fita magnética na frente do cartão, use a opção *Print front image on back side* (Imprimir imagem da frente no verso) e selecione **Yes** (Sim) do menu suspenso (circulado abaixo).

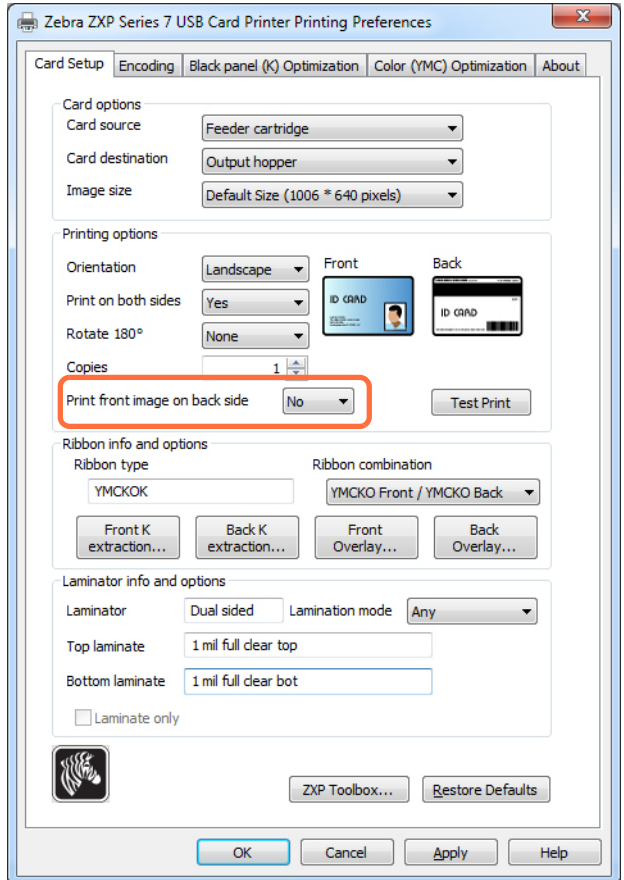

## **Orientação para carregamento de cartão**

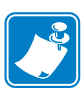

**Observação •** UTILIZE SOMENTE cartões em conformidade com os padrões ISO 7810 e 7811 para cartões com tarja magnética. A tarja magnética precisa estar bem ajustada à superfície do cartão para funcionar adequadamente. Jamais use cartões com tarjas magnéticas com fita adesiva.

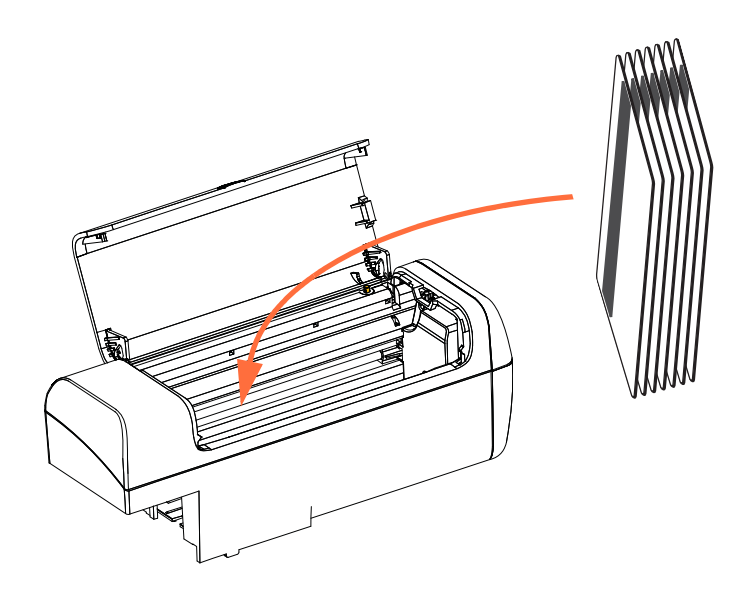

Coloque os cartões no cartão alimentador seguindo a orientação correta, como mostrado (com a tarja magnética voltada para a esquerda e para a parte traseira). Verifique se os cartões estão corretamente assentados no coletor.

Para cartões com código de barras, consulte [Apêndice F](#page-200-0) para obter detalhes.

#### **Verificação funcional**

Para verificar a operação do codificador magnético, você precisará da caixa de ferramentas ZXP. Selecione *Start* (Iniciar) *> Devices and Printers* (Dispositivos e impressoras). Clique com o botão direito em *Zebra ZXP Series 7 Card Printer* na lista e selecione *Properties*  (Propriedades) *> Device Information* (Informações do Dispositivo) *> ZXPToolBox.*

**Etapa 1.** Na janela do *Toolbox* (Caixa de Ferramentas)*,* selecione Technology (Tecnologia) > Magnetic Encoding. (Codificação Magnética)

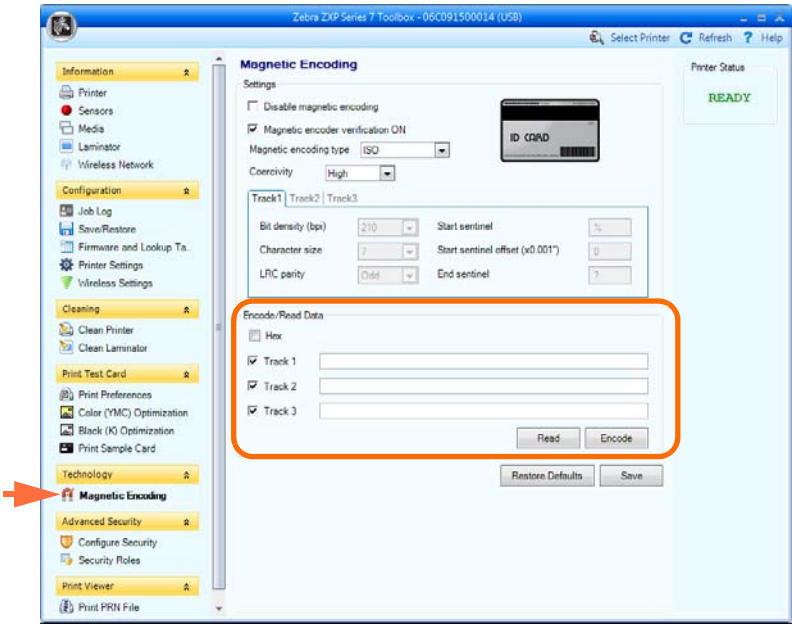

- **Etapa 2.** Coercivity (Coercitividade): Dependendo do tipo de cartão usado, selecione *High* (Alto) ou *Low* (Baixo).
- <span id="page-190-0"></span>**Etapa 3.** Para codificação: Clique nas caixas de seleção para marcar *Track 1* (Trilha 1), *Track 2* (Trilha 2) e/ou *Track 3* (Trilha 3), digite os dados que serão gravados; se não houver feito, coloque um cartão de tarja magnética no cartucho do alimentador e clique no botão **Encode** (Codificar).
- **Etapa 4.** Quando a codificação estiver completa o cartão será ejetado no coletor de saída.
- **Etapa 5.** Mova o cartão do coletor de saída para o cartucho do alimentador.
- **Etapa 6.** Para leitura/validação: Clique nas caixas de seleção para marcar *Track 1* (Trilha 1), *Track 2* (Trilha 2) e/ou *Track 3* (Trilha 3), clique no botão **Read** (Ler).
- **Etapa 7.** Quando a leitura estiver completa o cartão será ejetado no coletor de saída.
- **Etapa 8.** Os dados codificados serão lidos e exibidos.
- **Etapa 9.** Valide os dados codificados em [etapa 3.](#page-190-0)
- **Etapa 10.**Isto completa a verificação funcional do codificador magnético.

# **Tipo de codificação magnética**

#### **ISO** (Padrão)

O codificador lê e grava formatos de dados de trilha ISO padrão em locais de trilha ISO padrão. A seguir, são relacionadas as três trilhas ISO padrão.

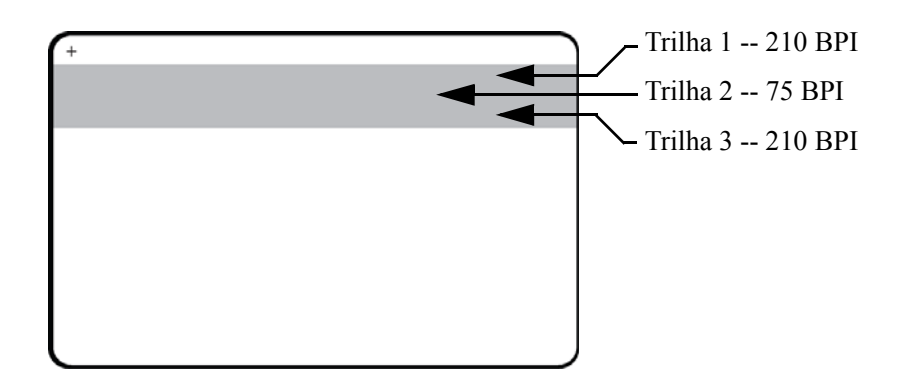

Cada trilha pode ser codificada e decodificada com caracteres ASCII nos formatos de dados ISO padrão:

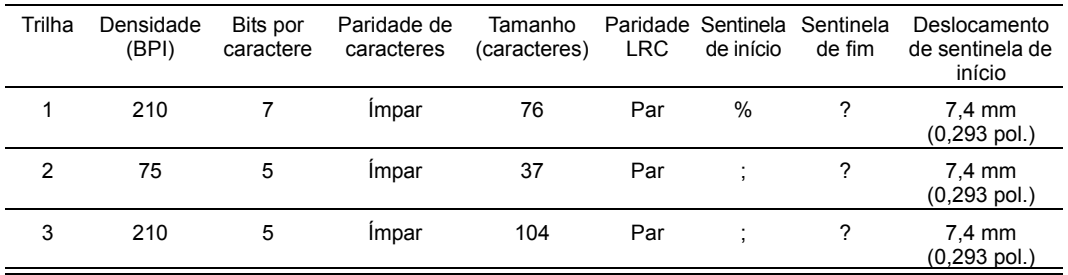

O codificador magnético pode ler ou codificar até 3 trilhas de informações digitais em cartões CR-80 incorporando uma tarja magnética HiCo ou LoCo no formato ISO 7811.

A codificação de três trilhas usa o formato ISO 7811.

- A trilha 1 usa 210 BPI (bits por polegada) codificando no formato IATA (International Air Transport Association) de 79 caracteres alfanuméricos, a 7 bits por caractere.
- A trilha 2 usa codificação 75 BPI para armazenar 40 caracteres numéricos a 5 bits por caractere no formato ABA (American Banking Association).
- A trilha 3 usa codificação 210 BPI de 107 caracteres numéricos a 5 bits por caractere em formato THRIFT.

Os formatos de dados ISO incluem um preâmbulo (só zeros), um caractere inicial, dados (7 bits ou 5 bits, conforme especificação ISO), um caractere de parada e um caractere de LRC (verificação de redundância longitudinal). O formato de dados de 7 bits tem 6 bits de dados codificados e um bit de paridade. O formato de dados de 5 bits tem 4 bits de dados codificados e um bit de paridade.

Os formatos de dados ISO incluem um separador de campo de dados (ou delimitador) que permite a análise dos dados de trilha codificada. Um exemplo de campos de dados separados seria o formato de dados ABA (Trilha2) que inclui um campo de PAN (Número de Conta Primária) e um campo de informações da conta (para data de expiração, código do país, etc.).

#### **AAMVA**

Os dados armazenados nas tarjas magnéticas de carteiras de habilitação americanas são especificados pela AAMVA (Associação Americana dos Administradores de Veículos Automotores).

Caracteres alfanuméricos nas trilhas 1 e 3, somente numerais na trilha 2.

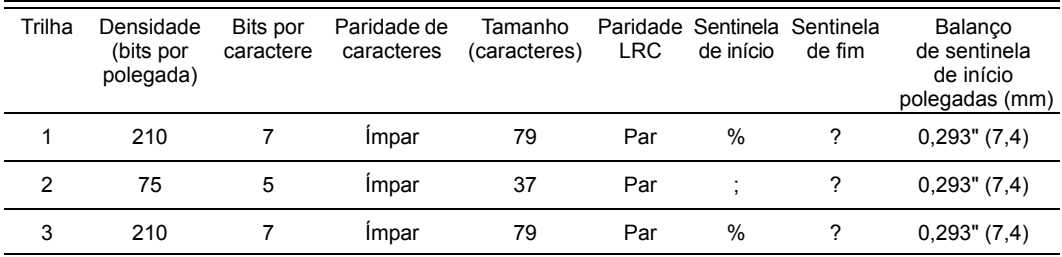

#### **PERSONALIZADO**

Se desejar um formato personalizado, o formato padrão ISO pode ser usado como ponto de partida. O formato padrão pode ser modificado atribuindo-se valores diferentes a um ou a todos os atributos de **densidade**, **caractere sentinela**. (Se algum desses atributos estiver ausente, seu valor correspondente no formato ISO padrão será usado em substituição.)

### **BINÁRIO**

A opção binária permite que o usuário especifique diretamente o valor de cada bit na tarja magnética.

Nesse modo "binário direto", cabe ao host preencher totalmente a tarja magnética, isto é, os dados hexadecimais fornecidos pelo host devem incluir os zeros à esquerda, sentinela de início, dados, sentinela de fim, LRC e zeros finais. Observe que a tarja magnética é codificada a partir da extremidade direita vista do lado da "tarja", com a tarja na parte superior. O bit de dados menos significativo é codificado primeiro.

Um número suficiente de zeros à esquerda deve ser acrescentado para deslocar a sentinela de início em aproximadamente 7,5 mm (0,3 pol.) a partir da extremidade direita, como no formato ISO. É preciso tomar cuidado para garantir que os dados de carga útil não excedam a capacidade das trilhas nas suas densidades de gravação especificadas. (No modo **binário**, dados fora do intervalo não são gravados, não gerando condição de erro.)

Um cartão tamanho CR-80 tem uma capacidade nominal de 252 bits por trilha a 75 BPI e 708 bits a 210BPI. Essas capacidades equivalem a aproximadamente 31 bytes hexadecimais (248 bits binários) e 88 bytes hexadecimais, respectivamente.

#### **Comandos de macro de codificador**

Com as impressoras de cartão ZXP Series 7, oferecemos suporte para comandos de codificação magnética de passagem.

O desenvolvedor ou usuário do aplicativo pode usar um preâmbulo ou macro para indicar ao driver que os dados seguintes ao preâmbulo ou macro devem ter codificação magnética.

O usuário pode ter dados codificados e de impressão no mesmo cartão e o driver preencherá os dados de codificação a partir dos dados de impressão. O usuário não precisa ter conhecimentos de sintaxe de controle de tarefas ou de comandos ZMotif para enviar comandos de codificação magnética para a impressora.

Os comandos de macro suportados são:

- **1.** C01<Track1 Data> C02<Track2 Data> C03<Track3 Data>
- **2.** \${1<Track1 data>}\$ \${2<Track2 data>}\$  $$$ {3<Track3 data>}\$
- **3.**  $\sim$ 1= $\le$ Track1 data>  $\sim$ 2= $\le$ Track2 data> ~3=<Track3 data>

# Apêndice E

# Opções de Smart Card

# **Introdução**

Este Apêndice contém informações referentes às operações adicionais de uma impressora equipada com uma ou mais opções de Smart Card (cartão inteligente) disponíveis.

Os Smart Cards podem ter embutidos um microcomputador e/ou memória para armazenar impressões digitais, padrões de reconhecimento de voz, registros médicos e outros dados. Todas as outras operações da impressora permanecem as mesmas dos modelos padrão.

A codificação de dados em Smart Cards e a leitura de dados anteriormente codificados dependem totalmente do controle do software aplicativo, eliminando a necessidade de ação do operador.

Se você tiver qualquer problema com a codificação ou leitura dos dados, consulte o manual de assistência ou outra documentação do software.

#### **Smart cards de contato**

Esses Smart Cards possuem um contato na superfície do cartão que se conecta ao circuito incorporado no cartão.

A impressora responde a comandos que posicionam o cartão no local de contato, onde a impressora se conecta aos contatos no Smart Card. Os dados que serão codificados e os dados lidos no Smart Card podem ser compartilhados por meio de um conector no painel traseiro da impressora (*Estação de Contato Externo*) ou a codificação/decodificação pode ser executada por lógica na PCBA principal da impressora (*Codificador de Contato*).

Todas as outras operações da impressora permanecem as mesmas dos modelos padrão.

#### **Orientação de carregamento de cartão para Smart Cards de contato**

Coloque os cartões no cartucho alimentador seguindo a orientação correta, como mostrado (com os contatos banhados a ouro do Smart Card na face superior do cartão e voltados para a direita). Verifique se os cartões estão corretamente assentados no coletor.

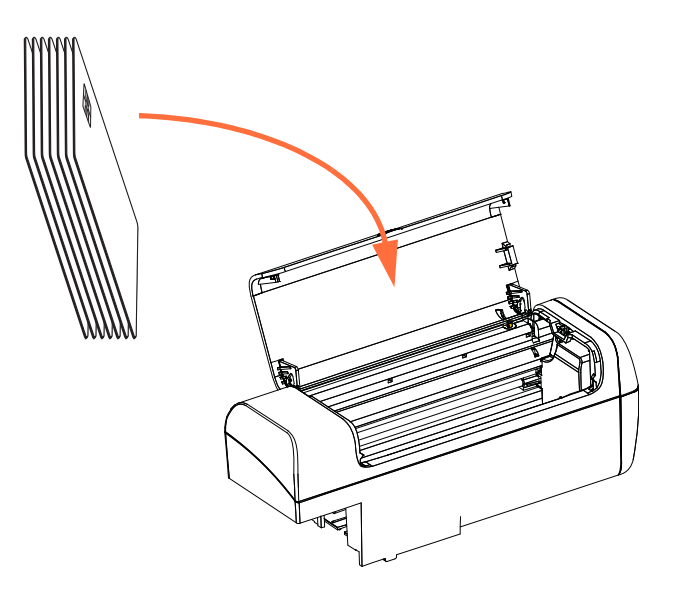

#### **Interface da estação de contato externo**

Quando um comando à interface da impressora envia um cartão à estação de contato externo, a impressora conecta a estação de contato externo ao conector fêmea do tipo DB-9 na parte posterior da impressora.

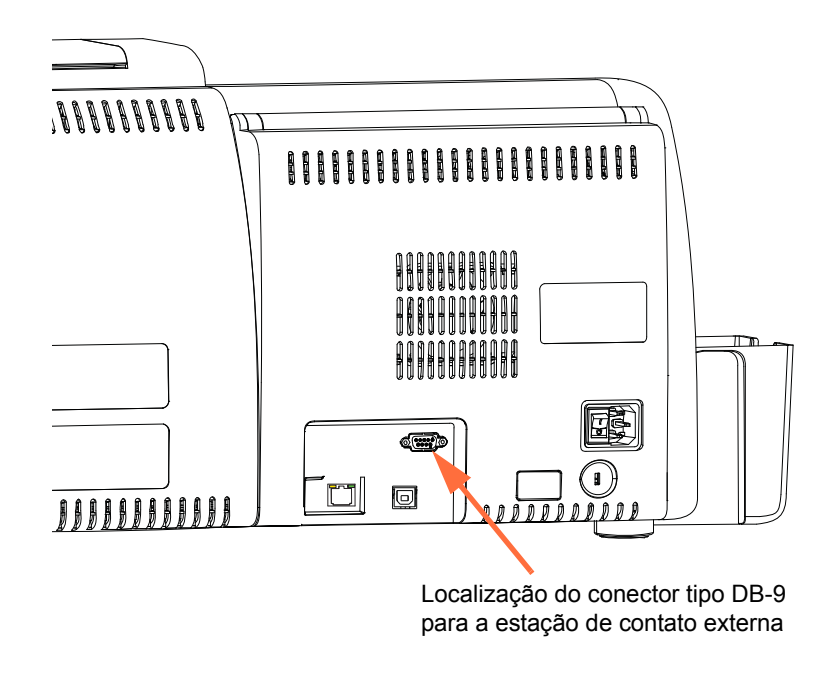

É possível utilizar um programador externo de Smart Card para programar os chips de Smart Card. A tabela a seguir mostra os pontos de contato de Smart Card.

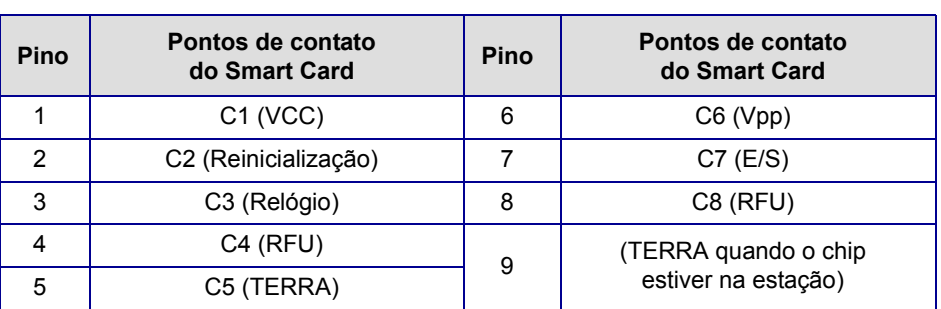

#### **Conexões do pino DB-9**

# **Smart cards sem contato**

Em vez de usar contatos, os Smart Cards sem contato usam diversas tecnologias de rádio para "se conectar" à impressora. A impressora move o cartão para um local de antena no caminho do cartão e a codificação ou decodificação ocorre. Todas as outras operações da impressora permanecem as mesmas.

### **Orientação de carregamento de cartão para Smart Cards sem contato**

Para Smart Cards sem contato, não é necessário observar a orientação.

#### **Impressão em Smart Cards sem contato**

A superfície do cartão deve ser lisa e uniforme para garantir boa qualidade na impressão em cores.

Não há restrições ao projetar imagens a serem impressas em Smart Cards sem contato.

## **Codificação sobre Ethernet**

#### **Visão geral**

O firmware da impressora ZXP Series 7, ZMotif SDK e drivers do dispositivo permitem que os desenvolvedores de aplicativos usem o atual módulo de codificação USB da Zebra com ou sem contato sobre Ethernet (com ou sem fio).

A funcionalidade de codificação sobre Ethernet é habilitada via OCP; consulte [Menu](#page-68-0)  [Configurações do Codificador na página](#page-68-0) 61.

As interfaces do aplicativo host se comunicam com o codificador como um dispositivo local virtual USB (tanto sob a perspectiva de um driver do dispositivo quanto de conexão/ desconexão).

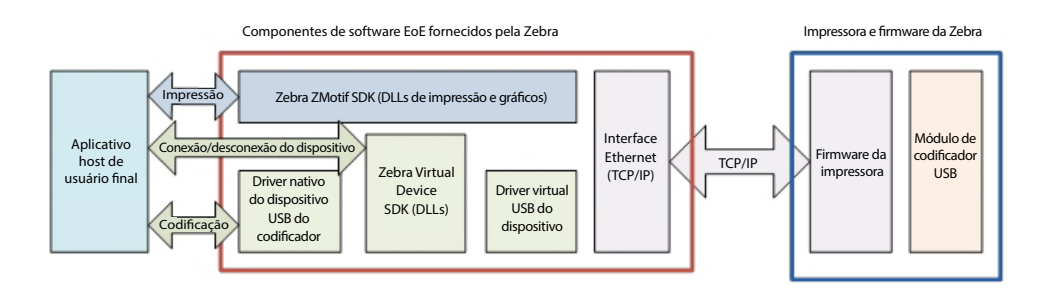

Essa capacidade habilita uma ou várias impressoras por sub-rede Ethernet, e habilita controle de trabalho de impressão único ou múltiplo por conexão USB.

A codificação (para leitura e gravação) é suportada para os tipos de smart card com e sem contato:

- Os smart cards de contato incluem SLE5542 e SLE5528
- Os smart cards sem contato incluem MIFARE® Ultralight, MIFARE® Classic 1K, MIFARE® Classic 4K, MIFARE® DESFire® 4K e UHF.

#### **Suporte SDK**

O ZMotif SDK suporta os seguintes recursos:

- Recuperar nomes enumerados de módulos de smart cards com e sem contato.
- Estabelecer conexão com o codificador.
- Desconectar do codificador.

O SDK inclui código de amostra C# e VB.Net para as seguintes funções a serem realizadas na rede, ou seja, codificação sobre Ethernet:

- Codificação de contato (gravar na memória inteira do cartão, ler novamente os dados e verificar se os dados foram gravados corretamente no cartão).
- Codificação sem contato (gravar na memória inteira do cartão, ler novamente os dados e verificar se os dados foram gravados corretamente no cartão).
- Codificação de smart card de contato + impressão em uma face.
- Codificação de smart card de contato + impressão em dupla face.
- Codificação de smart card sem contato + impressão em uma face.
- Codificação de smart card sem contato + impressão em dupla face.

O ZMotif SDK inclui uma especificação técnica que destaca as soluções de arquitetura de sistema recomendadas para codificação sobre Ethernet e o desempenho de produção esperado dessas soluções, incluindo codificação e impressão de um único trabalho ou de vários trabalhos.

Consulte o *ZMotif SDK Software Developers Reference Manual P1004475-002* ou superior para obter detalhes.

# <span id="page-200-0"></span>Apêndice F

# Leitor de códigos de barras

# **Descrição**

O Leitor de códigos de barras consegue identificar um cartão com um Número de Inventário Incorporado (EIN) exclusivo no formato de um código de barras pré-impresso, localizado na borda inferior do verso do cartão.

- Para o símbolo de código de barras 128 conjuntos A e B (alfanuméricos), o scanner consegue ler um número máximo de 12 caracteres.
- Para o símbolo de código de barras 128 conjunto C (numérico), o scanner consegue ler um número máximo de 24 caracteres.

O Leitor de códigos de barras funciona com cartões simples de 30 mil ou cartões com tarja magnética de 30 mil.

## **Posicionamento do código de barras**

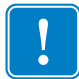

**Importante •** Para impressoras com a opção Leitor de códigos de barras instalada, o código de barras deve ser posicionado somente no verso do cartão, não na frente.

• Para um cartão padrão ou smart card:

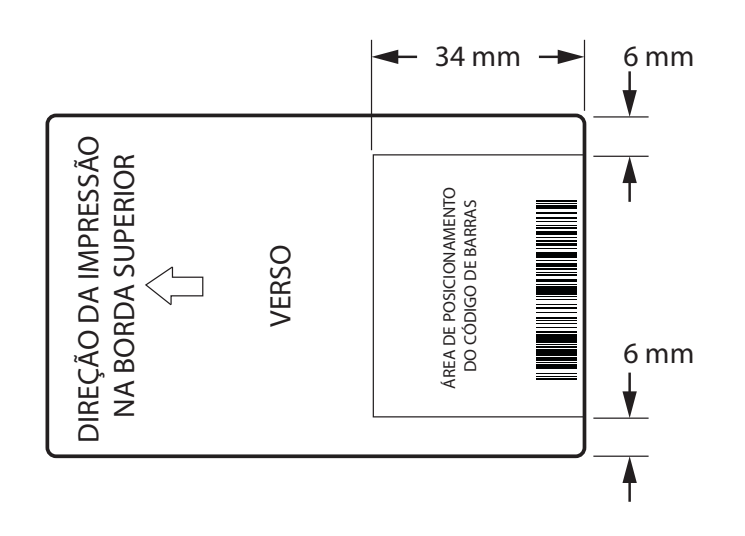

• Para um cartão de tarja magnética:

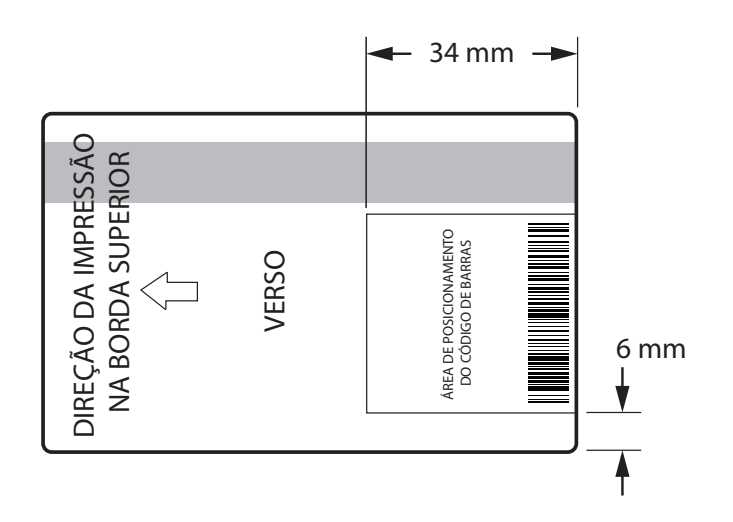

Os lados direito e esquerdo do símbolo de código de barras incluem uma área em branco, sem impressão, para evitar interferência no Leitor de códigos de barras. A área em branco deve ter dez vezes a dimensão do elemento mais estreito do código de barras ou 6,4 mm, qual for maior.

# **Carregamento de cartões**

As fotos abaixo mostram a orientação correta dos cartões com código de barras. Essa orientação é válida com ou sem tarja magnética.

• Orientação do cartucho alimentador:

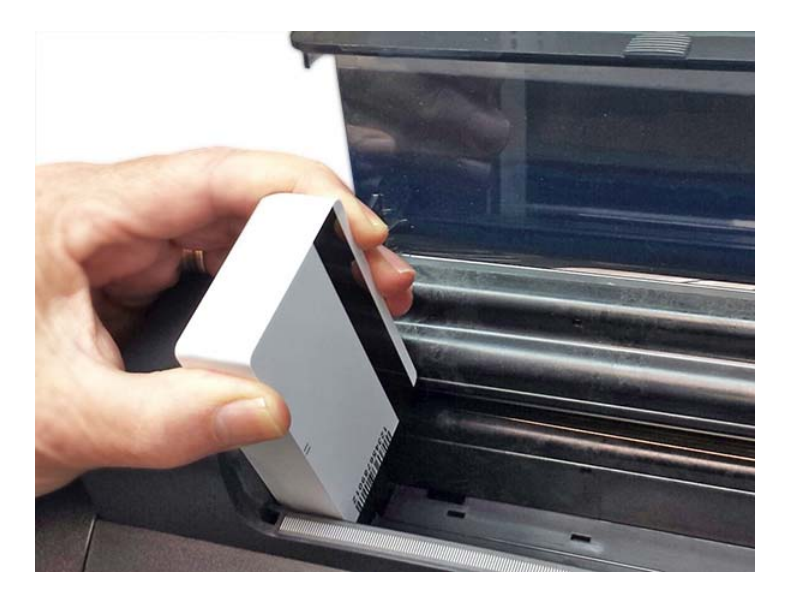

• Orientação da fenda de alimentação manual:

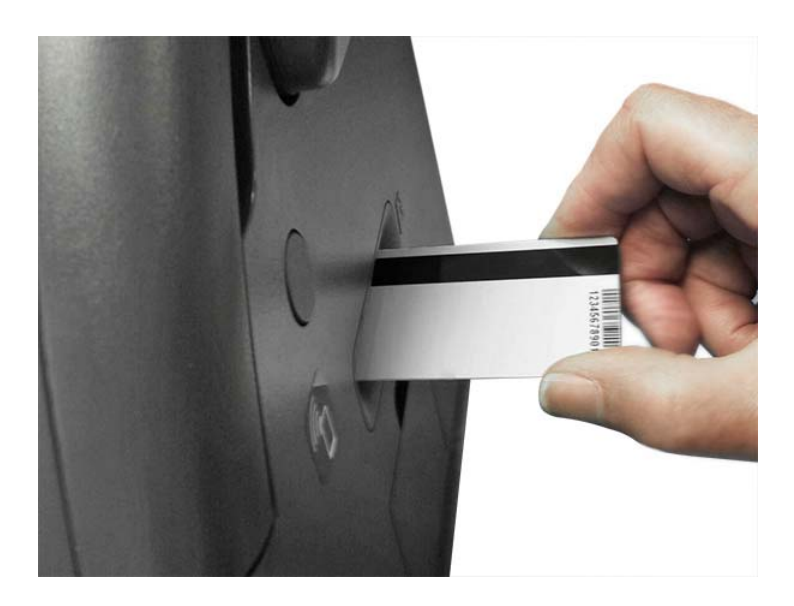

# **Suporte SDK**

Você precisará do SDK para aproveitar a funcionalidade do Leitor de código de barras; consulte o *ZMotif SDK Software Developers Reference Manual P1004475-002* ou superior para obter mais detalhes.

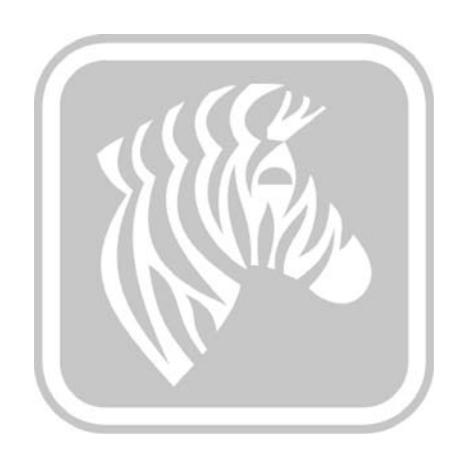